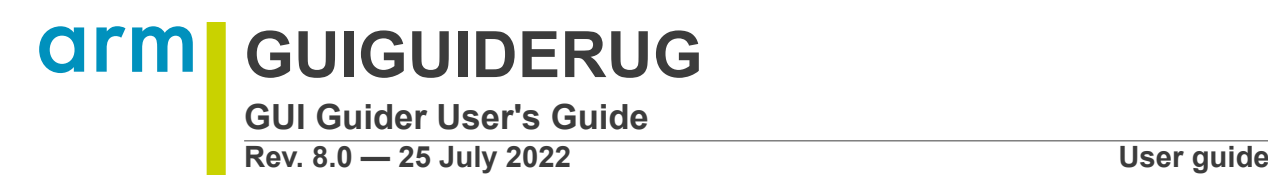

#### **Document information**

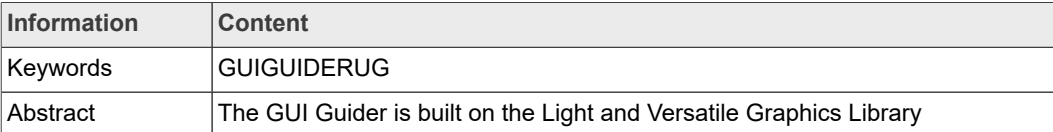

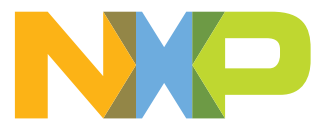

### **1 Introduction**

The GUI Guider is built on the Light and Versatile Graphics Library (LVGL) library. GUI Guider provides an IDE to design embedded graphic application UI using drag and drop widgets and helps in the editing process. The software facilitates the UI design for graphic application on embedded devices.

This document describes GUI Guider and targets embedded GUI Application developers with a basic knowledge of C on NXP MCU devices.

The major sections of this user guide are:

- **•** Introduction General information and feature list of GUI Guider.
- **•** Installation Steps to install the software and set up the environment.
- **•** GUI Guider Usage Steps to use GUI Guider and design GUI Application.
- **•** Widget Details Description of supported widgets and attributes.
- **•** Event Details Supported events and actions of each widget.
- **•** LVGL hardware acceleration Steps to use PXP/VGLite hardware acceleration.
- **•** Performance Introduces the performance monitor function and tips for performance optimization for NXP MCU devices.
- **•** Debug GUI Guider project Description of how to debug GUI applications designed by GUI Guider in supported IDE and toolchain.
- **•** MicroPython Introduces how to design GUIs, generate MicroPython code, and run Python code in a simulator.
- **•** Porting RTOS Steps to port source code of GUIs for variant RTOS, build, and deploy binary image on NXP MCU.
- **•** Frequently Asked Questions (FAQs) Frequently asked questions and answers.

#### **1.1 Supported features**

- **•** IDE
	- **–** Supports Windows 10, MacOS 11 and Ubuntu 20.04
	- **–** Multi-language (English, Chinese) for IDE
	- **–** Multi-LVGL-version (v7.10.1, v8.2.0)
	- **–** LVGLC and Micropython code auto-generation
	- **–** RT-Thread RTOS (Real-Time Operating System)
	- **–** Compatible with MCUXpresso IDE v11.6.x, MCU SDK 2.21.x, and IAR 9.30.1, Keil MDK 5.37.0
	- **–** Project management: create, import, edit, delete
	- **–** Wizard of creating a new project
	- **–** GUI auto-scaling (auto ratio, custom ratio)
	- **–** Configurable display type with custom option
	- **–** 16-bit and 24-bit color depth support
	- **–** What You See Is What You Get (WYSIWYG) UI design by drag and drop
	- **–** Multi-page application design
	- **–** Shortcut of bring forward and backward, copy, paste, delete, undo, redo
	- **–** Code viewer for UI definition JSON file, C code, and Micropython code.
	- **–** Navigation bar to view the selected source file
	- **–** Widget attributes group and setting, widgets group move
	- **–** Screen preview and copy function, default screen setting mouse
	- **–** GUI editor zoom in and zoom out, control by mouse scroll

#### **GUI Guider User's Guide**

- **–** Multiple fonts support and third-party fonts import
- **–** Customizable Chinese character scope
- **–** Widgets alignment: horizontal (top, center, and bottom), vertical align (left, center, and right), alignment line
- **–** PXP and VGLite acceleration enable and disable
- **–** Support the CPU/FPS monitor
- **–** Supports default style and custom style
- **–** Integrated demo applications
- **–** Information window: project info, memory info and real-time log
- **–** Flexible font size
- **–** Events for list buttons
- **–** Memory leak check
- **–** Optimization level options: size, speed, balance
- **•** Widgets
	- **–** V7 supports 32 widgets
		- Button (5): button, image button, checkbox, button group, switch
		- Form (4): label, drop-down list, text area, calendar
		- Table (9): table, tab, message box, container, chart, canvas, list, window, titleview
		- Shape (7): arc, line, roller, led, spinbox, color picker, spinner
		- Image (3): image, animation image, 3D image
		- Progress (2): bar, slider
		- Gauge (2): gauge, line meter
	- **–** V8 supports 38 widgets
		- Button (6): button, image button, checkbox, button group, switch, radio button
		- Form (5): label, spangroup, drop-down list, text area, calendar
		- Table (10): table, tab, message box, container, chart, canvas, list, window, titleview, menu
		- Gauge (2): meter, digital clock
		- Shape (7): arc, line, roller, led, spinbox, color picker, spinner
		- Image (3): image, animation image, 3D image
		- Progress (2): bar, slider
		- Advanced (2): analog clock, carouse
		- Shadow setting
	- **–** Common functions
		- Animation: animation image, GIF to animation, animation easing, and [animation](https://docs.lvgl.io/latest/en/html/overview/animation.html?highlight=easing#animation-path) [path](https://docs.lvgl.io/latest/en/html/overview/animation.html?highlight=easing#animation-path)
		- Support event trigger and action selection, custom action code
		- Support tileview design by drag and drop operation in editor
		- Support parent/child hierarchy for carousel container, tabview, and tileview
		- Supports two widgets theme:
			- Default
			- Dark
		- Support four IDE themes:
			- Dark Blue
			- Light Blue
			- Light
			- Dark

**GUI Guider User's Guide**

- Chinese display and Chinese input
- Support fonts:
	- .simsun
	- .arial
	- .montserratMedium
	- .Abel\_regular
	- .Acme\_Regular
	- .Adventpro\_regula
	- .AguafinaScript\_Regular
	- .Alatsi\_Regular
	- .AlexBrush\_Regular
	- .AmaticSC\_Regular
	- .Amiko\_Regular
	- .Antonio\_Regular
	- .ArchitectsDaughter
- **•** Target devices
	- **–** NXP i.MX RT595, i.MX RT1010, i.MX RT1015, i.MX RT1020, i.MX RT1024, i.MX RT1050, i.MX RT1062, i.MX RT1064, i.MX RT1160, and i.MX RT1170 (portrait mode and landscape mode)
	- **–** NXP LPC54S018, LPC54628, LPC55S28, LPC55S16, LPC54S018m, and LPC55S69
	- **–** External flash storage for LPC54628

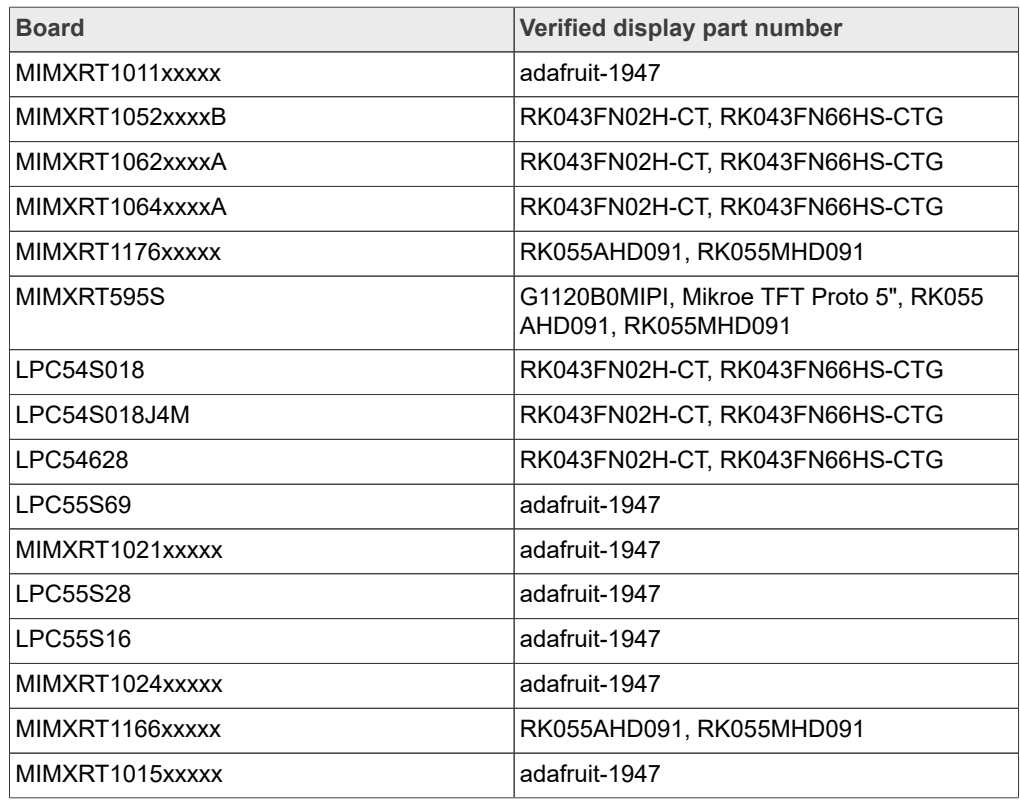

**•** Device template, auto-build, and auto-deploy for supported platforms

**GUI Guider User's Guide**

#### **1.2 Hardware requirement of LVGL application**

Every modern controller which is able to drive a display is suitable to run LVGL. The minimal requirements are:

- **•** 16, 32, or 64-bit microcontroller or processor.
- **•** 16 MHz clock speed is recommended.
- **•** Flash/ROM: > 64 kB for the very essential components (> 180 kB is recommended).
- **•** RAM:
	- **–** Static RAM usage: ~2 kB depending on the used features and object types.
	- **–** Stack: > 2 kB (> 8 kB is recommended).
	- **–** Dynamic data (heap): > 4 kB (> 32 kB is recommended if using several objects). Set by LV\_MEM\_SIZE in lv\_conf.h.
	- **–** Display buffer: > "Horizontal resolution" pixels (> 10 × "Horizontal resolution" is recommended).
	- **–** One frame buffer in the MCU or in an external display controller.
- **•** Basic C (or C++) knowledge: pointers, structures, and callbacks.

*Note: Memory usage may vary depending on architecture, compiler, and build options.*

### **2 Installation**

This section describes the prerequisites and steps to install GUI Guider.

#### **2.1 Prerequisites of Windows 10**

- **•** PC with Windows 10
- **•** Java Runtime Environment, JRE-8 is verified

#### **2.2 Install GUI Guider on Windows 10**

To install GUI Guider on Windows 10, perform the following steps.

- 1. Download the installer from [www.nxp.com/gui-guider.](www.nxp.com/gui-guider)
- 2. Double-click the installer to install the software.
- 3. Choose the language.

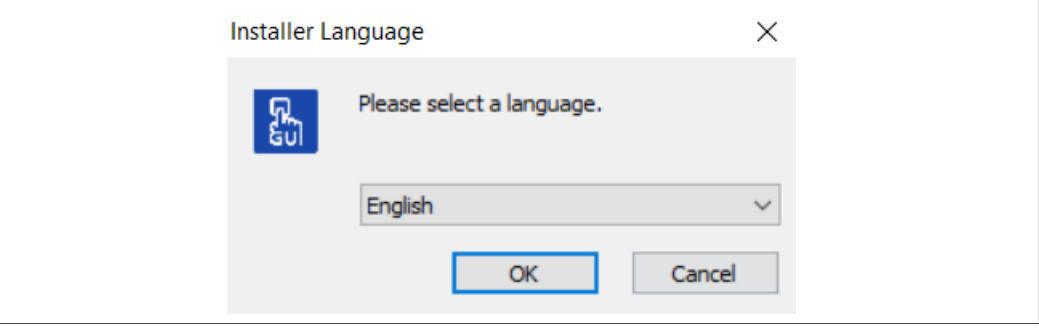

4. Accept the terms of the agreement.

**GUI Guider User's Guide**

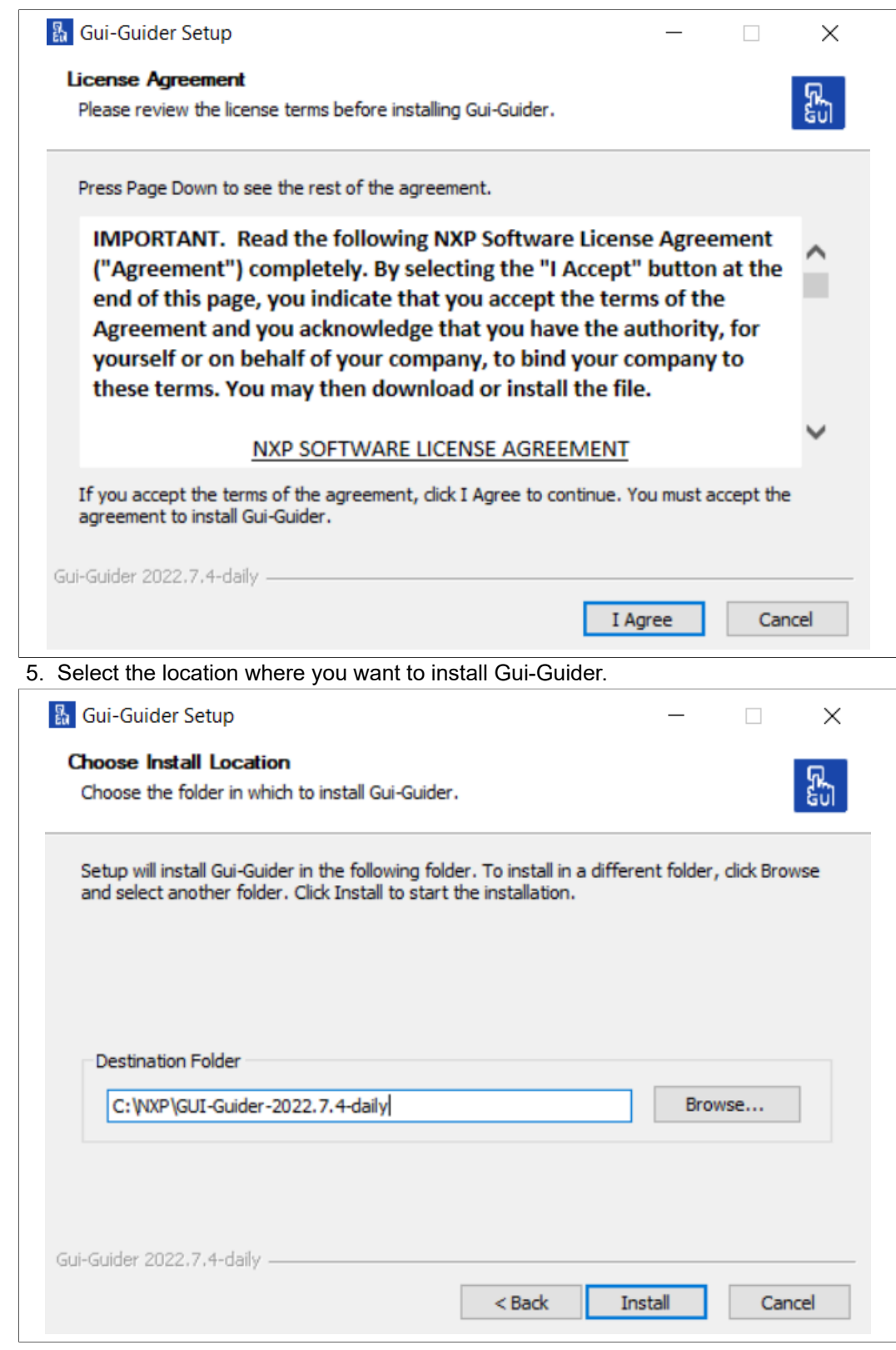

**GUI Guider User's Guide**

#### **2.3 Set up runtime environment on Windows 10**

This section describes the steps to install Java Runtime Environment and the Git command-line tool.

#### **2.3.1 Install Java Runtime Environment**

If your computer does not have JRE installed, perform the following steps.

- 1. Get the OpenJDK source package from <http://jdk.java.net/archive/>.
- 2. Extract the zip file into a folder, for example,  $C:\Per\gamma$  Files\Java\. The extraction creates a jdk-16 folder with a sub folder named bin. However, you may require administrator privileges to extract the zip file to the location.
- 3. Set the PATH environment variable.
	- a. Select **Control Panel**.
	- b. Click **System**.
	- c. Select **Advanced system settings**.
	- d. Click the **Advanced** tab.
	- e. Click the **Environment Variables** button. The **Environment Variables** dialog box appears.
	- f. Locate the PATH variable.
	- g. Click the **Edit** button.
	- h. Click the **New** button.
	- i. Add the location of the bin folder of the JDK installation. For example,  $\circ$ : \WINDOWS\system32;C:\WINDOWS;" C:\Program Files\Java \idk-16\bin".
- 4. Set a new system variable PATH as JAVA HOME:
	- a. Under the **System variables**, click **New**. The **New System Variable** dialog box appears.
	- **b.** Enter the **Variable name** as JAVA\_HOME.
	- c. Enter the **Variable value** as the installation path of the JDK (without the bin subfolder. For example, C:\WINDOWS\system32;C:\WINDOWS;" C: \Program Files\Java\jdk-16").
	- d. Click **OK** to save the changes.
	- e. Click **OK** to close the **Environment Variables** dialog box.
	- Your environment is set now.
- 5. Open the command prompt and type java -version and see if it prints the version of the newly installed JDK.

### **2.4 Uninstall GUI Guider on Windows 10**

To uninstall GUI Guider on Windows, perform the following steps.

- 1. Open **Control Panel > Programs and Features**.
- 2. Select **Gui-Guider-<version>** and click **Uninstall**.

#### **2.5 Prerequisites of Ubuntu 20.04**

**•** PC with Ubuntu 20.04

```
GUI Guider User's Guide
```
#### **2.6 Install GUI Guider on Ubuntu 20.04**

- 1. Download the installer from [www.nxp.com](https://www.nxp.com/)
- 2. Run command to install the software.

```
$ sudo apt install ./Gui-Guider-Setup-1.0.0-GA.deb
```
#### **2.7 Uninstall GUI Guider on Ubuntu 20.04**

Run the following command in the command-line tool.

\$ sudo apt remove gui-guider

#### **2.8 Prerequisites of MacOS**

The following steps are required before installing GUI Guider on MacOS:

- 1. Install the version compatible with the OS Xcode.
- 2. Install the brew.
- 3. Use brew install JRE, SDL2, and cmake
- 4. Install the MCUXpresso IDE.

### **2.9 Install GUI Guider on MacOS**

To install GUI Guider on MacOS, perform the following steps.

- 1. Download the installer from [www.nxp.com.](http://www.nxp.com/)
- 2. Click the installer package.

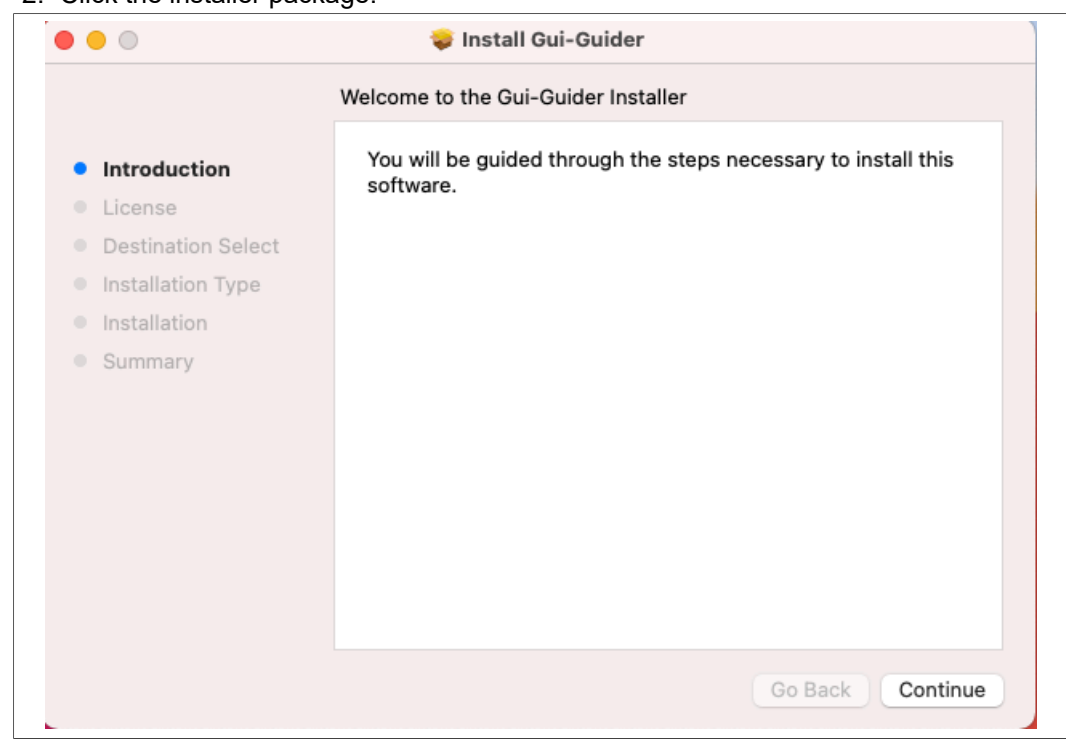

#### **GUI Guider User's Guide**

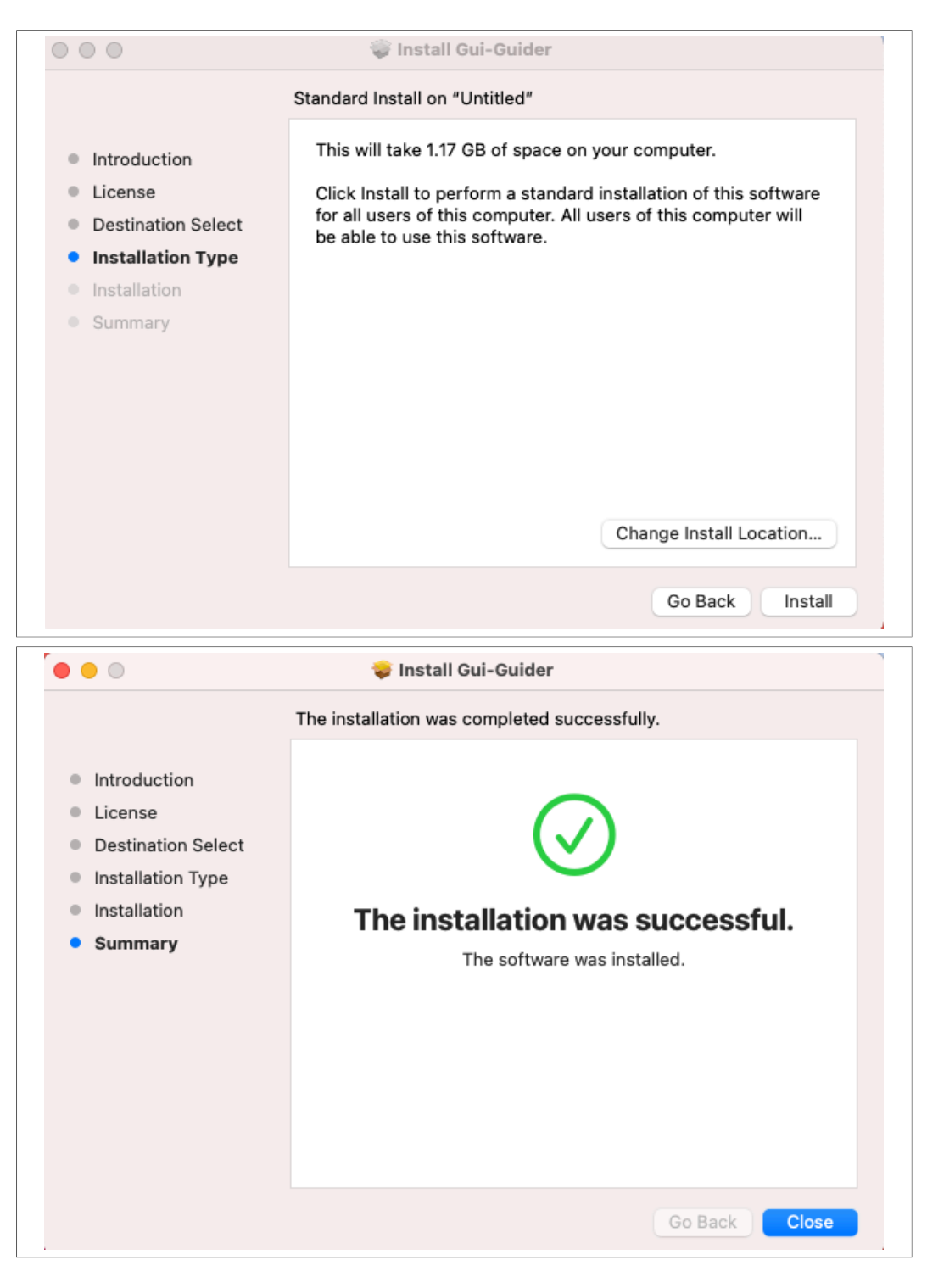

### **2.10 Uninstall GUI Guider on MacOS**

To uninstall GUI Guider on MacOS run the following command.

\$ rm -r /Applications/Gui-Guider.app

GUIGUIDERUG All information provided in this document is subject to legal disclaimers. © 2022 NXP B.V. All rights reserved.

**GUI Guider User's Guide**

### **3 Usage**

When GUI Guider is launched, the following options appear.

- **•** Create a new project: Wizard to create a new project.
- **•** Open a recent project: Enables you to open a project from recent projects list.
- **•** Import a local project: Enables you to import a project from the local disk.

#### **3.1 Create a new project**

To create a new project, perform the following steps.

1. Click the **Create a new project** button.

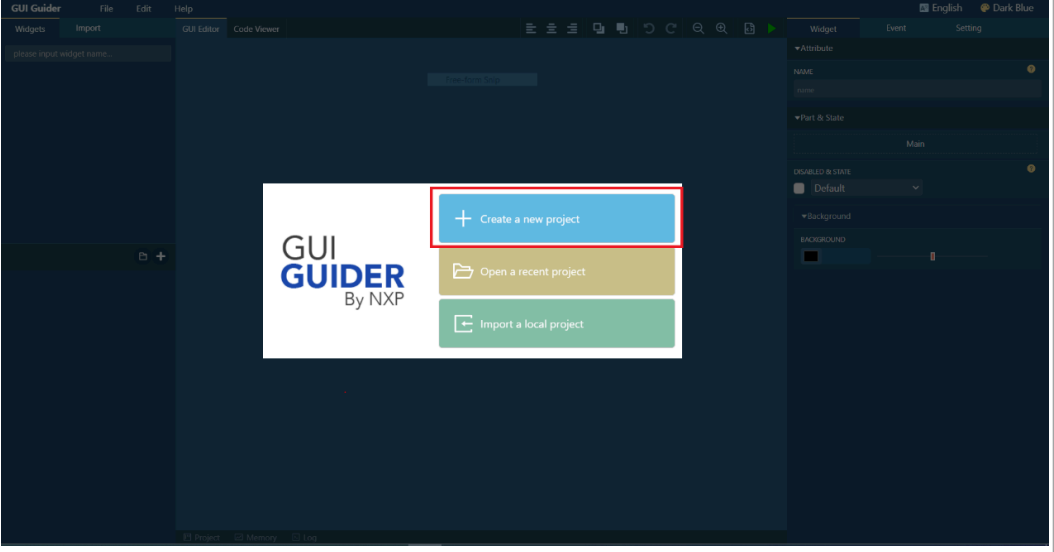

*Note: Alternatively, you can select File > New in the GUI editor.*

| <b>GUI Guider</b>            |                    | <b>File</b>        | Edit  | Tool       | Help |
|------------------------------|--------------------|--------------------|-------|------------|------|
| Widgets                      | Assets             | <b>New</b>         |       | $Ctrl + N$ | wer  |
| Search widget                |                    | Open               |       | $Ctrl + O$ |      |
|                              |                    | Import             |       | $Ctrl + I$ |      |
| $\blacktriangleright$ button |                    | Save               |       | $Ctrl + S$ |      |
| button                       | <u>፳</u><br>imgbtn | Recent<br>checkbox | radio | ь          |      |
| btnm                         | ◙<br>switch        |                    |       |            |      |

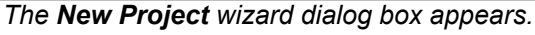

2. Select the LVGL version that you want to use. For example, v8.

**GUI Guider User's Guide**

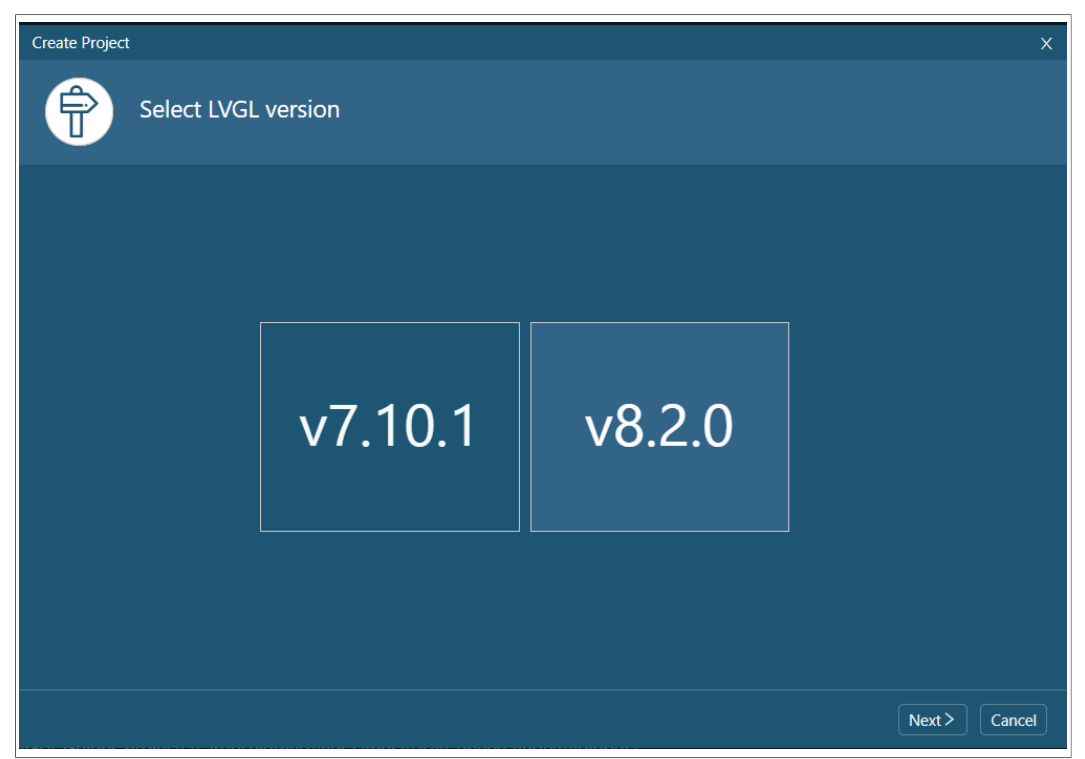

- 3. Click **Next** or double click.
- The **Select a Board Template** page of the wizard appears.
- 4. Click the **Simulator**, **i.MX RT**, or **LPC** tab and select a board from the template list. For example, select MIMRT1052xxxxB.
- 5. Click **Next** or double click.

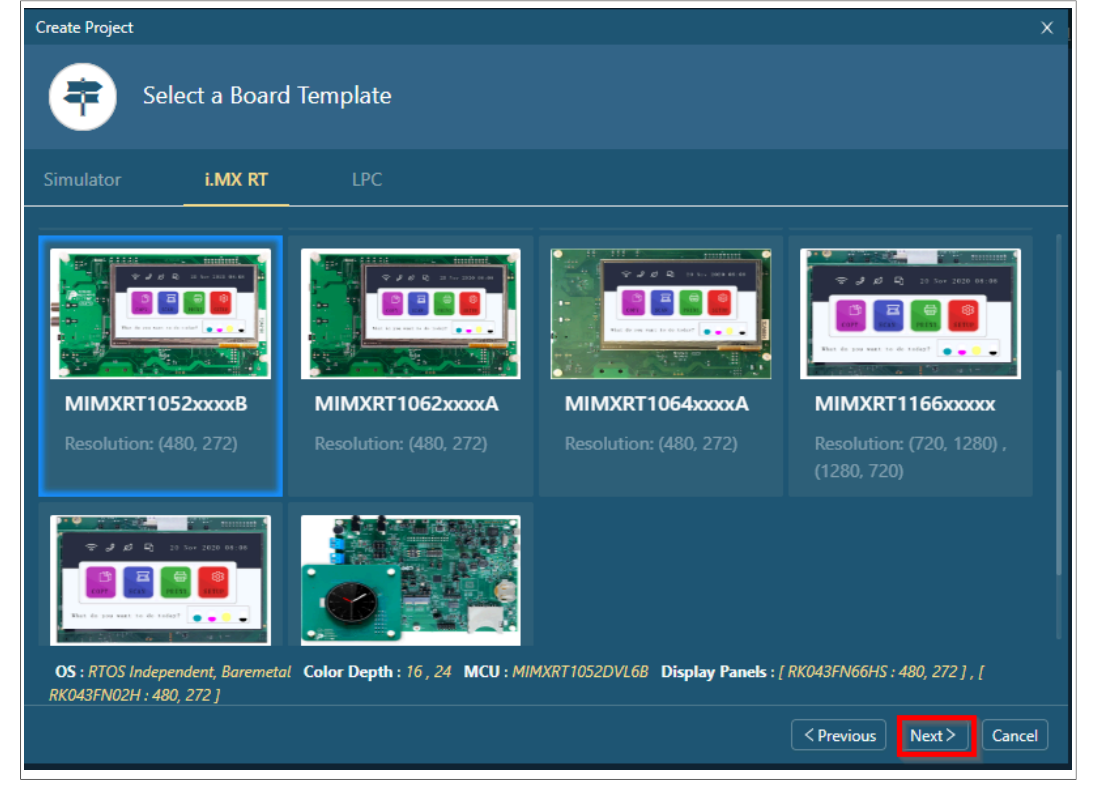

**GUI Guider User's Guide**

- The **Select an Application Template** appears.
- 6. Select a GUI application template, For example, SliderProgress.

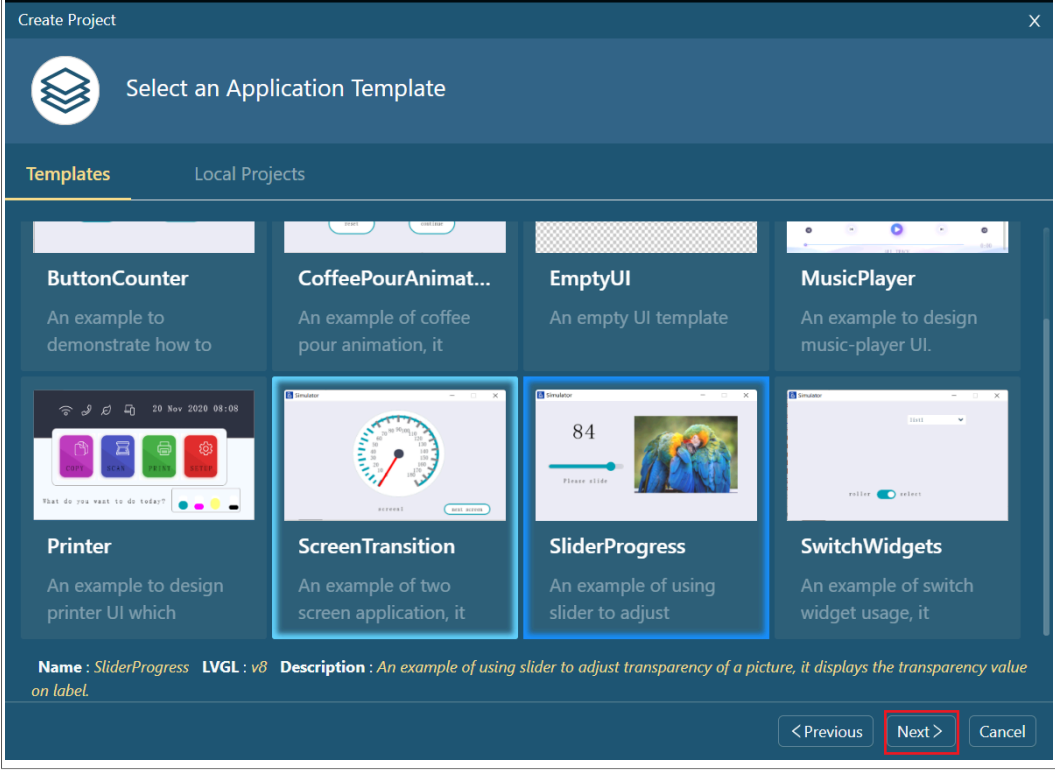

- 7. Click **Next** or double click. The **Project Settings** page appears.
- 8. Configure the basic information of the project, including **Project Name**, **Project Directory**, **Panel Type**, **Color Depth**, and **GUI Resize**.

*Note: To ensure that the GUI application is displayed normally on the board, select Auto Ratio. To customize the size of the application display, set the scaling ratio of width and height in custom ratio.*

**GUI Guider User's Guide**

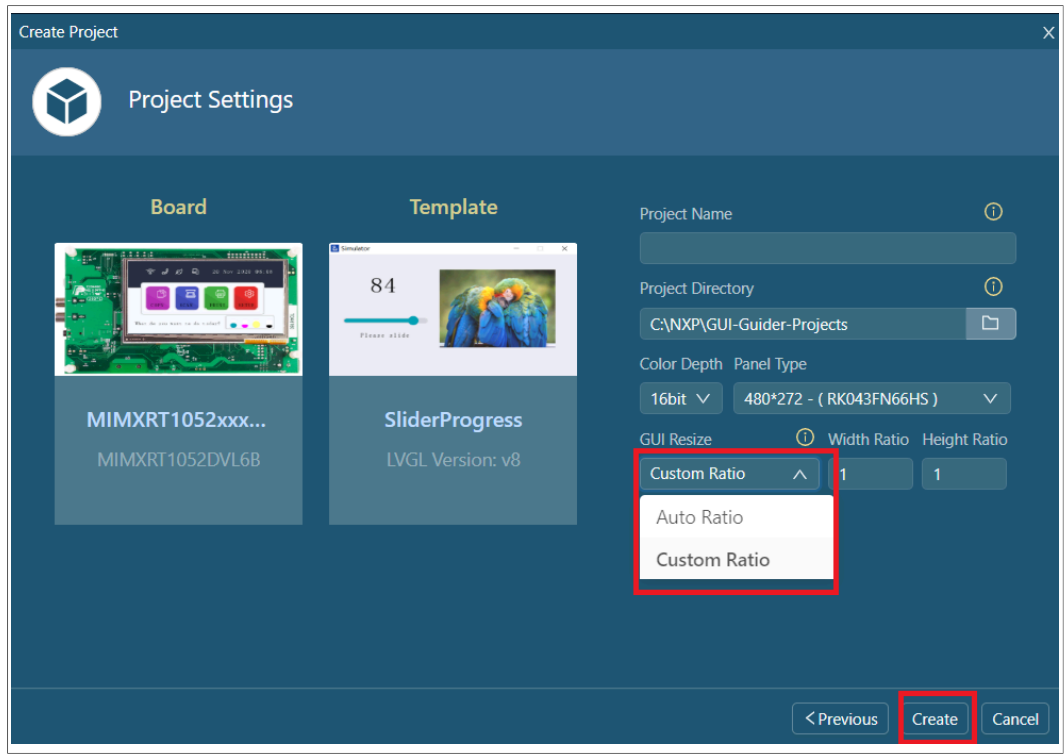

#### 9. Click **Create**.

The project appears in the **Editor** tab.

10. To run the GUI application in a simulator, click  $\blacktriangleright$  and select the simulator. For example, select C.

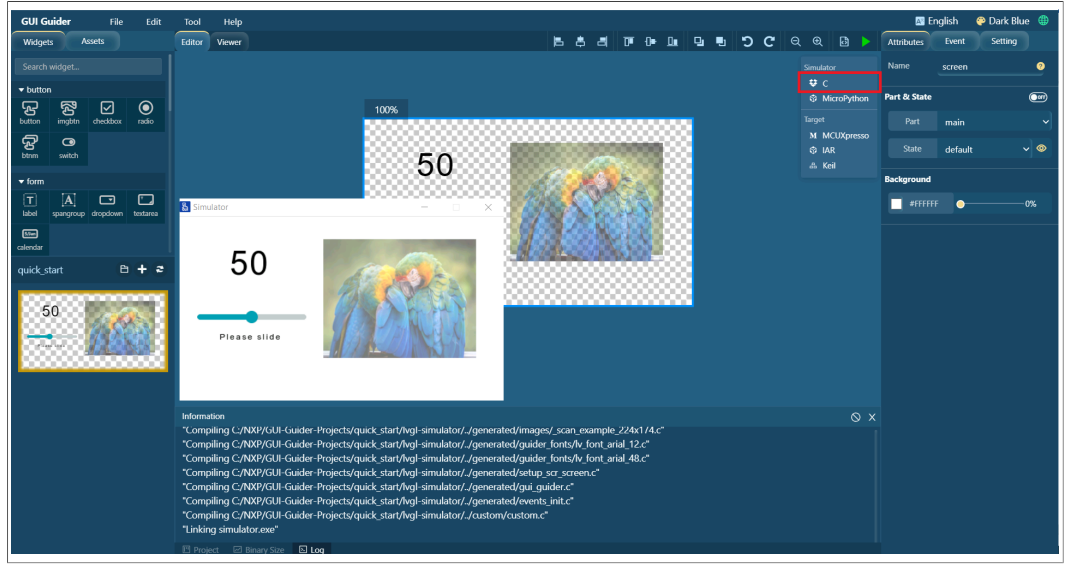

The project log with appear in the **Information** view.

### **3.2 Open a project**

To open a recent project, perform the following steps.

1. Click the **Open a recent project** button.

**GUI Guider User's Guide**

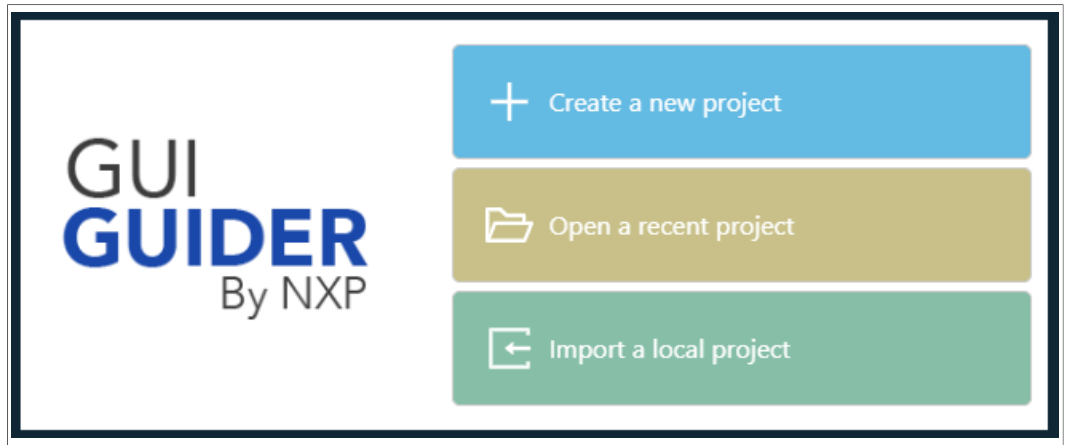

The **Manage project** dialog box appears with a list of existing projects. *Note: Alternatively, you can select File > Open in the GUI editor.*

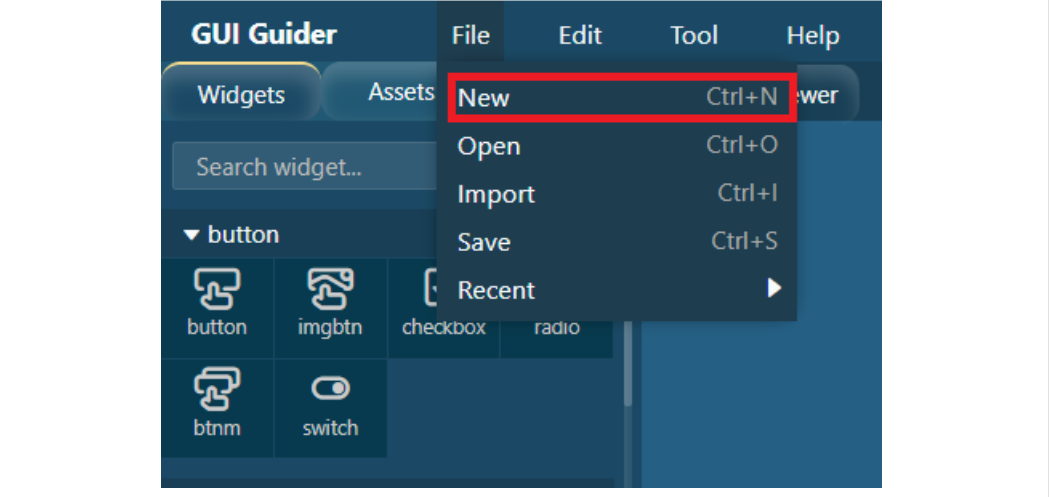

2. Select a project in the list.

The selected project opens in the GUI editor.

*Note: The projects of different lvgl version appear in the respective tabs.*

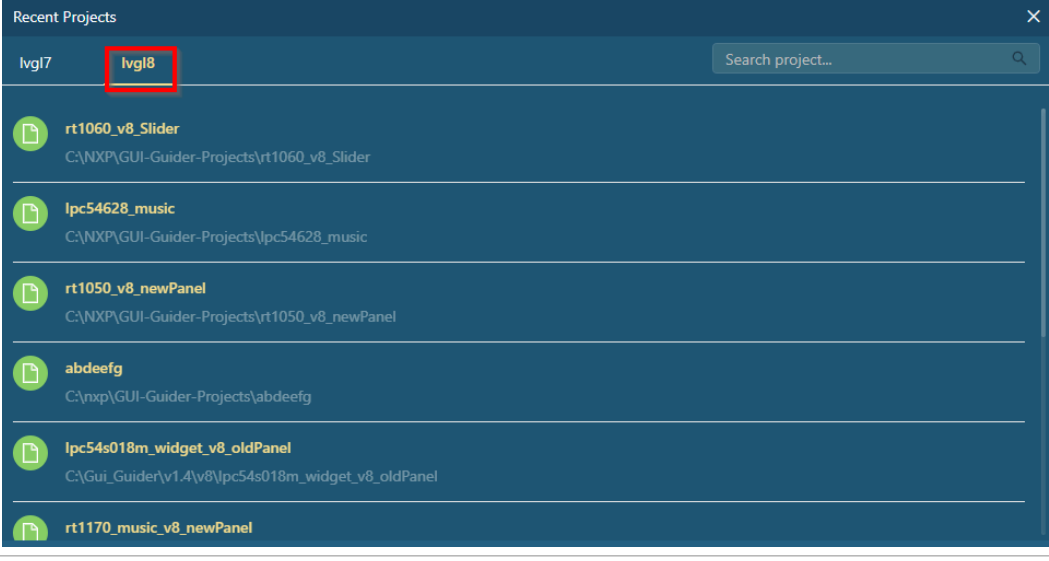

GUIGUIDERUG All information provided in this document is subject to legal disclaimers. © 2022 NXP B.V. All rights reserved.

**GUI Guider User's Guide**

### **3.3 Import a local project**

To import an existing project, perform the following steps.

1. Click the **Import a local project** button.

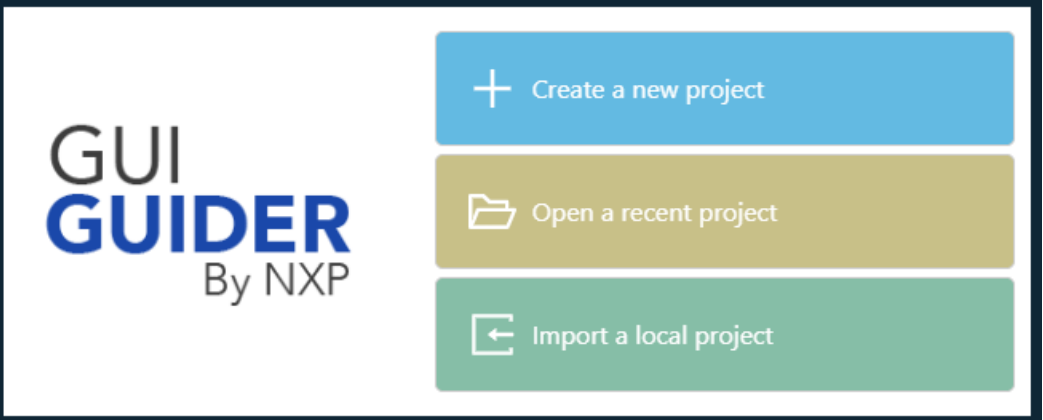

*Note: Alternatively, you can select File > Import from the GUI editor.*

| <b>GUI Guider</b>            |               |        | <b>File</b> |        | Edit  |  | Tool |            | <b>Help</b>    |  |
|------------------------------|---------------|--------|-------------|--------|-------|--|------|------------|----------------|--|
| <b>Widgets</b>               |               | Assets | <b>New</b>  |        |       |  |      |            | $Ctrl + N$ wer |  |
|                              | Search widget |        | Open        |        |       |  |      | $Ctrl + O$ |                |  |
|                              |               |        |             | Import |       |  |      | $Ctrl + 1$ |                |  |
| $\blacktriangleright$ Button |               |        | Save        |        |       |  |      | $Ctrl + S$ |                |  |
|                              |               |        | Recent      |        |       |  |      |            |                |  |
| <b>Button</b>                | imgbtn        |        | checkbox    |        | radio |  |      |            |                |  |
|                              | ◙             |        |             |        |       |  |      |            |                |  |
| btnm                         | switch        |        |             |        |       |  |      |            |                |  |
|                              |               |        |             |        |       |  |      |            |                |  |

- The **Choose Project** dialog box appears.
- 2. Navigate to the project you want to import from your local directory.
- 3. Click **Open**.

#### **GUI Guider User's Guide**

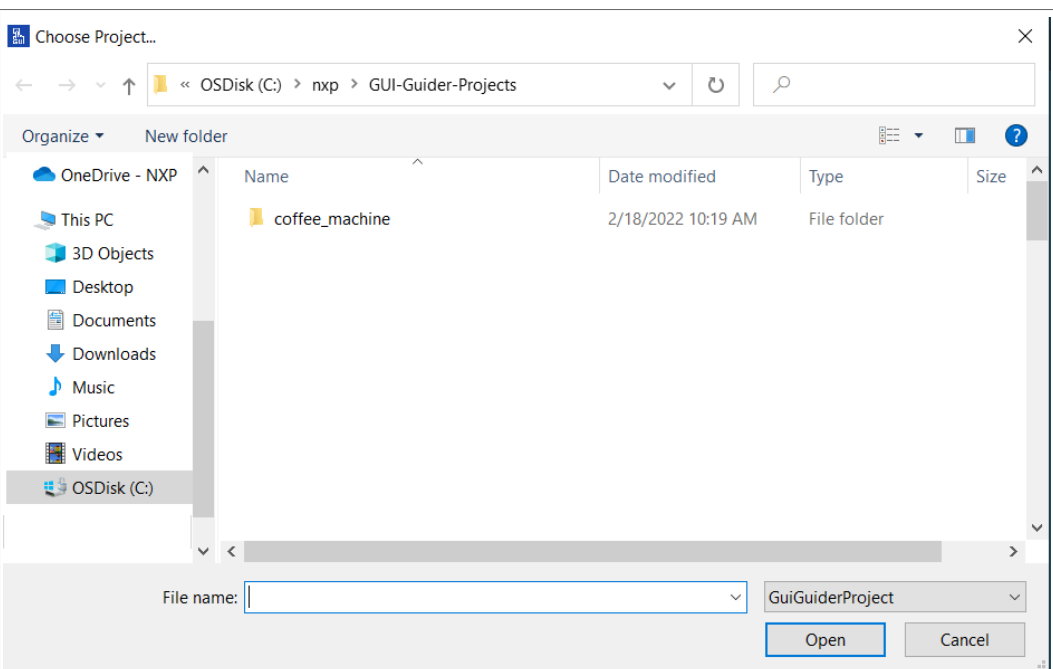

The project is imported in the editor. However, if you try to import an older version of the project, a message prompts whether you want to update the project to match the current GUI Guider. Click **OK** to proceed.

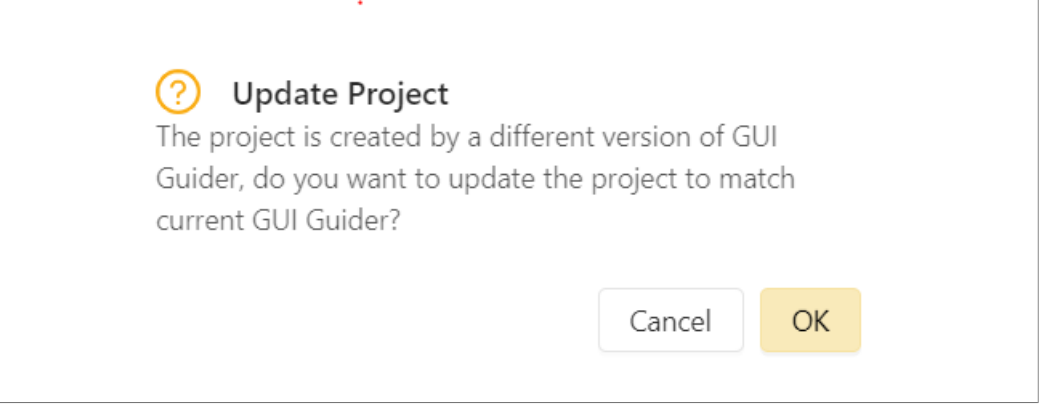

### **3.4 Delete a project**

To delete a project, perform the following steps.

- 1. Exit GUI Guider IDE
- 2. Delete the project folder from local file system if the project is not needed
- 3. Open the GUI Guide IDE.
- 4. Select the **Open a recent project** button.
- 5. Click the delete icon corresponding to the project you want to delete.

**GUI Guider User's Guide**

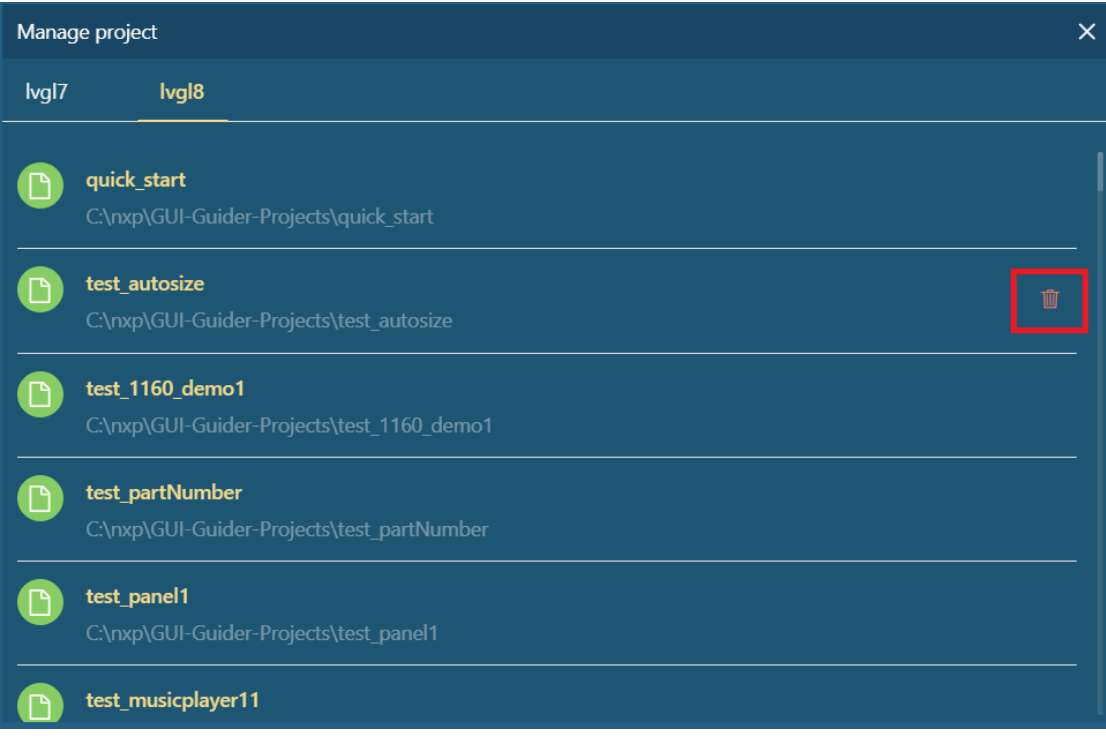

### **3.5 Generated code**

To generate source code of GUI project, click the **icon** in the right-upper of edit window. It is possible to generate both the C and Python code automatically.

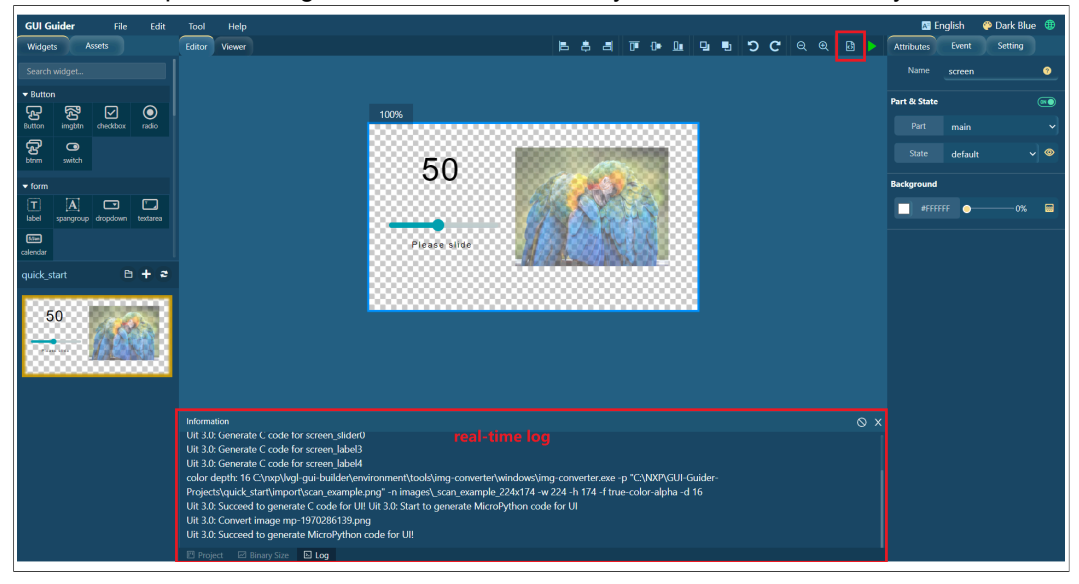

### **3.6 Export Code**

To export the source code to a destination folder, the destination folder should be specified for the first time. The IDE remembers the path for future export.

*Note: Before exporting the code, first generate it.*

**GUI Guider User's Guide**

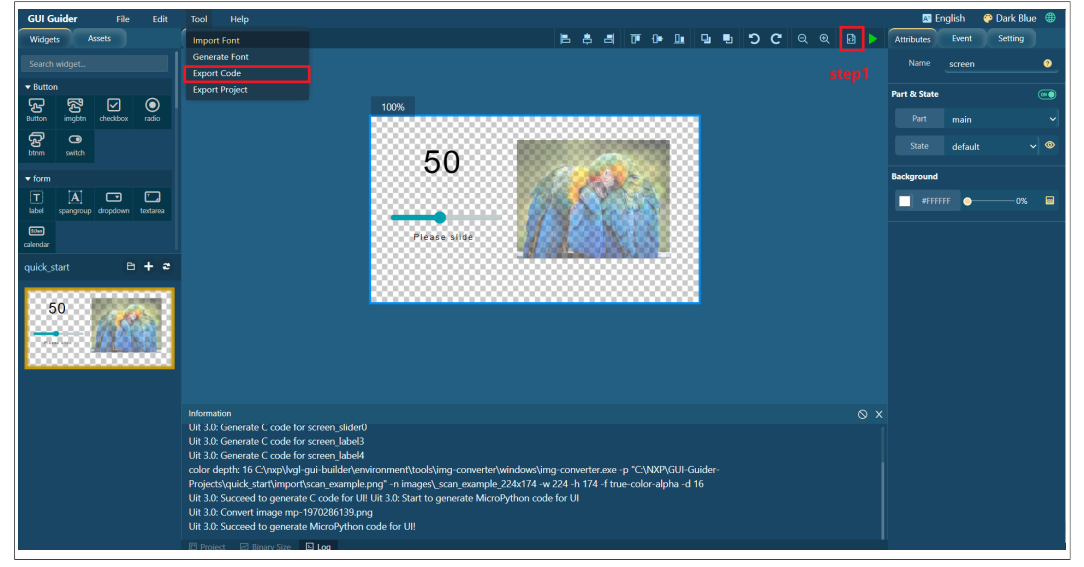

#### To export the code, click **Tool > Export Code**.

### **3.7 Export project**

To share the GUI Guider project more conveniently, we have added the export project function. The IDE remembers the export path which is a common path in the export code function.

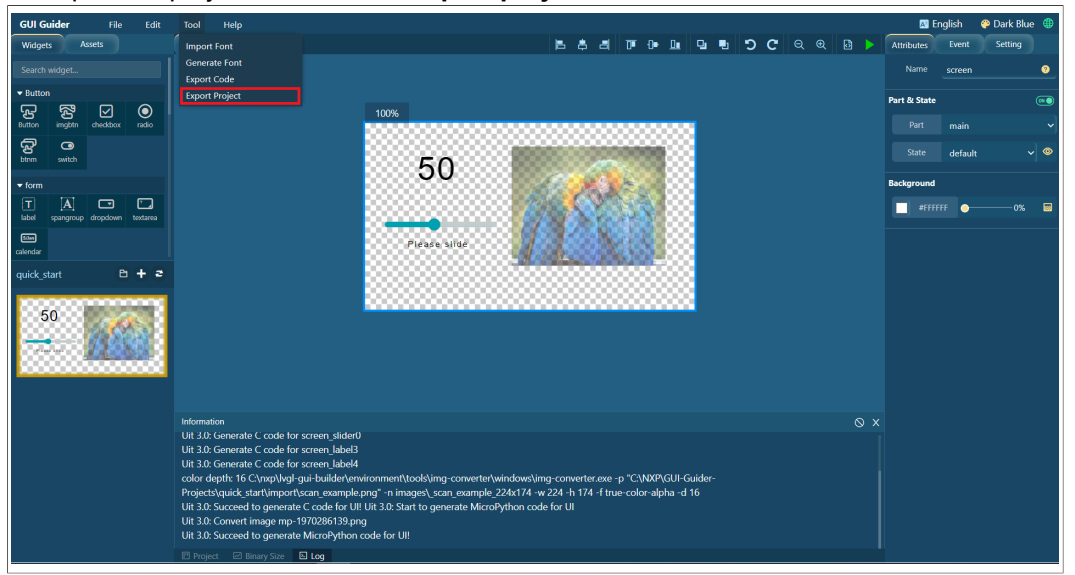

To export the project, click **Tool > Export project**.

The output of the export is the condensed project directory and a compressed file named projectname.zip.

#### **GUI Guider User's Guide**

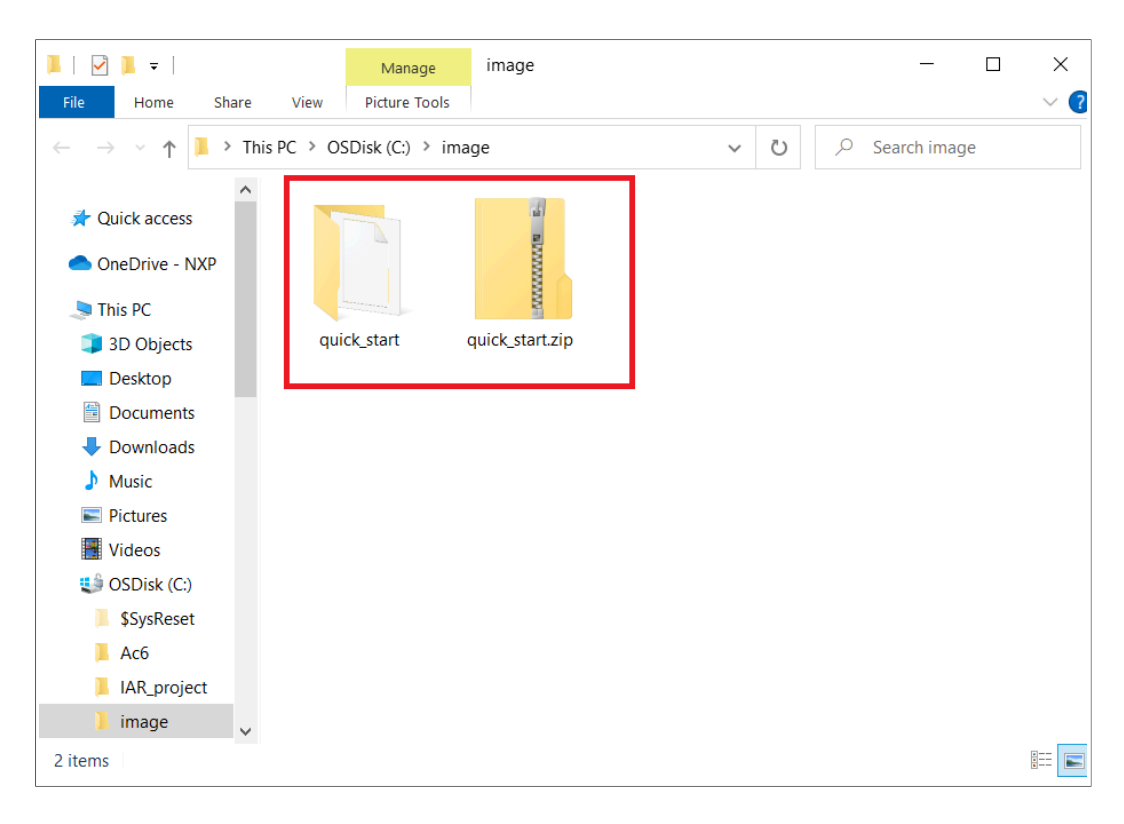

#### **3.8 Import fonts**

To import fonts, perform the following steps.

*Note: GUI Guider supports TFF and WOFF font type.*

- 1. Select **File > Import Fonts**.
	- The **Import Font File** dialog box appears.
- 2. Navigate to the folder where the font that you want to import is located.
- 3. Select the font.
- 4. Click **Open**.
	- *Note: The extended fonts are provided at the following location:*
	- *• Windows: \${GG install path}\environment\extended\_fonts*
	- *• Linux: /opt/Gui-Guider/environment/extended\_fonts*

*• Darwin: /Applications/Gui-Guider.app/Contents/environment/extended\_fonts Note: The font imported for the current project is available for all widgets of the project.*

#### **GUI Guider User's Guide**

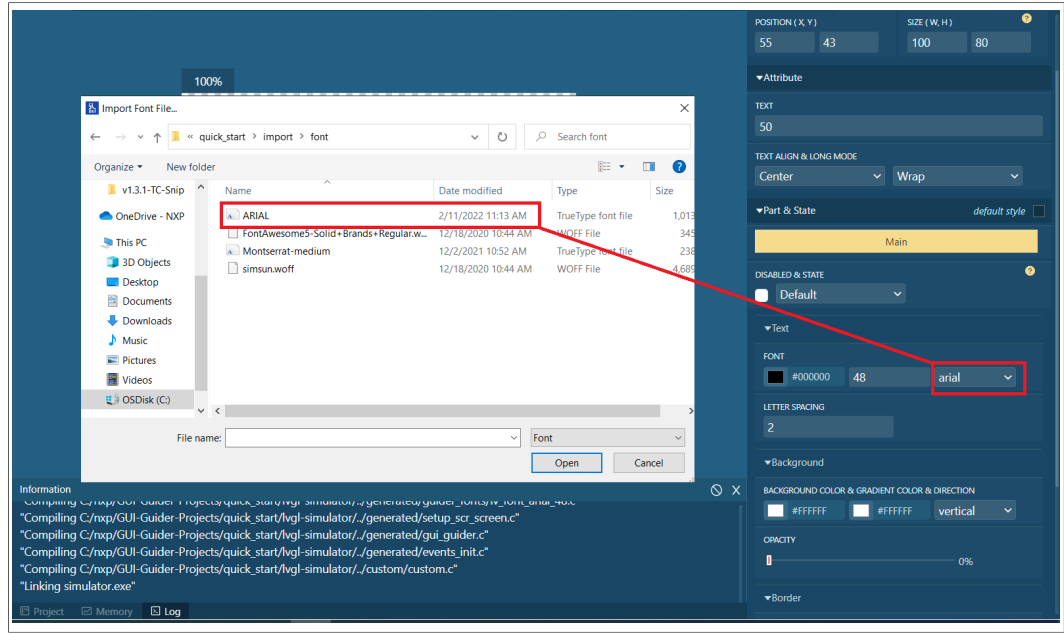

### **3.9 Generate fonts**

The generated font file is stored in the *<project\_name>\generated\guider\_customer\_ fonts* folder. The purpose is to add new characters which otherwise are supported by the selected font type and size. The function is used for non-English languages. For example, Chinese.

To generate fonts:

- 1. Select **File > Generate Fonts**. The **Generate Fonts** dialog box appears.
- 2. Select the font family and size. Ensure that the font family is for the English language. The following image is an example of fonts generated for Chinese.

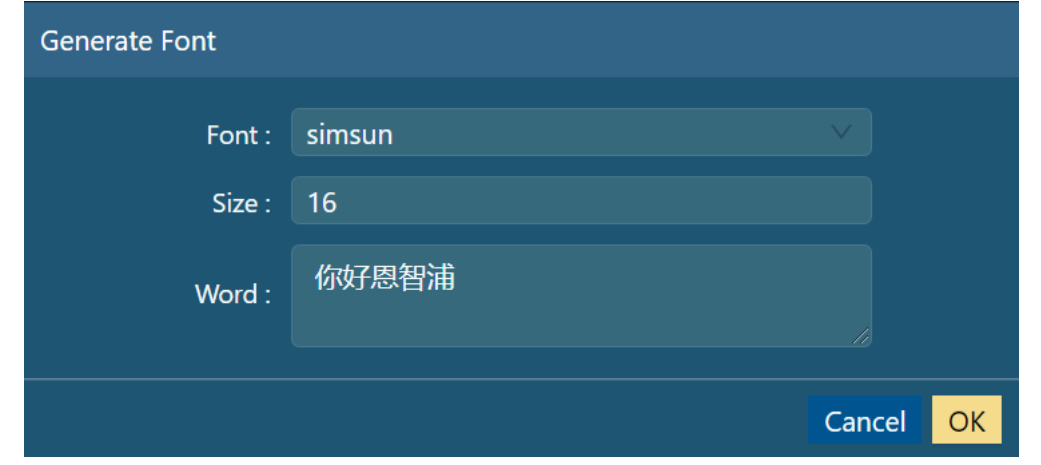

3. Click **Submit**.

The newly generated font appears normal in the GUI application.

**GUI Guider User's Guide**

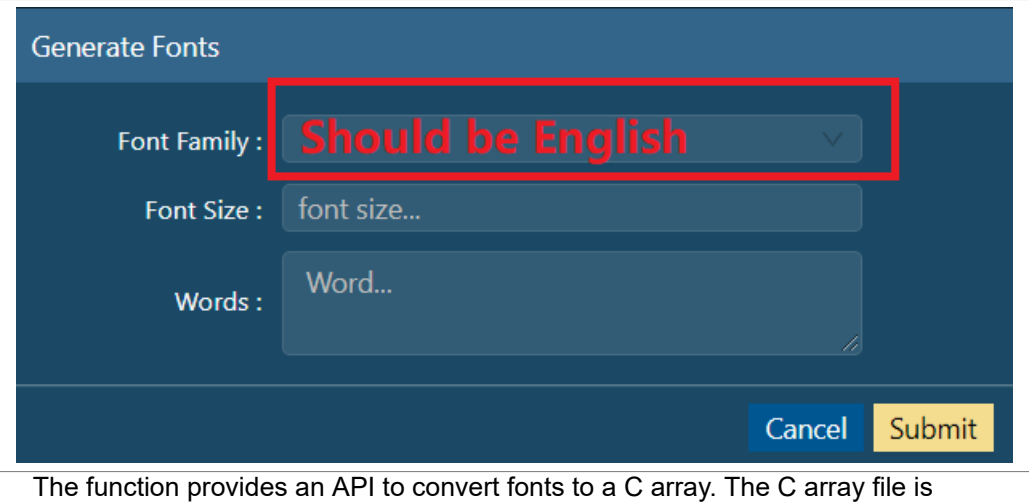

generated in the generated\guider\_customer\_fonts folder. The following is the example code of using the generated font.

```
#include "lv_font.h"
LV_FONT_DECLARE(lv_font_simsun_12)
lv_style_set_text_font(&style_screen_ddlist1_selected,
LV_STATE_DEFAULT, &lv_font_simsun_12);
```
### **3.10 Code view**

The source code generated by GUI Guider appears in the **Code Viewer** tab. The navigator is on the left side of the code viewer and switches to the source file that you want to view.

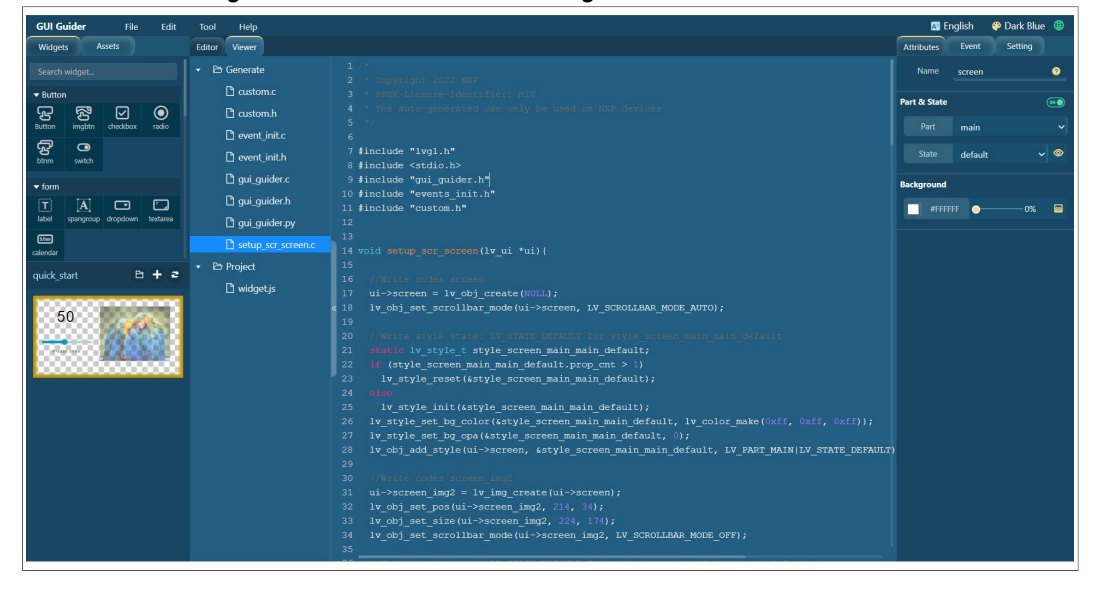

*Note: Ensure to generate the code before using the code viewer.*

**GUI Guider User's Guide**

#### **3.11 Run simulator**

Both the C simulator and the MicroPython simulator are supported. To select a simulator

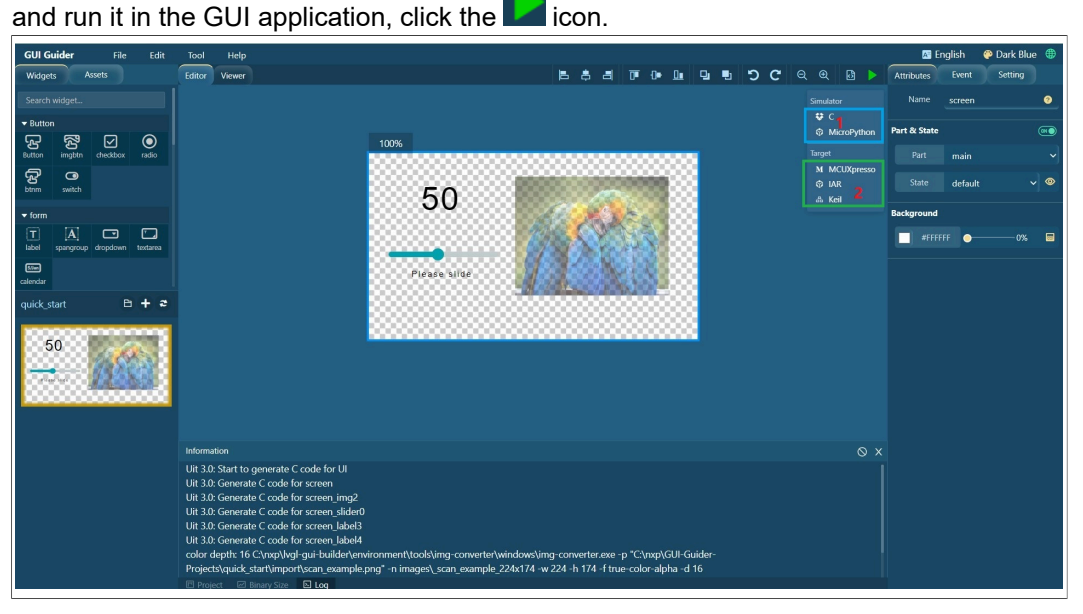

The simulator opens in a separate window.

*Note: When the simulator is launched, the Generate Code, Run Simulator, and Run Target options are disabled until the simulator window is closed. You can use the mouse or the keyboard to interact with the GUI elements in the simulator.*

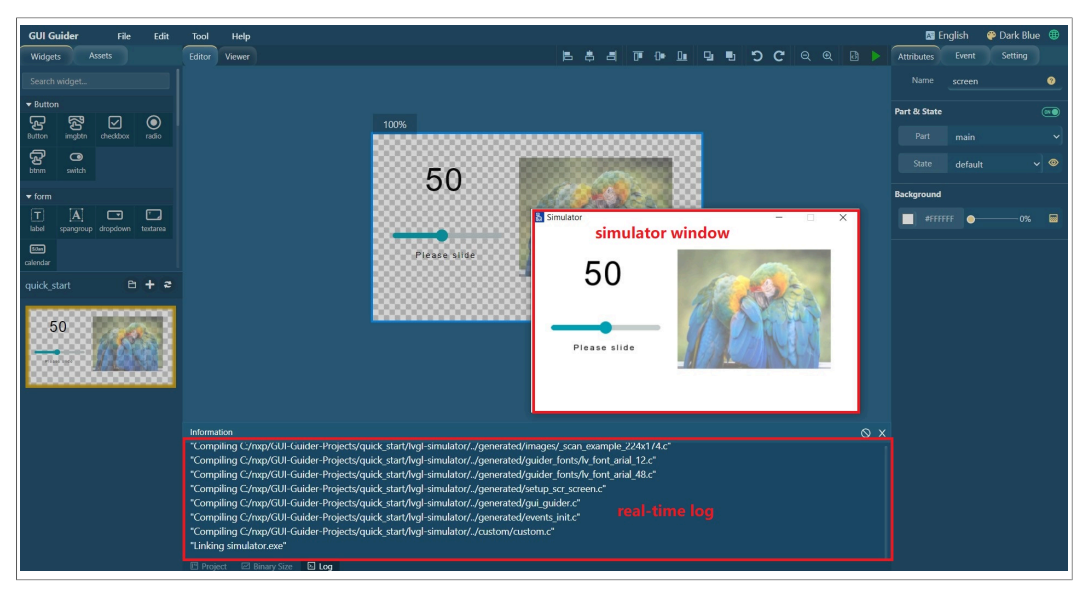

*Note: The GUI Guider main window changes to modal state when Run simulator is clicked. MicroPython is not supported for lvgl v7.*

### **3.12 Run target**

GUI Guider supports one-key build and deploy image on target board. GUI Guider also supports three toolchains: MCUXpresso, IAR, and Keil. Ensure that the corresponding

**GUI Guider User's Guide**

IDE is installed on your host machine. [Table 1](#page-22-0) provides information on the supported toolchain.

<span id="page-22-0"></span>**Table 1. Supported toolchain**

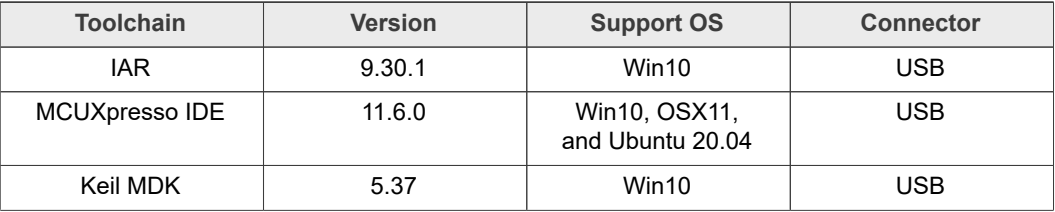

The following prerequisites must be met to run the target successfully:

- **•** Boards with CMSIS-DAP/mebed/DAPLink interface.
- **•** For LPCXpresso boards, install the DFU jumper for the debug probe.
- **•** Connect the development platform to your PC via USB cable. [Figure 1](#page-22-1) shows the window of log, project information, and memory monitor.

<span id="page-22-1"></span>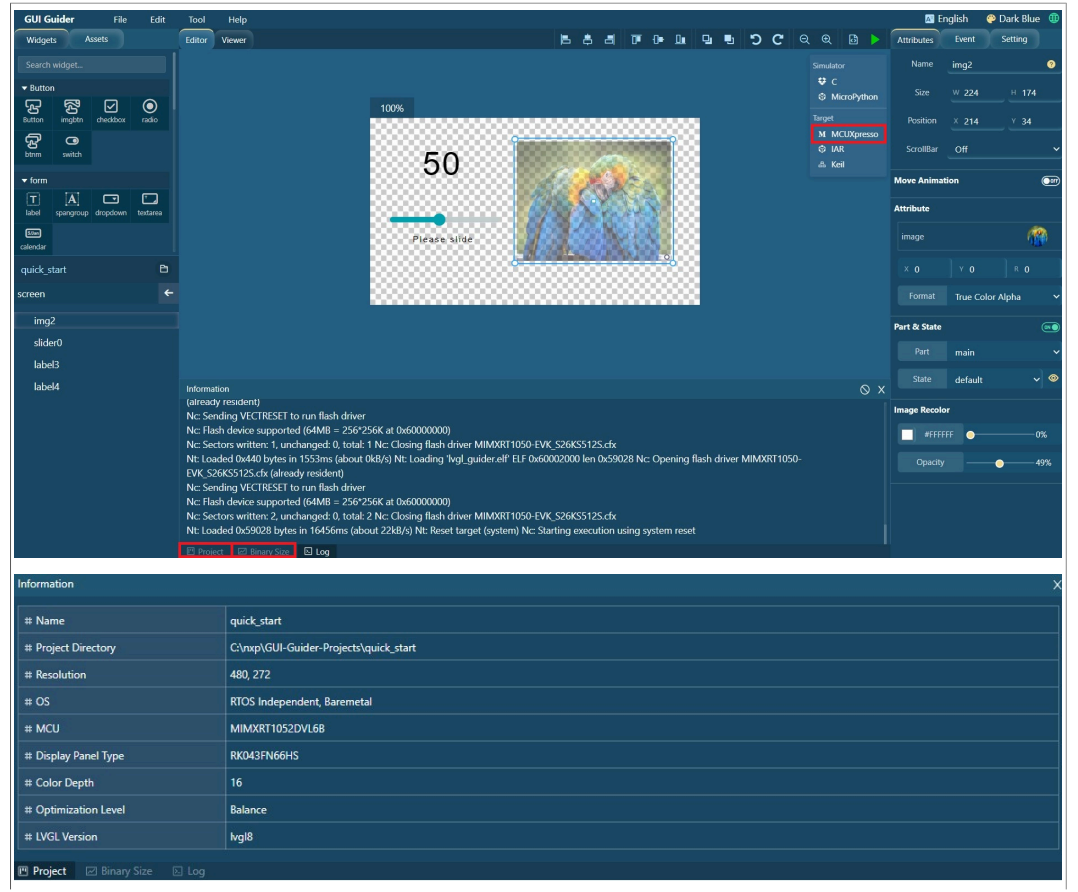

**GUI Guider User's Guide**

| Information                                        |                                                                                     |  |
|----------------------------------------------------|-------------------------------------------------------------------------------------|--|
| $\leq$ text                                        | 366024<br>shows the code and read-only data in your application (in decimal)        |  |
| $\angle$ data                                      | 160<br>shows the read-write data in your application (in decimal)                   |  |
| $\leq$ bss                                         | 3023120<br>shows the zero initialized ('bass and 'common') data in your application |  |
| $\angle$ dec                                       | 3389304<br>total of 'text' + 'data' + 'bss' (in decimal)                            |  |
| $\leq$ hex                                         | 33b778<br>hexadecimal equivalent of 'dec'                                           |  |
| $\leq$ filename                                    | lvgl_quider.elf                                                                     |  |
|                                                    |                                                                                     |  |
|                                                    |                                                                                     |  |
| ⊠ Binary Size<br><b>回</b> Log<br><b>Im</b> Project |                                                                                     |  |

**Figure 1. Project log, information, and memory monitor**

Typically:

- **•** The flash consumed by the GUI application is text + data
- **•** The RAM consumed by the application is data + bss.

#### *Note:*

- *• Only MCUXpresso IDE supports memory display.*
- *• The project does not support "Run Target" when simulator is selected as board template*

#### **3.13 Tileview usage**

Tileview is implemented as a standard widget in GUI Guider. You can design the GUI in tileview by drag-and-drop operation.

To use the **tileview** widget, perform the following steps.

1. Drag the tileview widget to the editor.

*Note: If you are unable to find the widget, type the name of the widget in the search field and press Enter. The widget name appears in the search results.*

2. To add a Page in the **Attributes** group on the right, click the + icon.

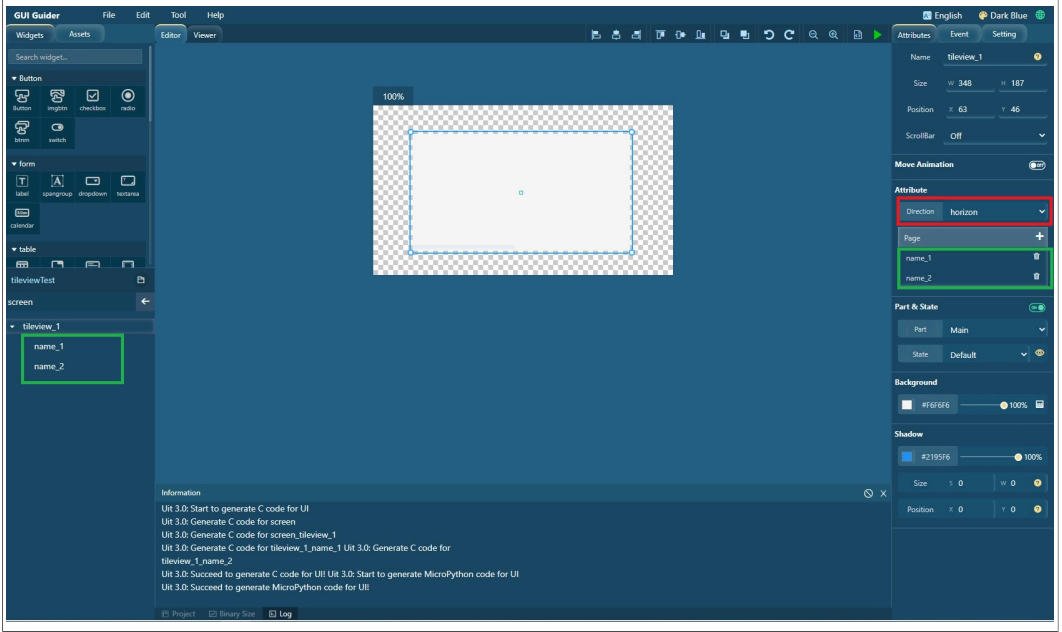

- 3. Select the **name\_1** tab.
- 4. Drag a button widget to the **tileview** widget.

**GUI Guider User's Guide**

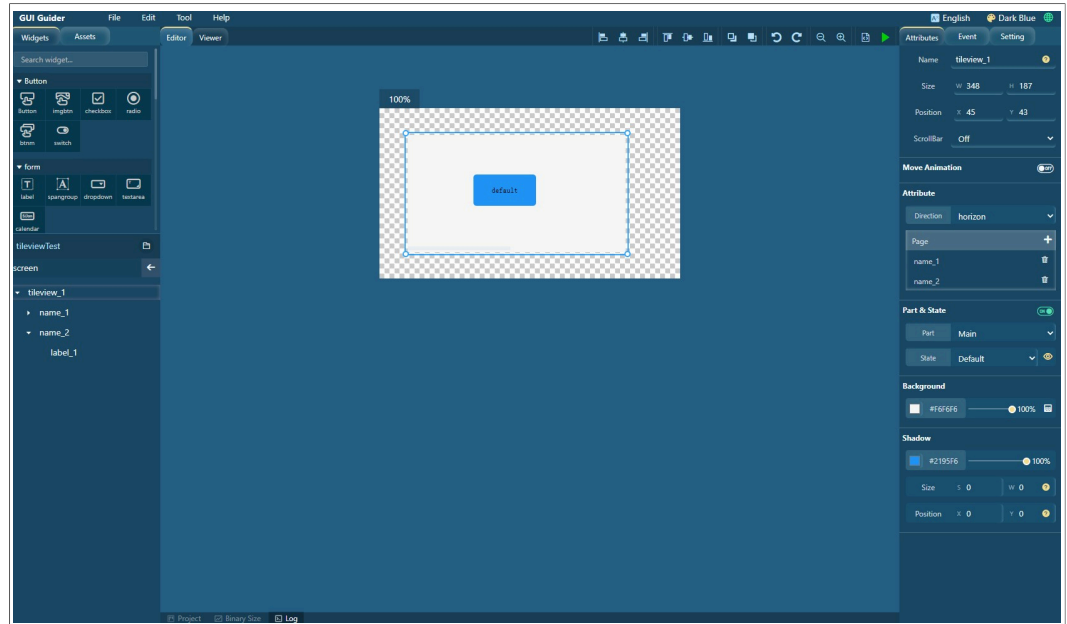

5. Select the **name\_2** tab.

6. Drag an **arc** widget to the tileview widget.

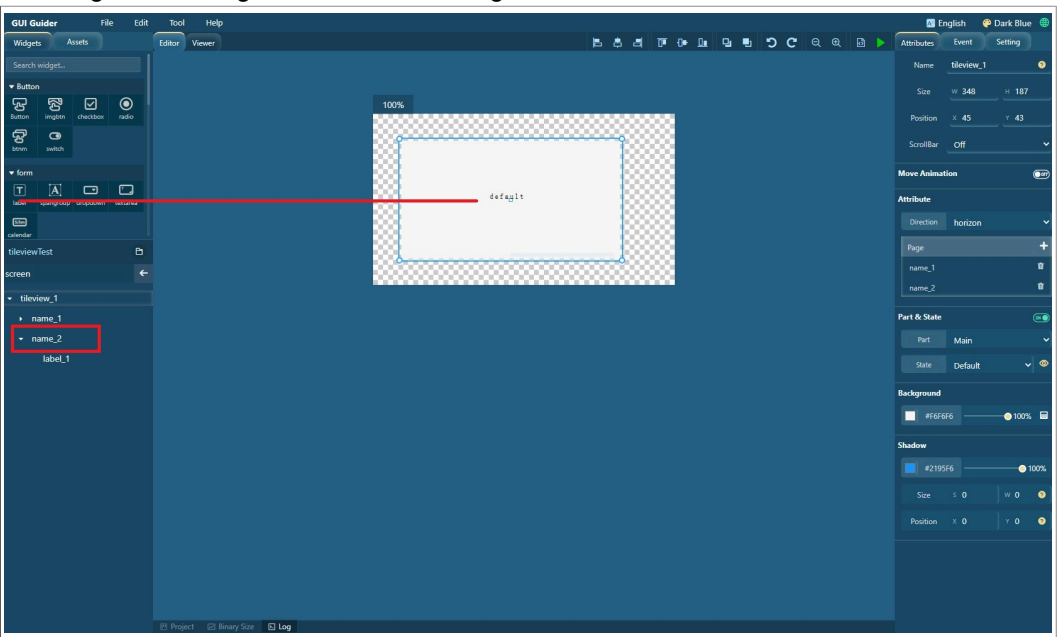

### **3.14 GUI auto-scaling**

The auto-scaling function in the GUI Guider application, resizes the GUI to adapt the display of a different size. The auto-scaling function is useful when you want to reuse an application designed based on a particular display size. The function can support new project based on application template and local project.

*Note: If there is a hard-coded size in the custom code, the position and the size-related code must be adjusted manually in the custom code.*

### **GUI Guider User's Guide**

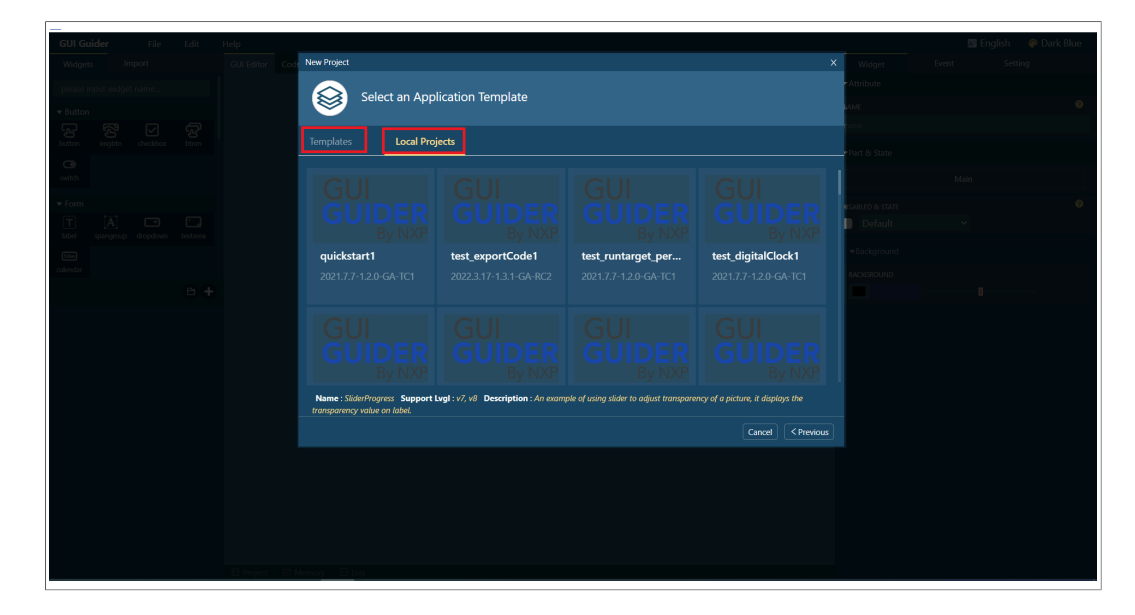

#### **3.15 Event window**

[Table 2](#page-26-0) lists the options in the **Events** window.

### **GUI Guider User's Guide**

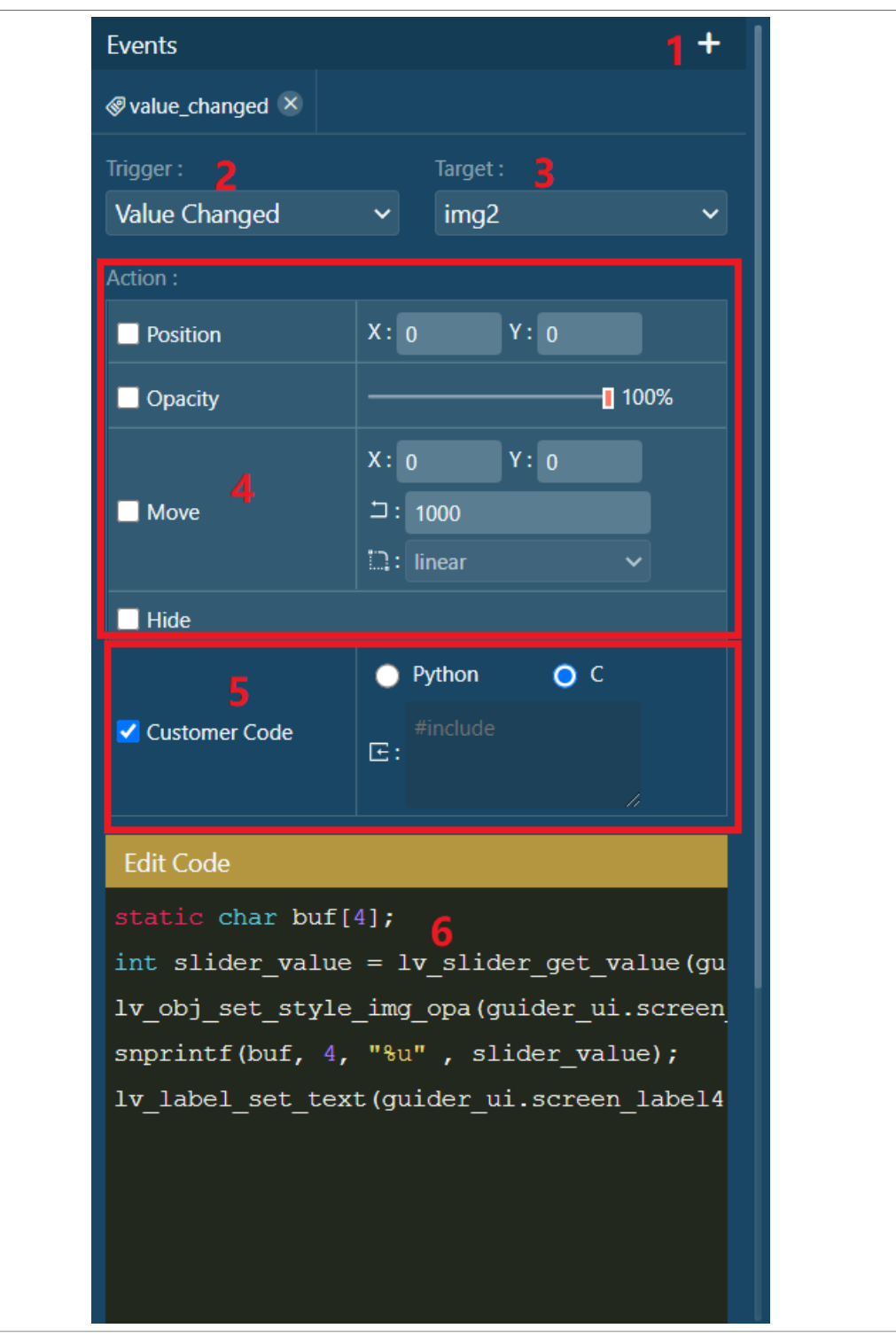

#### <span id="page-26-0"></span>**Table 2. Events window**

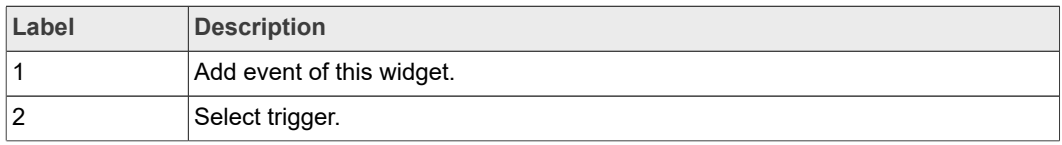

**GUI Guider User's Guide**

**Table 2. Events window***...continued*

| Label | <b>Description</b>                       |  |  |  |  |
|-------|------------------------------------------|--|--|--|--|
| 3     | Target widget (widget to be acted upon). |  |  |  |  |
| 4     | Select action (support choose multiple). |  |  |  |  |
| 5     | Select custom code function.             |  |  |  |  |
| 6     | Edit your custom code.                   |  |  |  |  |

#### **3.16 Resource window**

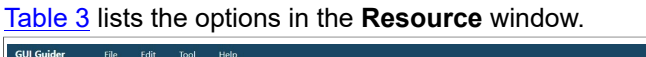

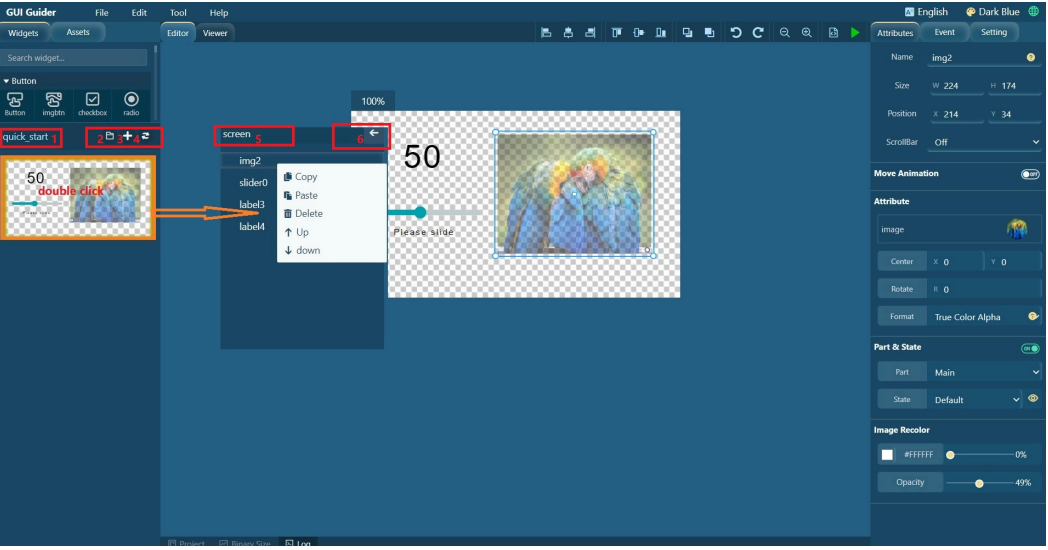

#### <span id="page-27-0"></span>**Table 3. Resource window**

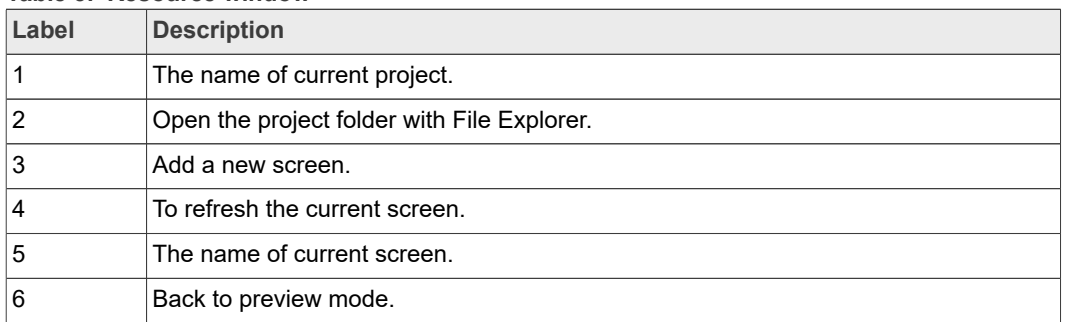

### **3.17 Import resource**

[Table 4](#page-28-0) lists the options in the **Import** resource window.

#### **GUI Guider User's Guide**

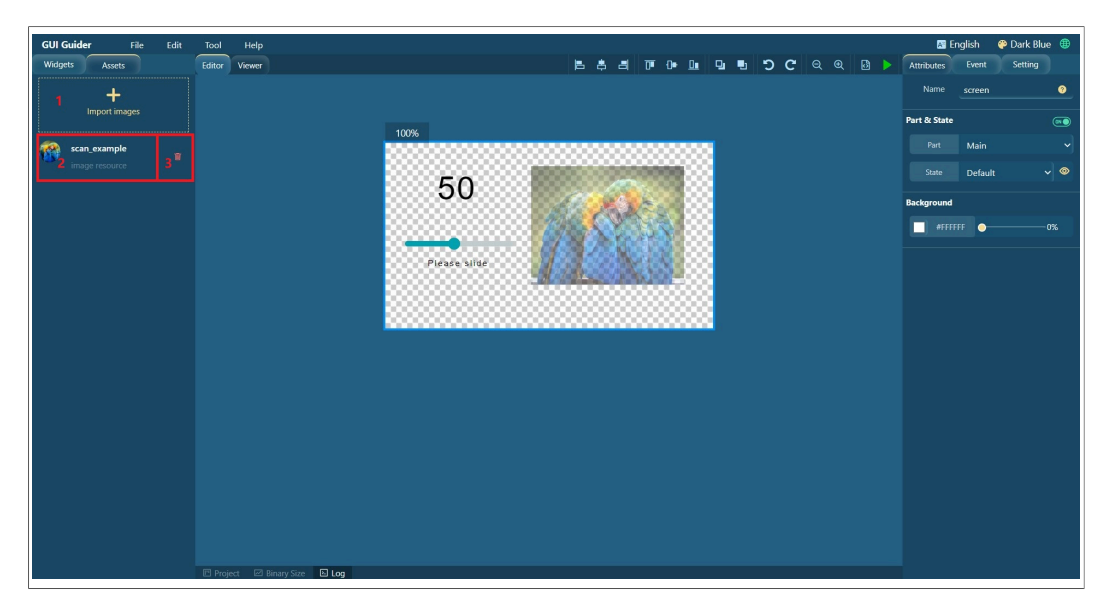

#### <span id="page-28-0"></span>**Table 4. Import resource**

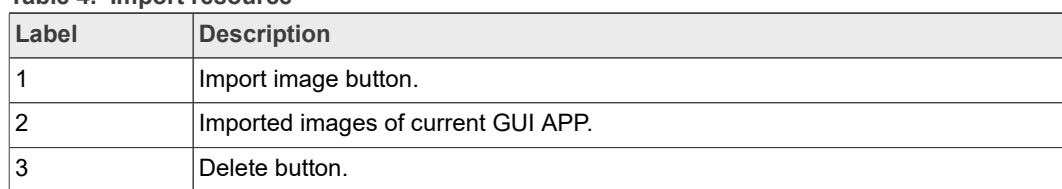

#### **3.18 Shortcut function**

[Table 5](#page-29-0) lists the shortcut functions.

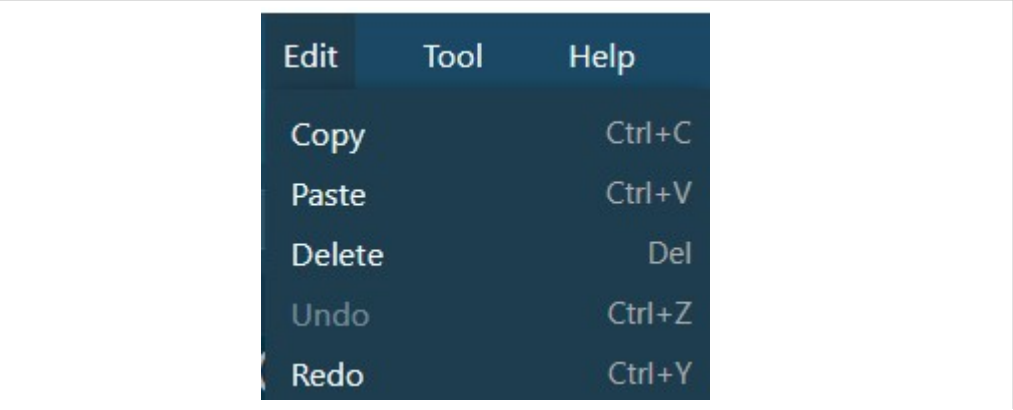

**GUI Guider User's Guide**

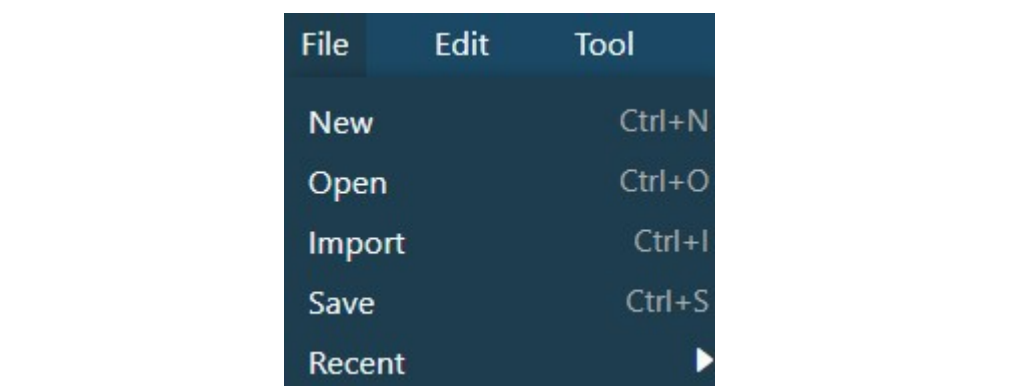

#### <span id="page-29-0"></span>**Table 5. Shortcut functions**

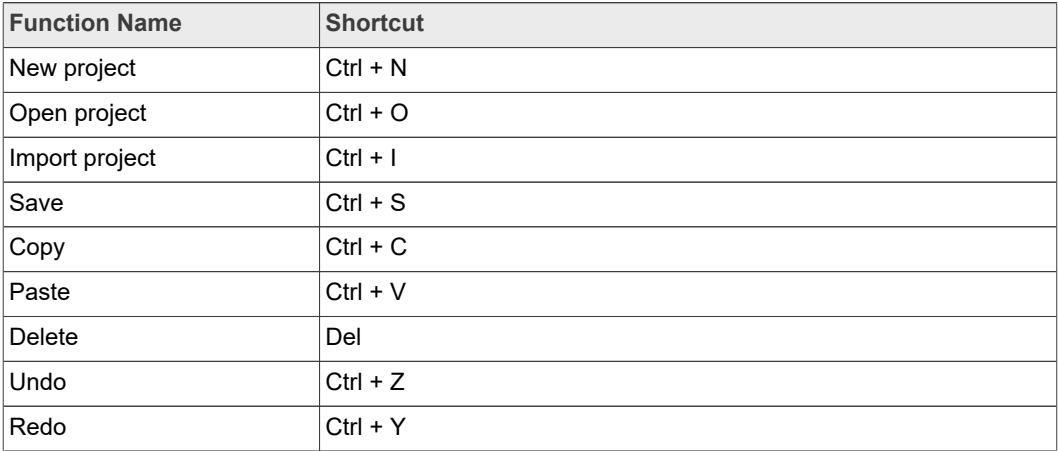

### **3.19 Project setting**

[Table 6](#page-30-0) lists the options in the **Project setting** window.

**GUI Guider User's Guide**

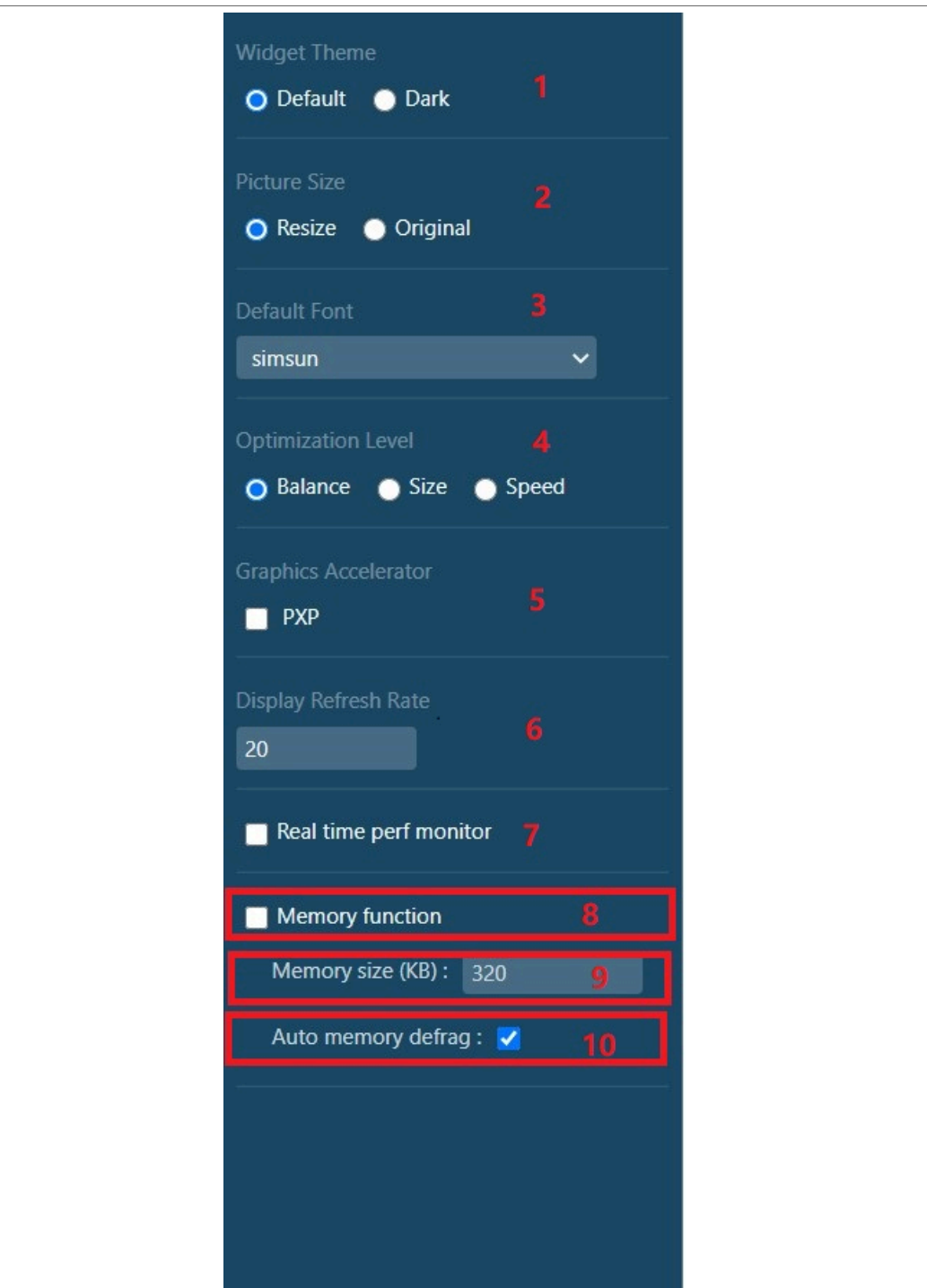

#### <span id="page-30-0"></span>**Table 6. Project setting window**

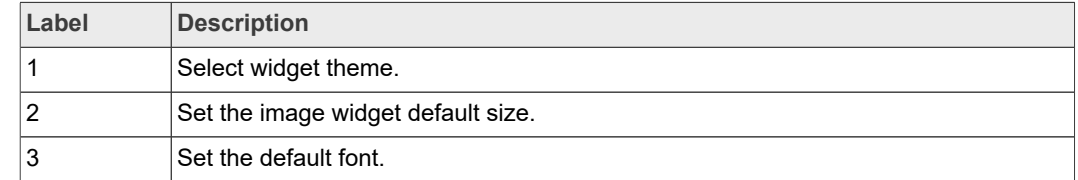

**GUI Guider User's Guide**

**Table 6. Project setting window***...continued*

| Label          | <b>Description</b>                                                                                       |
|----------------|----------------------------------------------------------------------------------------------------|
| 14             | Select optimization level (Only support NXP target).                                                     |
| 15             | Enable PXP or VGLITE.                                                                                    |
| 16             | Set the default display refresh period.                                                                  |
| $\overline{7}$ | Enable the real-time performance monitoring.                                                             |
| 8              | Use the custom memory configuration.                                                                     |
| 9 ا            | Set the size of memory allocated for LVGL application usage when using a custom<br>memory configuration. |
| 10             | Enable the automatic memory fragments cleanup.                                                           |

### **3.20 IDE setting**

[Table 7](#page-31-0) lists the options in the **IDE setting** window.

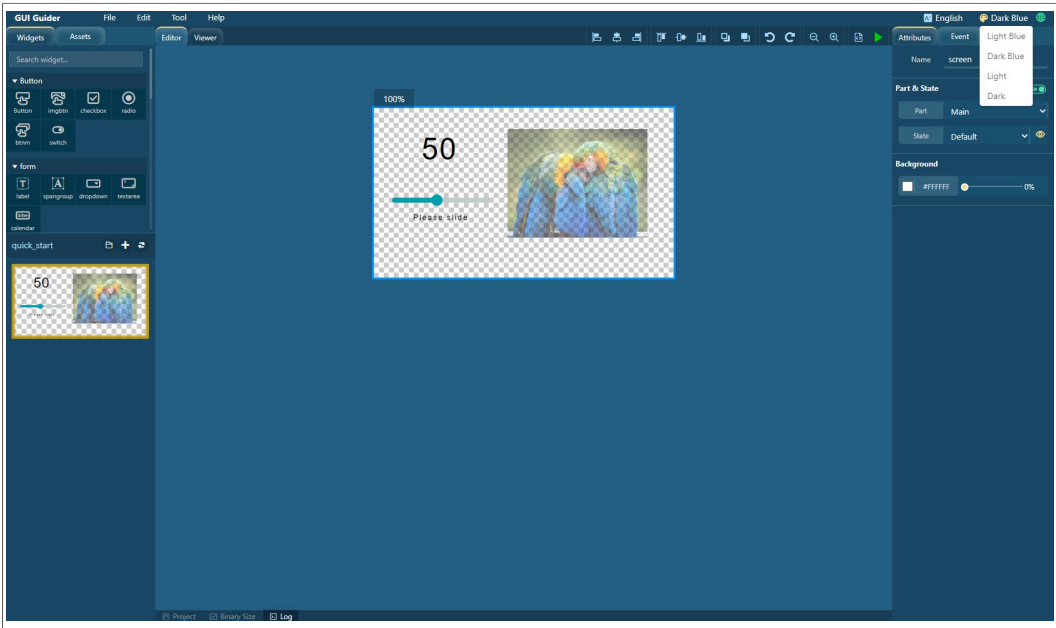

<span id="page-31-0"></span>**Table 7. IDE setting window**

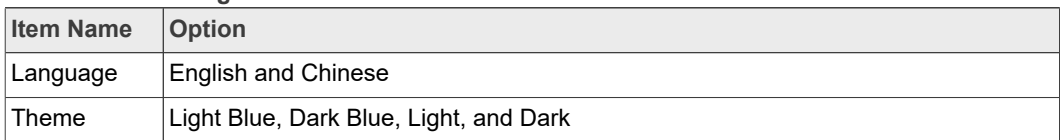

#### **GUI Guider User's Guide**

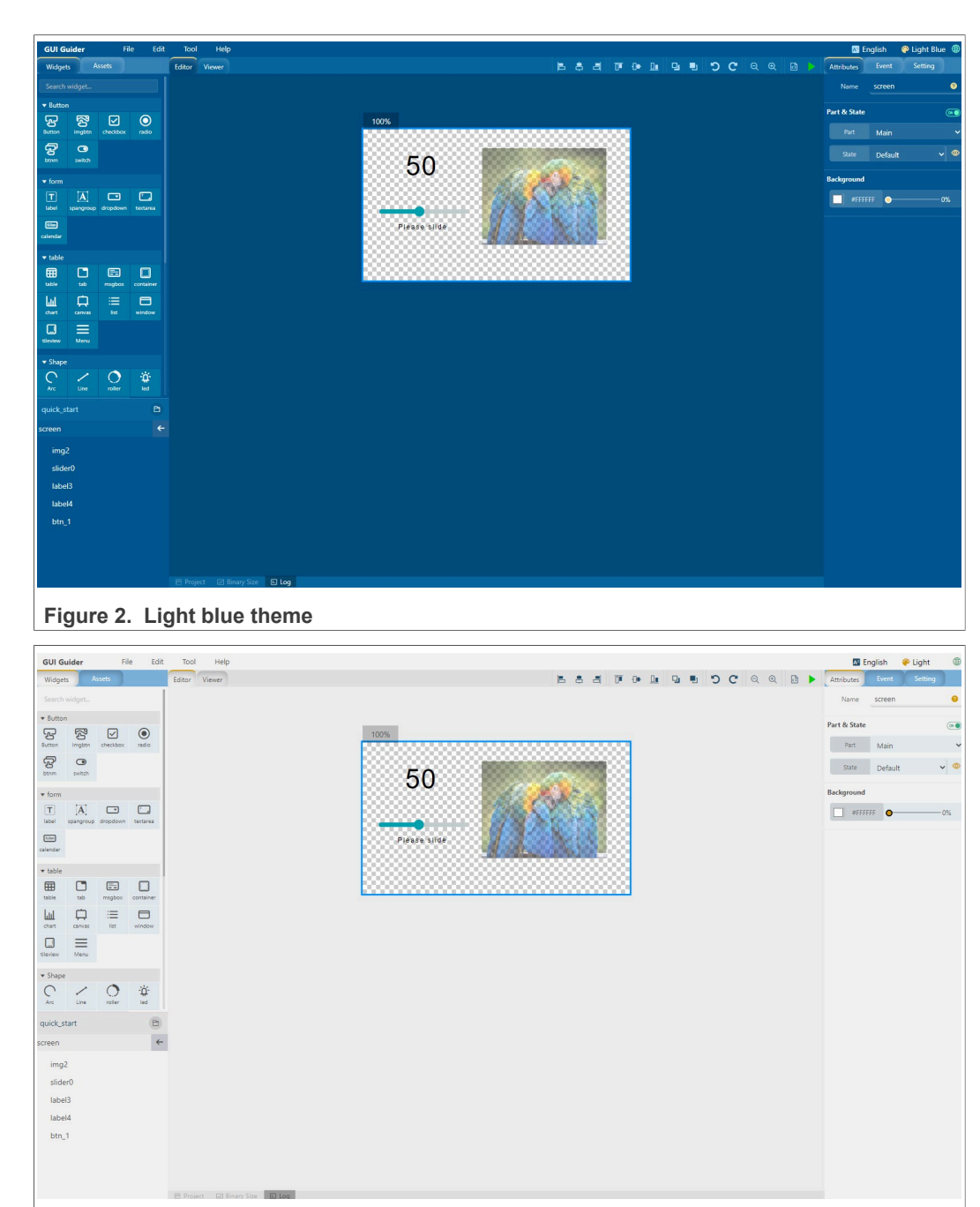

#### Figure 3. Light theme

**GUI Guider User's Guide**

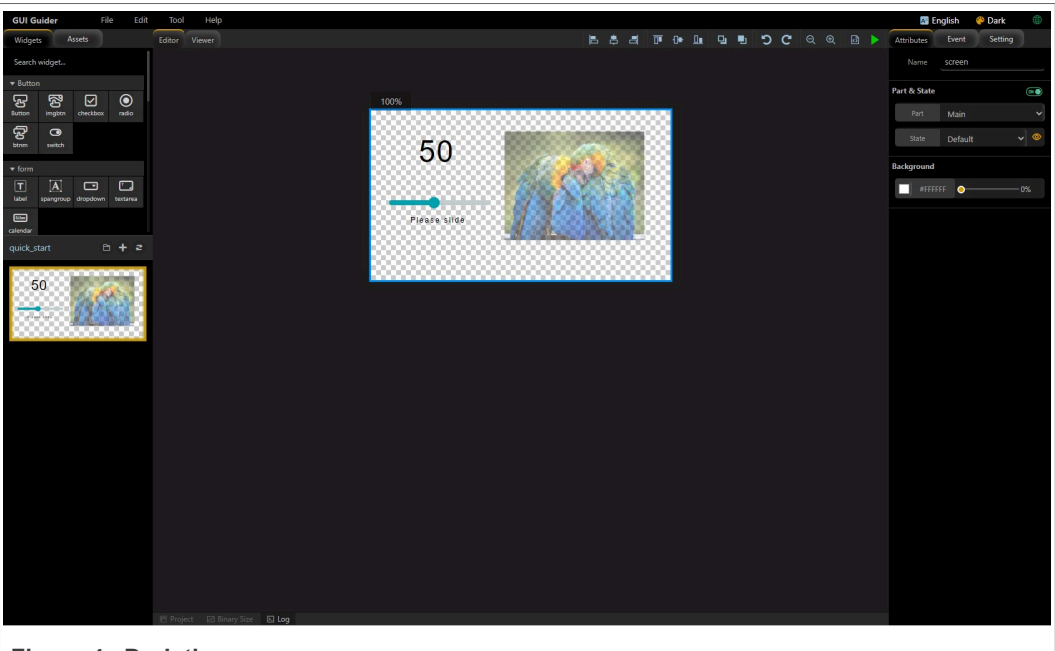

#### **Figure 4. Dark theme**

### **4 Widget details**

This section describes the GUI Guider widgets. The following are the common properties in all the widgets.

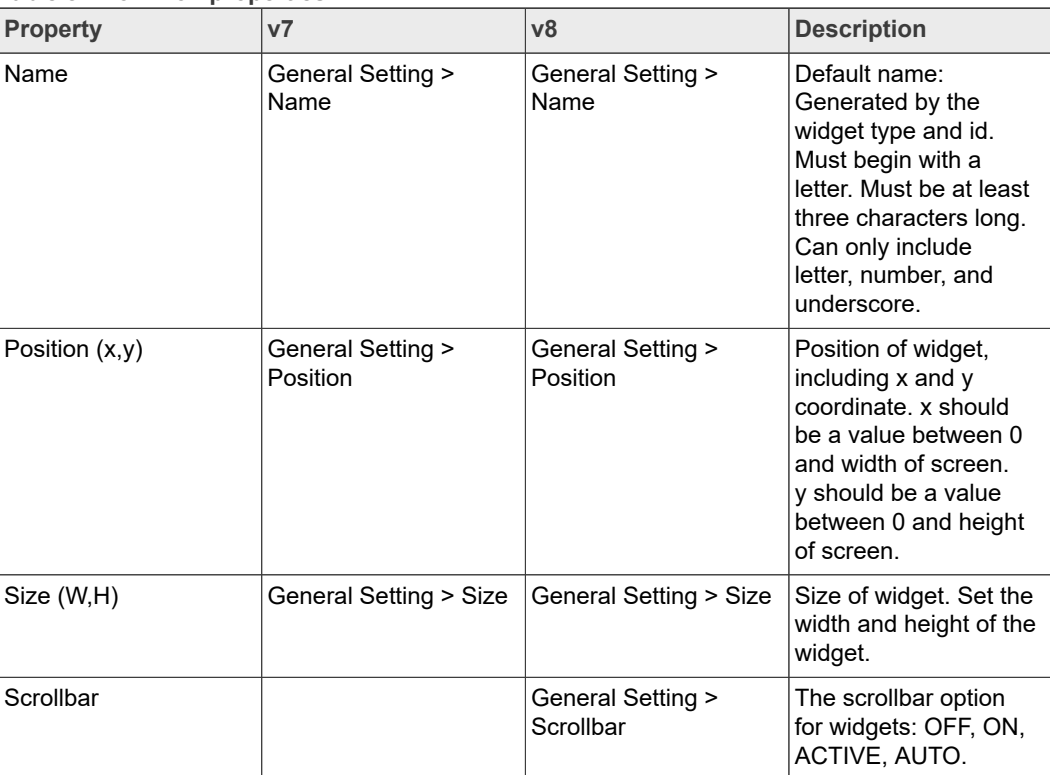

#### **Table 8. Common properties**

**GUI Guider User's Guide**

**Table 8. Common properties***...continued*

| <b>Property</b>          | V <sub>7</sub> | v8                                   | <b>Description</b>                                                                 |  |  |  |  |
|--------------------------|----------------|--------------------------------------|------------------------------------------------------------------------------------|--|--|--|--|
| Shadow color             |                | General Setting ><br>Shadow color    | Set the shadow color.                                                              |  |  |  |  |
| Shadow opacity           |                | General Setting ><br>Shadow opacity  | Set the shadow<br>opacity.                                                         |  |  |  |  |
| Shadow spread            |                | General Setting ><br>Shadow spread   | Make the shadow<br>calculation to use<br>a larger or smaller<br>rectangle as base. |  |  |  |  |
| Shadow width             |                | General Setting ><br>Shadow width    | Set the width of the<br>shadow in pixels.                                          |  |  |  |  |
| Shadow position $(x, y)$ |                | General Setting ><br>Shadow position | Set an offset on the<br>shadow in pixels                                           |  |  |  |  |

### **4.1 3Dimg**

3D animation widget can rotate a given image along with X-axis, Y-axis, Z-axis, or combined.

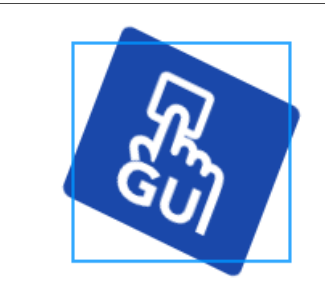

**Figure 5. 3D animation widget in v7**

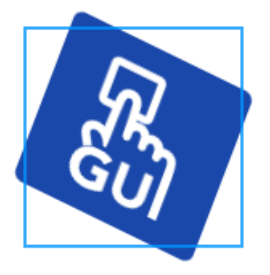

**Figure 6. 3D animation widget in v8**

#### **Table 9. 3Dimg properties**

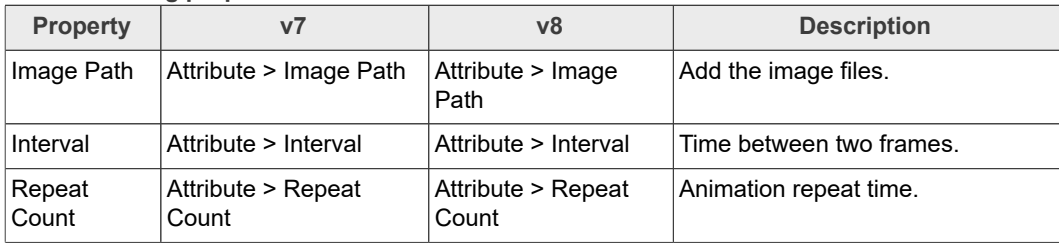

**GUI Guider User's Guide**

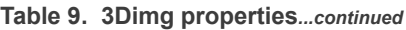

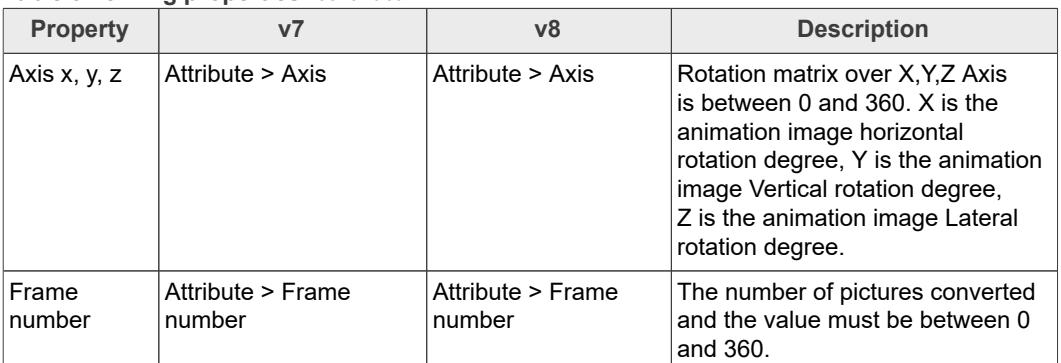

### **4.2 Analog clock**

The following are the details of the analog clock widget.

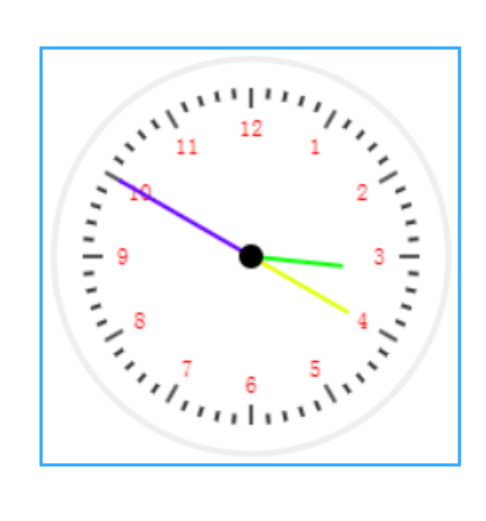

**Figure 7. Analog clock widget in v8**

#### **Table 10. Analog clock properties**

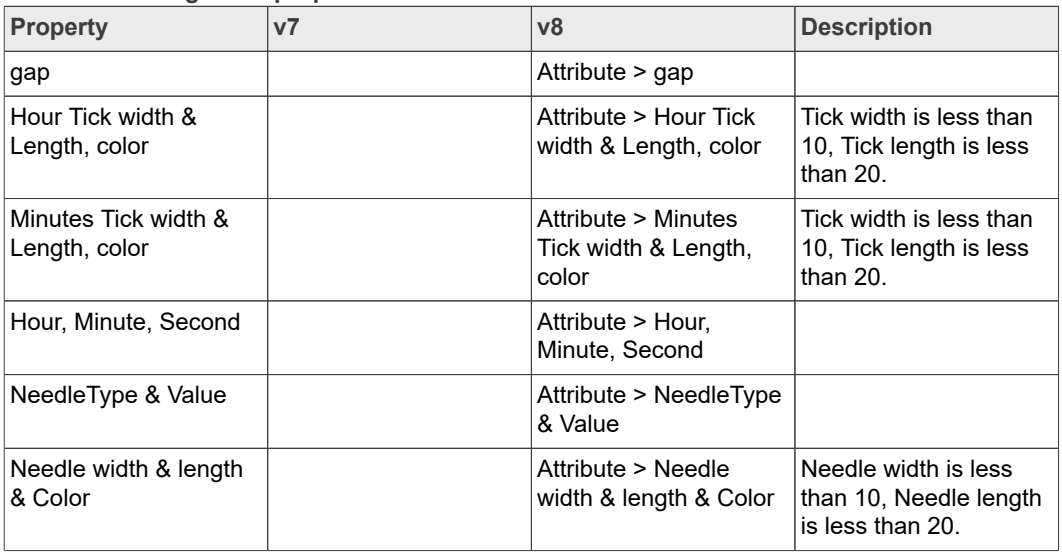
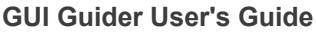

| Property                         | V <sub>7</sub> | v8                                                          | <b>Description</b>                                                 |
|----------------------------------|----------------|-------------------------------------------------------------|--------------------------------------------------------------------|
| Image path                       |                | Attribute > Image Path                                      |                                                                    |
| X & Y, W & H                     |                | Attribute $>$ X & Y, W &<br>H                               | Needle width is less<br>than 10, Needle length<br>is less than 20. |
| <b>State</b>                     |                | Part and State > Main<br>> State                            |                                                                    |
| <b>Disable</b>                   |                | Part and State > Main<br>> Disable                          |                                                                    |
| Background color                 |                | Part and State > Main<br>> Background color                 |                                                                    |
| Opacity                          |                | Part and State > Main<br>> Opacity                          | max: 255.                                                          |
| Background gradient<br>direction |                | Part and State > Main<br>> Background gradient<br>direction |                                                                    |
| <b>State</b>                     |                | Part and State > Digit<br>> State                           |                                                                    |
| <b>Disable</b>                   |                | Part and State > Digit<br>> Disable                         |                                                                    |
| Font color                       |                | Part and State > Digit<br>> Font color                      |                                                                    |
| Font size, font family           |                | Part and State > Digit<br>> Font size, font family          |                                                                    |

**Table 10. Analog clock properties***...continued*

## **4.3 Animation image**

The animation image widget supports to produce animation based on the image series or the GIF image.

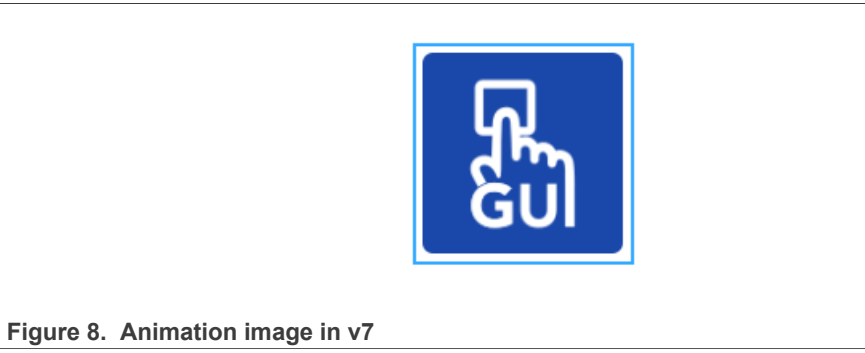

**GUI Guider User's Guide**

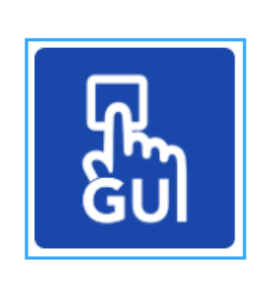

**Figure 9. Animation image in v8**

**Table 11. Animation image properties**

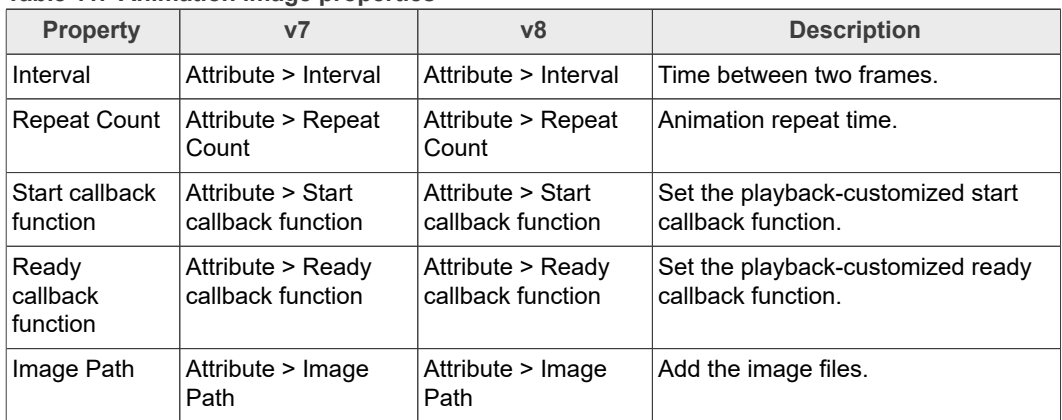

*Note: The callback function name must begin with a letter or an underscore, must be at least three characters long, can only include letter, number, and underscore.*

*Note: Limitation: The animation image does not support lpc54628 and lpc54s018.*

### **4.4 Arc**

The arc consists of a background and a foreground arc. Both can have start and end angles and thickness.

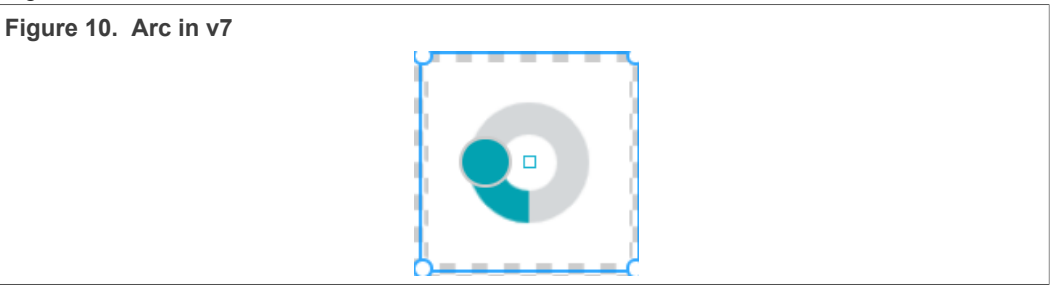

## **GUI Guider User's Guide**

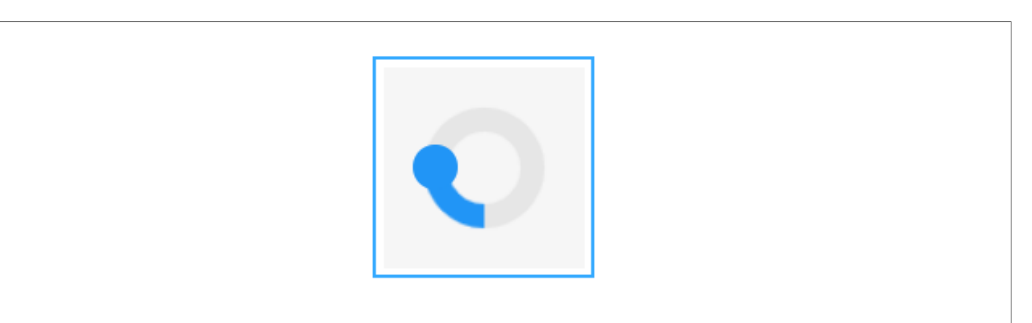

#### **Figure 11. Arc in v8**

#### **Table 12. Arc properties**

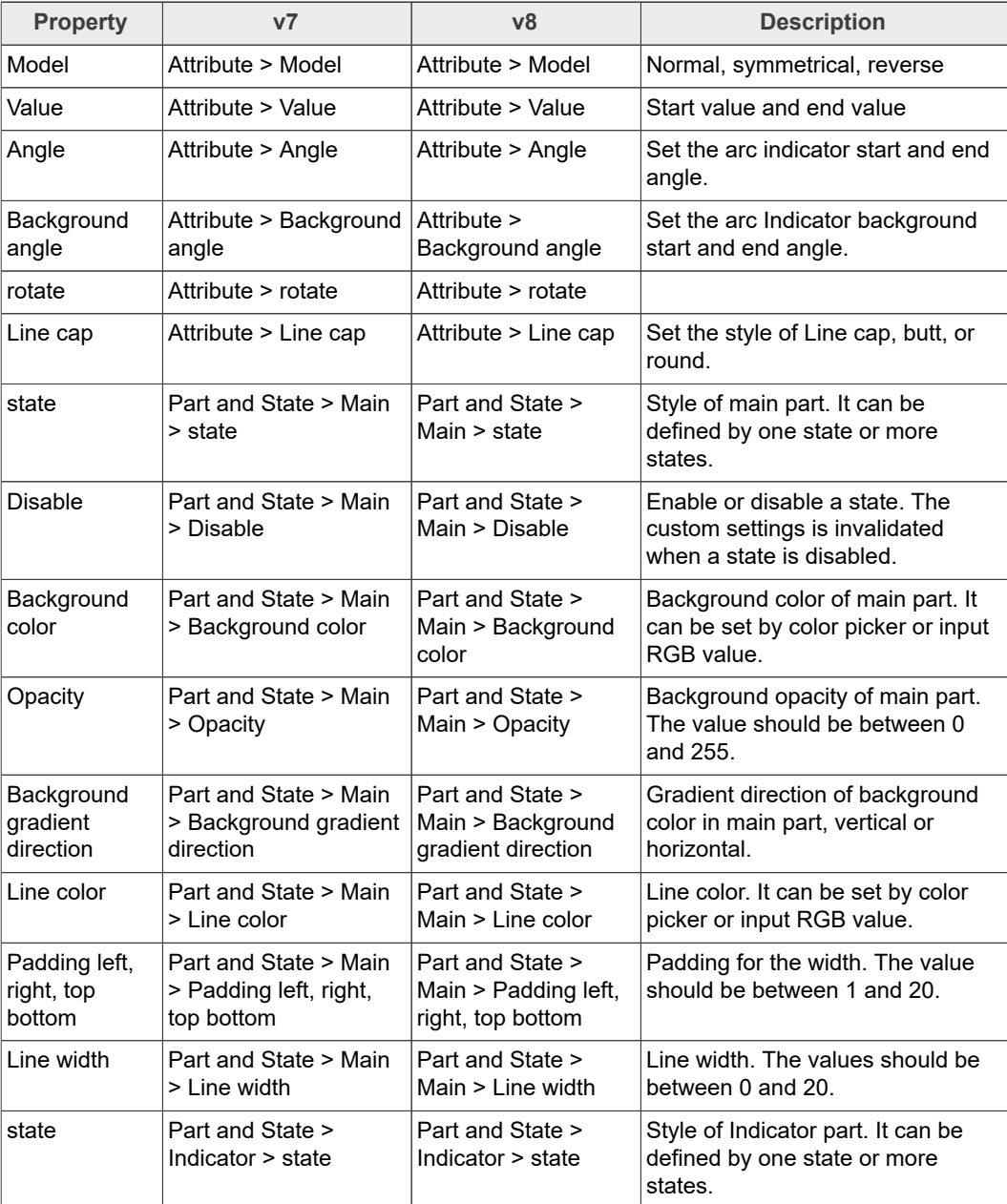

**GUI Guider User's Guide**

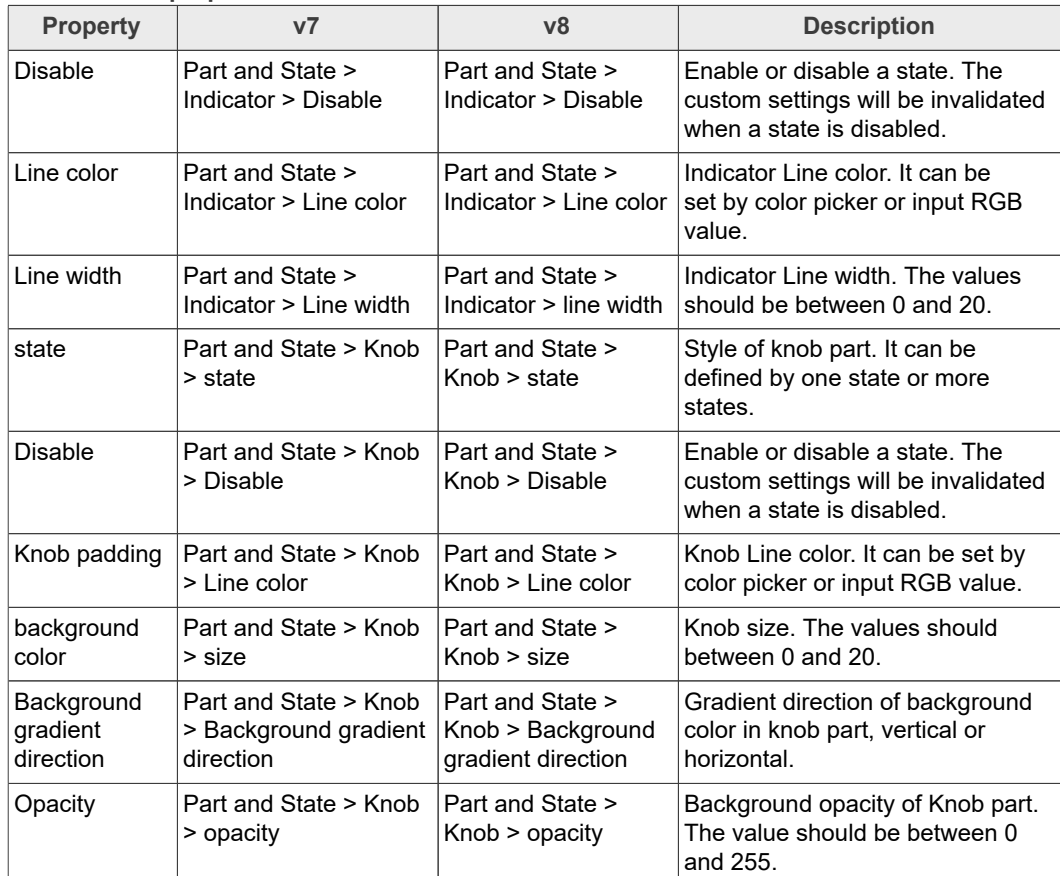

#### **Table 12. Arc properties***...continued*

### **4.5 Bar**

The bar object has a background and an indicator on it. The width of the indicator is set according to the current value of the bar.

Vertical bars can be created if the width of the object is smaller than its height.

Not only end, but the start value of the bar can be set, which changes the start position of the indicator.

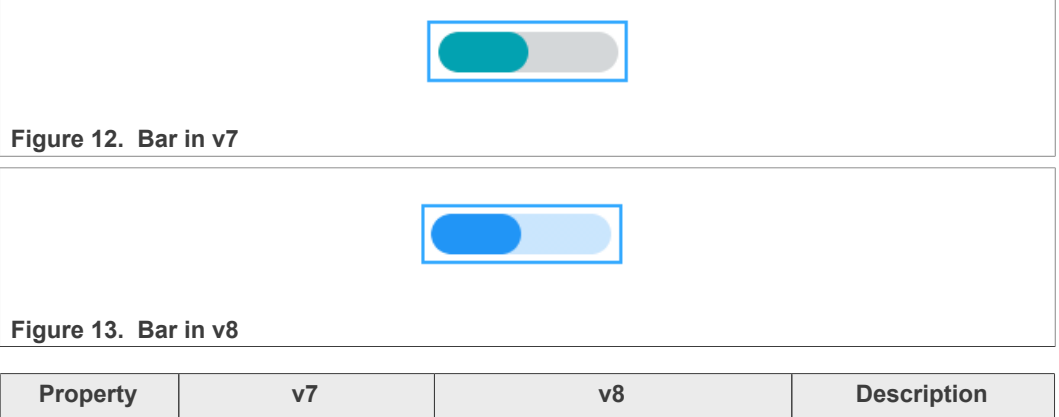

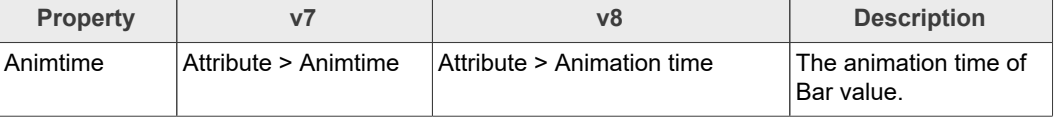

## **GUI Guider User's Guide**

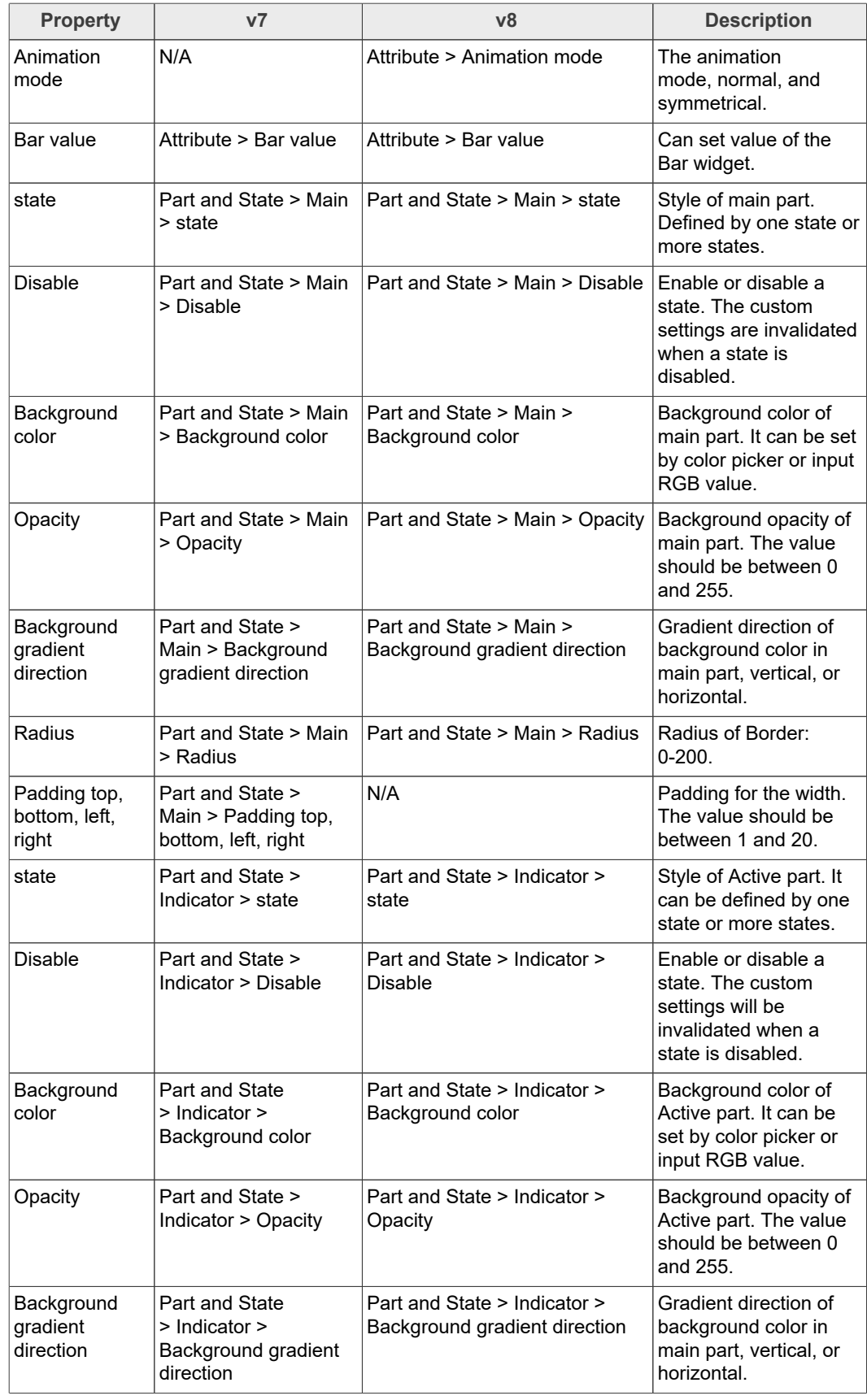

### **4.6 Button**

The buttons are simple rectangle-like objects. They are derived from [Containers](https://docs.lvgl.io/latest/en/html/widgets/cont.html#) so the [layout](https://docs.lvgl.io/latest/en/html/widgets/cont.html#layout) and [fit](https://docs.lvgl.io/latest/en/html/widgets/cont.html#autofit) are also available. They can be enabled to automatically transition to the checked state on click.

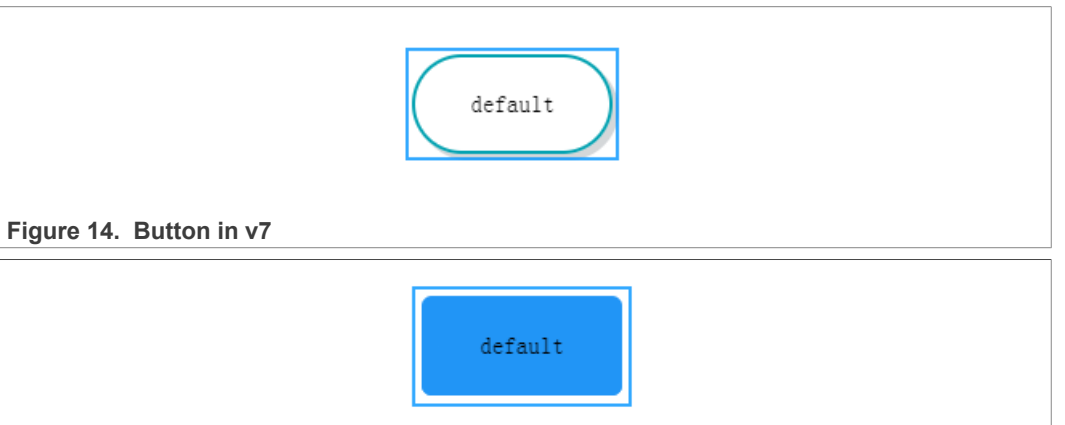

Figure 15. Button in v8

**Table 13. Button properties**

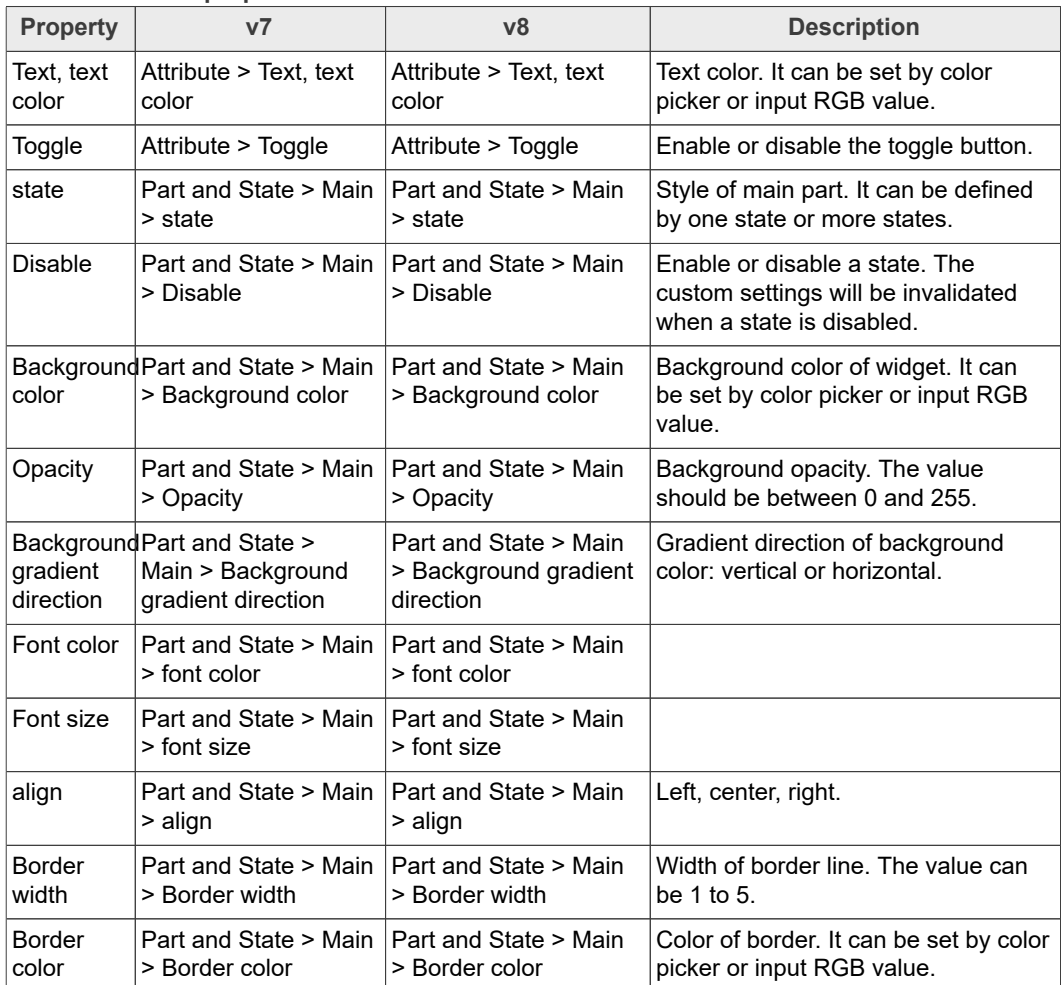

**GUI Guider User's Guide**

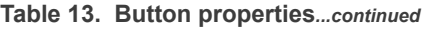

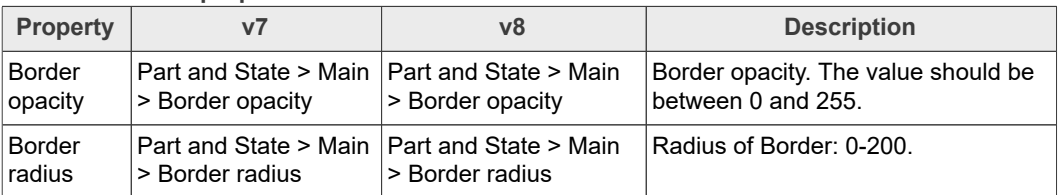

### **4.7 Button matrix**

The button matrix objects can display multiple buttons in rows and columns. The main reasons for wanting to use a button matrix instead of a container and individual button objects are:

- **•** The button matrix is simpler to use for grid-based button layouts.
- **•** The button matrix consumes less memory per button.

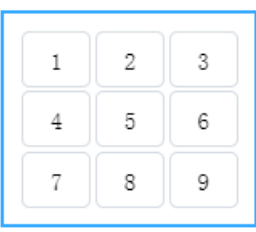

Figure 16. Button matrix in v7

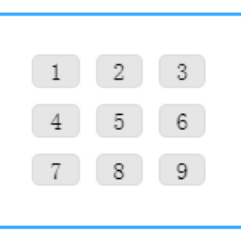

#### Figure 17. Button matrix in v8

#### **Table 14. Button matrix properties**

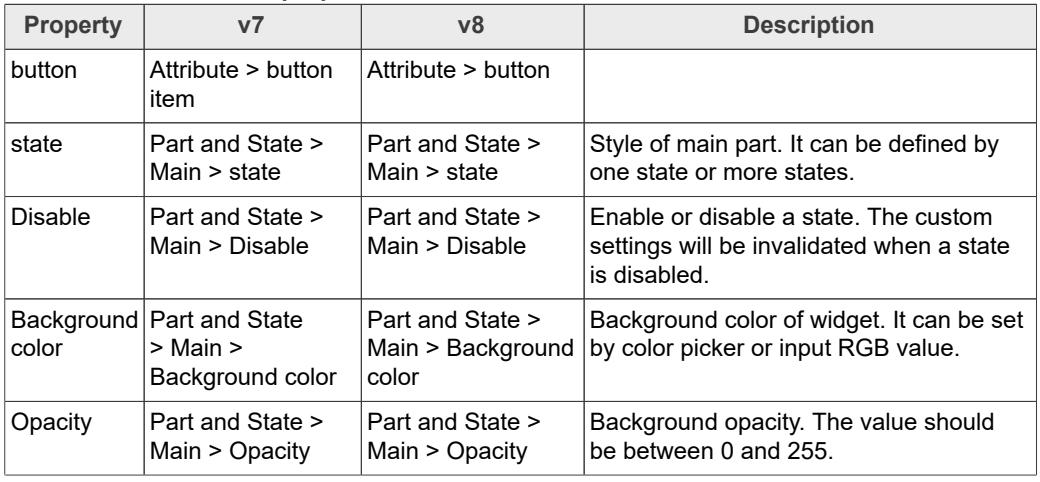

## **GUI Guider User's Guide**

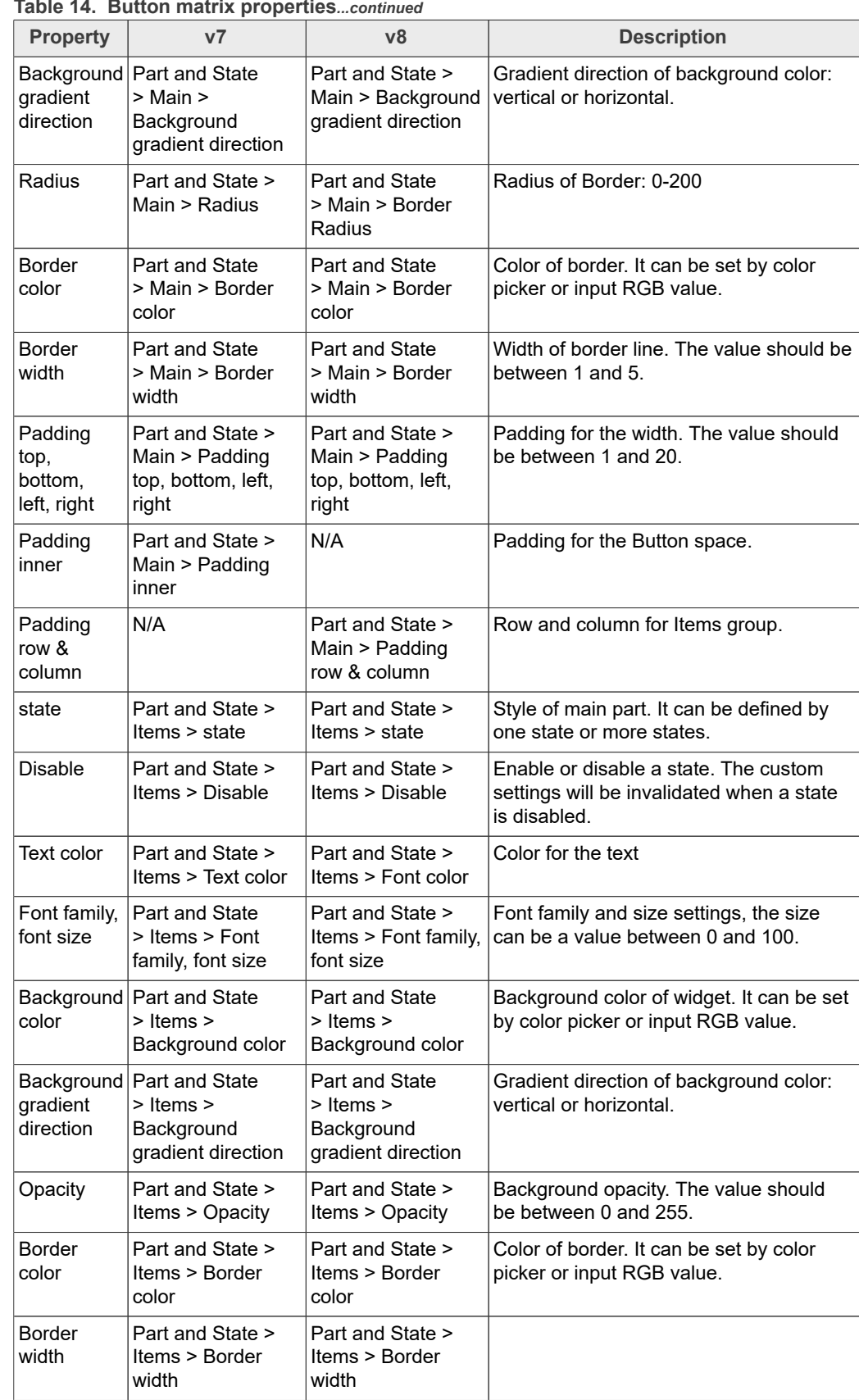

**Table 14. Button matrix properties***...continued*

### **GUI Guider User's Guide**

**Table 14. Button matrix properties***...continued*

| <b>Property</b> |                                                 | ν8                                           | <b>Description</b>    |
|-----------------|-------------------------------------------------|----------------------------------------------|-----------------------|
| Radius          | Part and State ><br><sup>∣</sup> Items > Radius | Part and State ><br>Items > Border<br>Radius | Radius of Border: 0-8 |

## **4.8 Calendar**

The calendar object is a classic calendar which can:

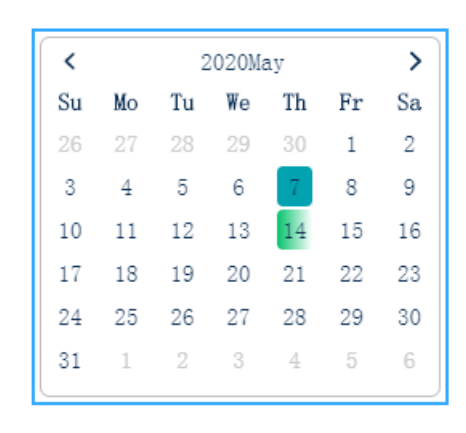

#### **Figure 18. Calendar in v7**

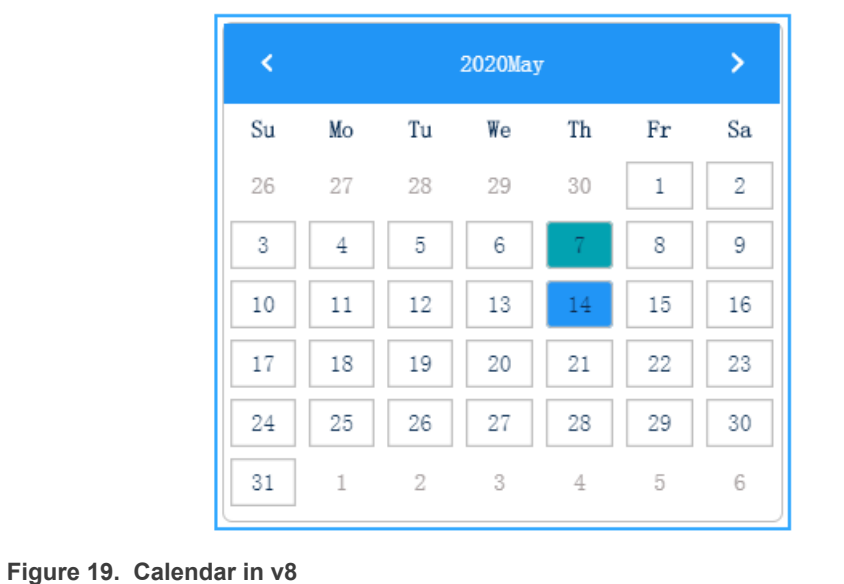

### **Table 15. Calendar properties**

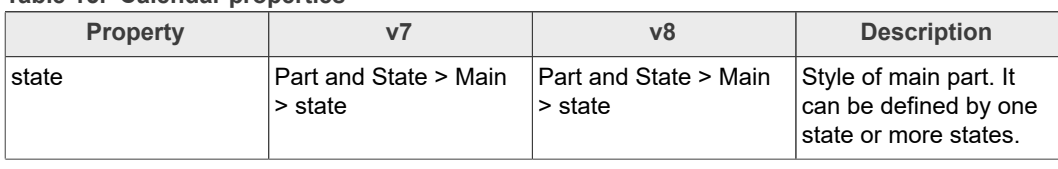

## **GUI Guider User's Guide**

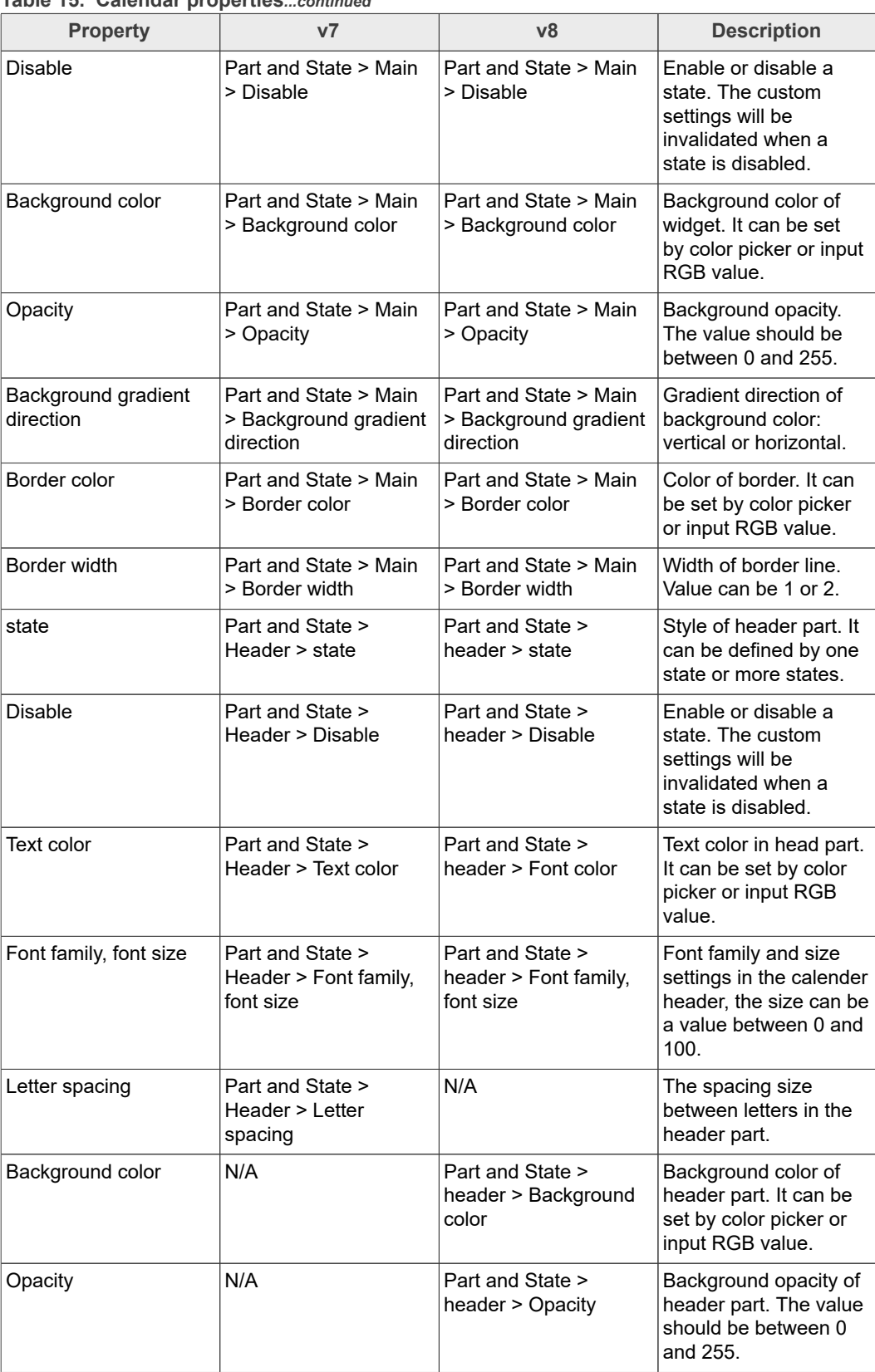

## **GUI Guider User's Guide**

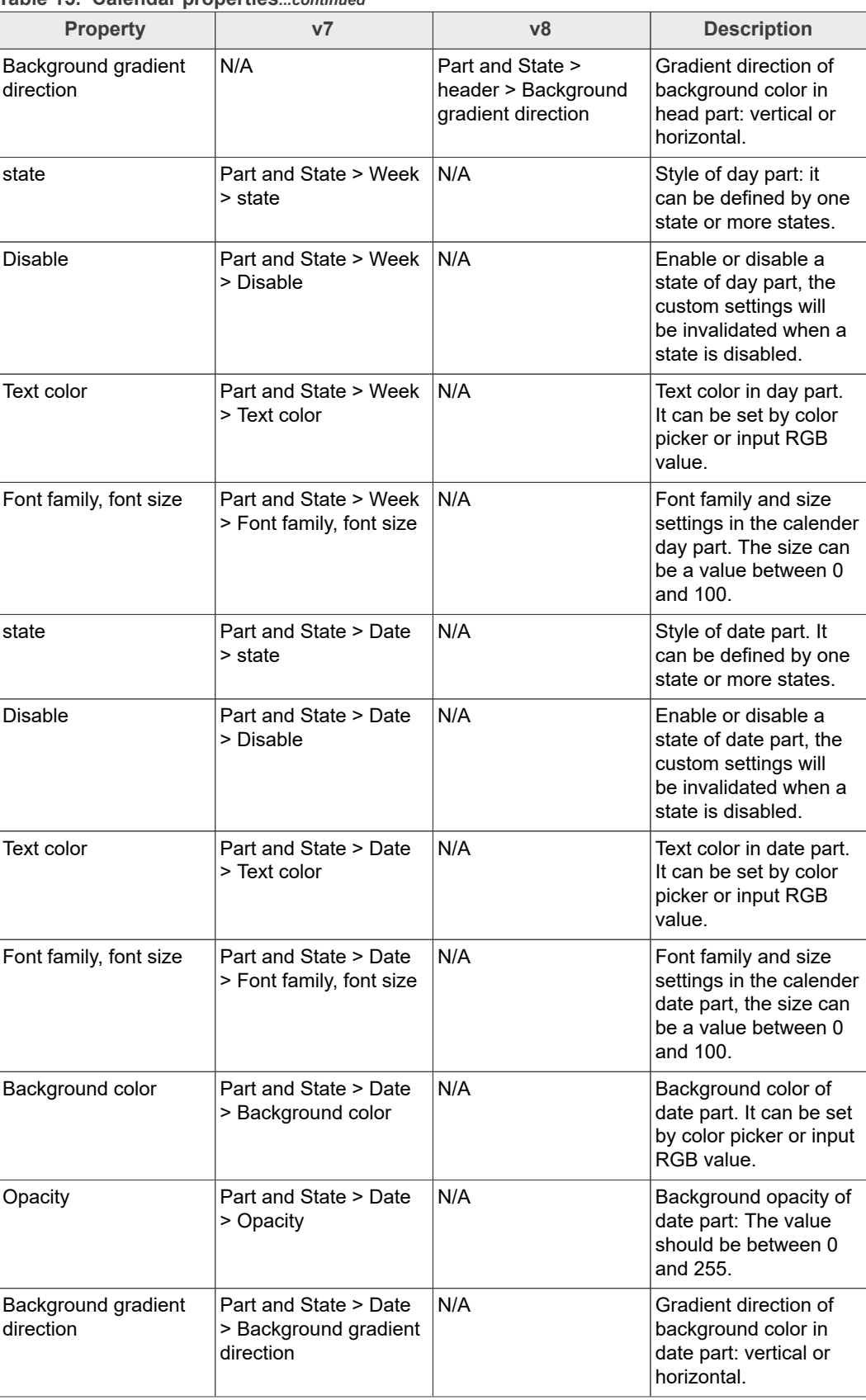

## **GUI Guider User's Guide**

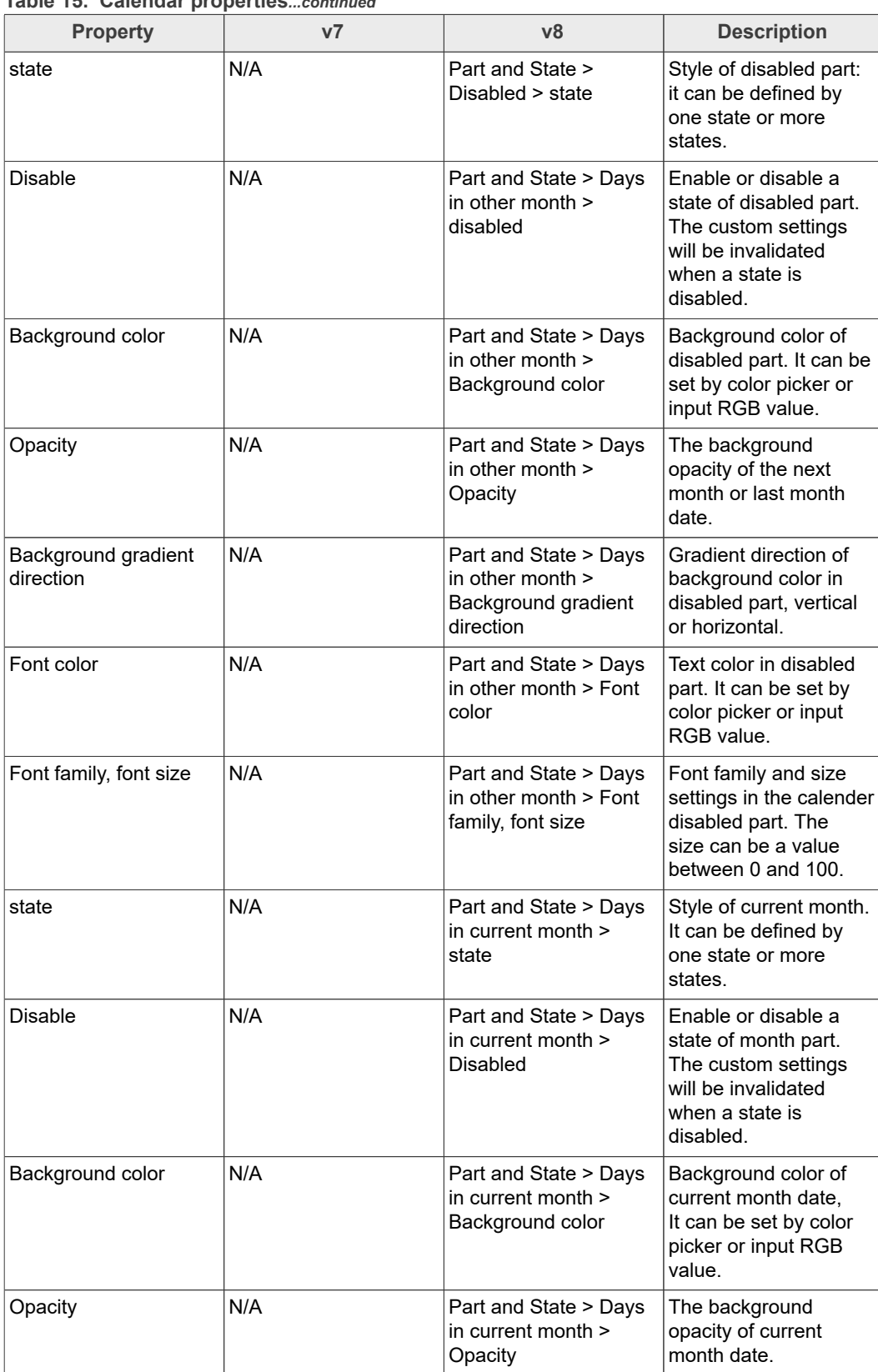

## **GUI Guider User's Guide**

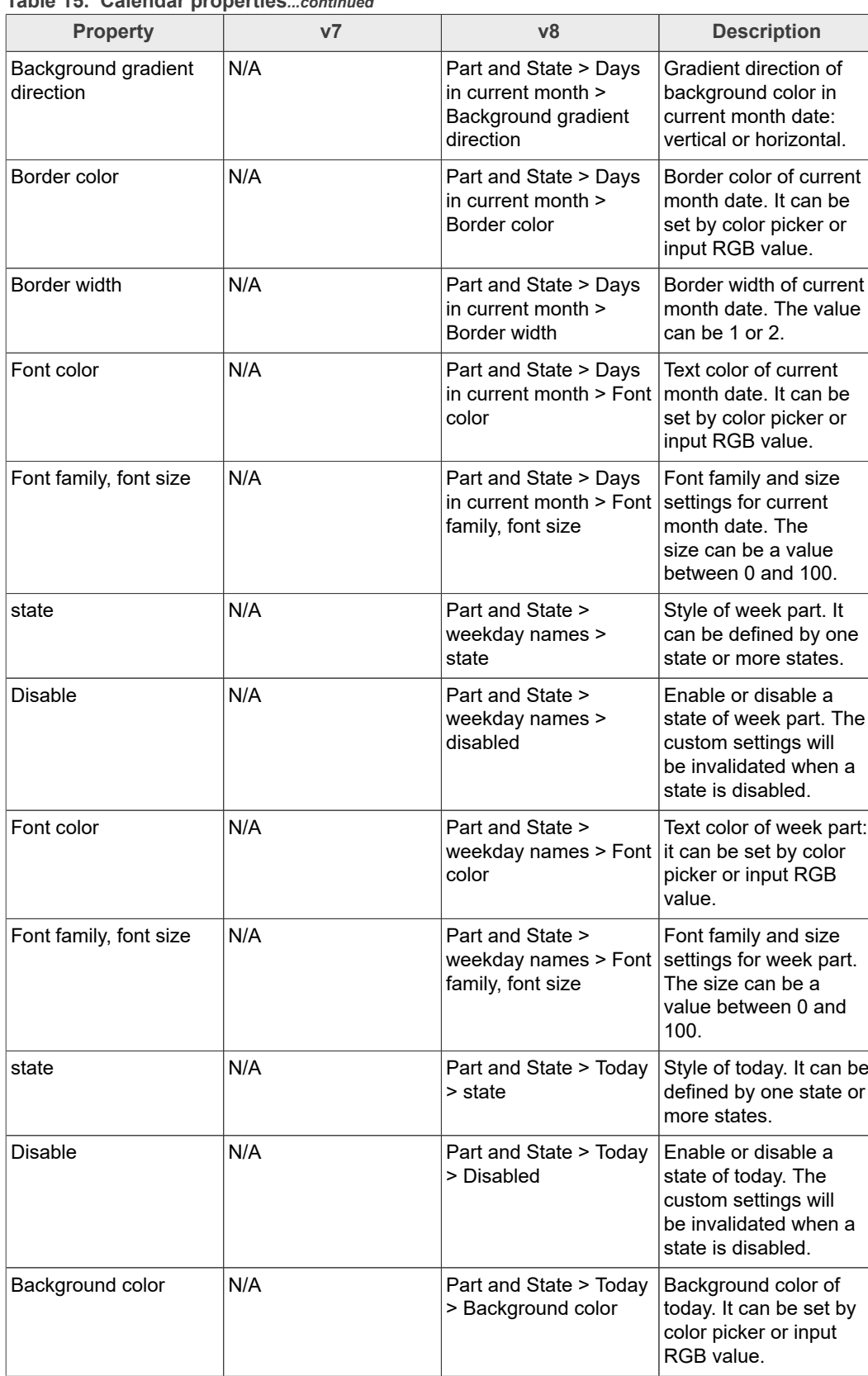

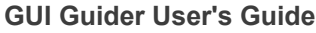

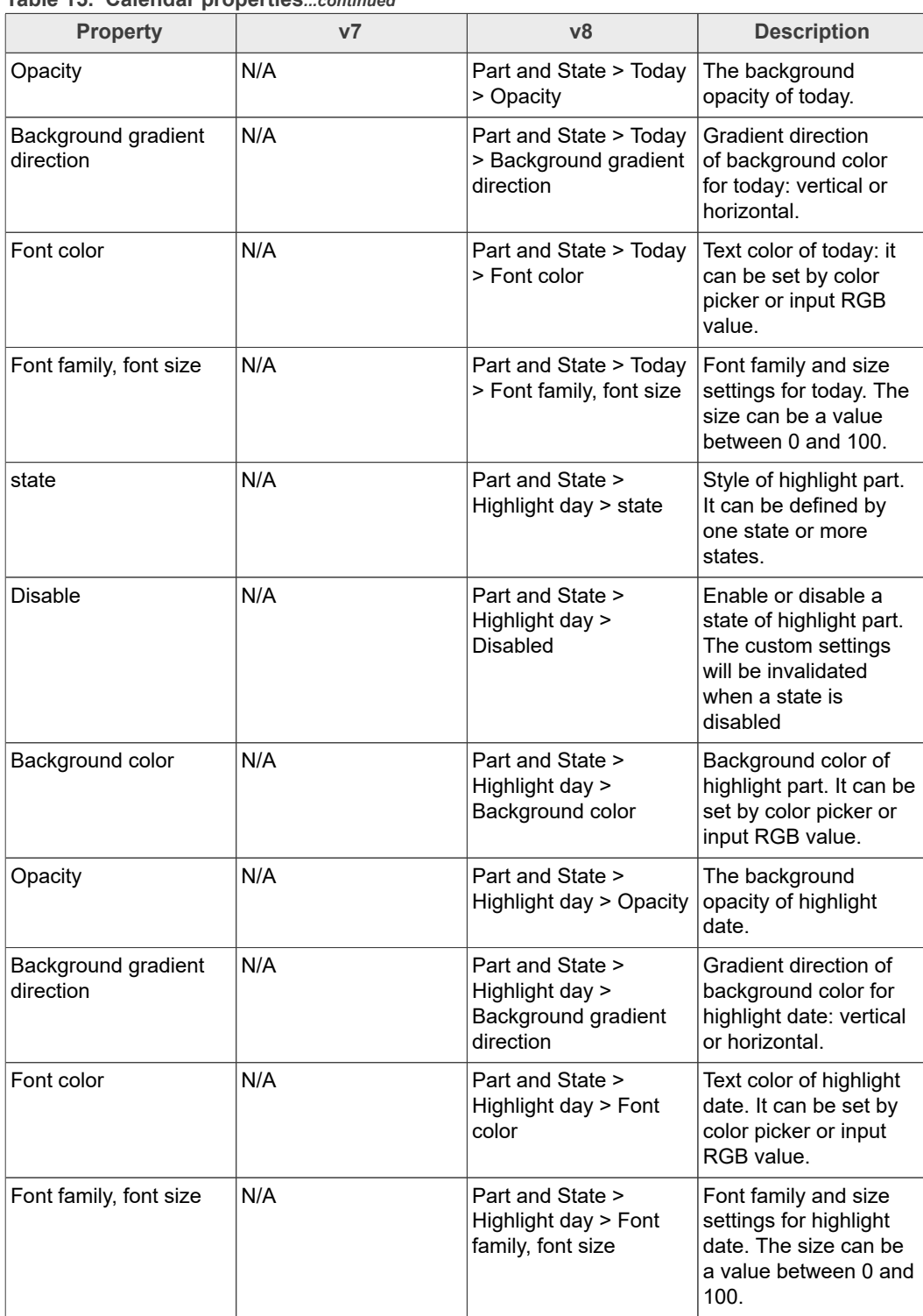

#### **Table 15. Calendar properties***...continued*

### **4.9 Canvas**

A canvas inherits from *[Image](https://docs.lvgl.io/latest/en/html/widgets/img.html)* where the user can draw anything. Rectangles, texts, images, and lines arcs can be drawn here using the drawing engine of LVGL. Besides some "effects" can be applied as well like rotation, zoom, and blur.

### **GUI Guider User's Guide**

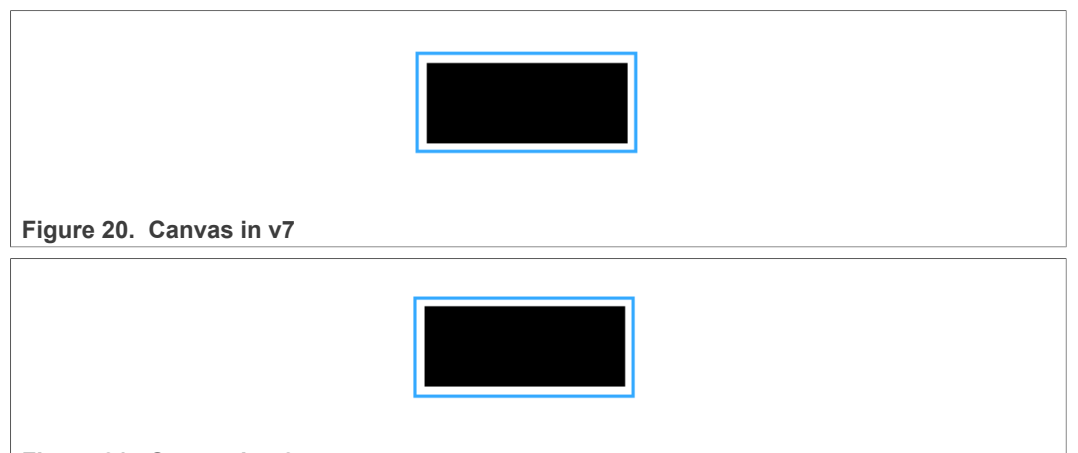

#### **Figure 21. Canvas in v8**

#### **Table 16. Canvas properties**

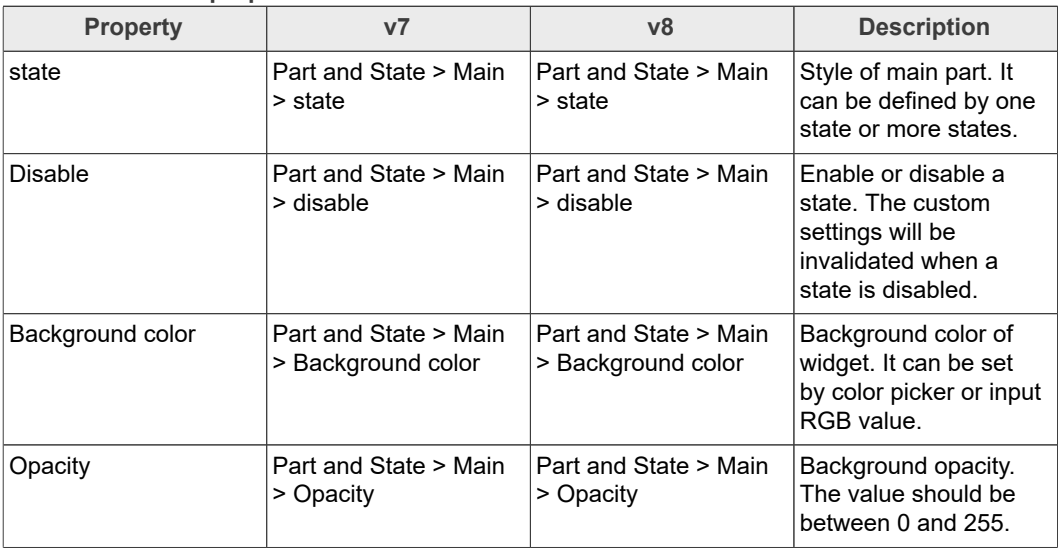

## **4.10 Carousel**

The carousel widget can display two or more pieces of content in a carousel format. The following is the usage example of carousel widget.

1. Drag the carousel widget into the editor.

**GUI Guider User's Guide**

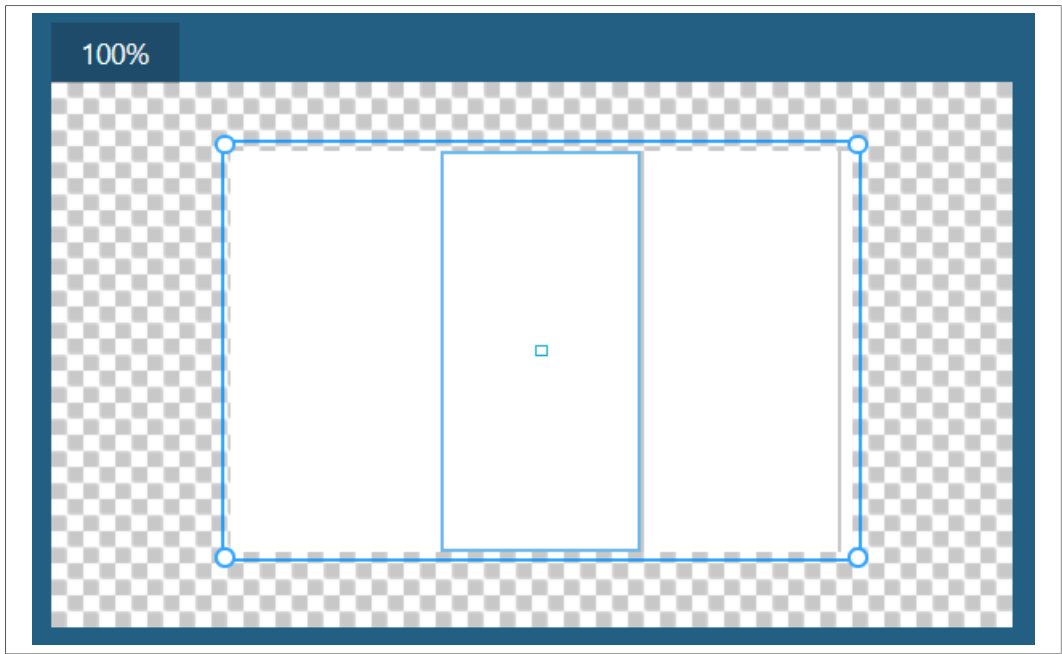

2. Set the page width and page number in the attribute setting window.

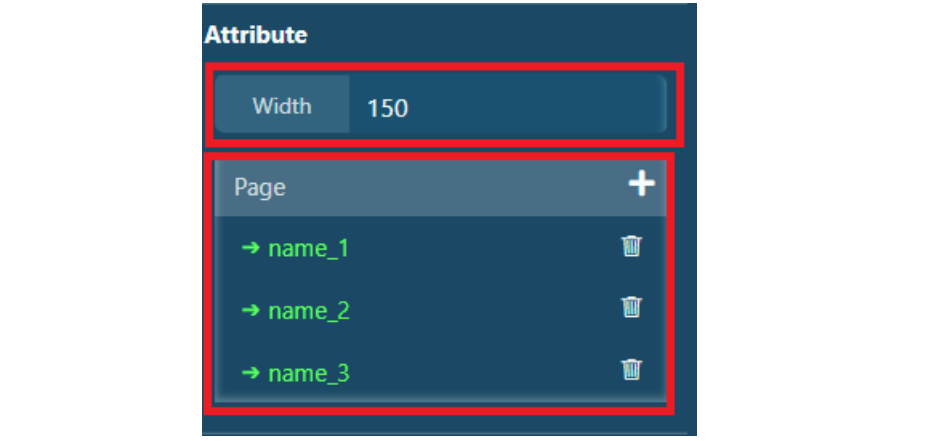

3. Navigate to a page by clicking the resource tree.

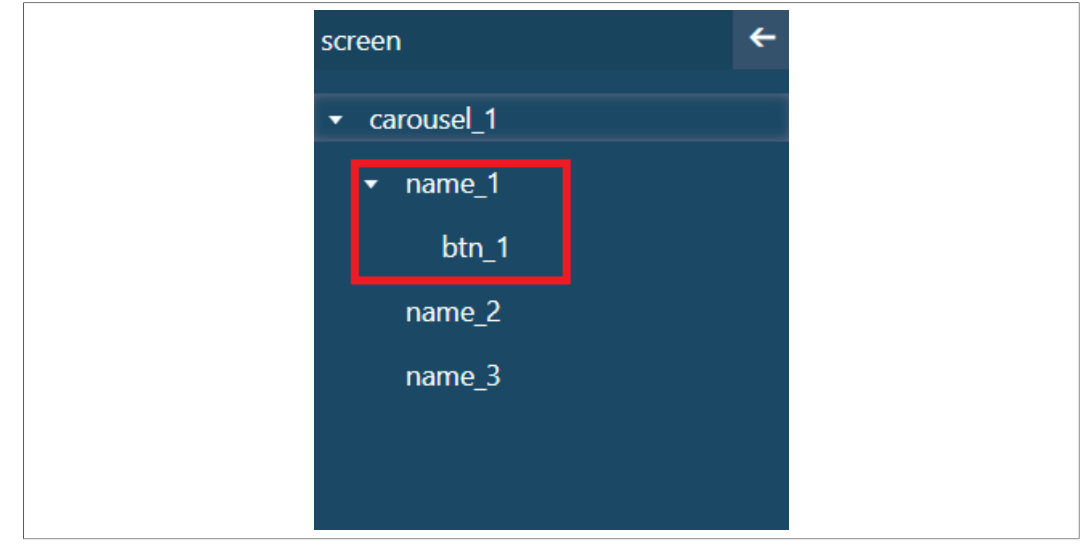

**GUI Guider User's Guide**

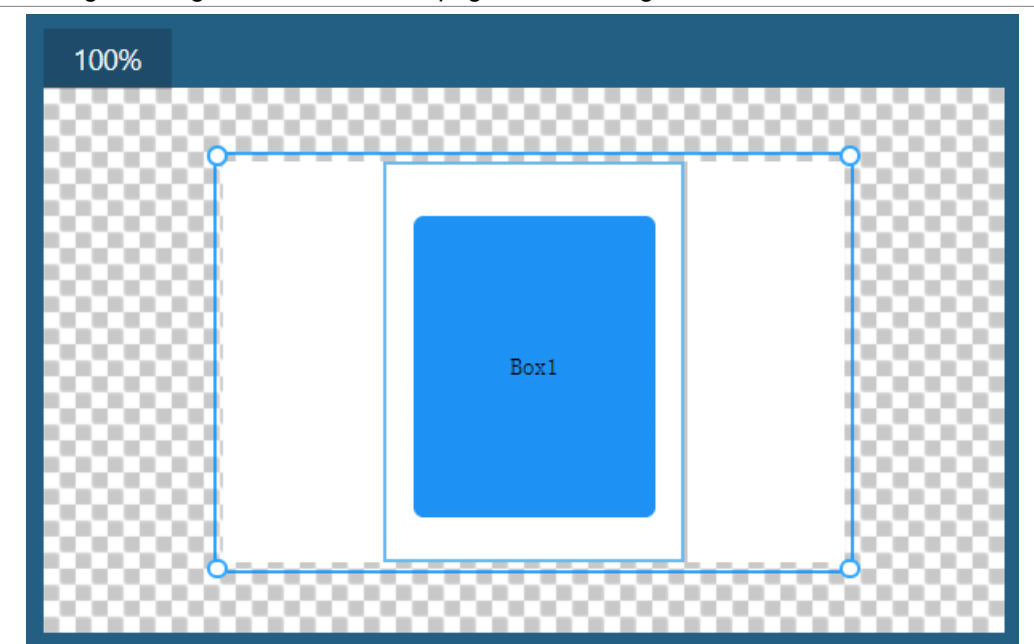

4. Drag the widget into the carousel page and set widget attributes.

5. Repeat step 4 for each page of the carousel widget.

6. Run the project. The pages are displayed in a carousel format.

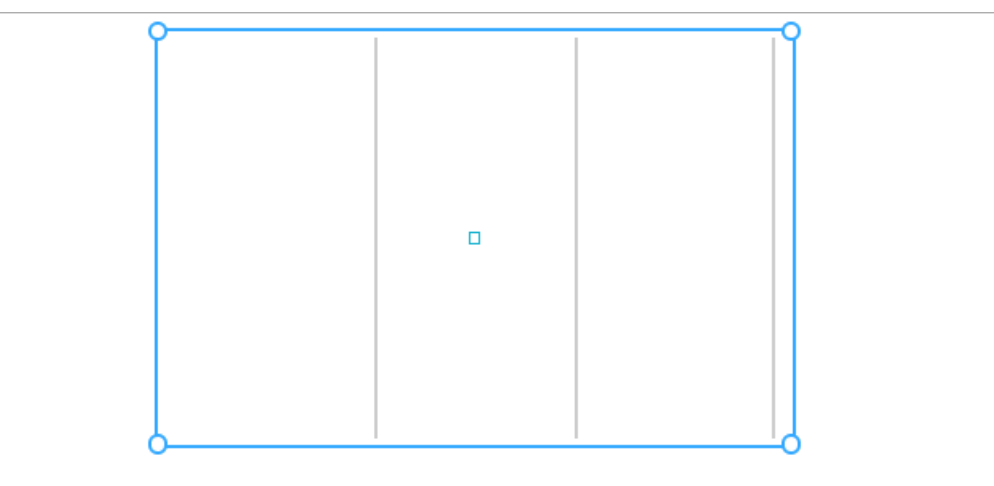

**Figure 22. Carousel in v8**

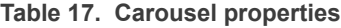

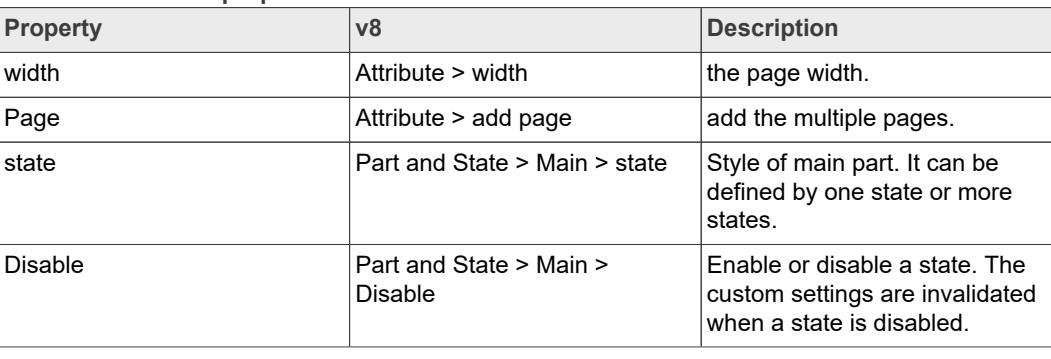

**GUI Guider User's Guide**

| <b>Property</b>               | v8                                                       | <b>Description</b>                                                                             |
|-------------------------------|----------------------------------------------------------|------------------------------------------------------------------------------------------------|
| background color              | Part and State > Main ><br>background color              | Background color of widget. It<br>can be set by color picker or<br>input RGB value.            |
| Background gradient direction | Part and State > Main ><br>Background gradient direction | Gradient direction of<br>background color: vertical or<br>horizontal.                          |
| Opacity                       | Part and State > Main ><br>Opacity                       | Background opacity. The value<br>should be between 0 and 255.                                  |
| state                         | Part and State > Scrollbar ><br>state                    | Style of main part. It can be<br>defined by one state or more<br>states.                       |
| <b>Disable</b>                | Part and State > Scrollbar ><br>Disable                  | Fnable or disable a state. The<br>custom settings are invalidated<br>when a state is disabled. |
| background color              | Part and State > Scrollbar ><br>background color         | Scrollbar color of widget. It can<br>be set by color picker or input<br>RGB value.             |
| Opacity                       | Part and State > Scrollbar ><br>Opacity                  | Scrollbar opacity. The value<br>should be between 0 and 255.                                   |

**Table 17. Carousel properties***...continued*

### **4.11 Chart**

The charts are a basic object to visualize data points. They support *Line* charts (connect points with lines and/or draw points on them) and *Column* charts.

Charts also support division lines, 2 y axis, axis ticks, and texts on ticks. The number of chart points must be 10.

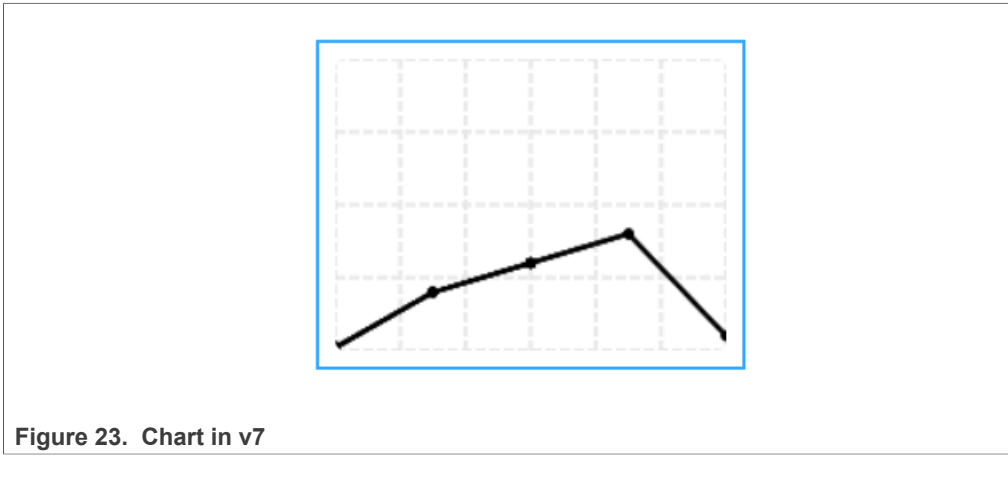

## **GUI Guider User's Guide**

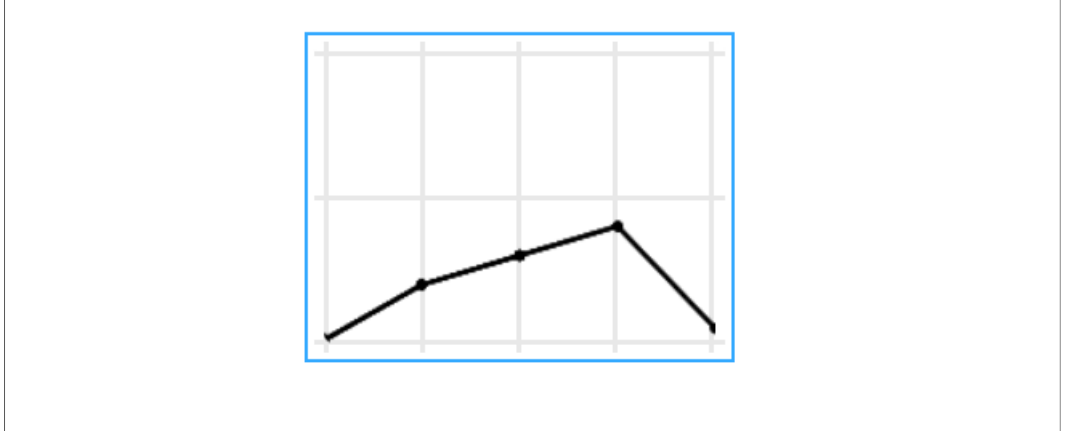

#### Figure 24. Chart in v8

#### **Table 18. Chart properties**

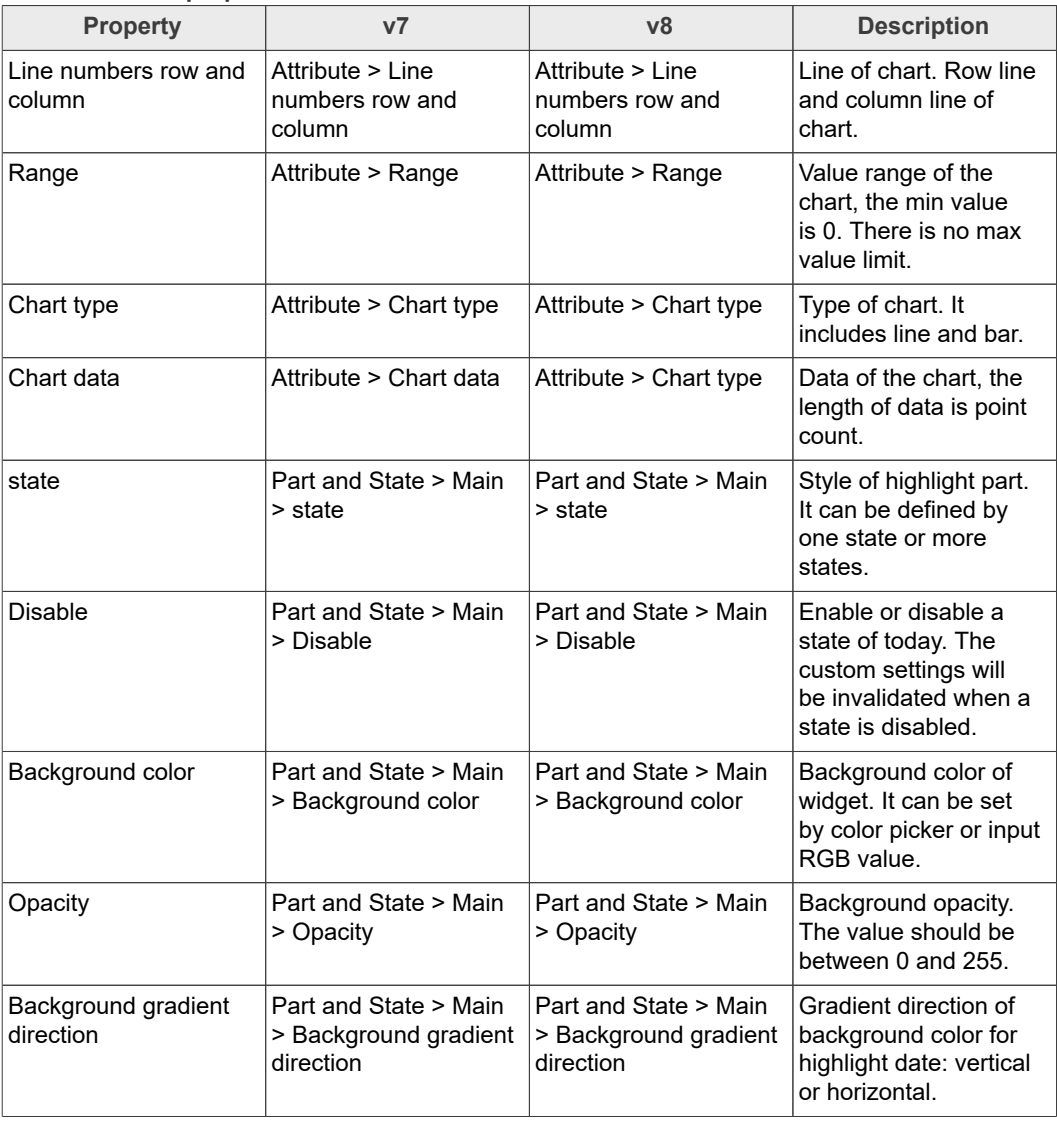

### **GUI Guider User's Guide**

#### **Table 18. Chart properties***...continued*

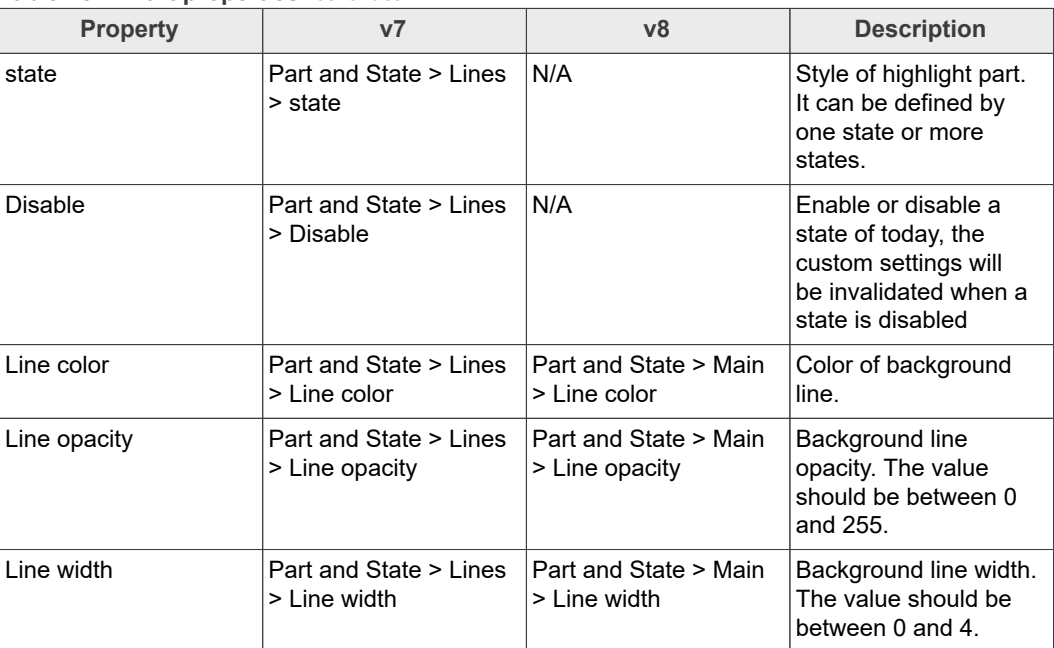

## **4.12 Checkbox**

The checkbox objects are built from a [Button](https://docs.lvgl.io/latest/en/html/widgets/btn.html) background which contains a Button *bullet* and a [Label](https://docs.lvgl.io/latest/en/html/widgets/label.html) to realize a classical checkbox.

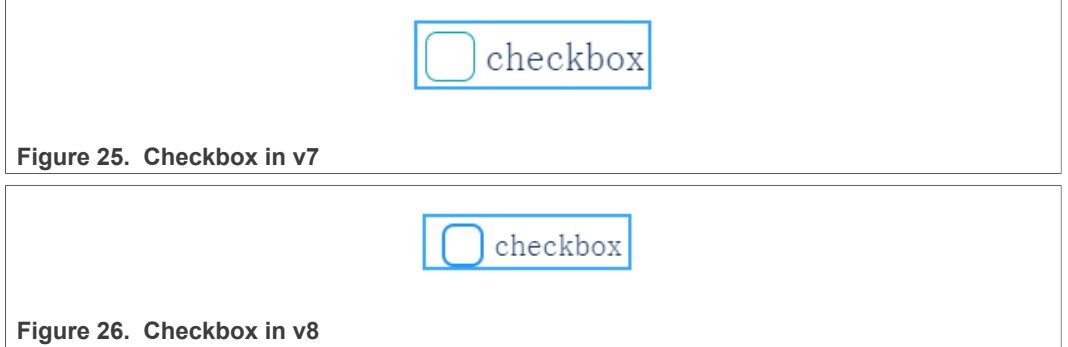

**Table 19. Checkbox properties**

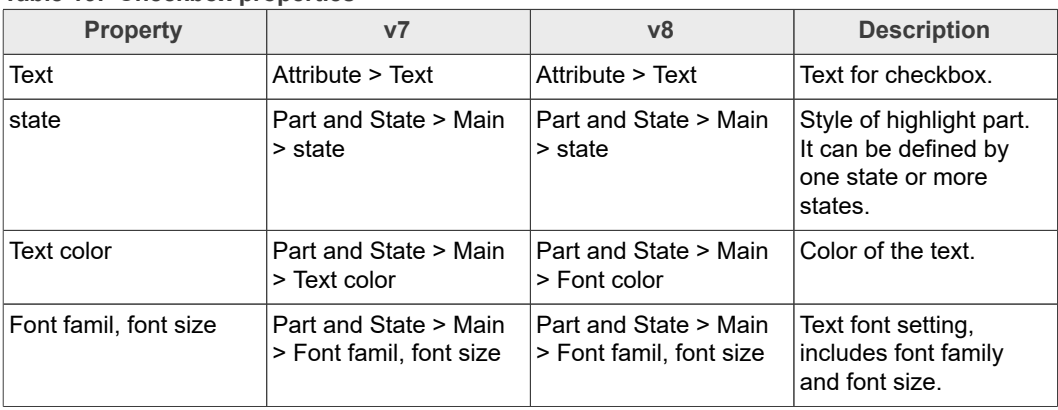

 $\overline{\phantom{0}}$ 

## **GUI Guider User's Guide**

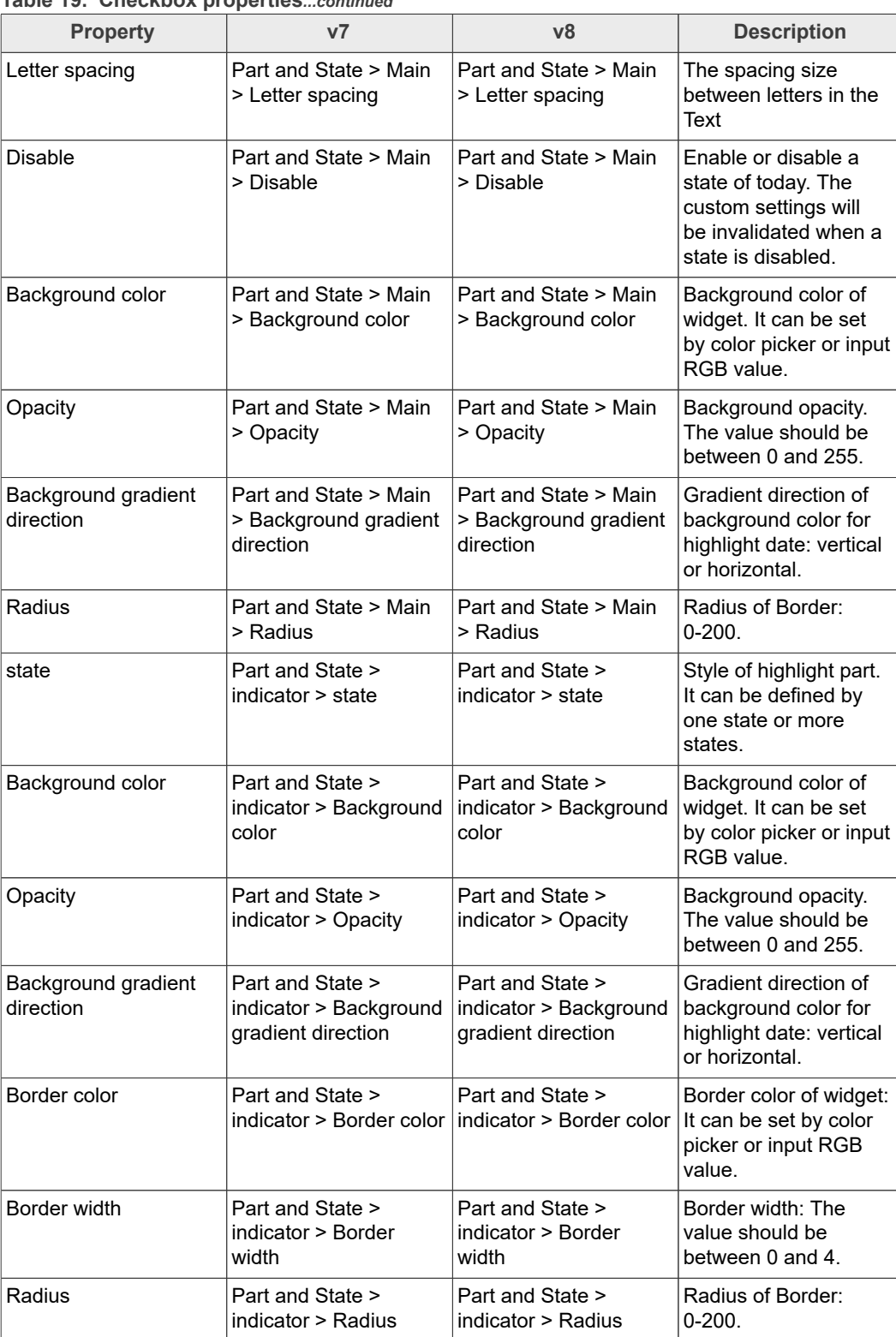

#### **Table 19. Checkbox properties***...continued*

**GUI Guider User's Guide**

### **4.13 Color picker**

As its name implies, the *Color picker* helps select the color. The *Hue, Saturation*, and *Value* of the color can be selected after each other. The widget has two forms: circle (disc) and rectangle. In both forms, when long pressing the object, the color picker changes to the next parameter of the color (hue, saturation or value). The double-click resets the current parameter.

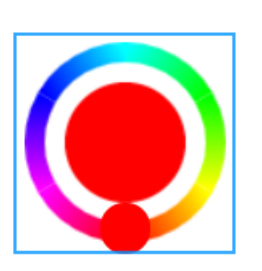

**Figure 27. Color picker in v7**

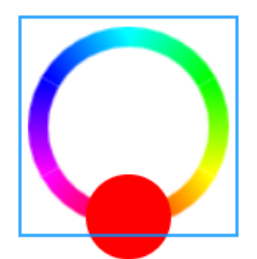

**Figure 28. Color picker in v8**

**Table 20. Color picker properties**

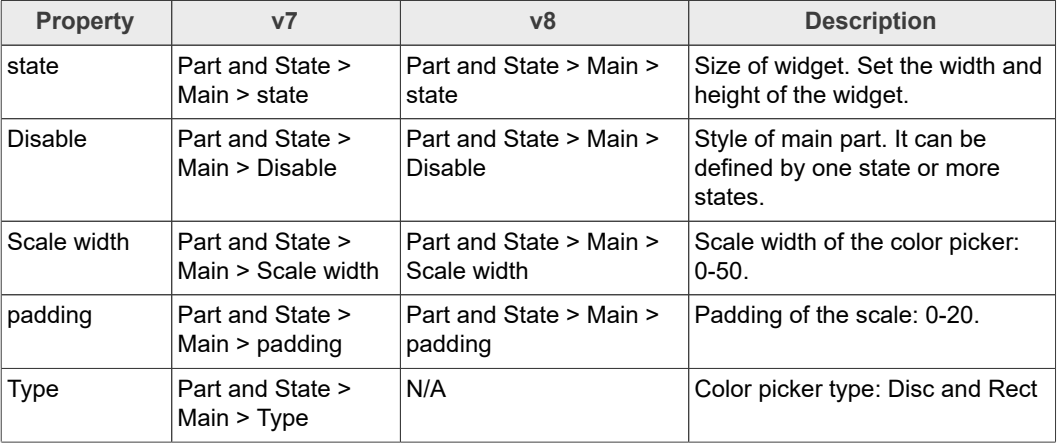

## **4.14 Container**

The containers are essentially a basic object with layout and automatic sizing features.

## **GUI Guider User's Guide**

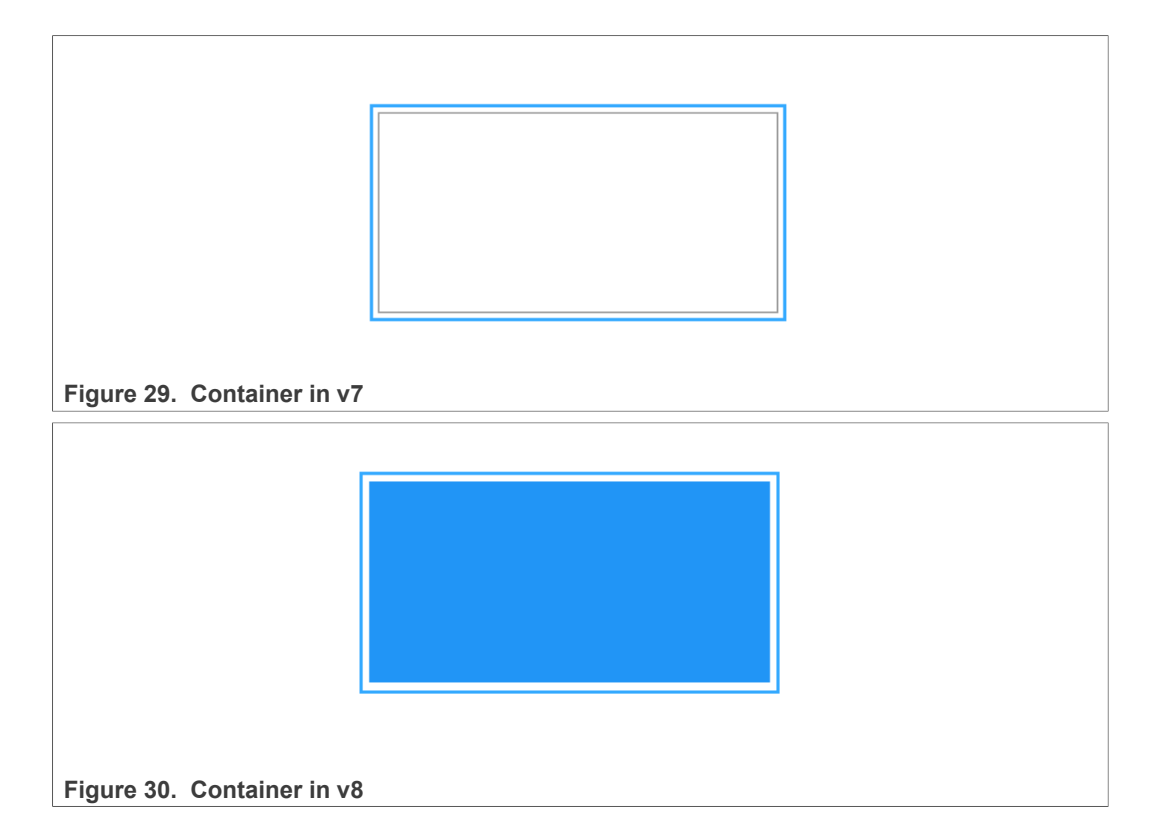

#### **Table 21. Container properties**

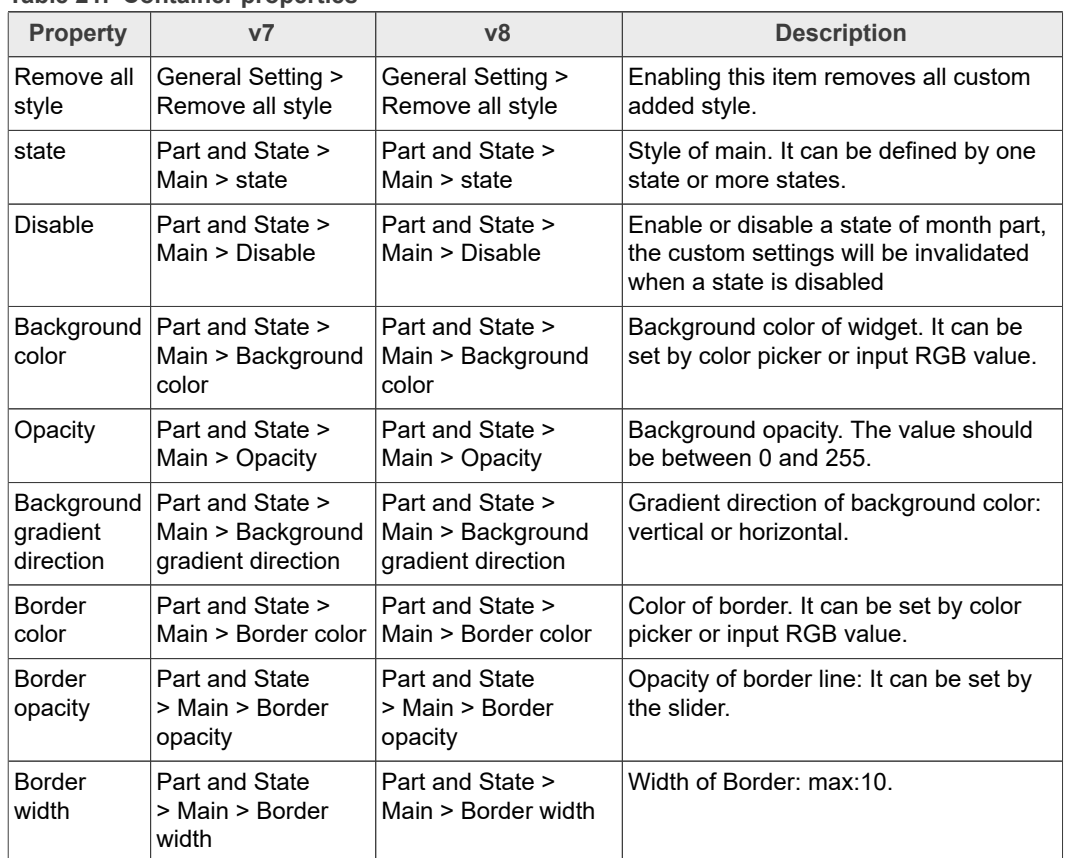

### **GUI Guider User's Guide**

**Table 21. Container properties***...continued*

| <b>Property</b>        | v7                                                                              | v8                                                             | <b>Description</b>                                              |
|------------------------|---------------------------------------------------------------------------------|----------------------------------------------------------------|-----------------------------------------------------------------|
| Padding<br>left, right | Part and State ><br>top, bottom,  Main > Padding<br>top, bottom, left,<br>right | Part and State ><br>Main > Padding top,<br>bottom, left, right | Padding for the width. The value should<br>be between 1 and 20. |
| Radius                 | Part and State ><br>Main > Radius                                               | <b>Part and State</b><br>> Main > Border<br>Radius             | Radius of Border: 0-200.                                        |

## **4.15 Digital clock**

The following are the details of the digital clock widget.

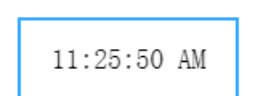

**Figure 31. Digital clock widget in v8**

**Table 22. Digital clock properties**

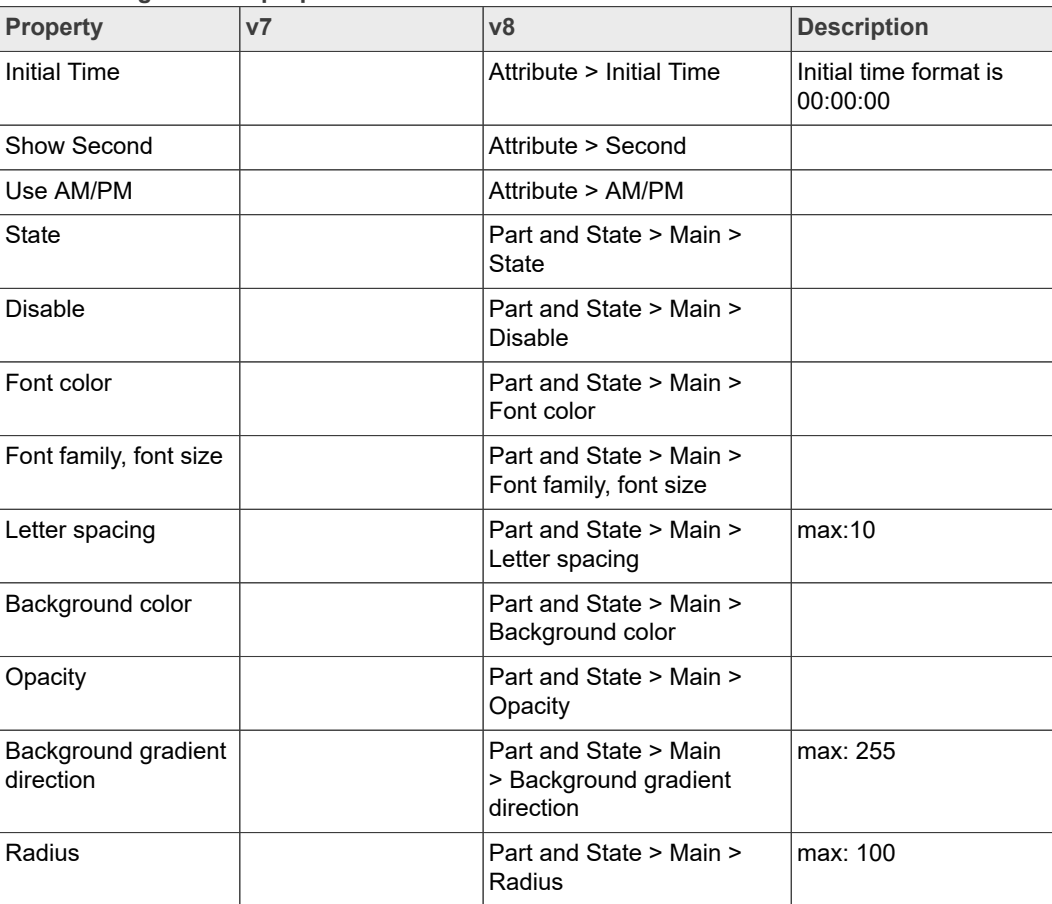

## **4.16 Drop-down list**

The drop-down list allows the user to select one value from a list.

The drop-down list is closed by default and displays a single value or a predefined text. Click the drop-down list and select an option. When the user selects a new value, the list is deleted.

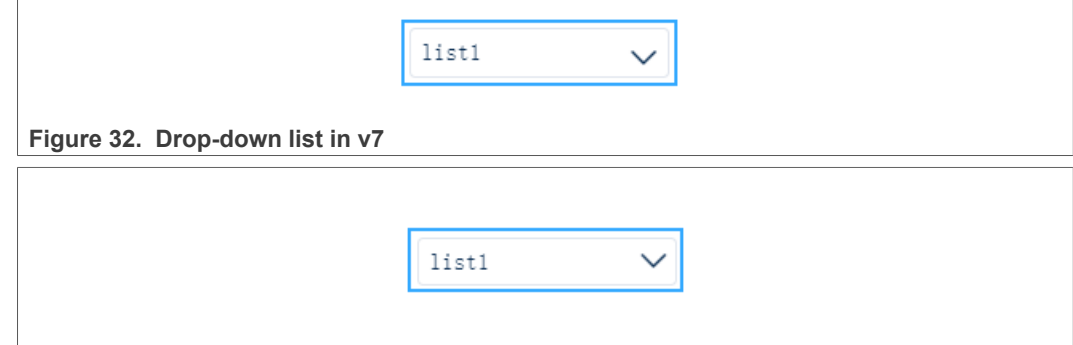

**Figure 33. Drop-down list in v8**

**Table 23. Drop-down list properties**

| <b>Property</b>                     | V <sub>7</sub>                                              | v8                                                          | <b>Description</b>                                                                                              |
|-------------------------------------|-------------------------------------------------------------|-------------------------------------------------------------|----------------------------------------------------------------------------------------------------|
| Draw arrow                          | Attribute > arrow                                           | Attribute > arrow                                           | Set whether to add a drop-down arrow.                                                                           |
| Text                                | Attribute > Text                                            | Attribute > Text                                            | The contents of each row in the list.                                                                           |
| Add list                            | Attribute > Add<br>item                                     | Attribute > Add<br>item                                     | To add a list.                                                                                                  |
| state                               | Part and State ><br>Main > state                            | Part and State ><br>Main > state                            | Style of main: It can be defined by one<br>state or more states.                                                |
| <b>Disable</b>                      | Part and State ><br>Main > Disable                          | Part and State ><br>Main > Disable                          | Enable or disable a state of month part.<br>The custom settings will be invalidated<br>when a state is disabled |
| Text color                          | Part and State ><br>Main > Text color                       | Part and State ><br>Main $>$ Font color                     | Font color in the header: It can be set by<br>color picker or input RGB value.                                  |
| Font family,<br>font size           | Part and State ><br>Main $>$ Font family,<br>font size      | Part and State ><br>Main $>$ Font family,<br>font size      | Font family and size settings in the<br>header part. The size can be a value<br>between 0 and 100.              |
| Background<br>color                 | Part and State ><br>Main > Background<br>color              | Part and State ><br>Main > Background<br>color              | Background color of widget. It can be<br>set by color picker or input RGB value.                                |
| Opacity                             | Part and State ><br>Main > Opacity                          | Part and State ><br>Main > Opacity                          | Background opacity. The value should<br>be between 0 and 255.                                                   |
| Background<br>gradient<br>direction | Part and State ><br>Main > Background<br>gradient direction | Part and State ><br>Main > Background<br>gradient direction | Gradient direction of background color:<br>vertical or horizontal.                                              |
| Border color                        | Part and State<br>> Main > Border<br>color                  | Part and State ><br>Main > Border color                     | Color of border. It can be set by color<br>picker or input RGB value.                                           |

## **GUI Guider User's Guide**

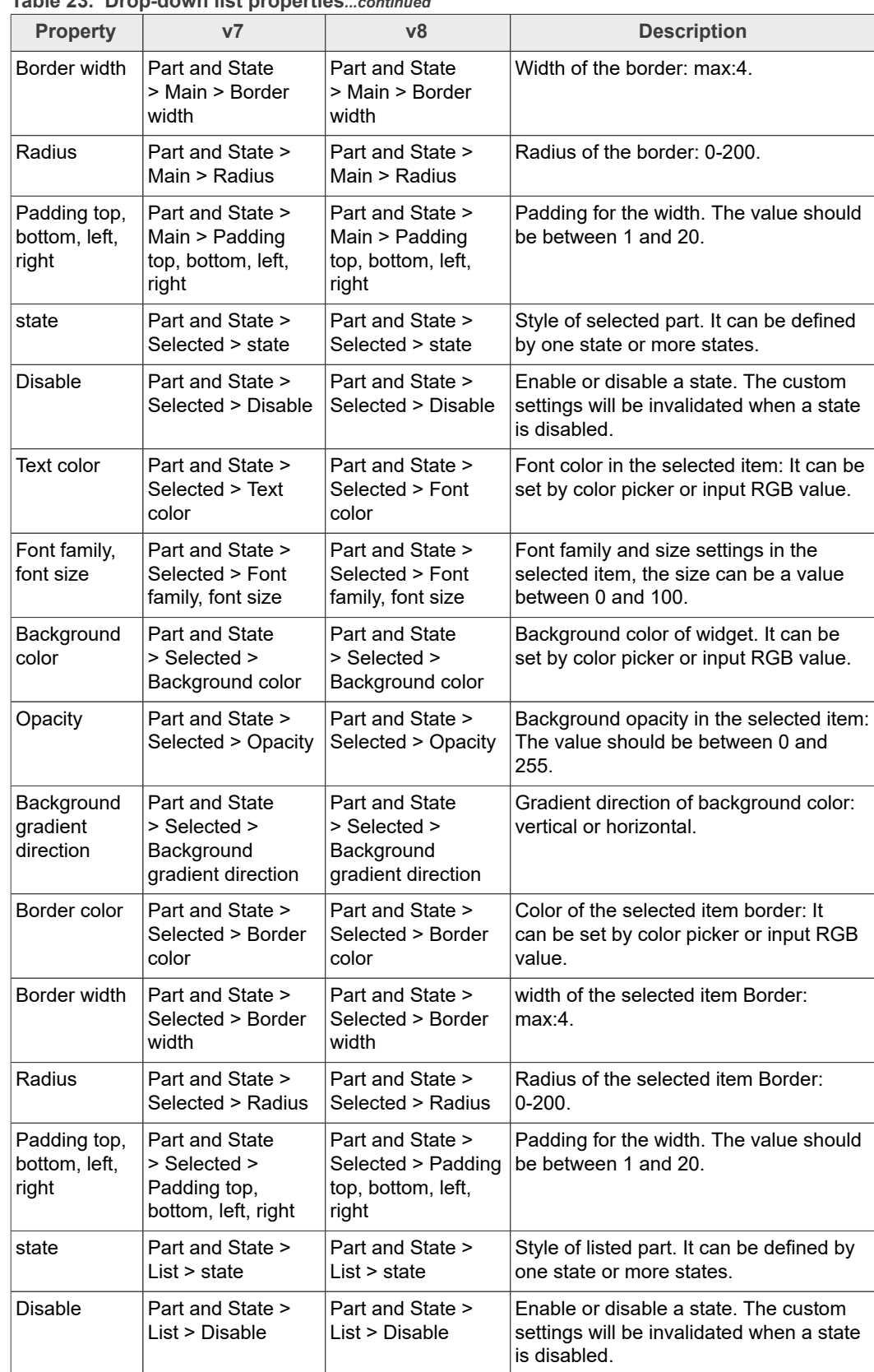

### **Table 23. Drop-down list properties***...continued*

### **GUI Guider User's Guide**

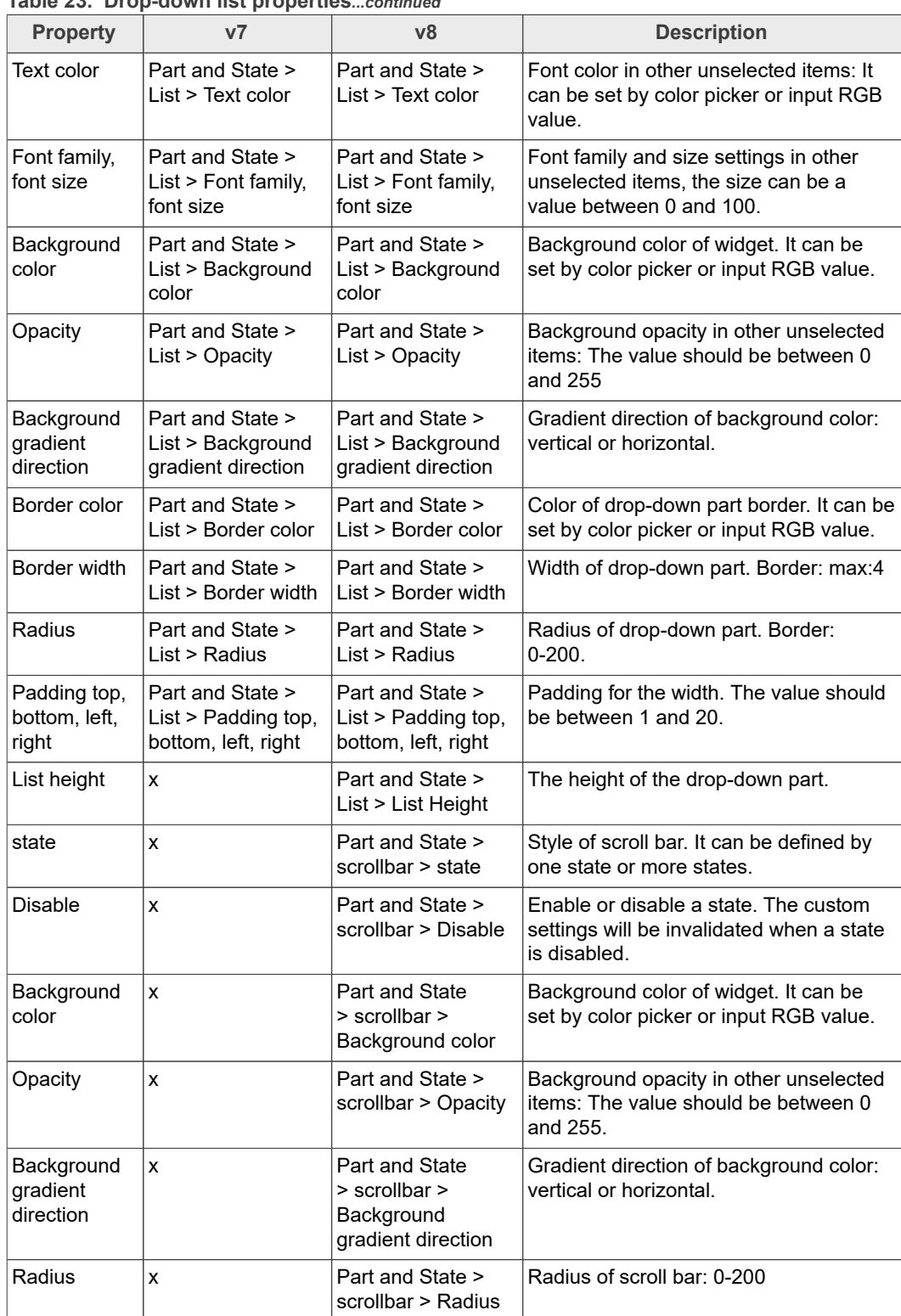

### **Table 23. Drop-down list properties***...continued*

## **4.17 Gauge**

The gauge is a meter with scale labels and one or more needles.

## **GUI Guider User's Guide**

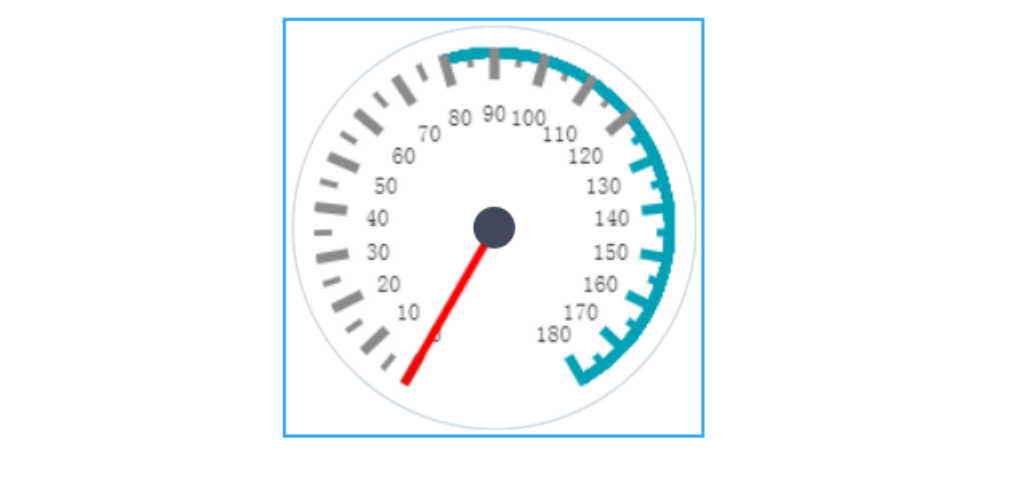

Figure 34. Gauge in v7

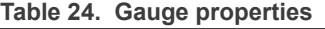

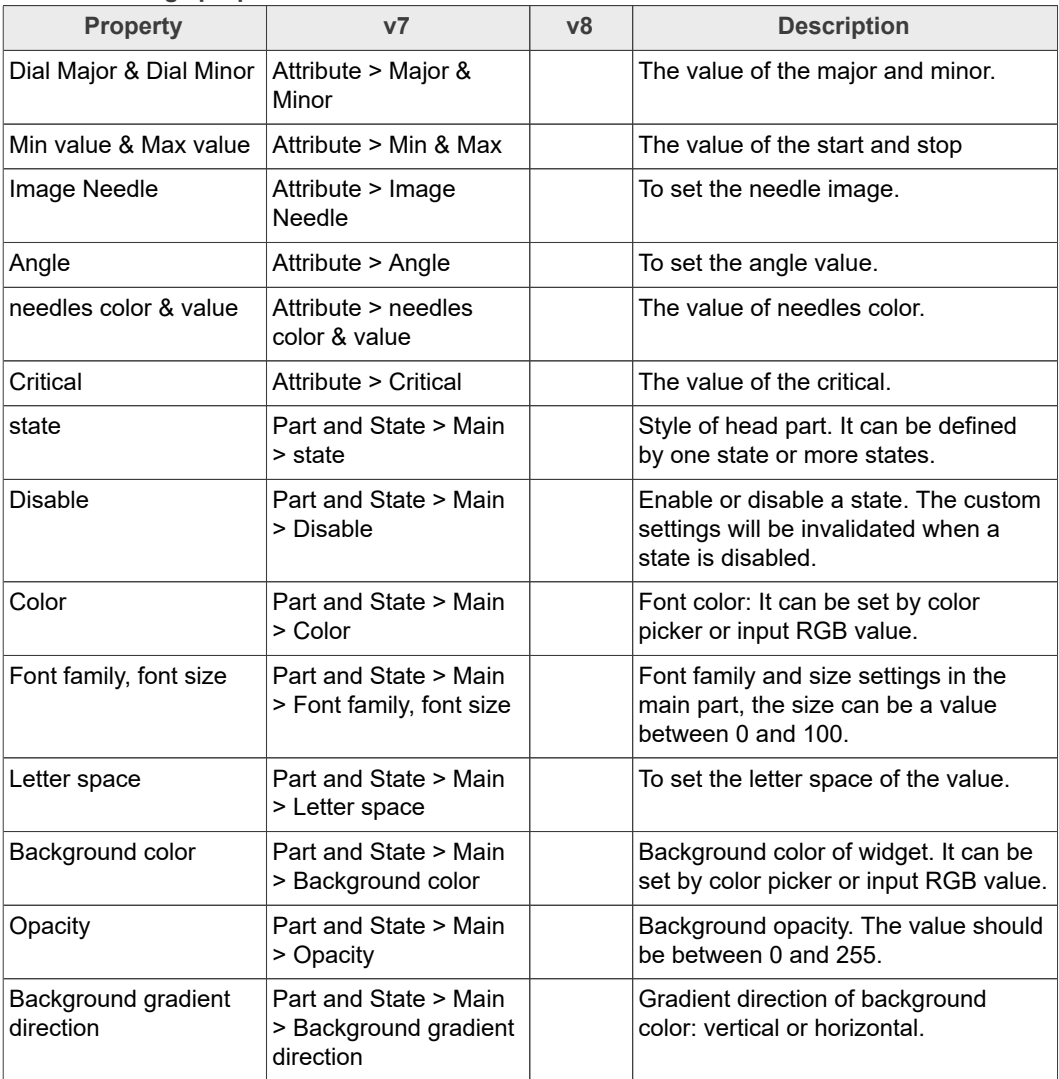

## **GUI Guider User's Guide**

#### **Table 24. Gauge properties***...continued*

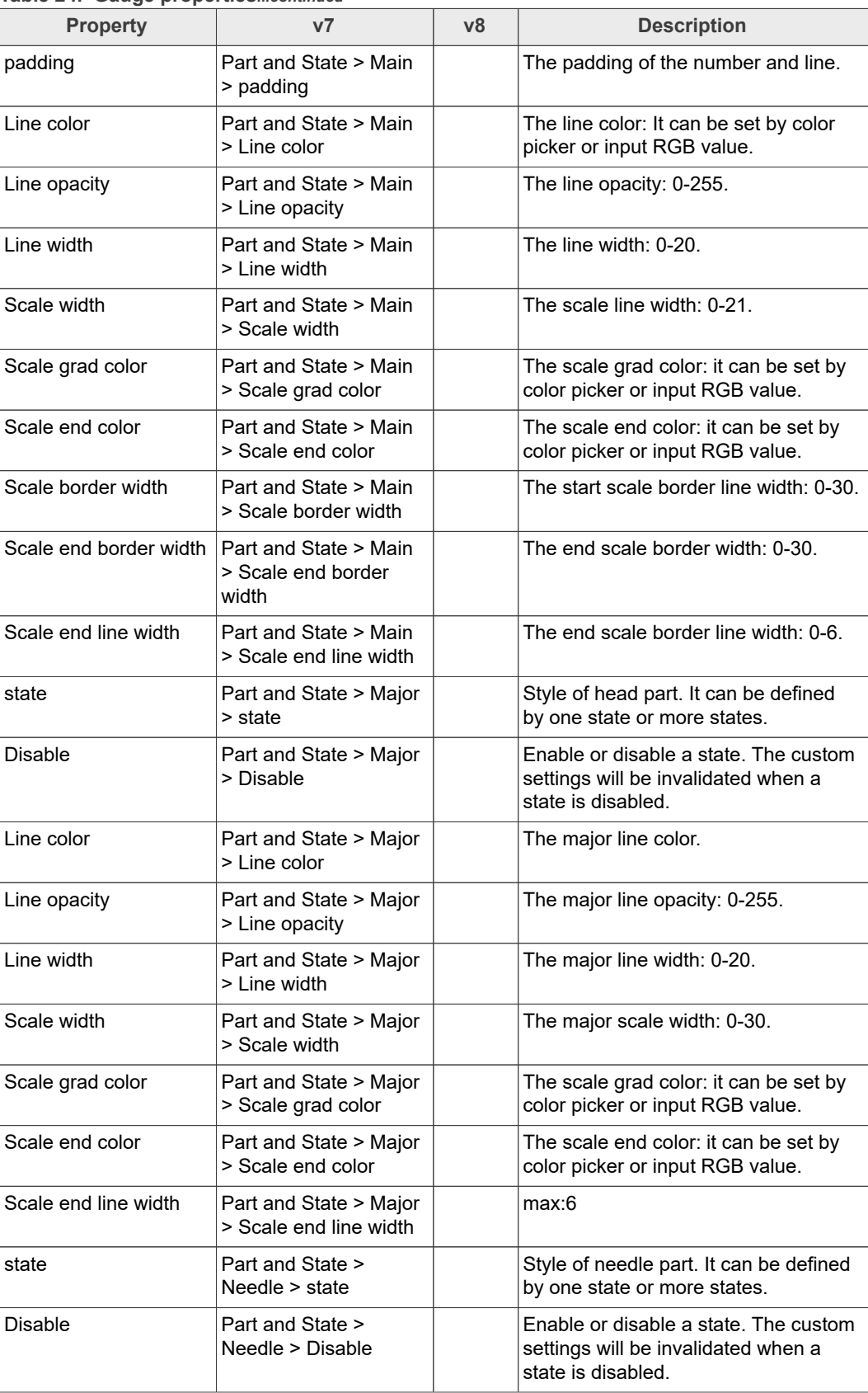

### **GUI Guider User's Guide**

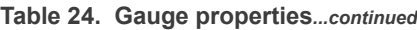

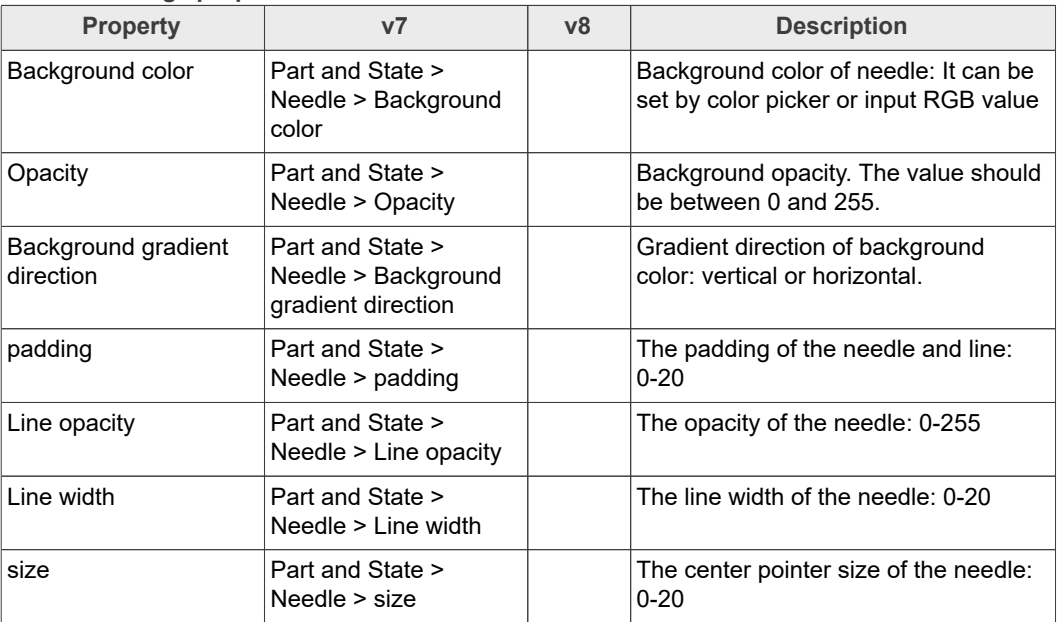

### **4.18 Image**

The images are the basic object to display from the flash (as arrays) or externally as files. Images can display symbols (LV\_SYMBOL\_...) too.

Using the **Image decoder interface** custom image formats can be supported as well.

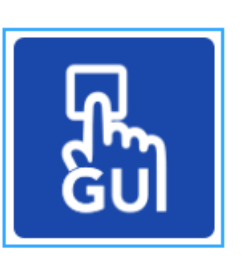

Figure 35. Image in v7

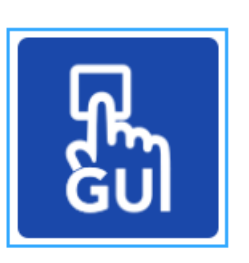

#### Figure 36. Image in v8

#### **Table 25. Image properties**

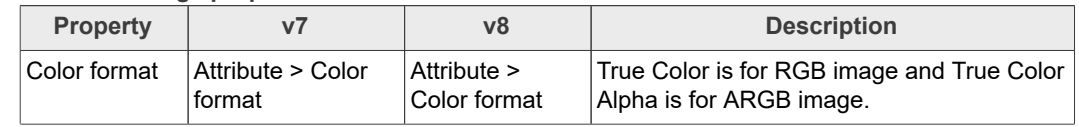

**GUI Guider User's Guide**

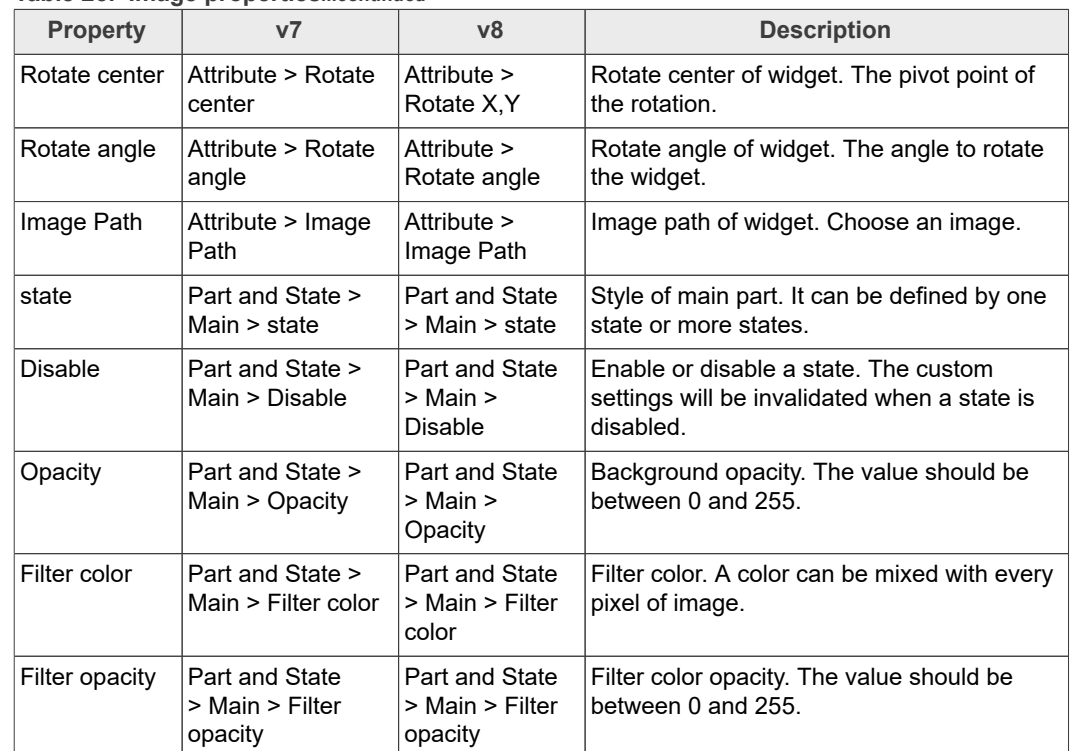

#### **Table 25. Image properties***...continued*

### **4.19 Image button**

The image button is very similar to the simple 'Button' object. The only difference is that it displays user-defined images in each state instead of drawing a rectangle. See the [Button](https://docs.lvgl.io/latest/en/html/widgets/btn.html) section for details, before reading this section.

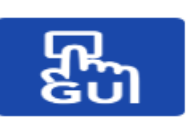

Figure 37. Image button in v7

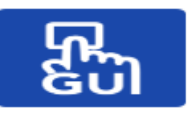

**Figure 38. Image button in v8** 

#### **Table 26. Image button properties**

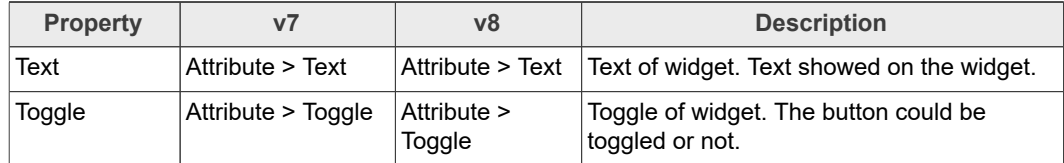

### **GUI Guider User's Guide**

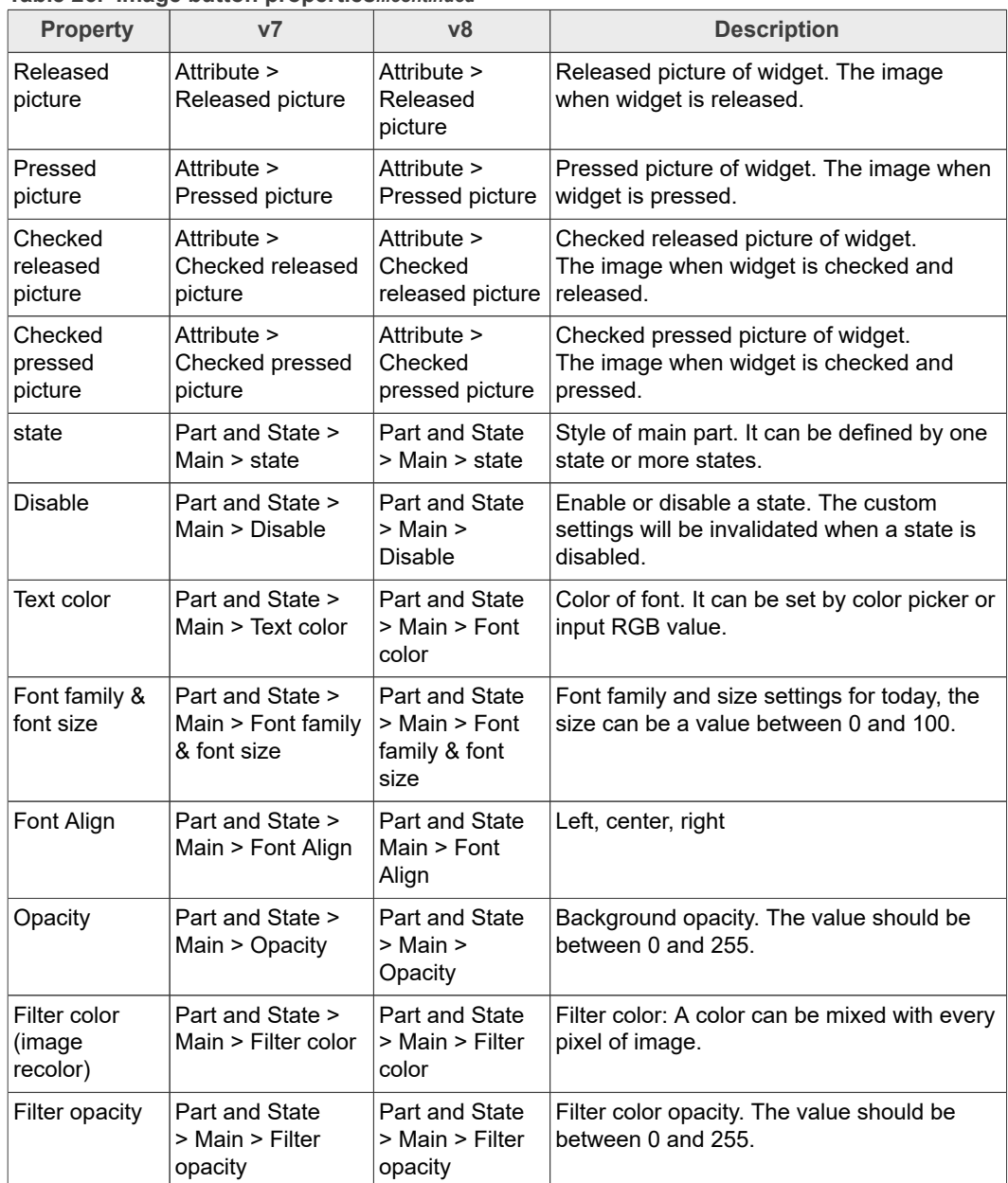

#### **Table 26. Image button properties***...continued*

### **4.20 Label**

A label is the basic object type that is used to display text.

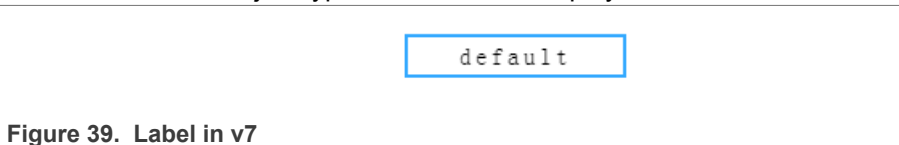

**GUI Guider User's Guide**

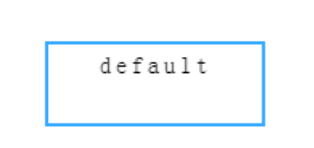

Figure 40. Label in v8

**Table 27. Label properties**

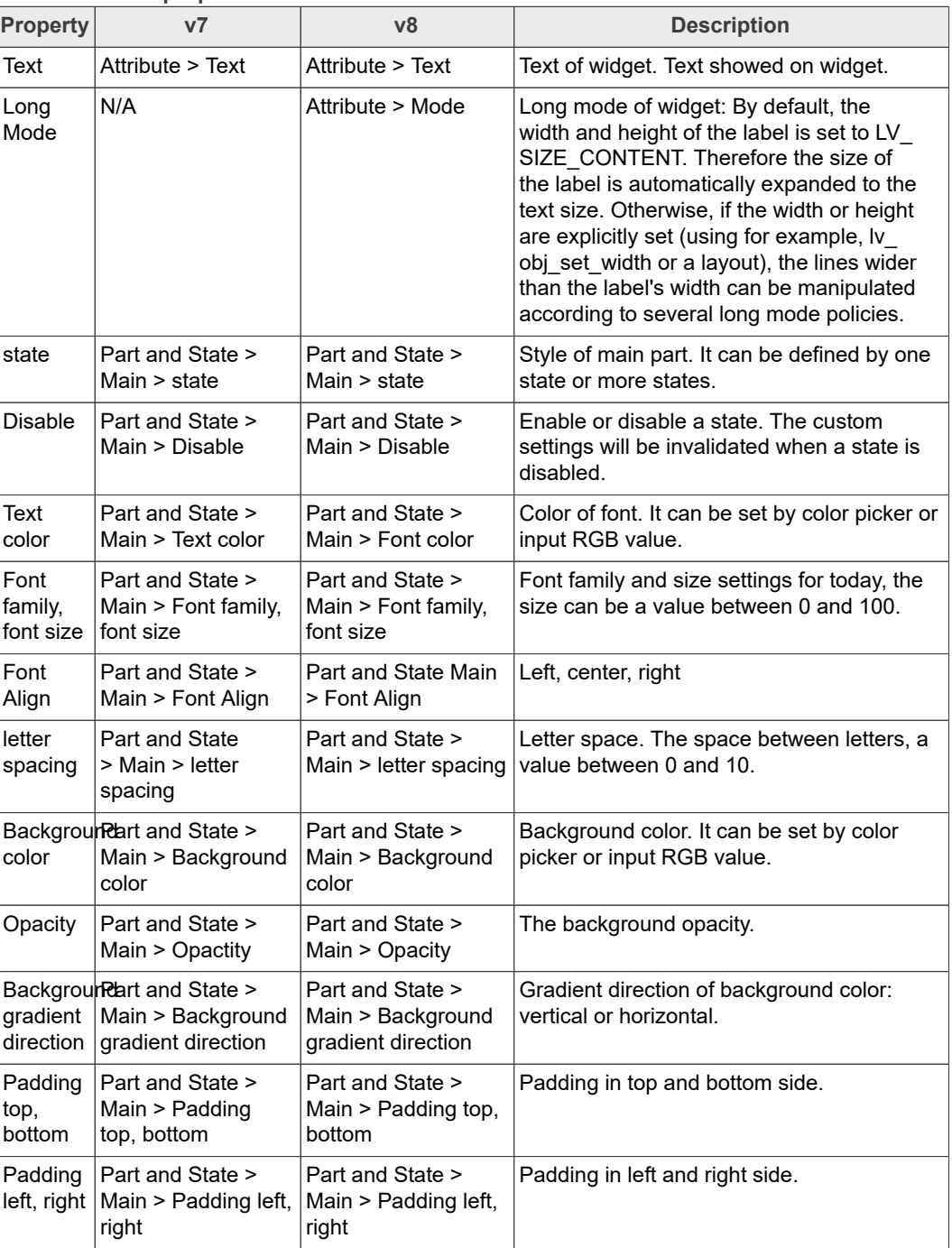

### **GUI Guider User's Guide**

#### **Table 27. Label properties***...continued*

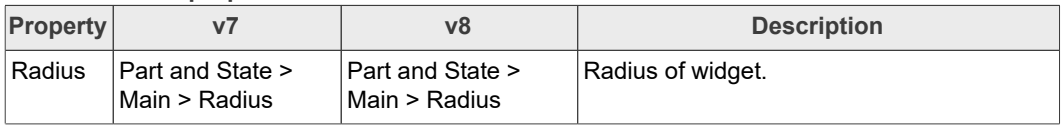

### **4.21 LED**

The LED is a rectangle-like (or circle) object. Its brightness can be adjusted. With lower brightness, the colors of the LED become darker.

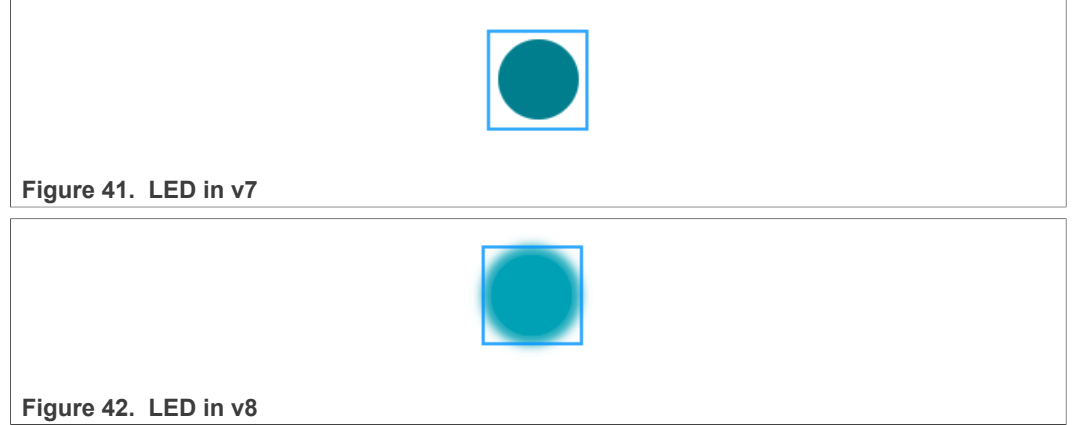

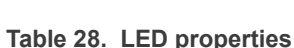

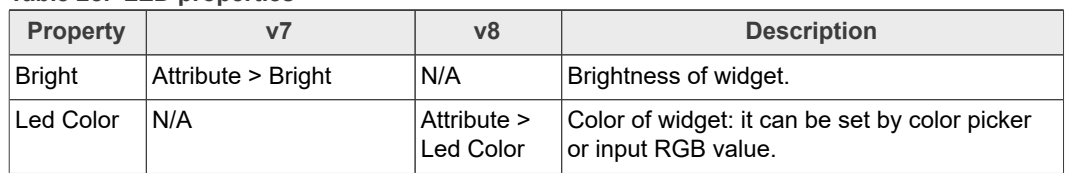

### **4.22 Line**

The line object helps draw straight lines between a set of points.

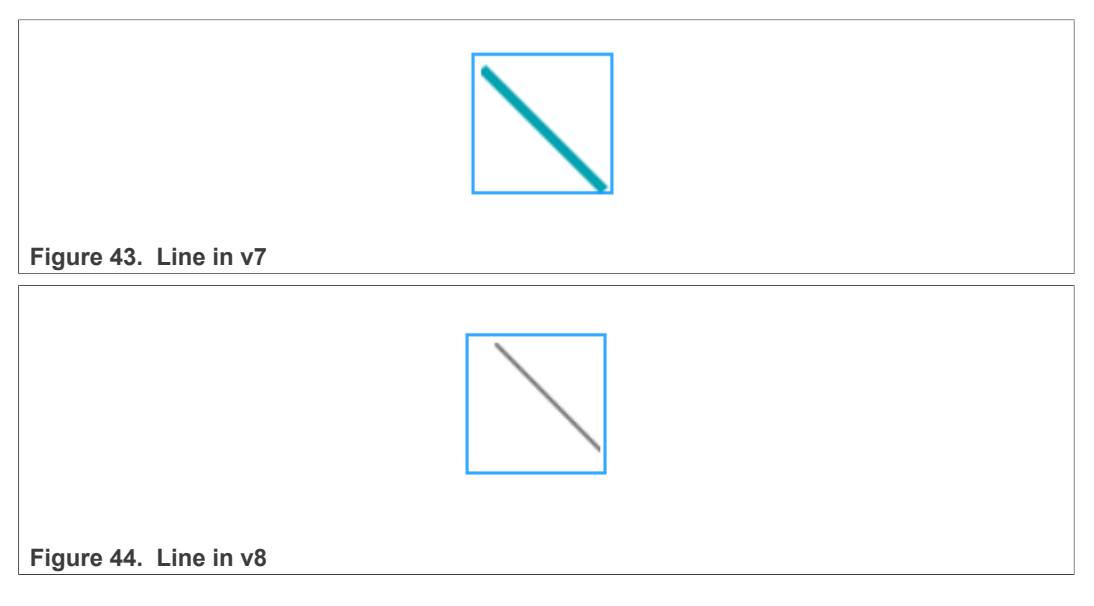

**GUI Guider User's Guide**

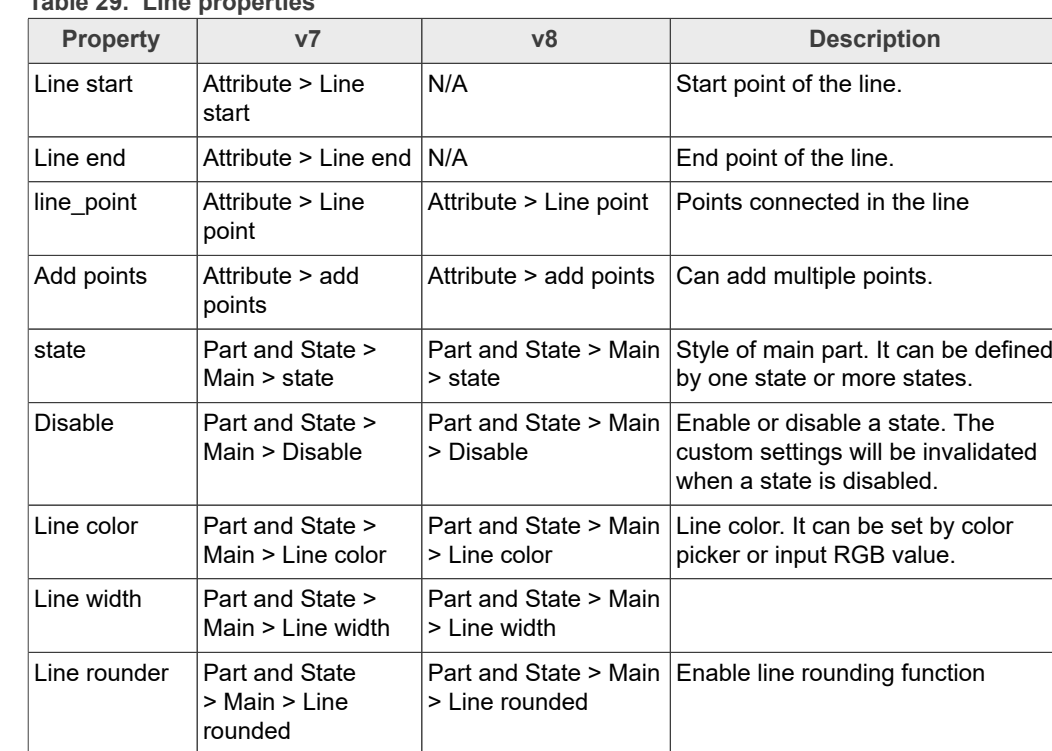

### **Table 29. Line properties**

### **4.23 Line meter**

The line meter object consists of some radial lines which draw a scale. Setting a value for the Line meter changes the color of the scale lines proportionally.

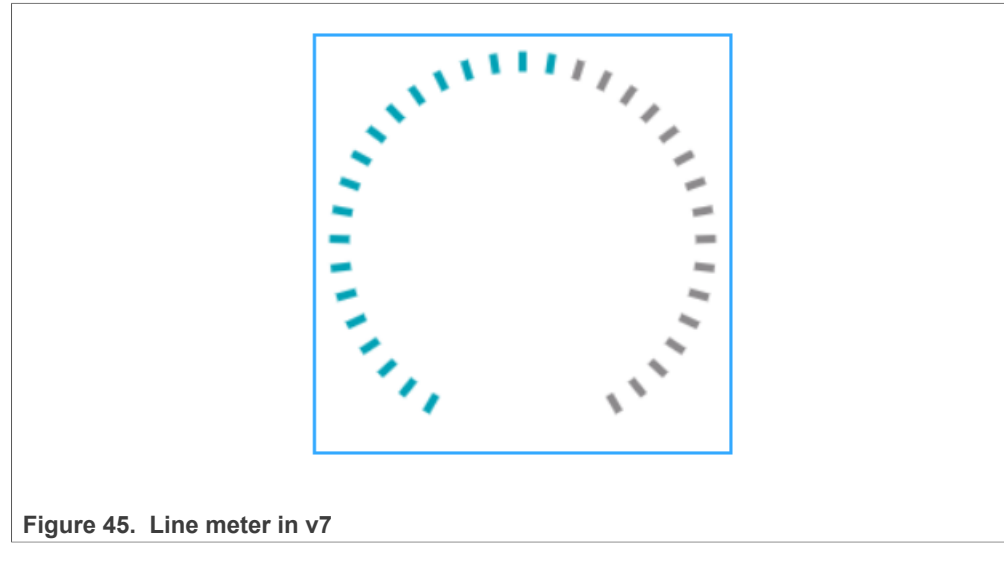

### **GUI Guider User's Guide**

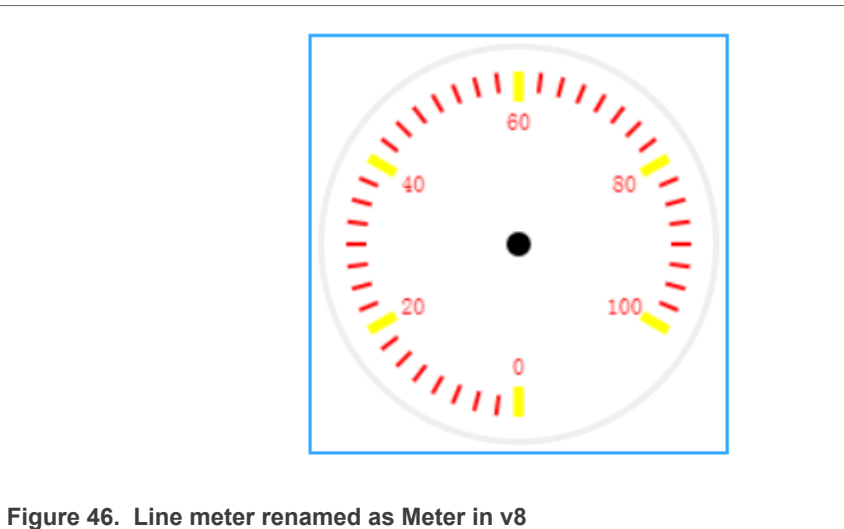

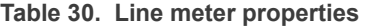

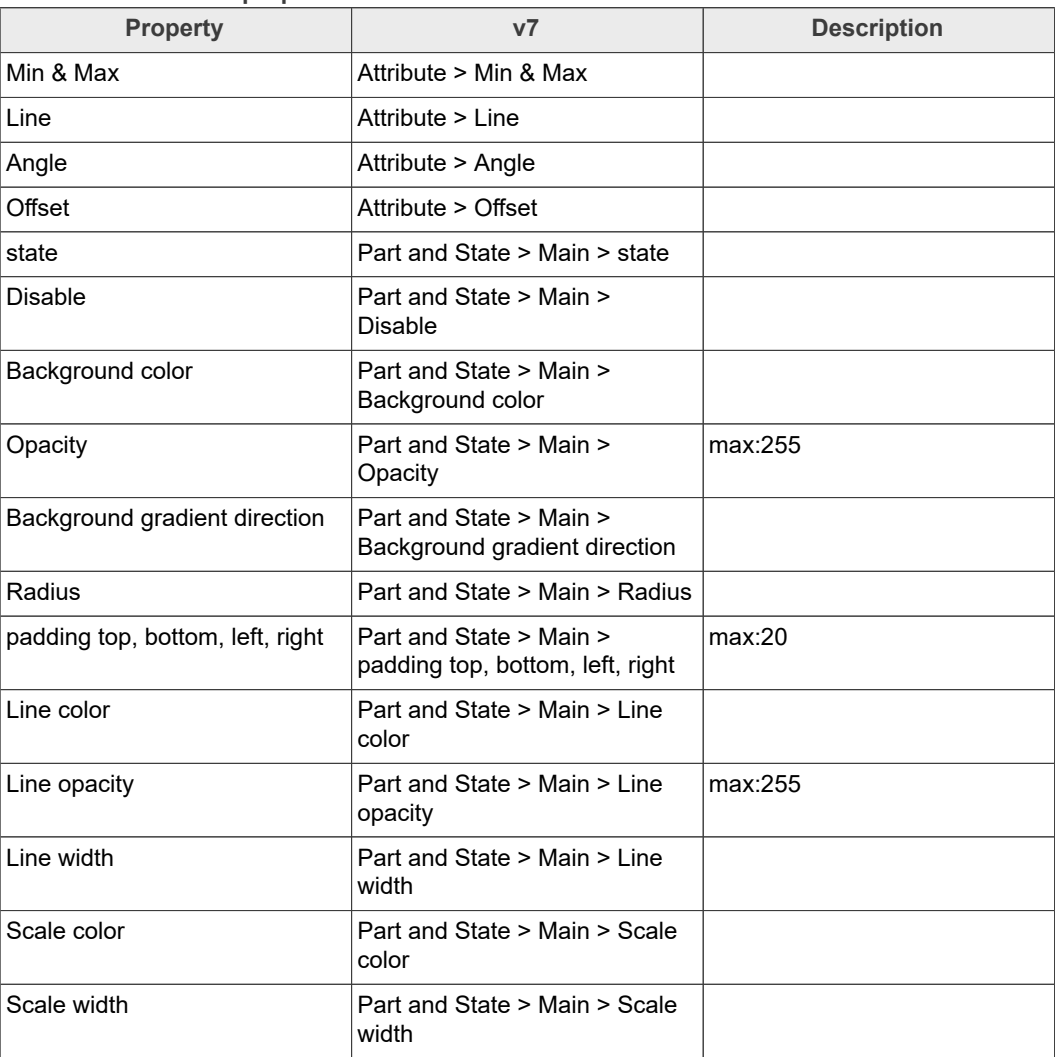
#### **4.24 List**

The lists are built from a background **Page and [Buttons](https://docs.lvgl.io/latest/en/html/widgets/btn.html) on it. The 'Button' contain an** optional icon-like <u>Image</u> (which can be a symbol too) and a <u>[Label](https://docs.lvgl.io/latest/en/html/widgets/label.html)</u>. Scrolling capability is included for lists that exceed the defined size.

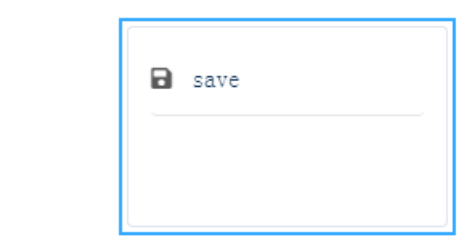

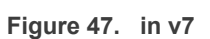

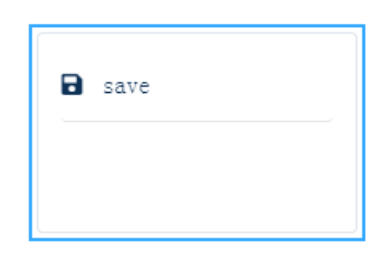

**Figure 48.  in v8**

**Table 31. List properties**

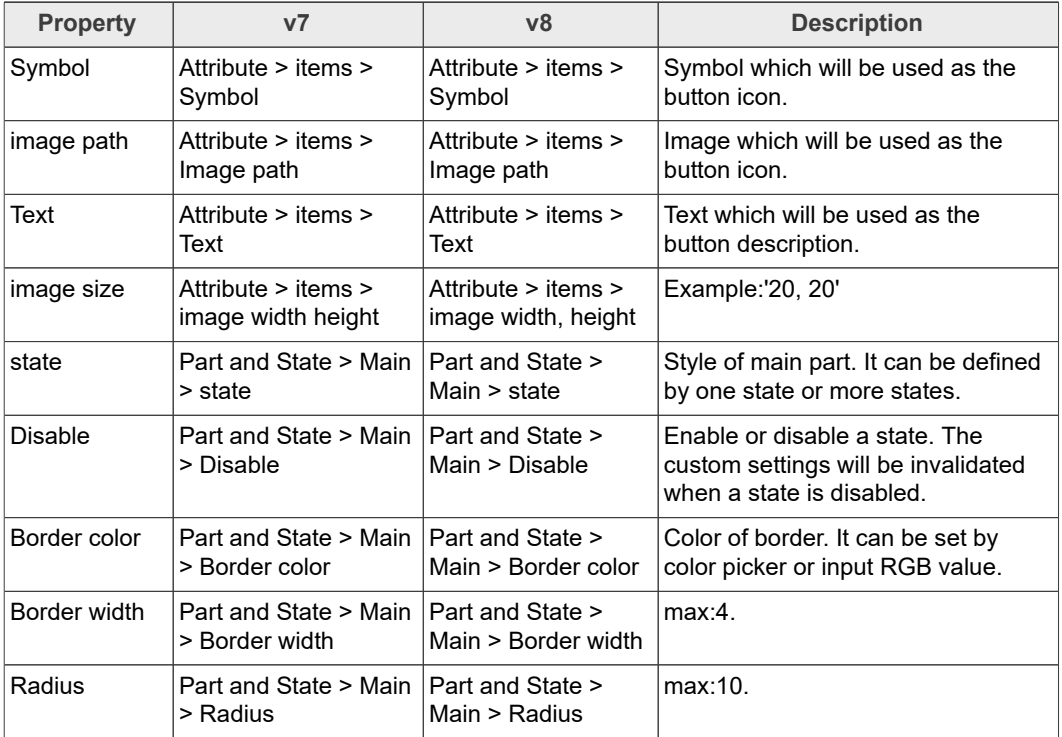

**GUI Guider User's Guide**

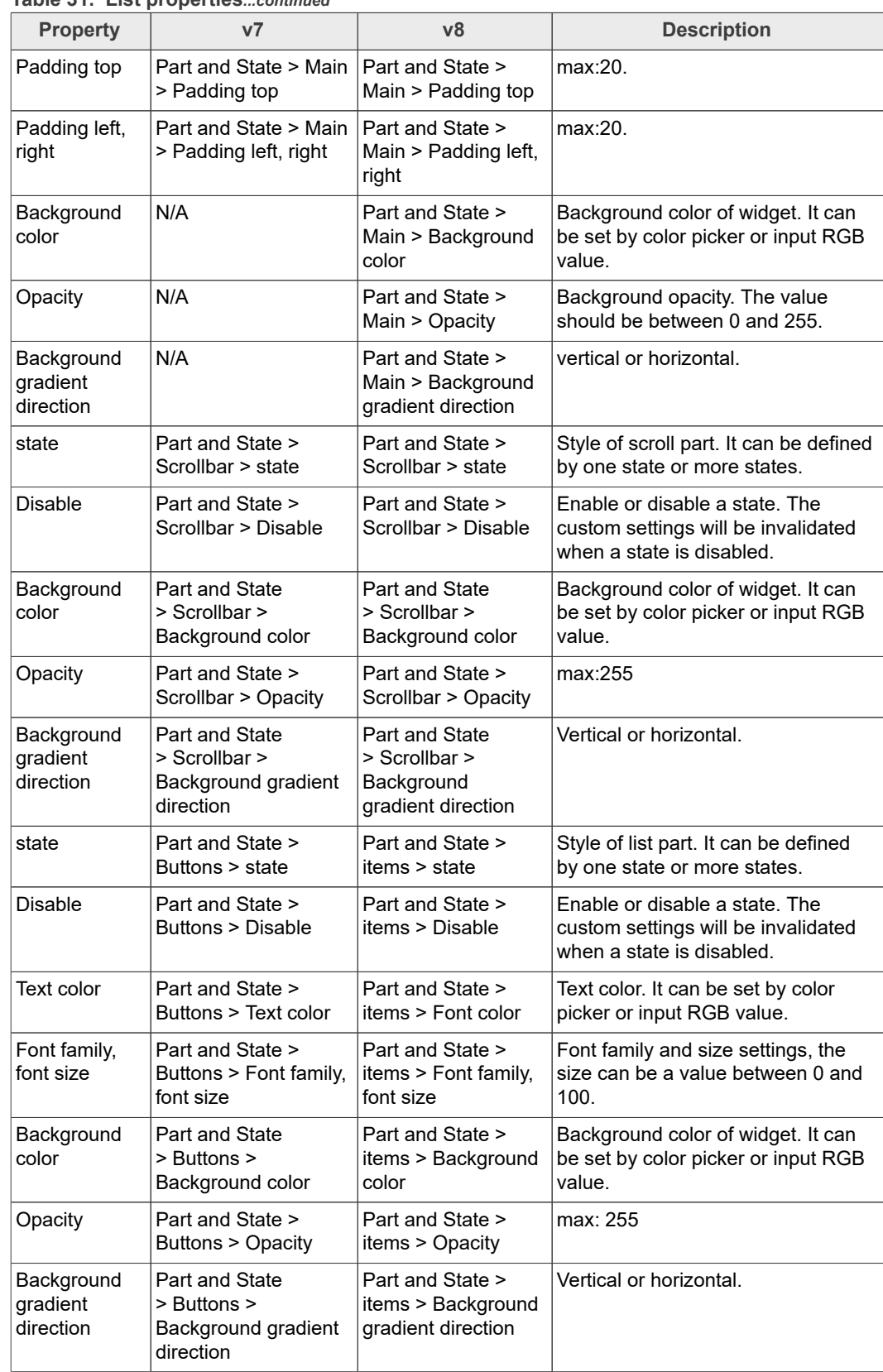

#### **Table 31. List properties***...continued*

**GUI Guider User's Guide**

#### **4.25 Menu**

The menu widget can be used to easily create multi-level menus. It handles the traversal between pages automatically.

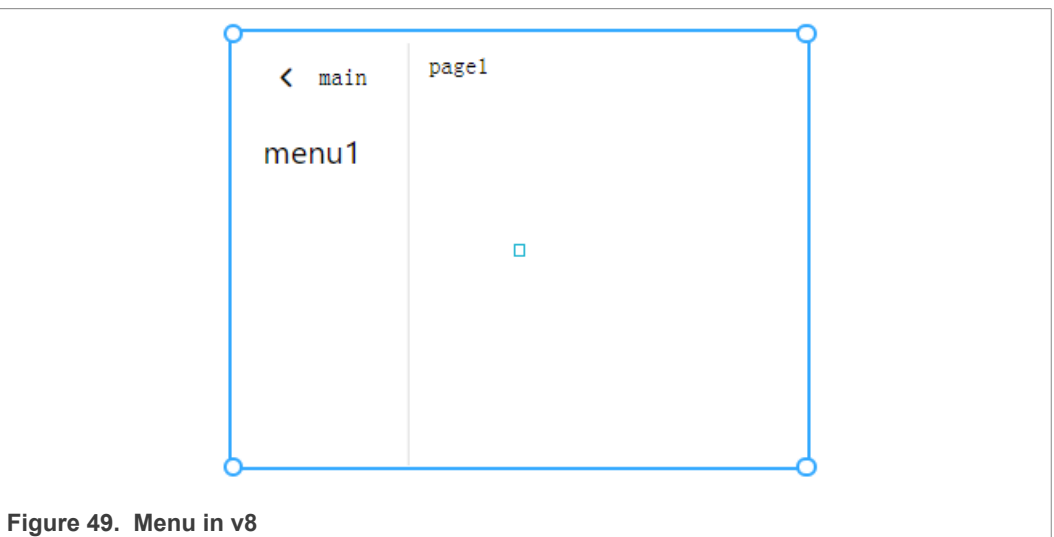

**Table 32. Menu properties**

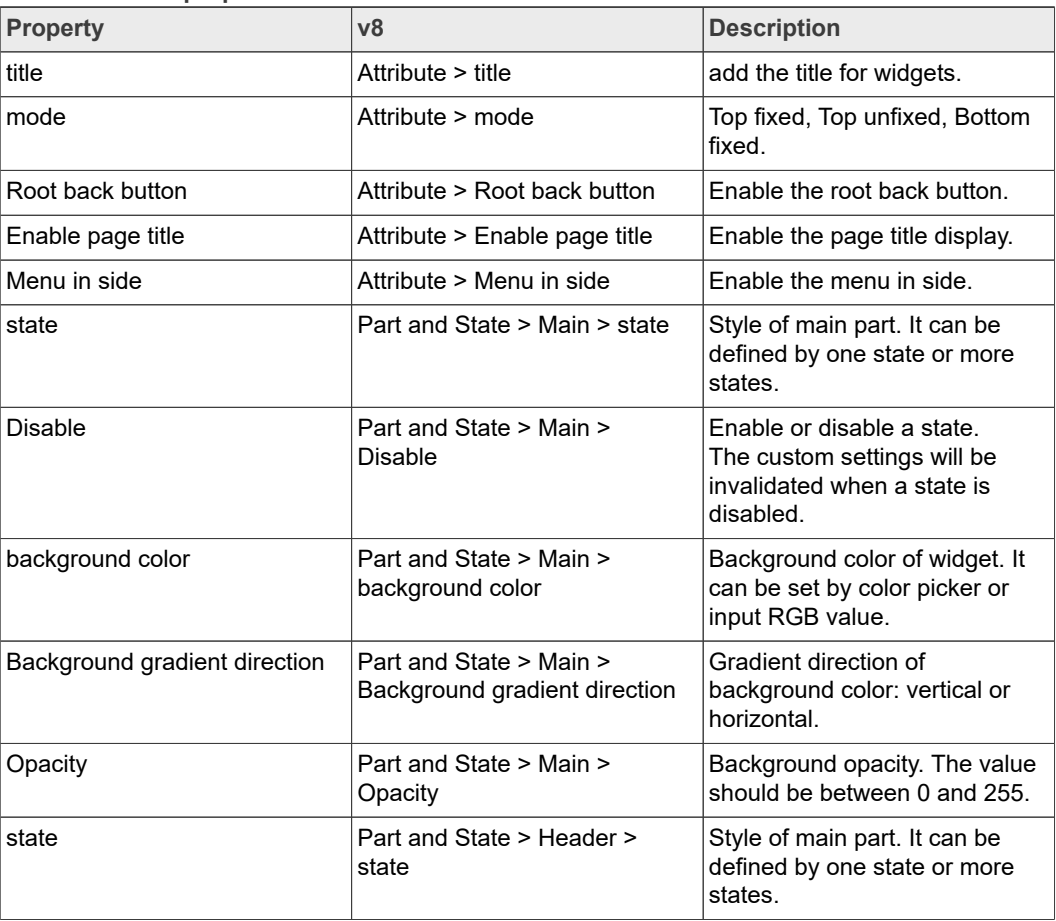

**GUI Guider User's Guide**

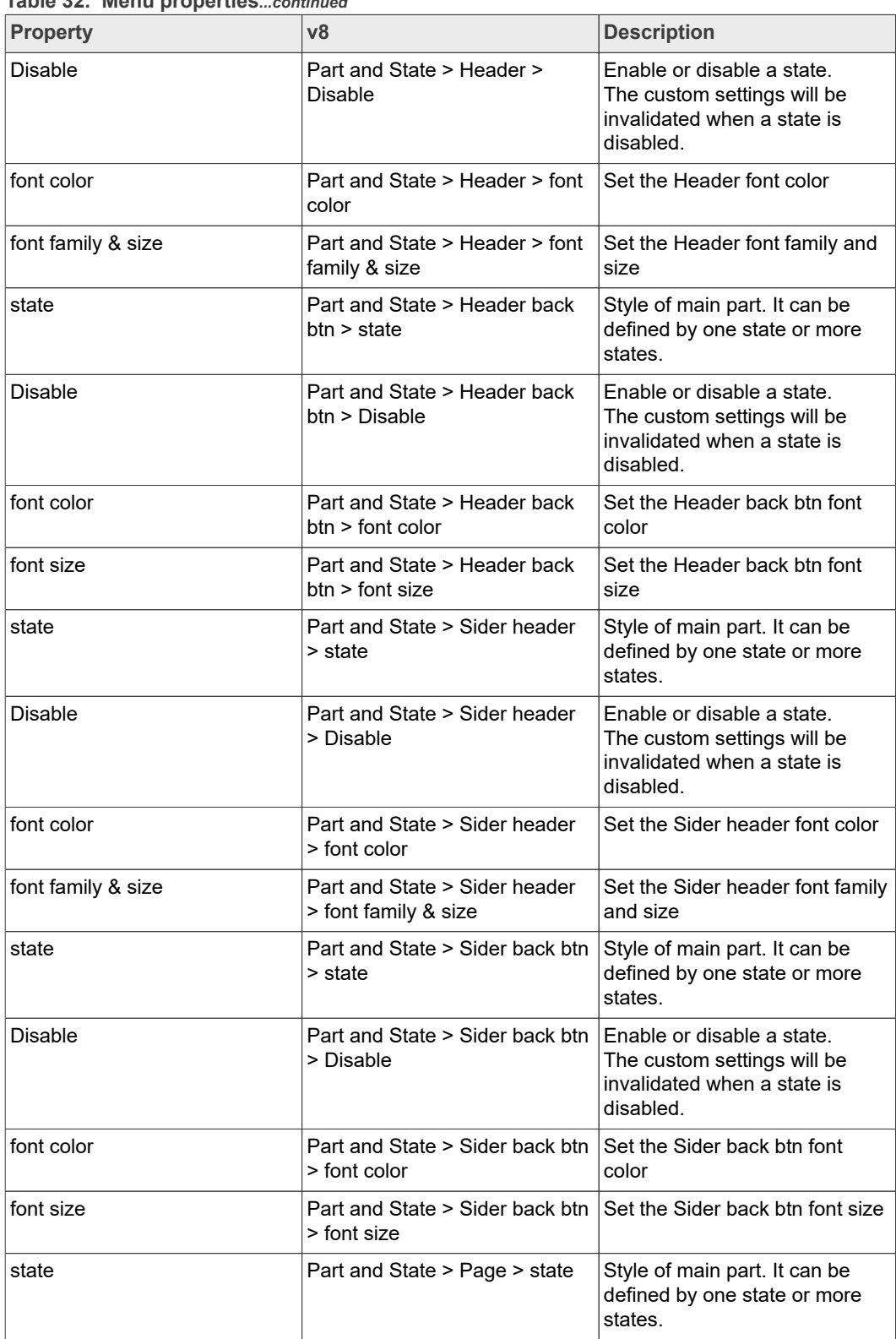

#### **Table 32. Menu properties***...continued*

**GUI Guider User's Guide**

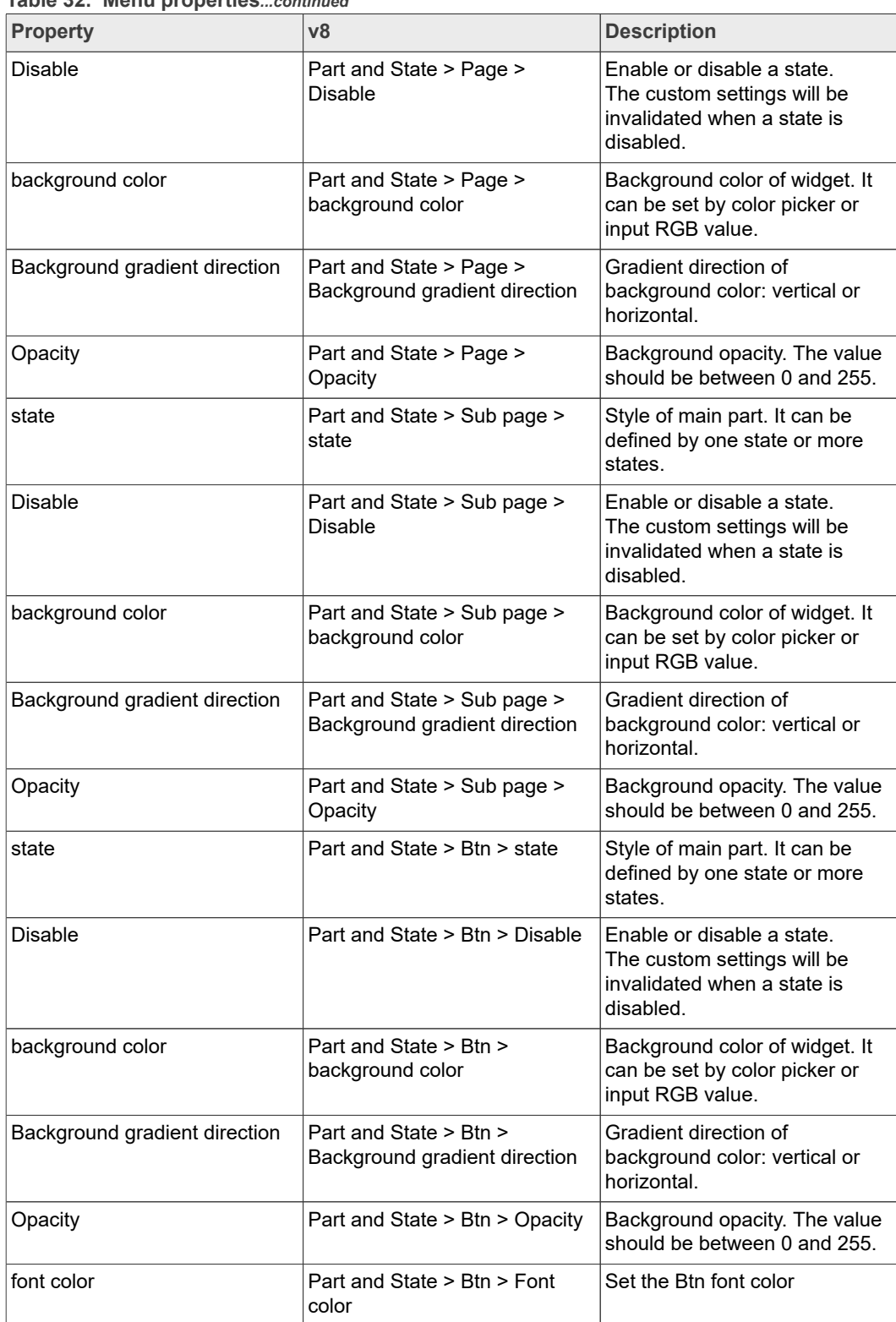

### **Table 32. Menu properties***...continued*

### **4.26 Message box**

The message boxes act as pop-ups. They are built from a background [Container,](https://docs.lvgl.io/latest/en/html/widgets/cont.html) a [Label](https://docs.lvgl.io/latest/en/html/widgets/label.html), and a [Button matrix](https://docs.lvgl.io/latest/en/html/widgets/btnmatrix.html) for buttons.

The text is broken into multiple lines automatically (has

LV\_LABEL\_LONG\_MODE\_BREAK) and the height is set automatically to involve the text and the buttons (LV\_FIT\_TIGHT fit vertically).

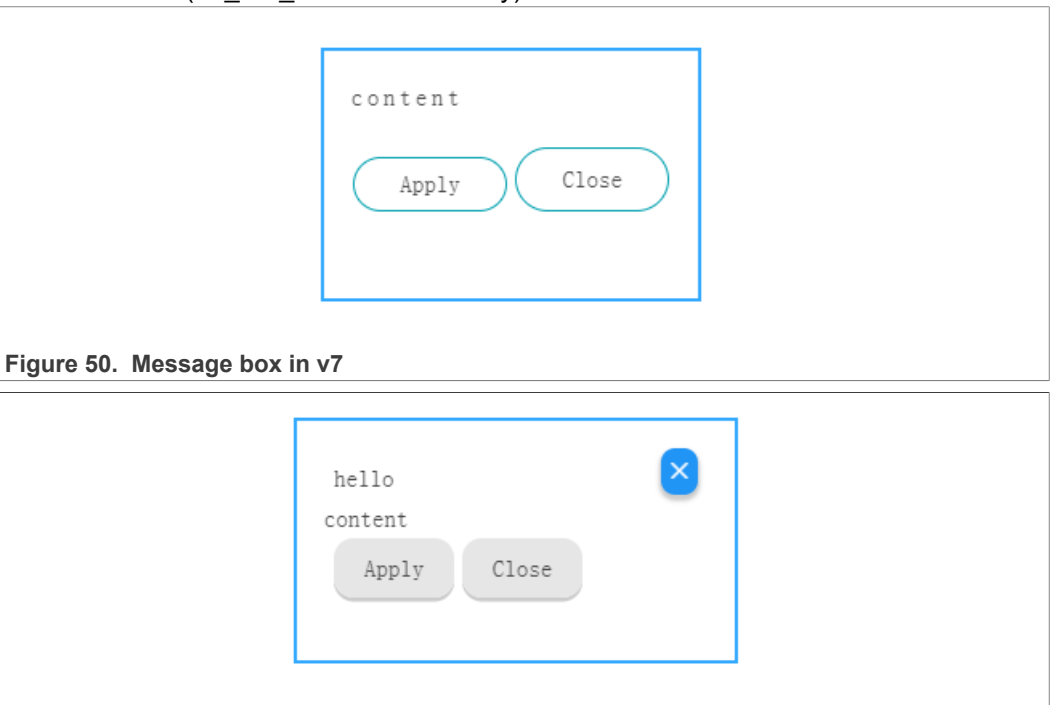

#### Figure 51. Message box in v8

#### **Table 33. Message box properties**

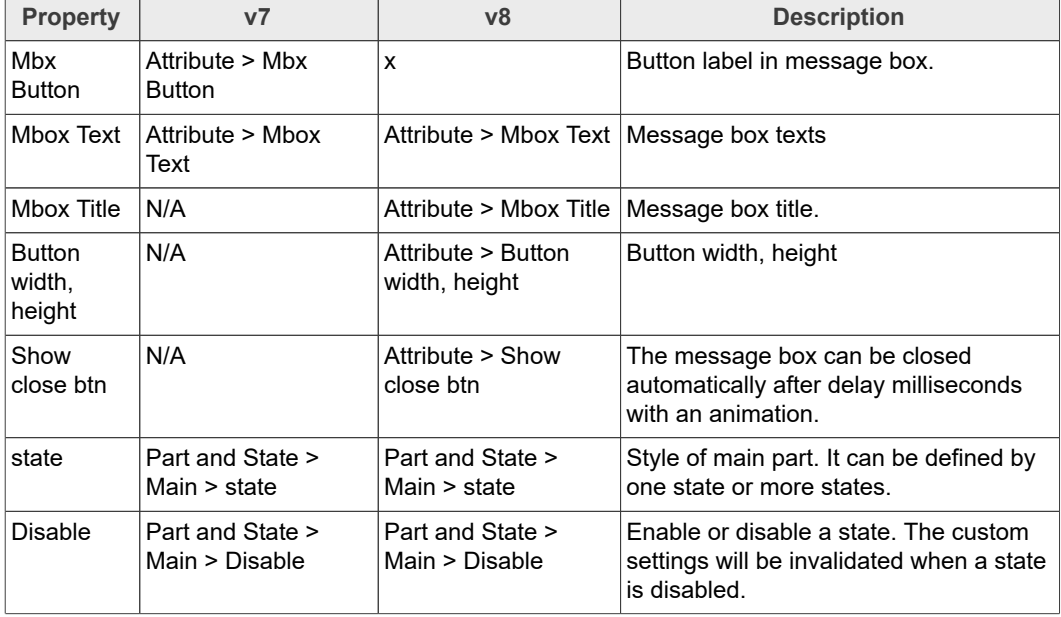

### **GUI Guider User's Guide**

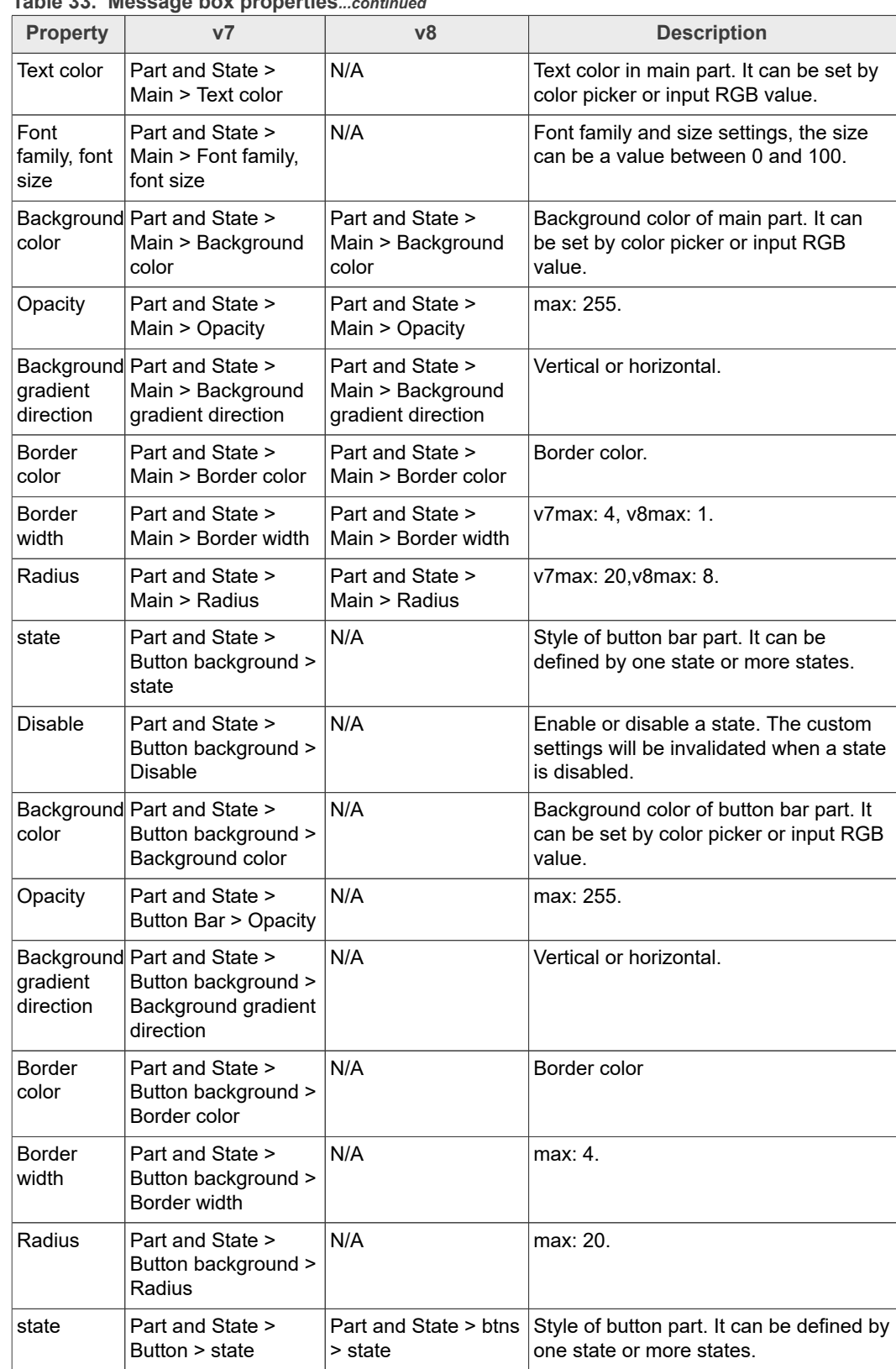

#### **Table 33. Message box properties***...continued*

### **GUI Guider User's Guide**

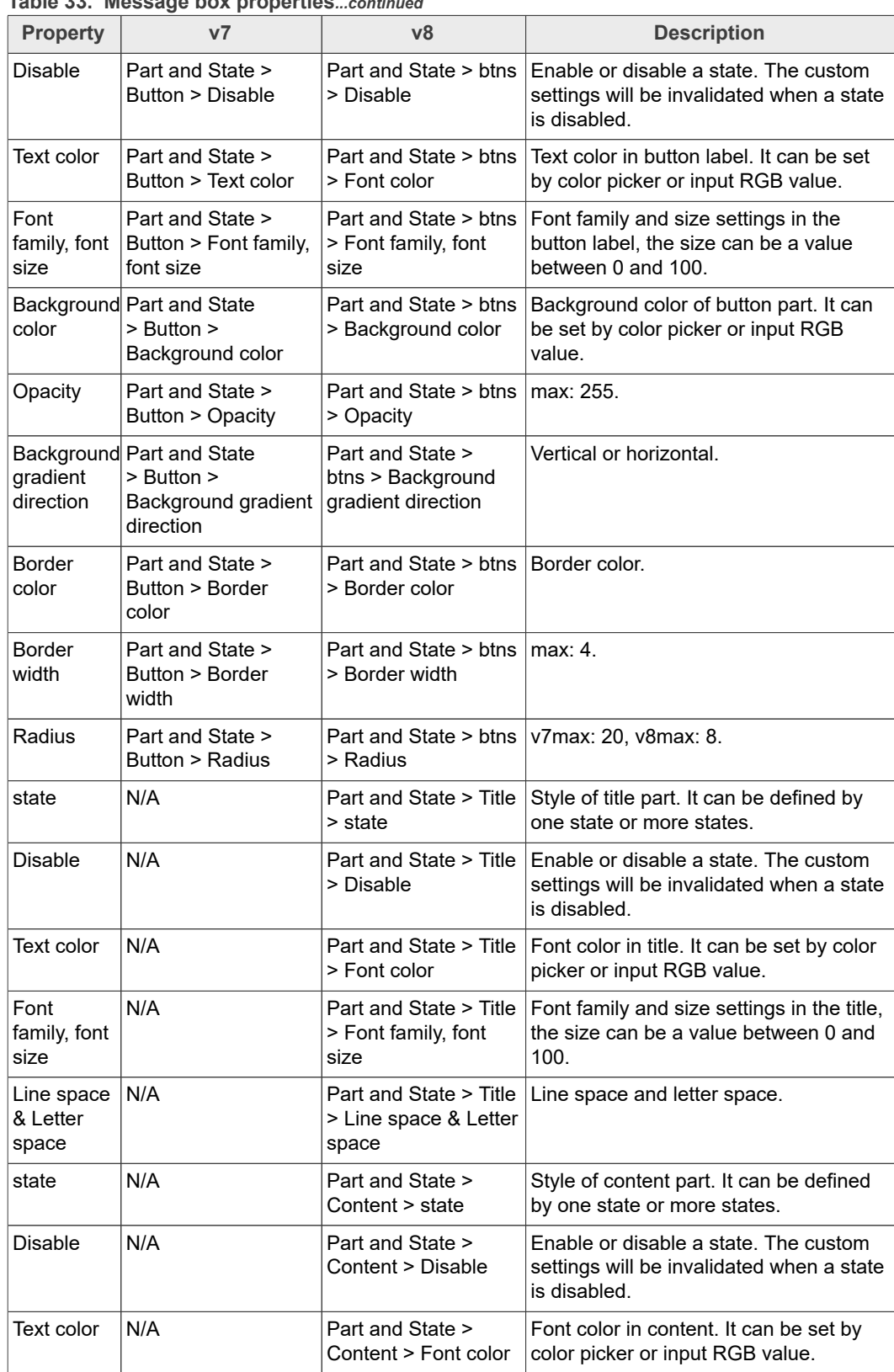

#### **Table 33. Message box properties***...continued*

**GUI Guider User's Guide**

**Table 33. Message box properties***...continued*

| <b>Property</b>                 | v7   | v8                                                         | <b>Description</b>                                                                             |  |
|---------------------------------|------|------------------------------------------------------------|------------------------------------------------------------------------------------------------|--|
| Font<br>family, font<br>size    | N/A  | Part and State ><br>Content > Font<br>family, font size    | Font family and size settings in the<br>content, the size can be a value<br>between 0 and 100. |  |
| Line space<br>& Letter<br>space | IN/A | Part and State ><br>Content > Line space<br>& Letter space | Line space and letter space.                                                                   |  |

#### **4.27 Meter**

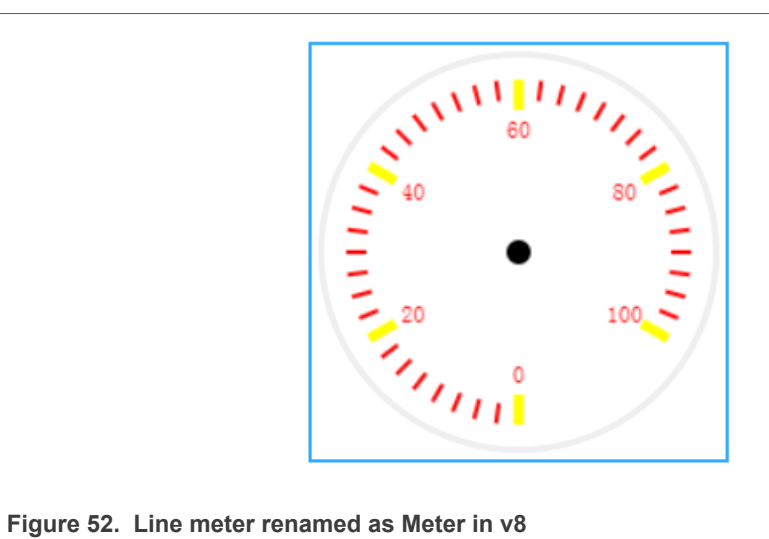

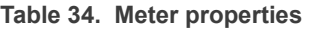

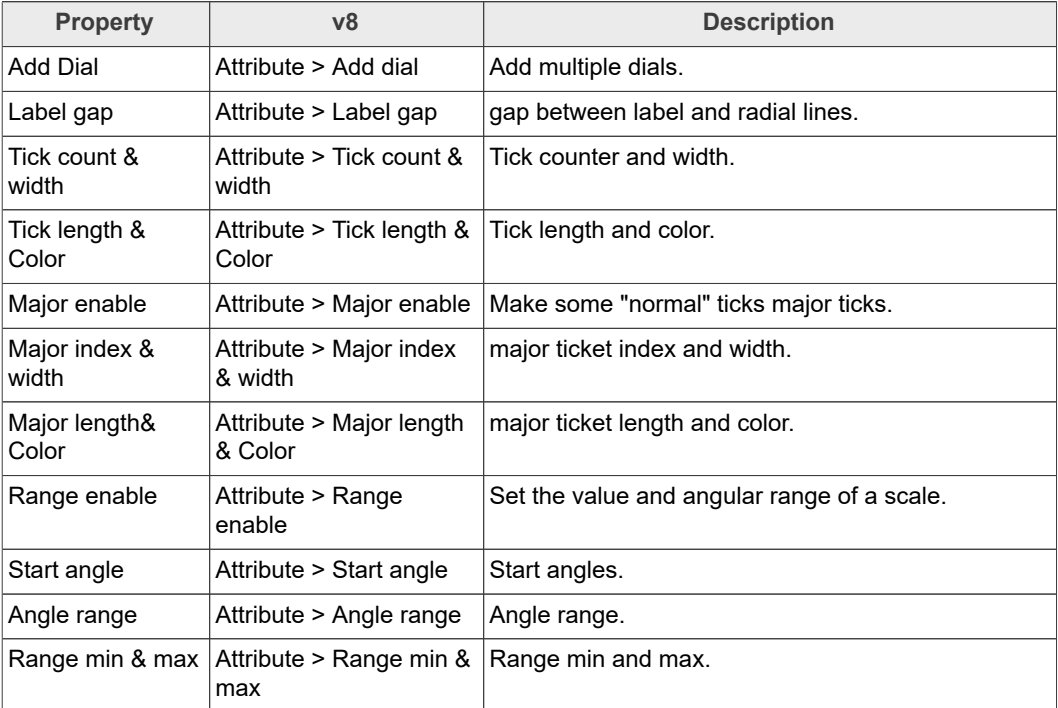

**GUI Guider User's Guide**

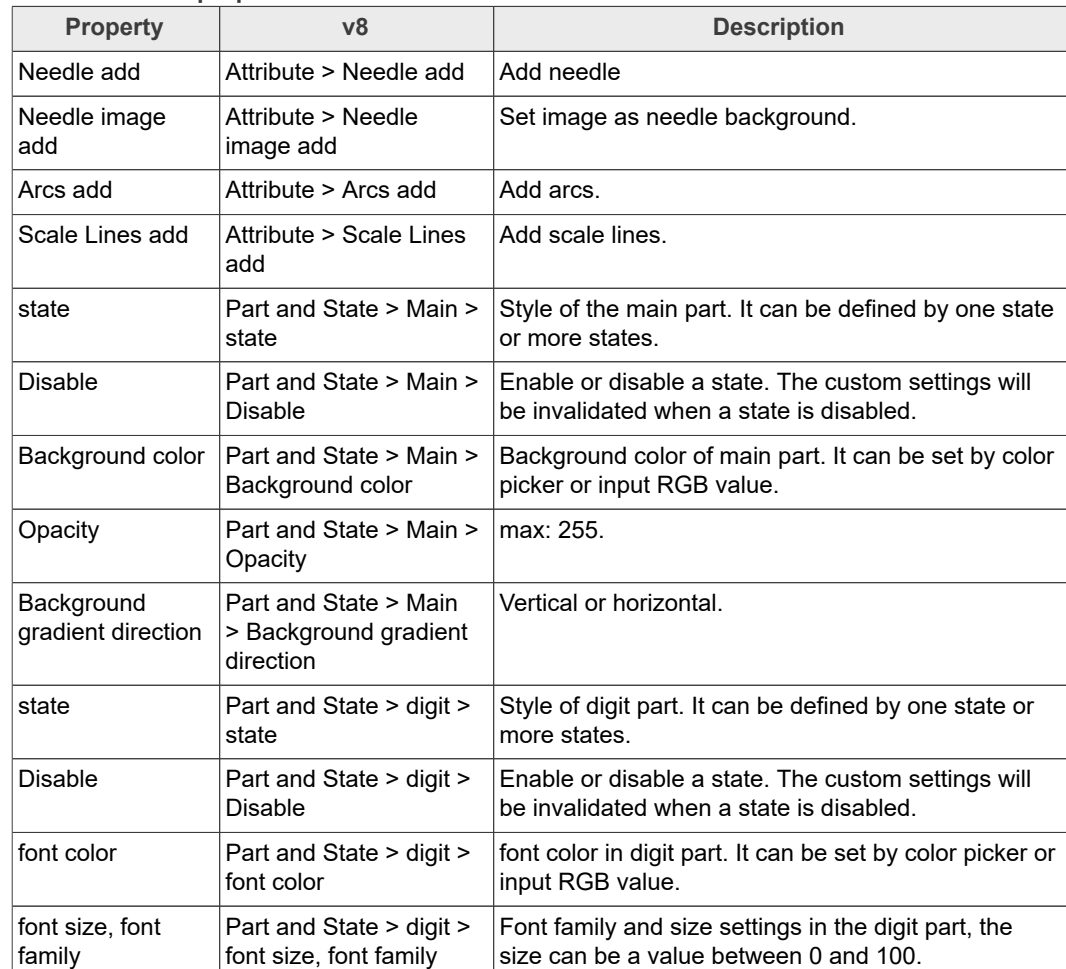

#### **Table 34. Meter properties***...continued*

### **4.28 Radio button**

The radio button allows user to choose only one of a predefined set of mutually exclusive options.

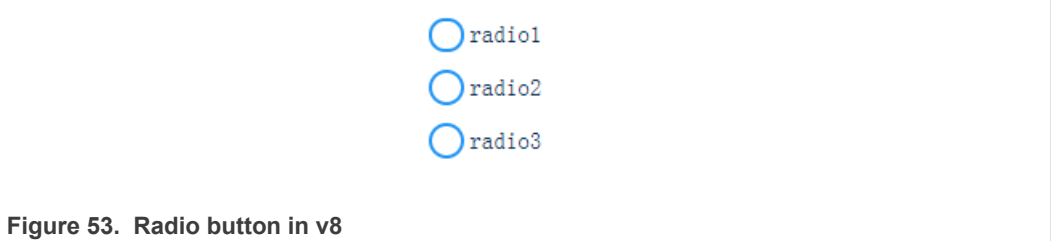

#### **Table 35. Radio button properties**

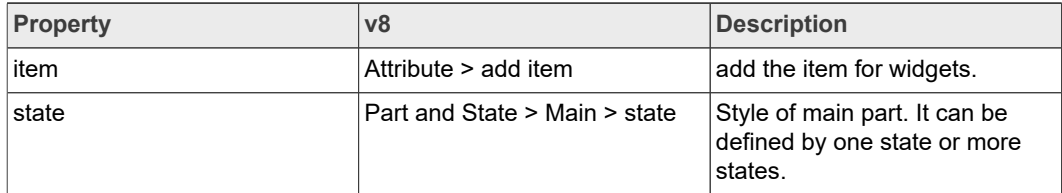

**GUI Guider User's Guide**

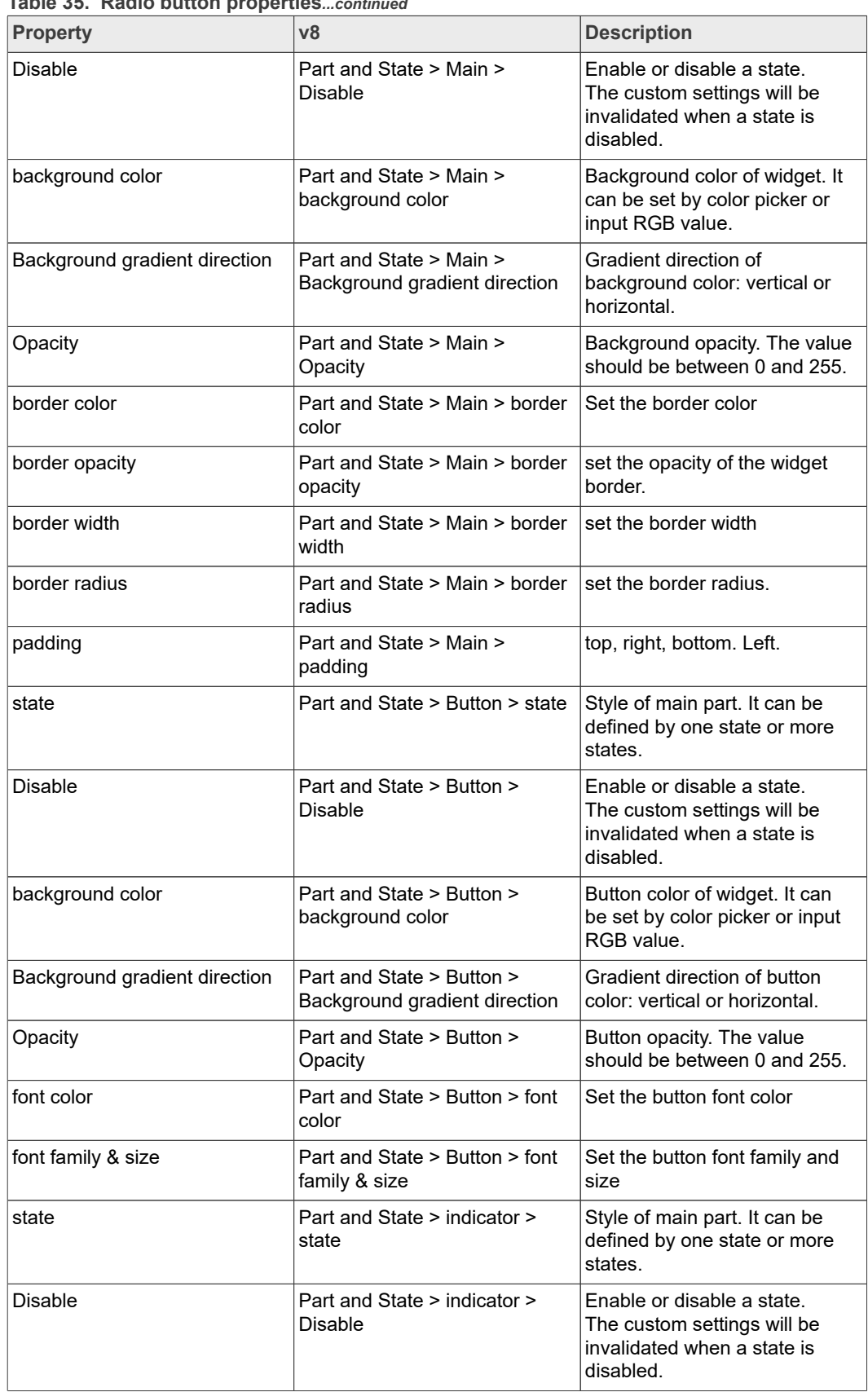

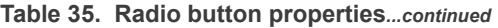

**83 / 133**

**GUI Guider User's Guide**

| <b>Property</b>               | v8                                                            | <b>Description</b>                                                                 |
|-------------------------------|---------------------------------------------------------------|------------------------------------------------------------------------------------|
| background color              | Part and State > indicator ><br>background color              | indicator color of widget. It can<br>be set by color picker or input<br>RGB value. |
| Background gradient direction | Part and State > indicator ><br>Background gradient direction | Gradient direction of indicator<br>color: vertical or horizontal.                  |
| Opacity                       | Part and State > indicator ><br>Opacity                       | indicator opacity. The value<br>should be between 0 and 255.                       |
| border color                  | Part and State > indicator ><br>border color                  | Set the indicator border color                                                     |
| border opacity                | Part and State > indicator ><br>border opacity                | Set the indicator border opacity                                                   |
| border width                  | Part and State > indicator ><br>border width                  | Set the indicator border radius                                                    |
| border radius                 | Part and State > indicator ><br>border radius                 | Set the indicator border radius                                                    |

**Table 35. Radio button properties***...continued*

#### **4.29 Roller**

The roller allows you to select one option from more with scrolling.

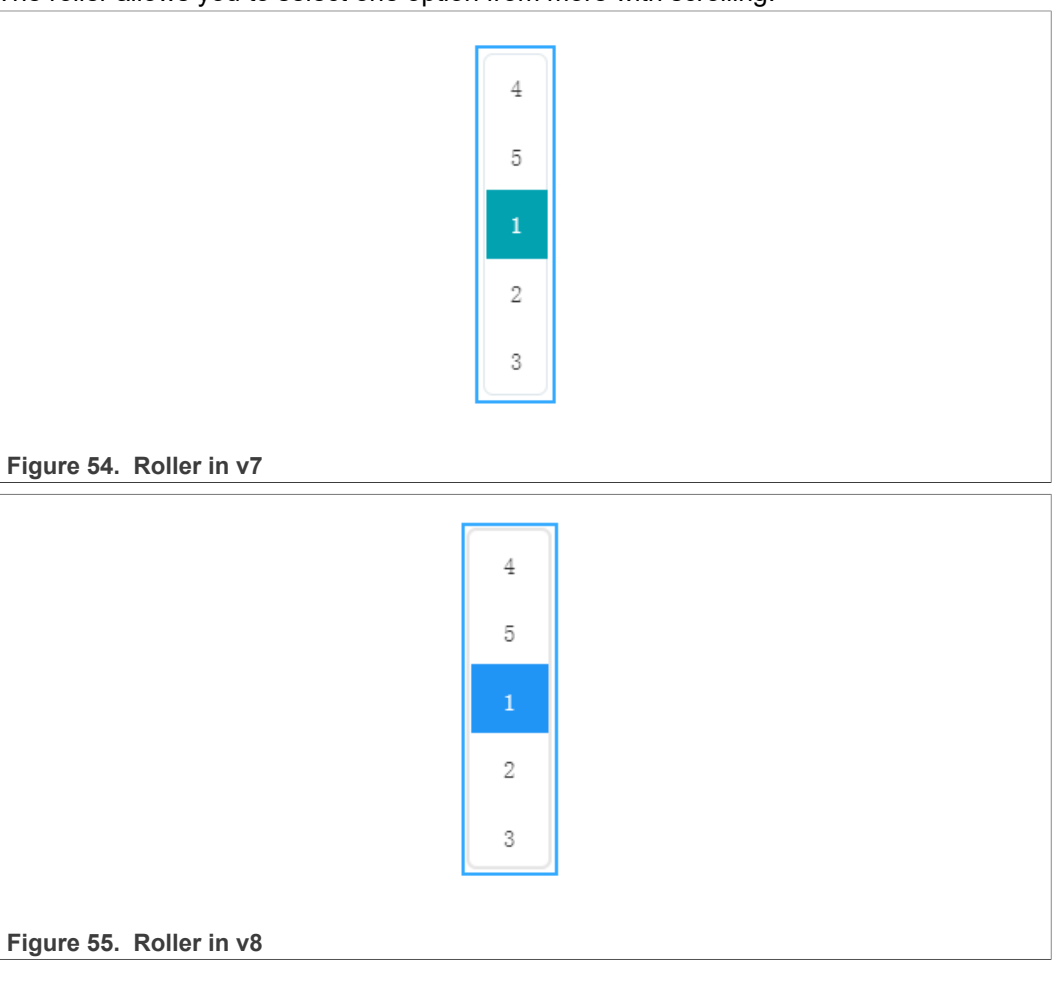

### **GUI Guider User's Guide**

#### **Table 36. Roller properties**

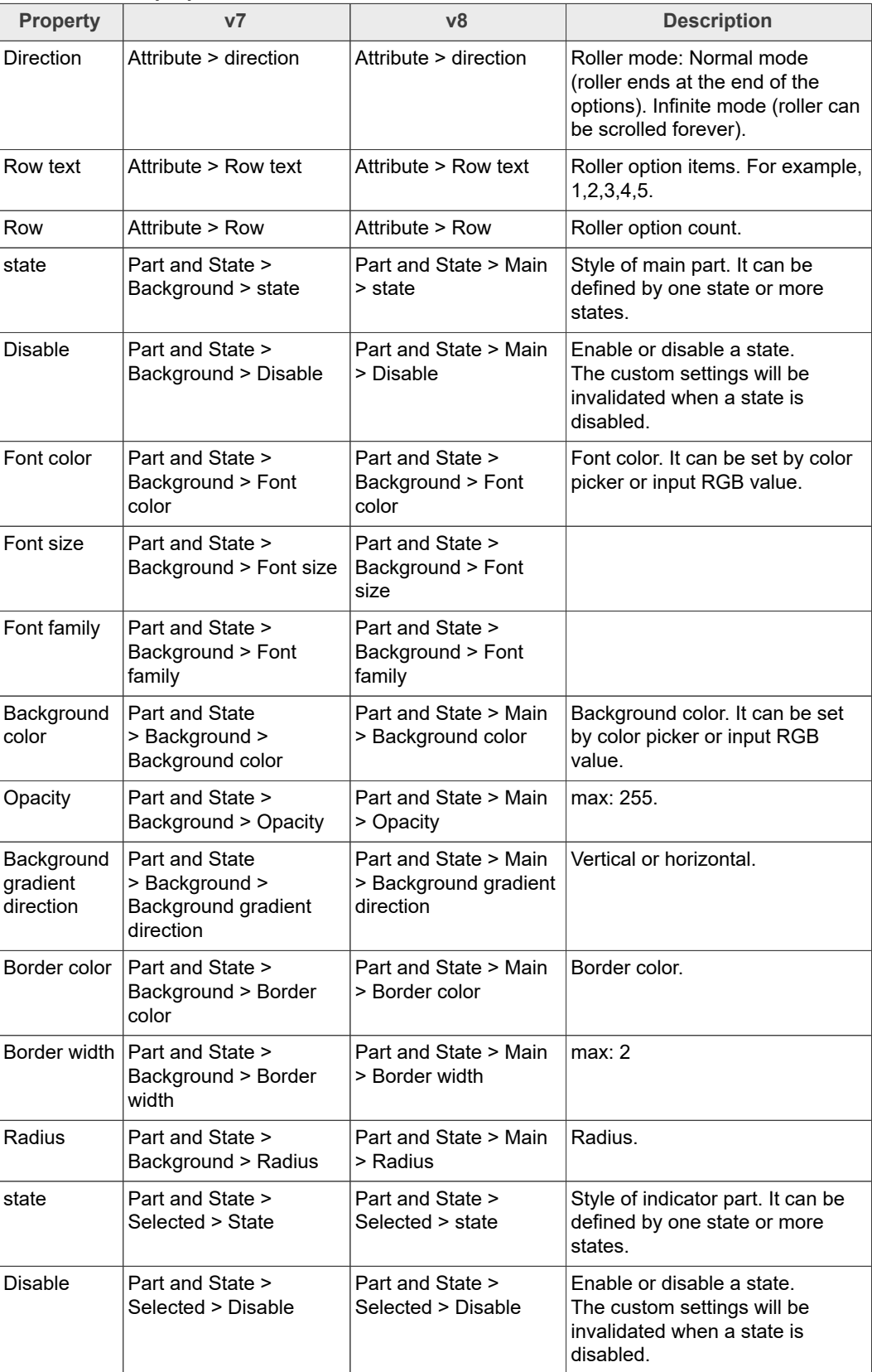

**GUI Guider User's Guide**

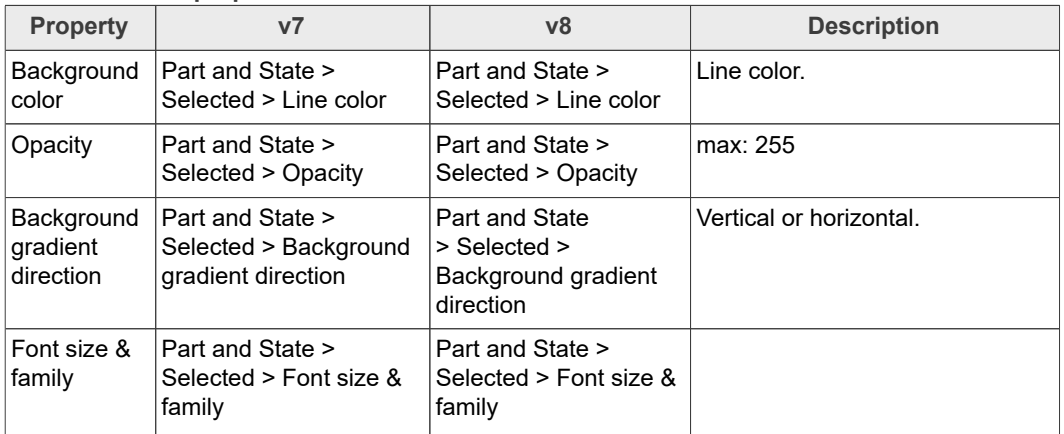

#### **Table 36. Roller properties***...continued*

#### **4.30 Slider**

The slider object looks like a **Bar** supplemented with a knob. The knob can be dragged to set a value. The slider can be vertical or horizontal.

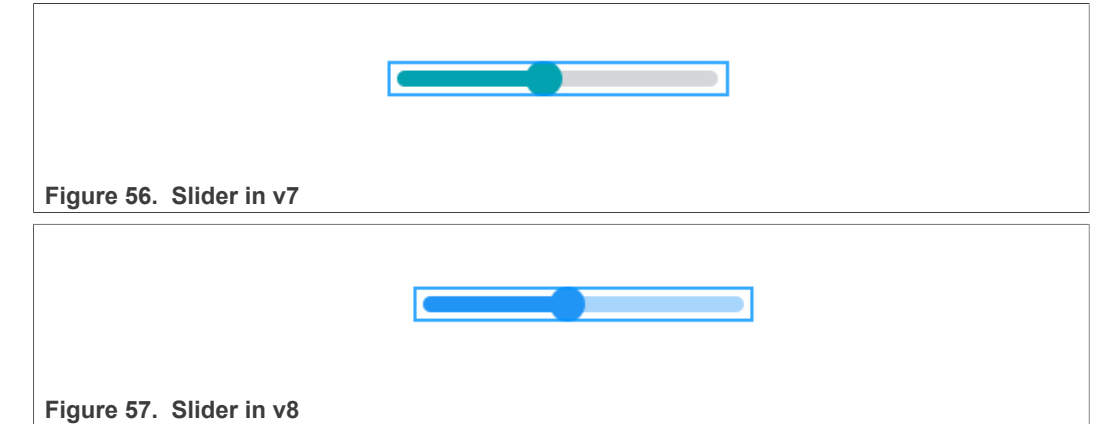

**Table 37. Slider properties**

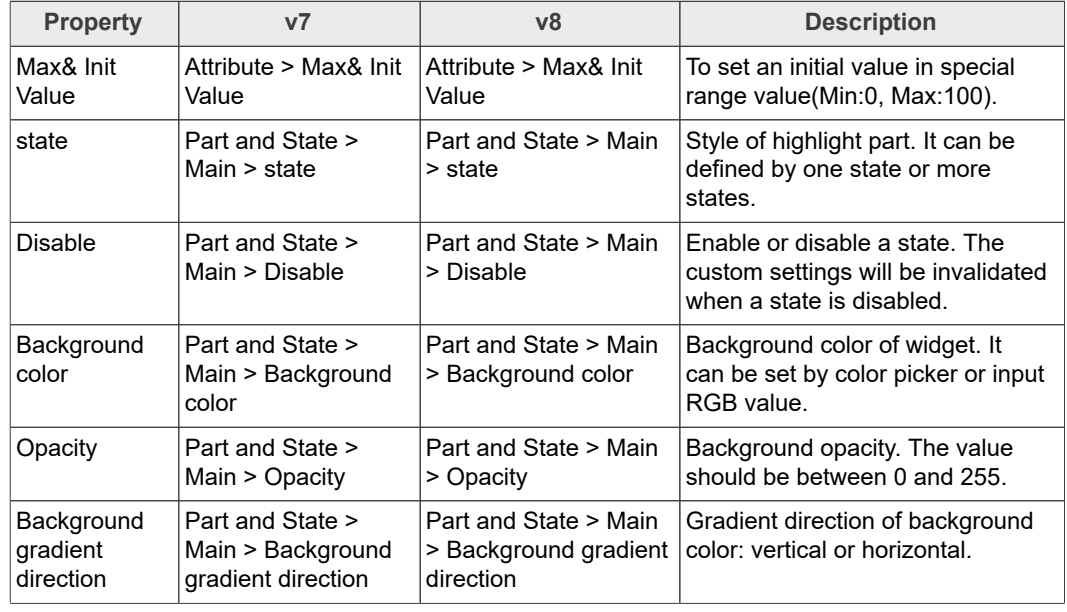

### **GUI Guider User's Guide**

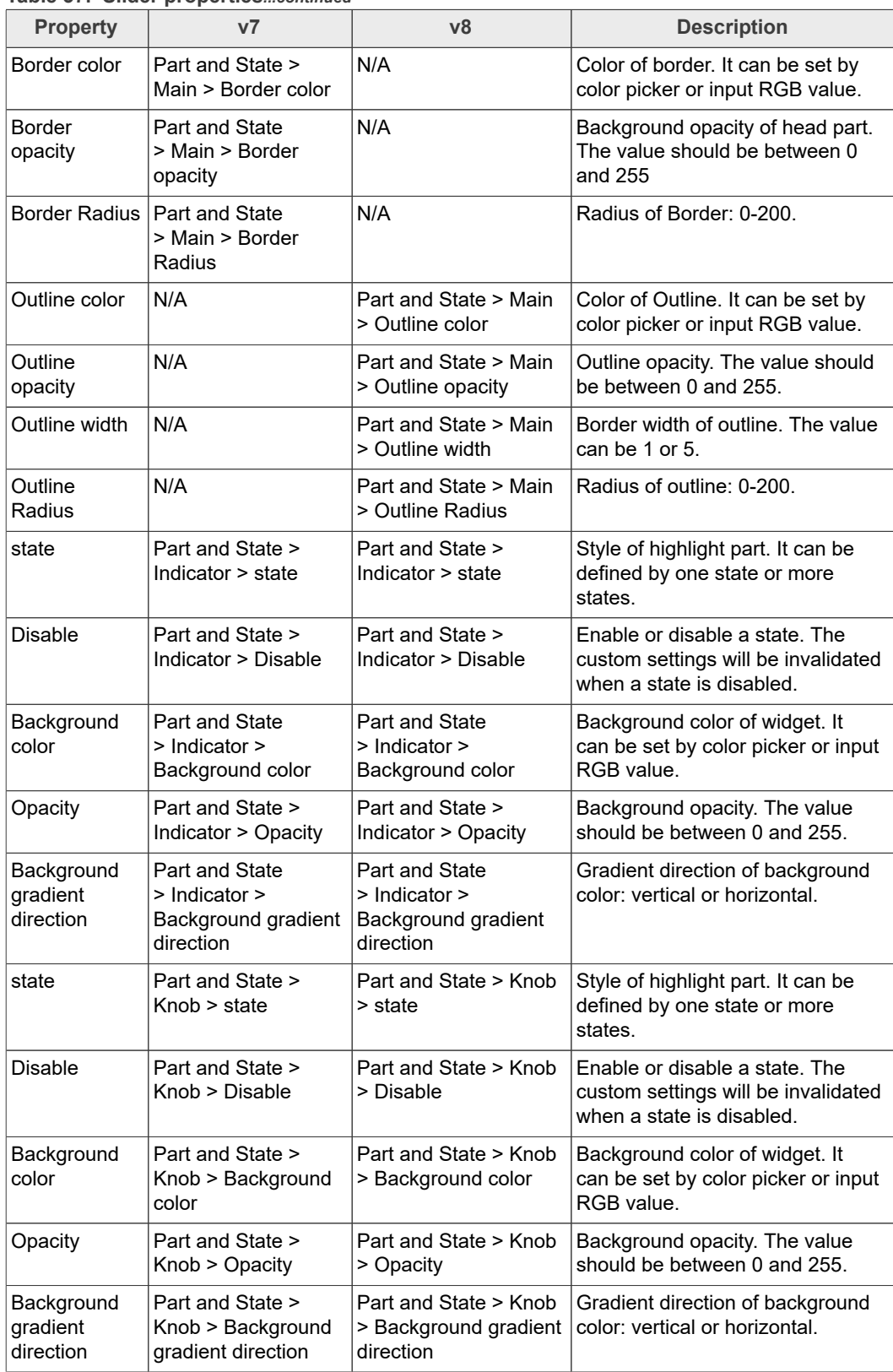

#### **Table 37. Slider properties***...continued*

### **4.31 Spangroup**

A spangroup is the object that is used to display rich text. Different from the label object, spangroup can render text styled with different fonts, colors, and sizes into the spangroup object.

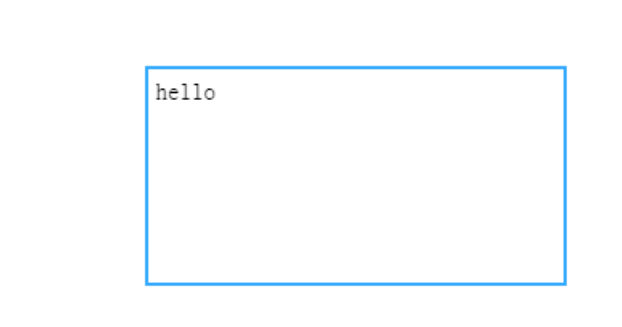

**Figure 58. Spangroup in v8**

**Table 38. Spangroup properties**

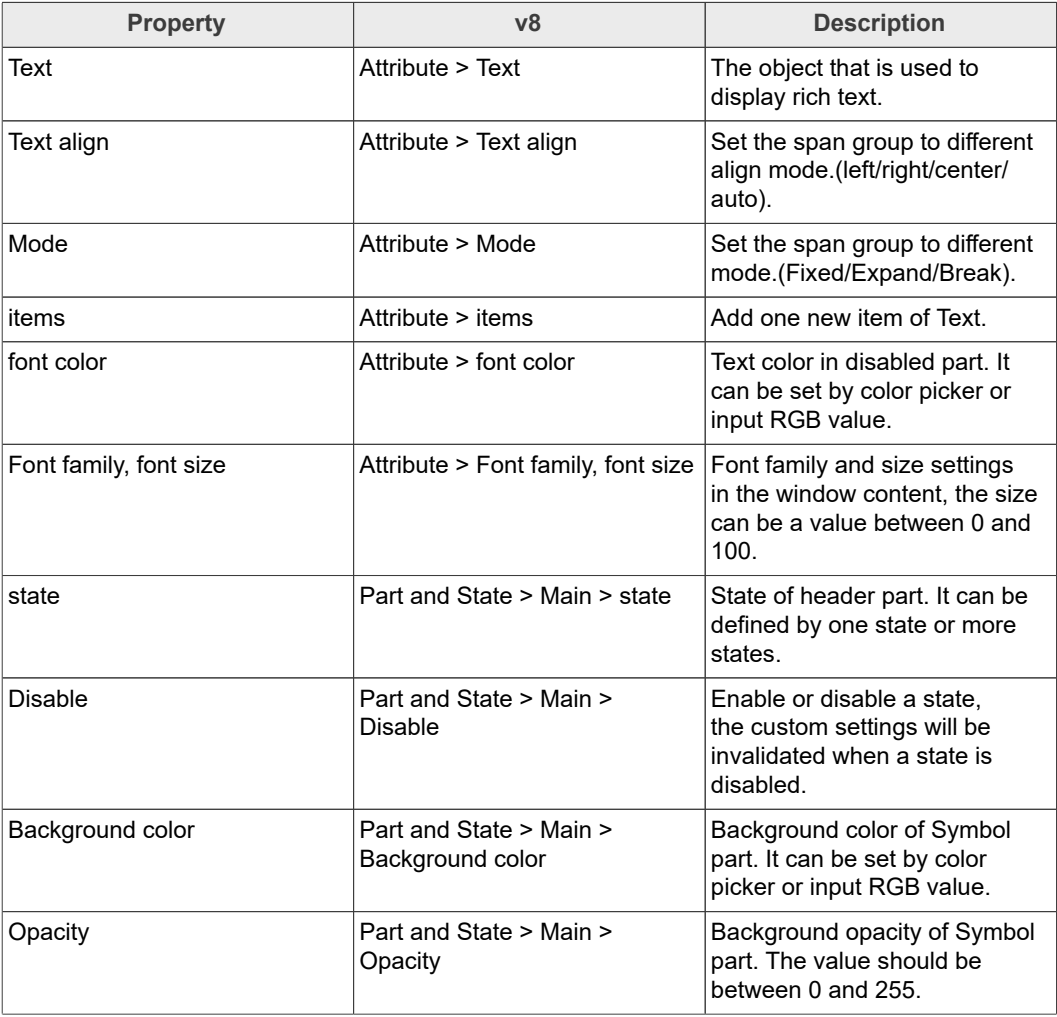

#### **GUI Guider User's Guide**

**Table 38. Spangroup properties***...continued*

| <b>Property</b>                  | v8                                                          | <b>Description</b>                                                                           |
|----------------------------------|-------------------------------------------------------------|----------------------------------------------------------------------------------------------|
| Background gradient direction    | Part and State > Main ><br>Background gradient direction    | Gradient direction of<br>background color in Symbol<br>part: vertical or horizontal.         |
| Border color                     | Part and State > Main > Border<br>color                     | Border color in ticks part. It can<br>be set by color picker or input<br>RGB value.          |
| Border width                     | Part and State > Main > Border<br>width                     | Width of border line: value can<br>be one value from 0 to 1.                                 |
| padding top, bottom, left, right | Part and State > Main ><br>padding top, bottom, left, right | the padding value of top,<br>bottom, left and right. value can<br>be one value from 0 to 20. |

#### **4.32 Spinbox**

The spinbox contains a number as text which can be increased or decreased by *Keys* or API functions. Under the hood, the spinbox is a modified [Text area.](https://docs.lvgl.io/latest/en/html/widgets/textarea.html)

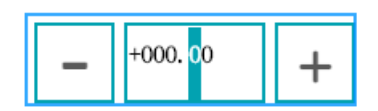

Figure 59. Spinbox in v7

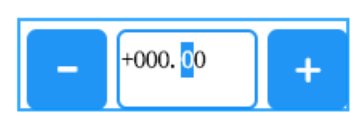

Figure 60. Spinbox in v8

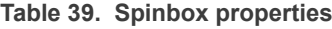

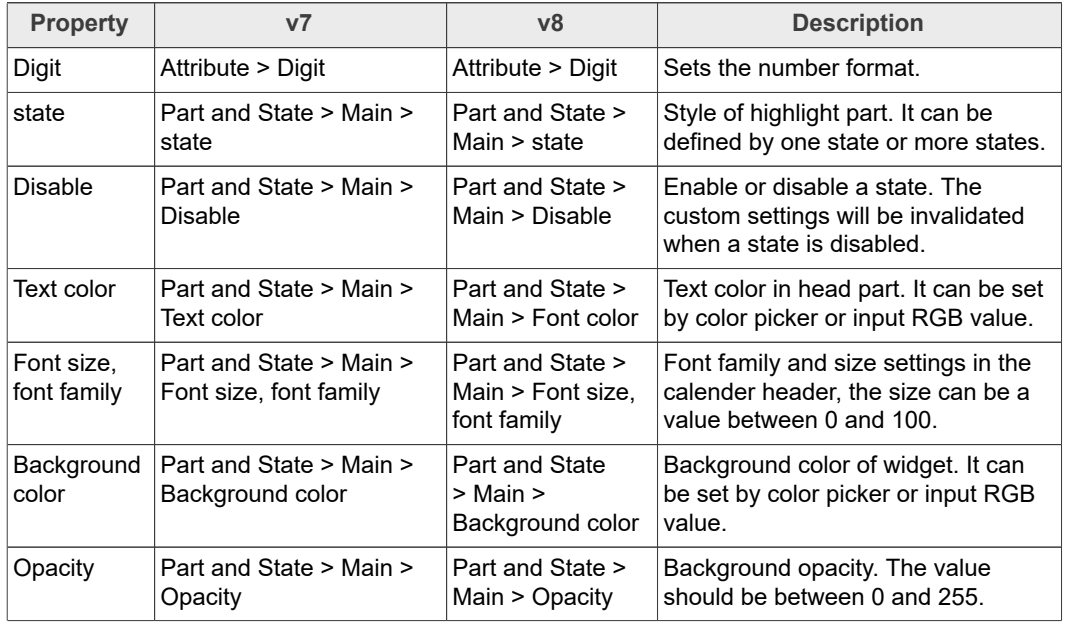

### **GUI Guider User's Guide**

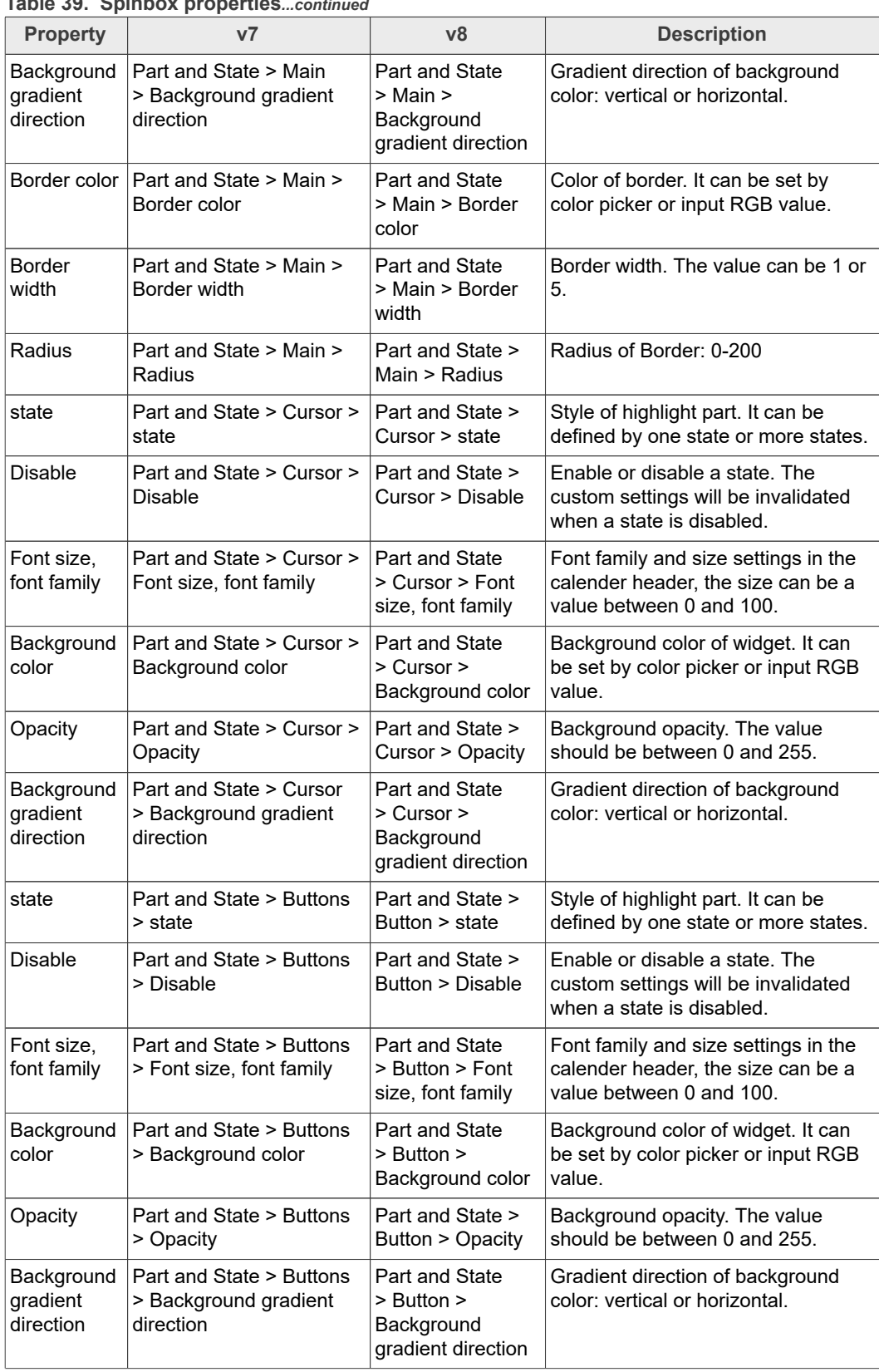

### **Table 39. Spinbox properties***...continued*

### **GUI Guider User's Guide**

**Table 39. Spinbox properties***...continued*

| <b>Property</b>        | v7                                                        | v8                                           | <b>Description</b>                                                    |
|------------------------|-----------------------------------------------------------|----------------------------------------------|-----------------------------------------------------------------------|
|                        | Border color   Part and State > Buttons<br>> Border color | Part and State ><br>Button > Border<br>color | Color of border. It can be set by<br>color picker or input RGB value. |
| <b>Border</b><br>width | Part and State > Buttons<br>> Border width                | Part and State ><br>Button > Border<br>width | Border width. The value can be 1 or<br>5.                             |
| Radius                 | Part and State > Buttons<br>> Radius                      | Part and State ><br>Button > Radius          | Radius of Border: 0-200.                                              |

### **4.33 Spinner**

The spinner object is a spinning arc over a border.

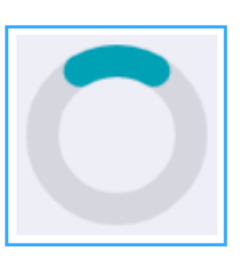

Figure 61. Spinner in v7

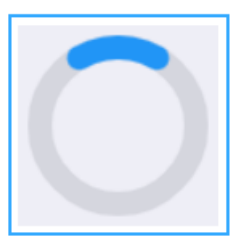

**Figure 62. Spinner in v8**

**Table 40. Spinner properties**

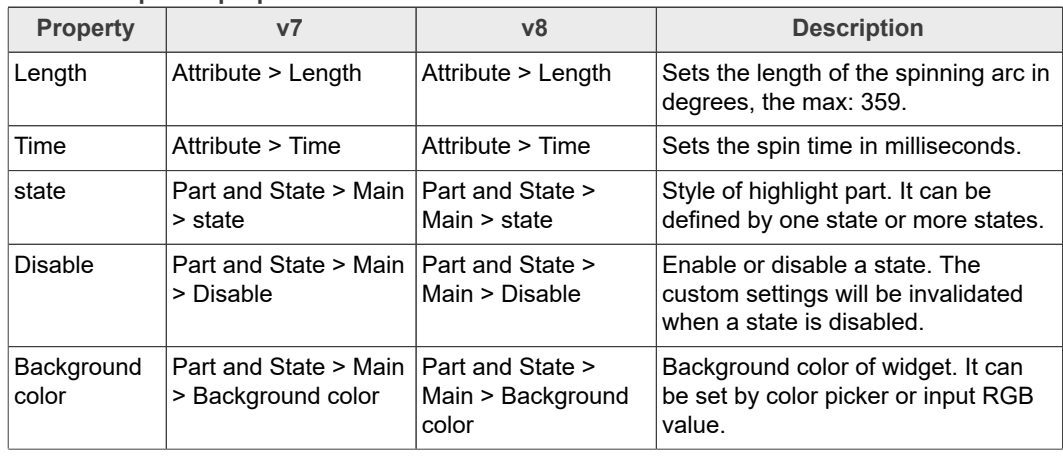

**GUI Guider User's Guide**

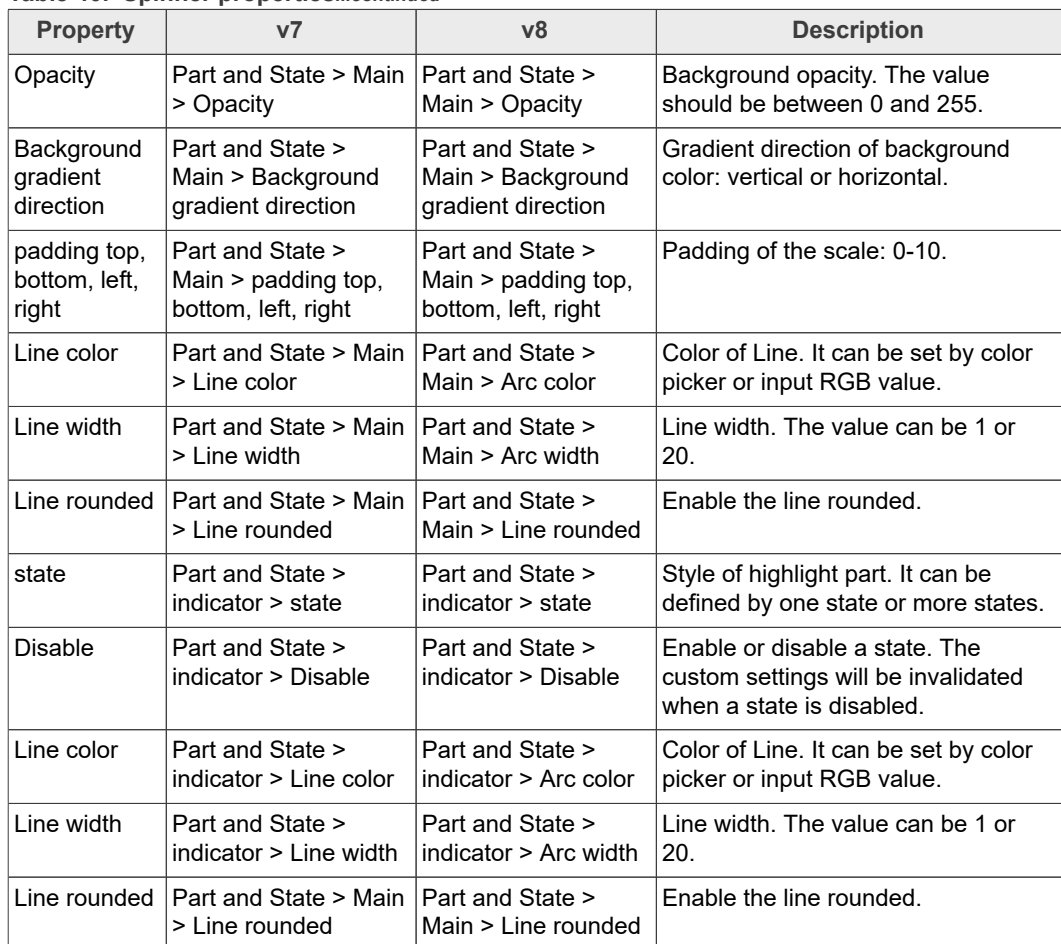

#### **Table 40. Spinner properties***...continued*

#### **4.34 Switch**

The switch can be used to turn on/off something. It looks like a little slider.

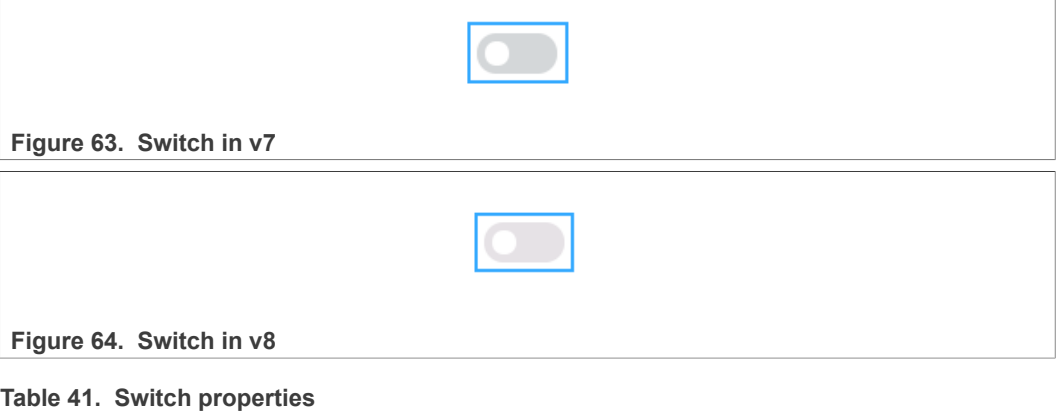

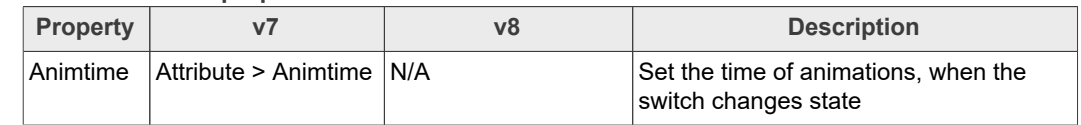

### **GUI Guider User's Guide**

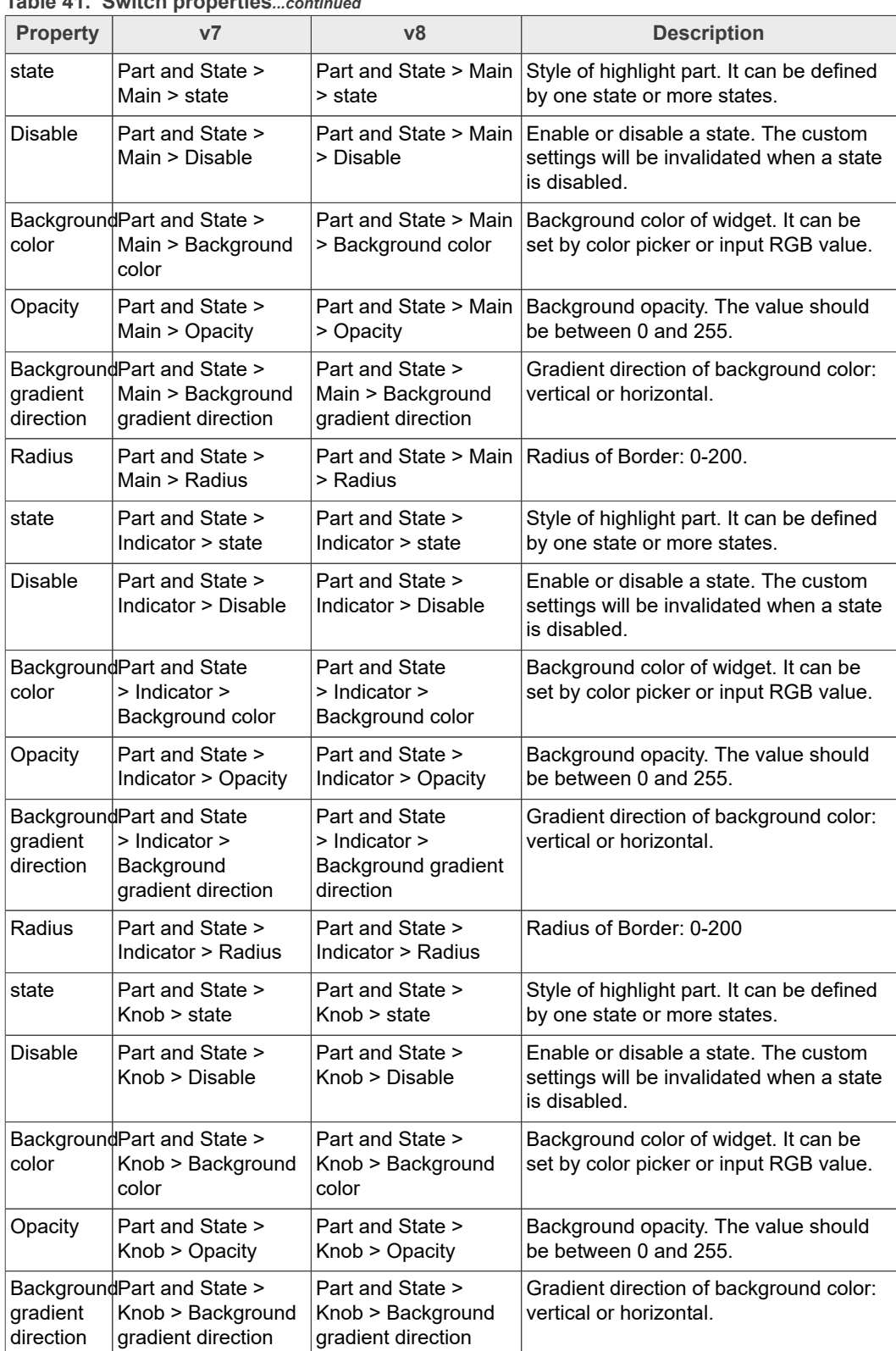

#### **Table 41. Switch properties***...continued*

### **4.35 Table**

The tables, as usual, are built from rows, columns, and cells containing texts.

The Table object is lightweight because only the texts are stored. No real objects are created for cells but they are drawn on the fly.

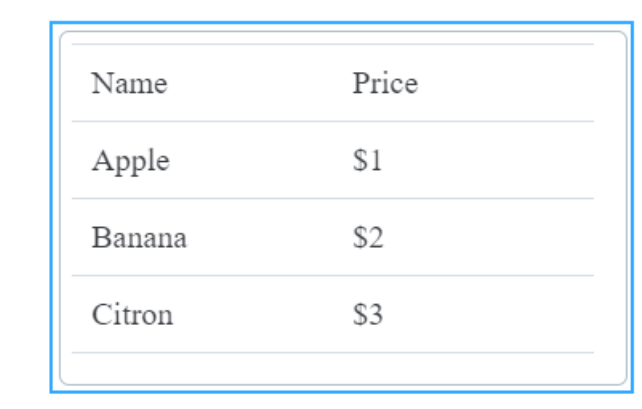

#### Figure 65. Table in v7

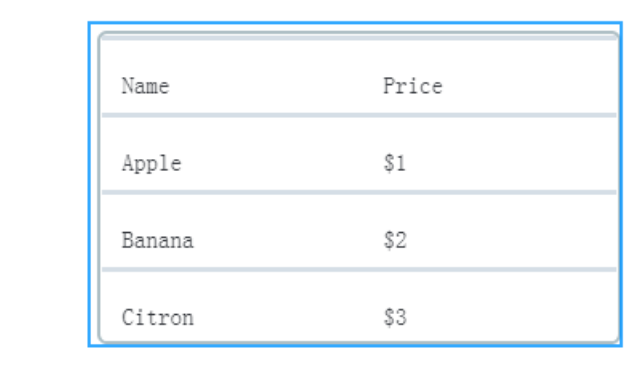

#### Figure 66. Table in v8

#### **Table 42. Table properties**

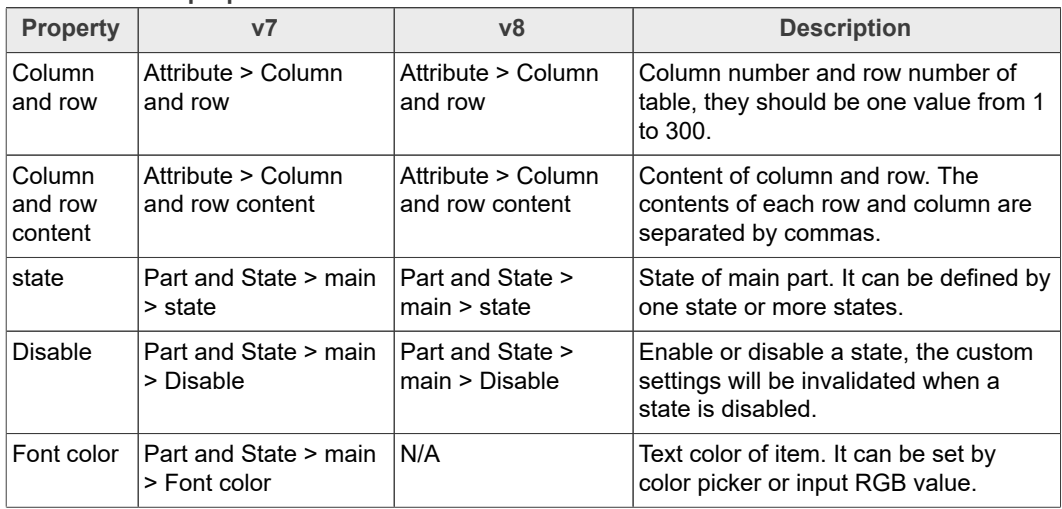

### **GUI Guider User's Guide**

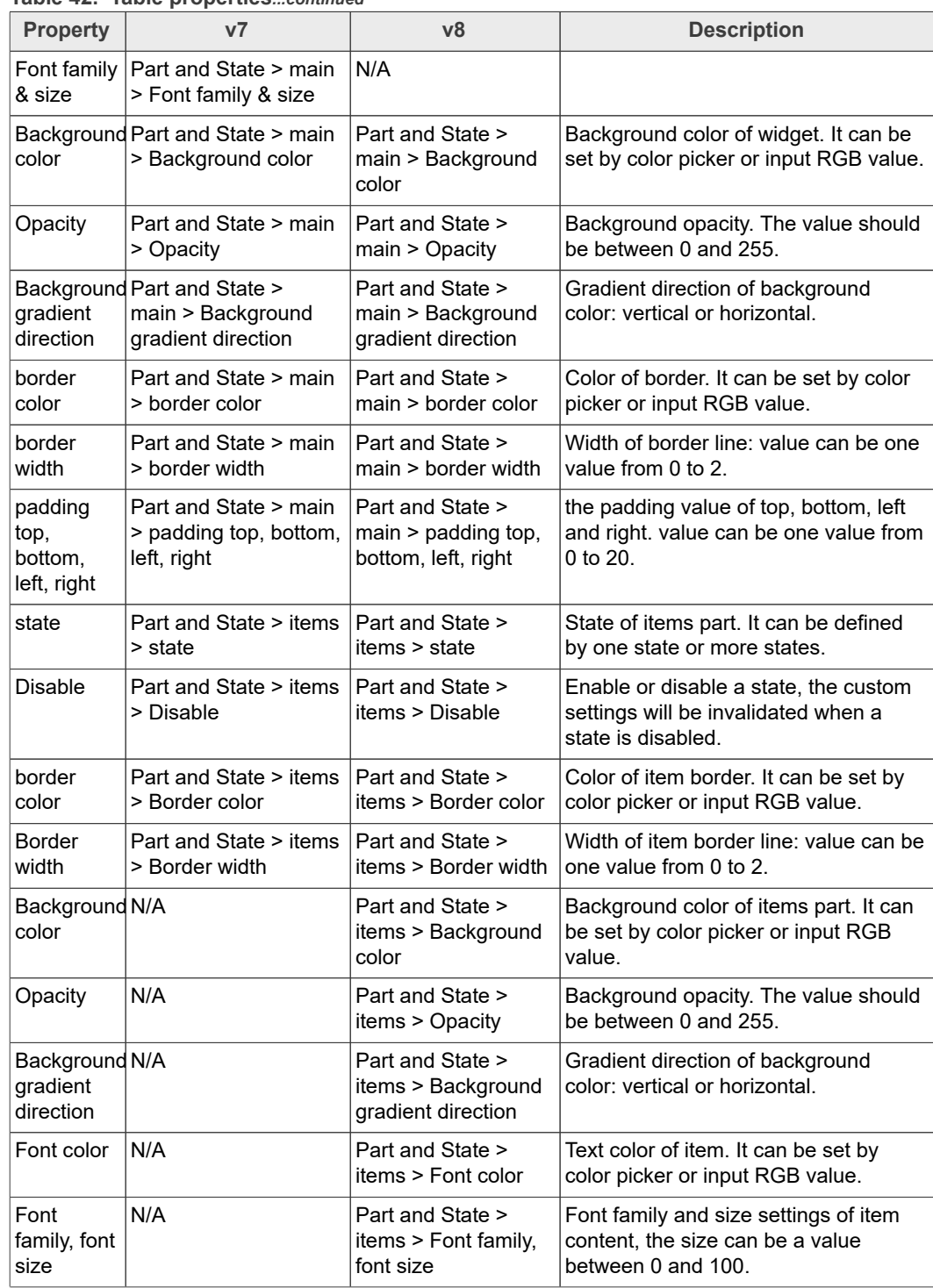

#### **Table 42. Table properties***...continued*

### **4.36 Tab view**

The tab view object is used to organize content in tabs.

### **GUI Guider User's Guide**

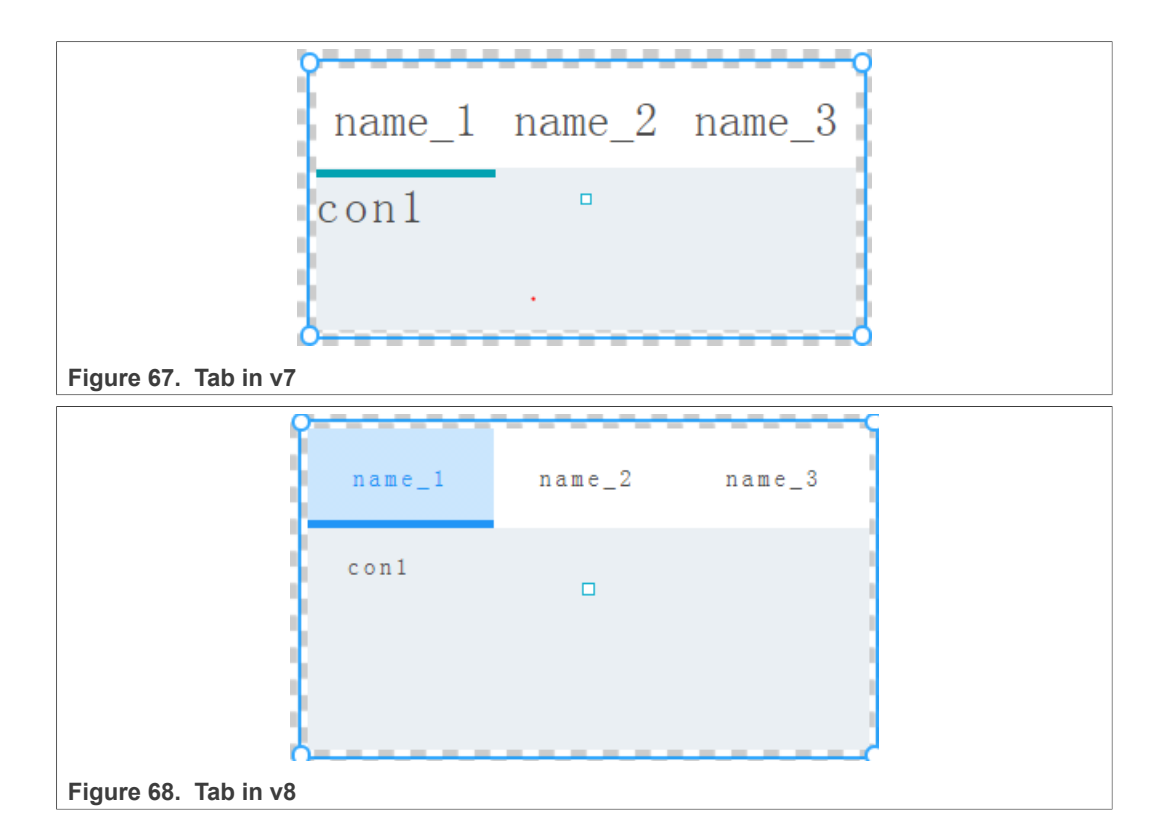

#### **Table 43. Tab view properties**

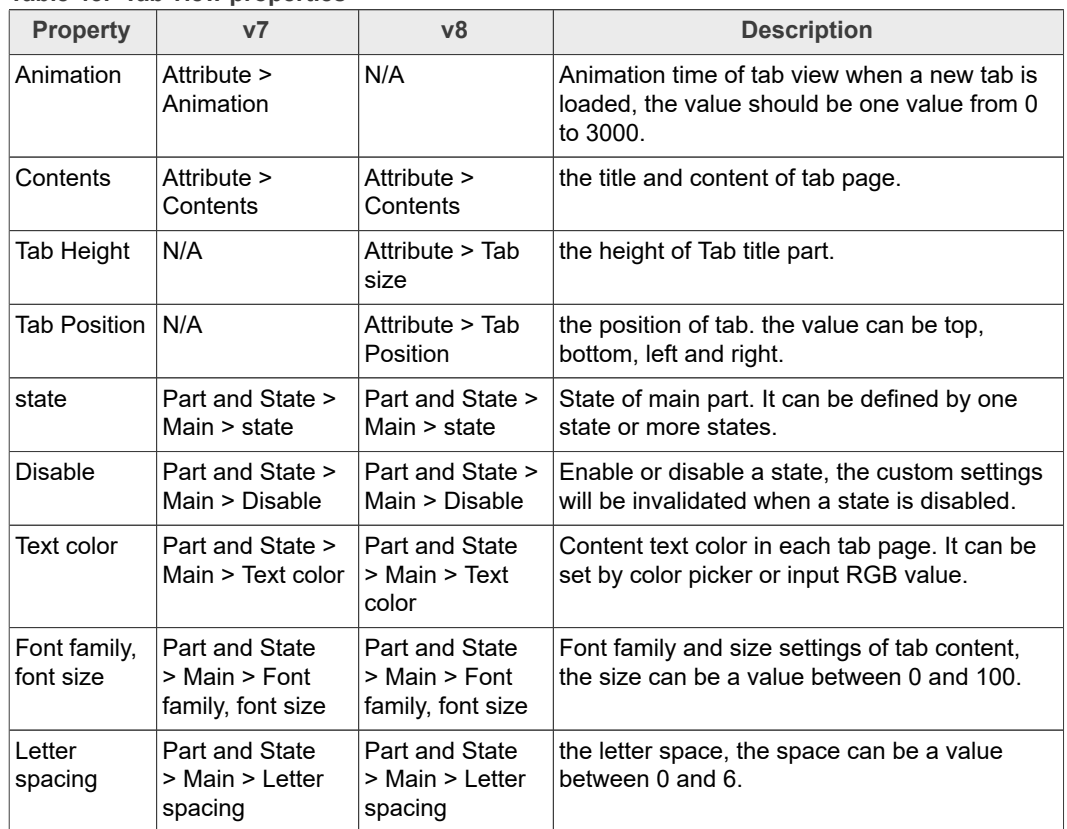

### **GUI Guider User's Guide**

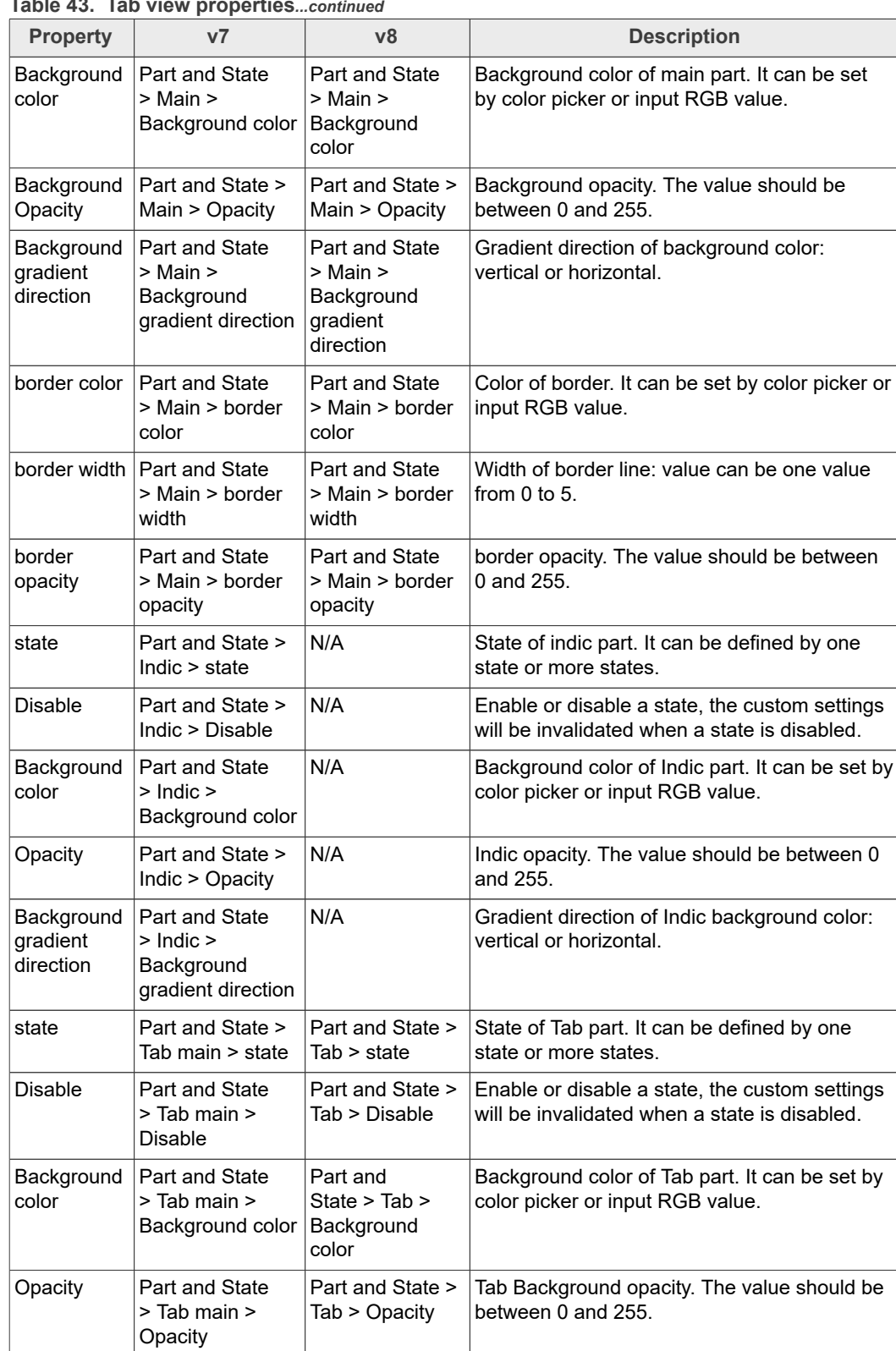

### **Table 43. Tab view properties***...continued*

### **GUI Guider User's Guide**

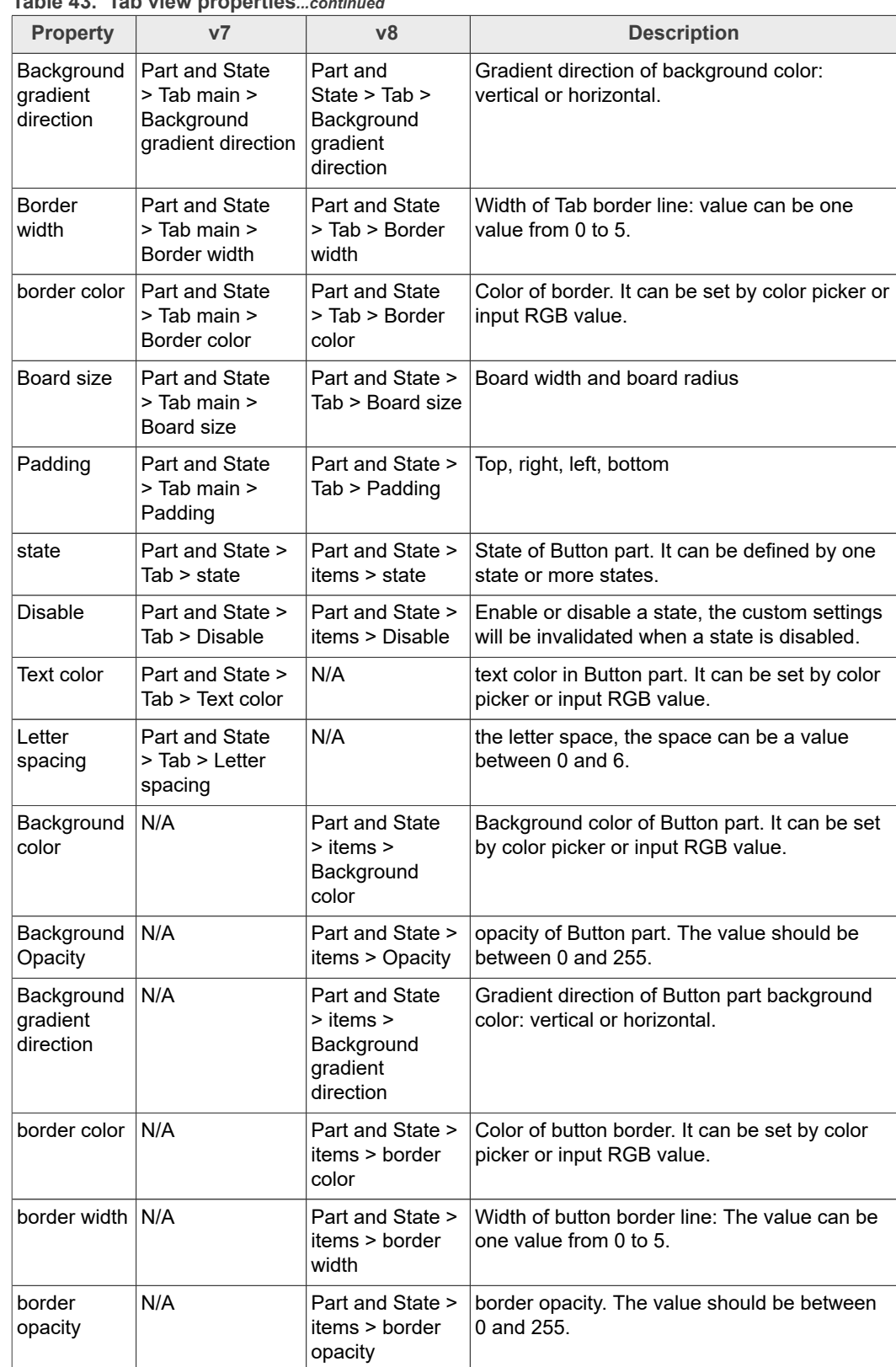

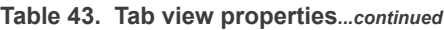

### **4.37 Text area**

The text area is a **[Page](https://docs.lvgl.io/latest/en/html/widgets/page.html)** with a [Label](https://docs.lvgl.io/latest/en/html/widgets/label.html) and a cursor on it. Texts or characters can be added to it. Long lines are wrapped and when the text becomes long enough the Text area can be scrolled.

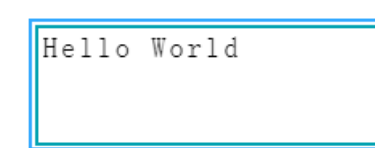

Figure 69. Text area in v7

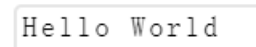

Figure 70. Text area in v8

**Table 44. Text area properties**

| <b>Property</b>                         | V <sub>7</sub>                     | v8                                                          | <b>Description</b>                                                                                 |
|-----------------------------------------|------------------------------------|-------------------------------------------------------------|----------------------------------------------------------------------------------------------------|
| Text                                    | Attribute > Text                   | Attribute > Text                                            | Widget text.                                                                                       |
| Keyboard                                | Attribute > Keyboard               | Attribute > Keyboard                                        | Enable the input keyboard.                                                                         |
| Chinese<br>input                        | N/A                                | Attribute > Chinese input                                   | Enable the Chinese input.                                                                          |
| Chinese<br>library                      | N/A                                | Attribute > Chinese<br>library                              | Full and Mini.                                                                                     |
| Chinese<br>input font                   | N/A                                | Attribute > Chinese input<br>font                           |                                                                                                    |
| Chinese<br>input font<br>size           | N/A                                | Attribute > Chinese input<br>font size                      |                                                                                                    |
| state                                   | Part and State ><br>Main > state   | Part and State > Main ><br>state                            | State of main part. It can be defined<br>by one state or more states.                              |
| <b>Disable</b>                          | Part and State ><br>Main > Disable | Part and State > Main ><br><b>Disable</b>                   | Enable or disable a state, the<br>custom settings will be invalidated<br>when a state is disabled. |
| Background N/A<br>color                 |                                    | Part and State > Main ><br>Background color                 | Background color of widget. It can<br>be set by color picker or input RGB<br>value.                |
| Opacity                                 | N/A                                | Part and State > Main ><br>Opacity                          | Background opacity. The value<br>should be between 0 and 255.                                      |
| Background N/A<br>gradient<br>direction |                                    | Part and State > Main<br>> Background gradient<br>direction | Gradient direction of background<br>color: vertical or horizontal.                                 |

**GUI Guider User's Guide**

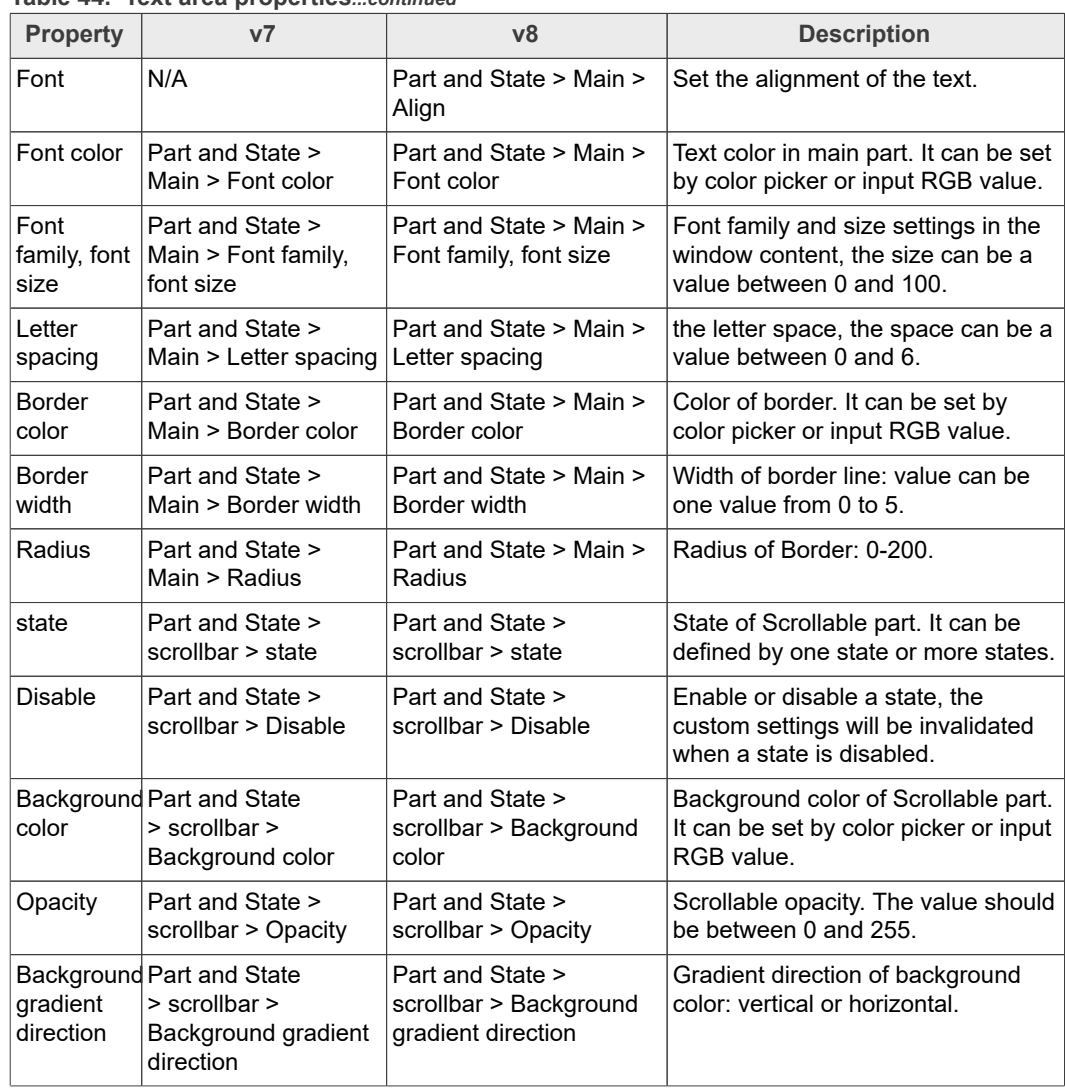

#### **Table 44. Text area properties***...continued*

#### **4.38 Tileview**

The Tileview a container object where its elements (called *tiles*) can be arranged in a grid form. By swiping, the user can navigate between the tiles.

**GUI Guider User's Guide**

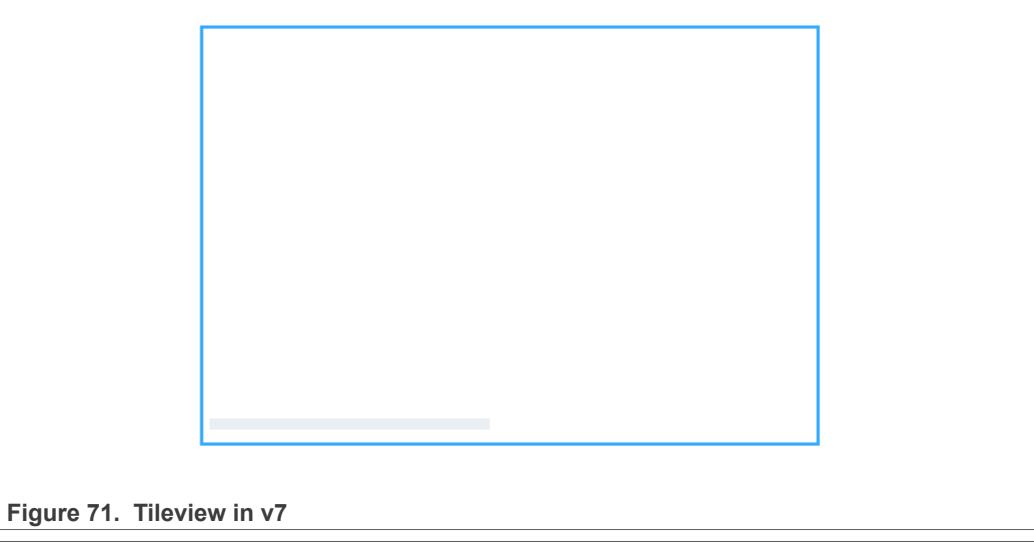

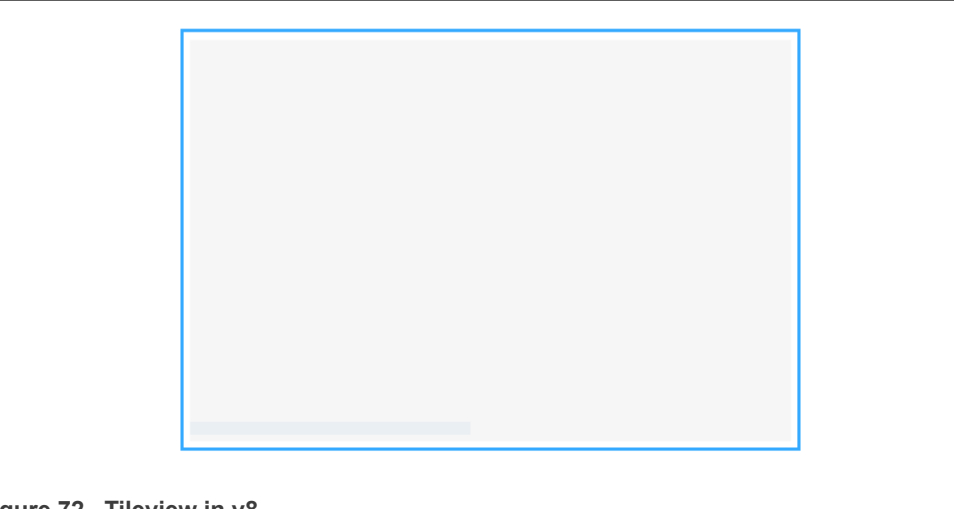

**Figure 72. Tileview in v8**

#### **Table 45. Tileview properties**

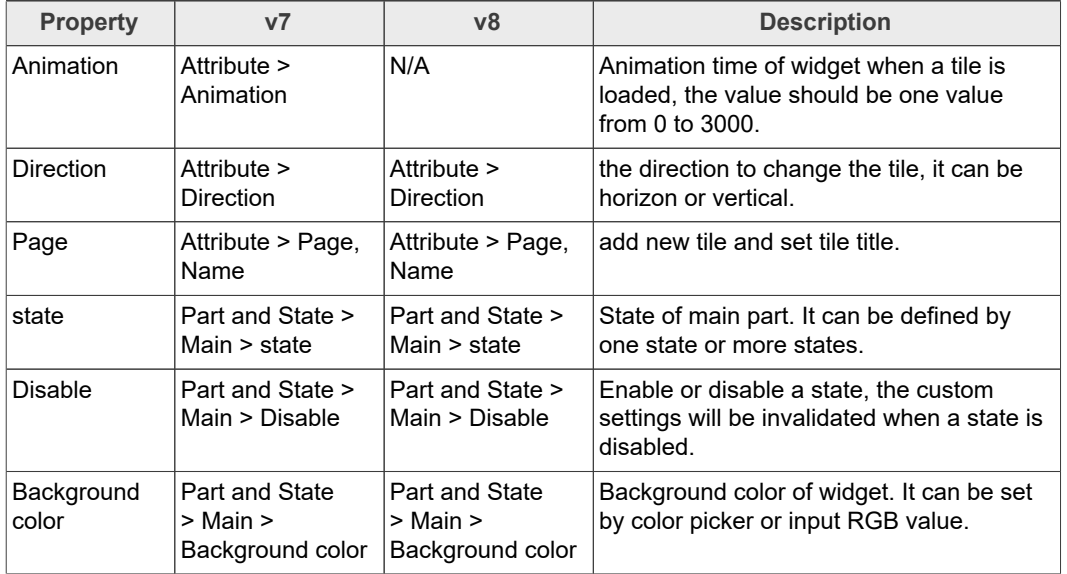

#### **GUI Guider User's Guide**

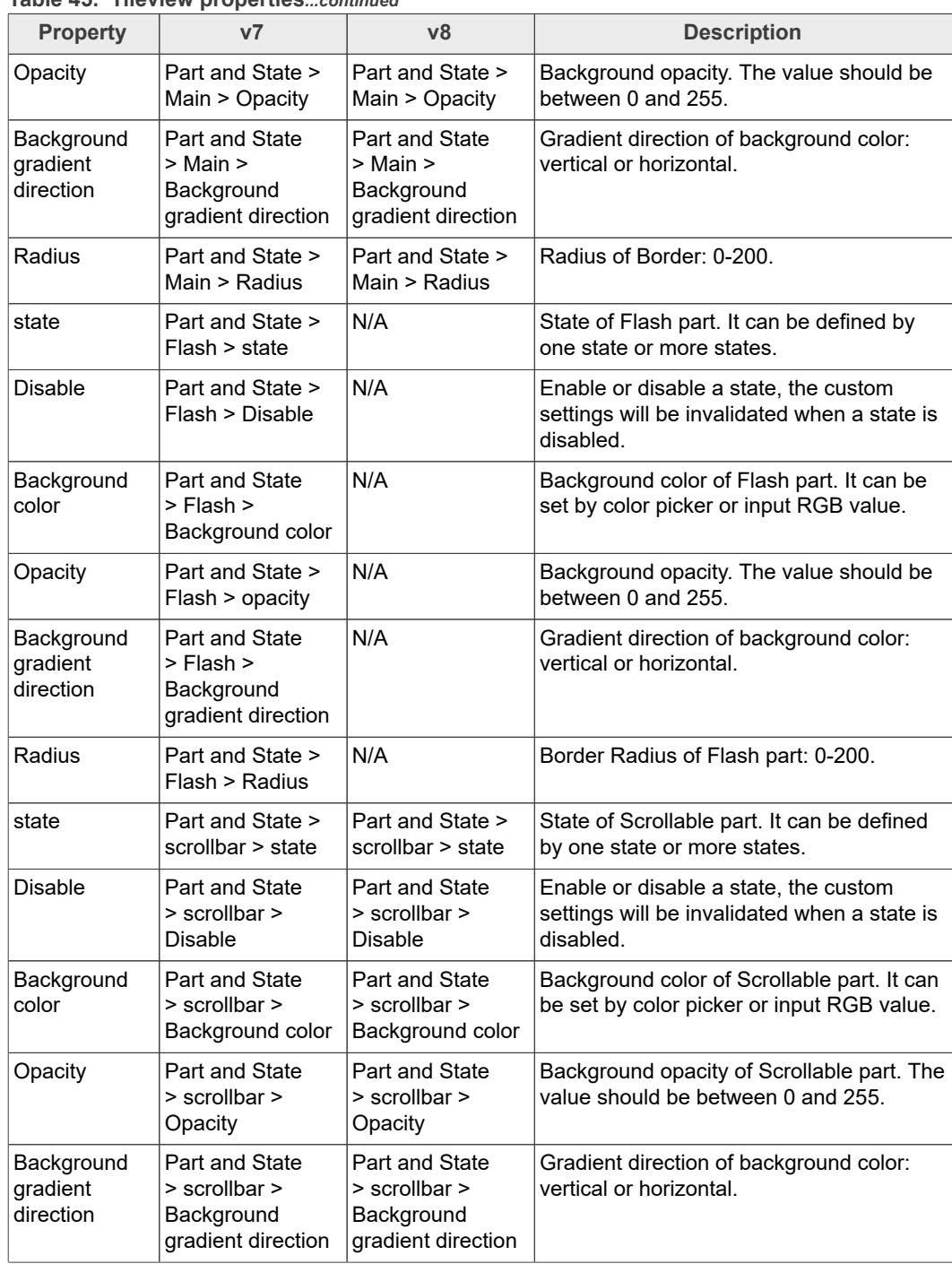

#### **Table 45. Tileview properties***...continued*

### **4.39 Window**

The window is container-like objects built from a header with a title, a button, and a content area.

**GUI Guider User's Guide**

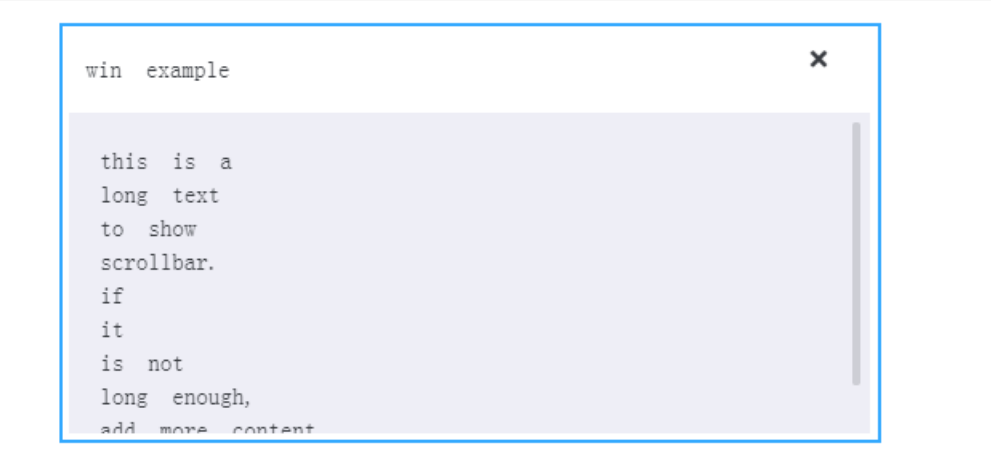

#### **Figure 73. Window in v7**

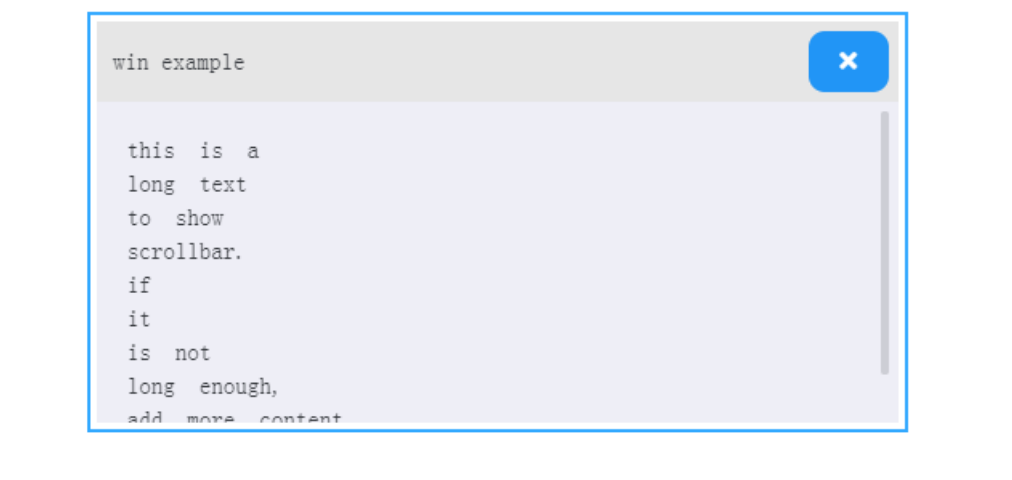

### **Figure 74. Window in v8**

#### **Table 46. Window properties**

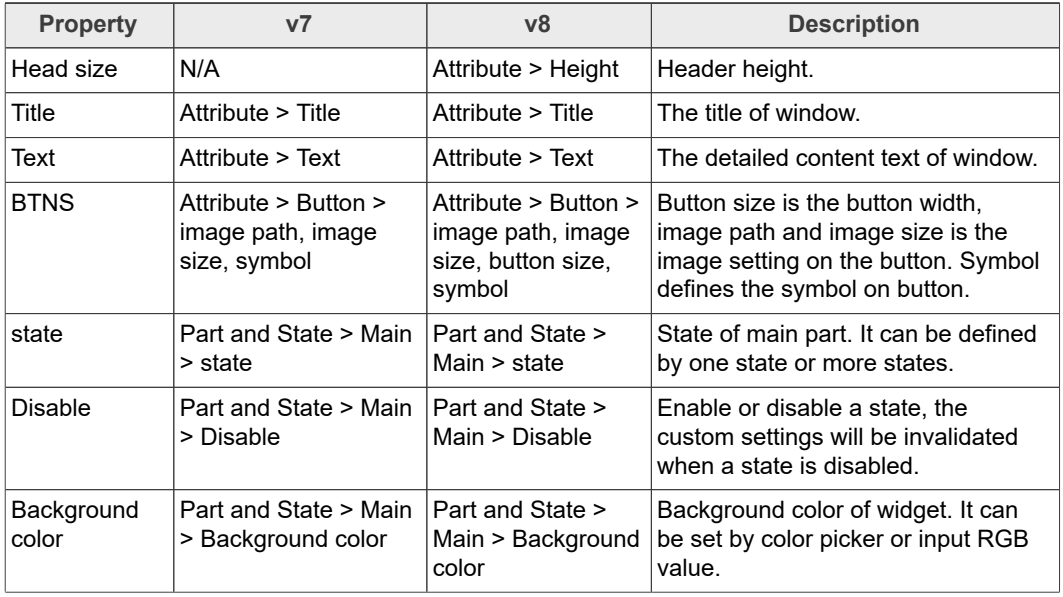

#### **GUI Guider User's Guide**

#### **Property v7 v8 Description** Opacity Part and State > Main > Opacity Part and State > Main > Opacity Background opacity. The value should be between 0 and 255. **Background** gradient direction Part and State > Main > Background gradient direction Part and State > Main > Background gradient direction Gradient direction of background color: vertical or horizontal. Border color  $\|$  Part and State > Main > Border color N/A Color of border. It can be set by color picker or input RGB value. Border width  $\|$  Part and State > Main > Border width N/A Width of border line: value can be one value from 0 to 12. state Part and State > Content > state Part and State > Content > state State of content part. It can be defined by one state or more states. Disable Part and State > Content > Disable Part and State > Content > Disable Enable or disable a state. The custom settings will be invalidated when a state is disabled. Text color  $\vert$  Part and State > Content > Text color Part and State > Content > Text color Text color in content part. It can be set by color picker or input RGB value. Font size, font family Part and State > Content > Font size, font family Part and State > Content > Font size, font family Font family and size settings in the window content, the size can be a value between 0 and 100. Background color Part and State > Content > Background color Part and State > Content > Background color Background color of content part. It can be set by color picker or input RGB value. Opacity Part and State > Content > opacity Part and State > Content > opacity Background opacity of content part. The value should be between 0 and 255. **Background** gradient direction Part and State > Content > Background gradient direction Part and State > Content > Background gradient direction Gradient direction of background color in content part: vertical or horizontal. state Part and State > Header > state Part and State > Header > state State of header part. It can be defined by one state or more states. Disable | Part and State > Header > Disable Part and State > Header > Disable Enable or disable a state, the custom settings will be invalidated when a state is disabled. Text color  $|$  Part and State > Header > Text color Part and State > Header > Text color Text color in header part. It can be set by color picker or input RGB value. Font size, font family Part and State > Header > Font size, Part and State > Header > Font Font family and size settings in the window content, the size can be a

#### **Table 46. Window properties***...continued*

size, font family

Part and State > Header > Background color

Part and State > Header > opacity

font family

color

Opacity  $\vert$  Part and State >

Part and State > Header > Background

Header > opacity

**Background** color

**104 / 133**

value between 0 and 100.

RGB value.

255.

Background color of header part. It can be set by color picker or input

Background opacity of header part. The value should be between 0 and

**GUI Guider User's Guide**

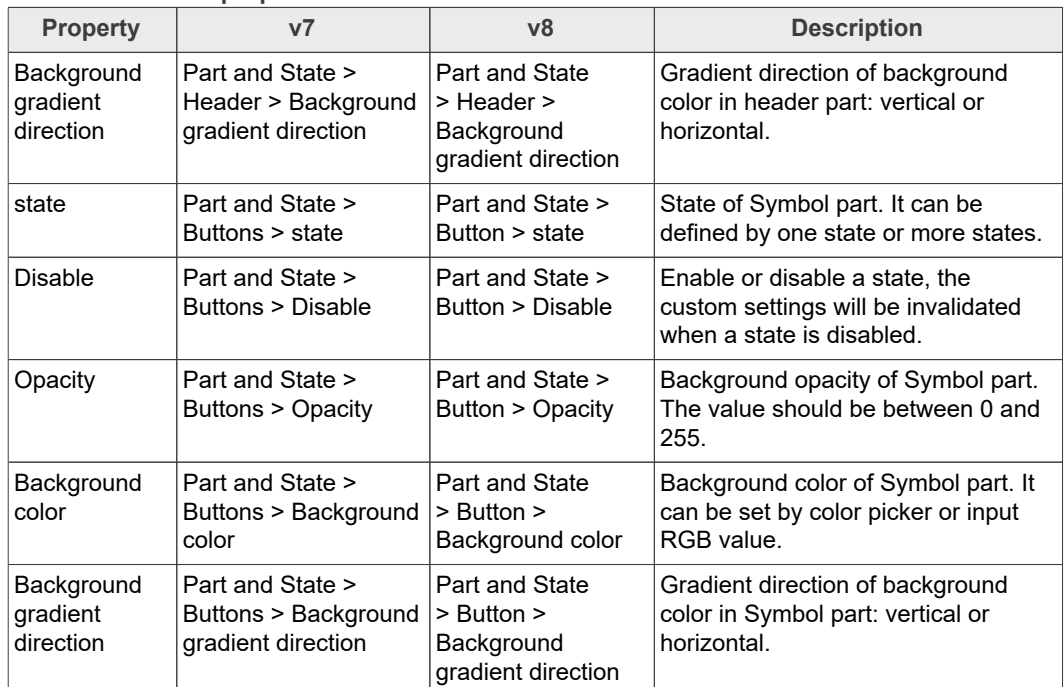

#### **Table 46. Window properties***...continued*

### **5 Event details**

The event details include, event options and support widgets.

#### **• event options**

- **–** Source Widget
- **–** Trigger
- **–** Target Source
- **–** Action
- **–** ... (according to the above action)
- **• support widgets**
	- 1. trigger options
		- a. Clicked
		- b. Pressed
		- c. Released
		- d. Pressing
		- e. Long Pressed
		- f. Long pressed Repeat
		- g. Short Click
		- h. Value changed
	- 2. action options
		- **–** Background Color
		- **–** Background Gradient Color
		- **–** Background Opacity
		- **–** Width
		- **–** Height
		- **–** Position

**GUI Guider User's Guide**

- **–** Hide
- **–** C code
- **–** Python code
- **–** Move Animation
- **–** Set Text
- **–** Load Screen

#### **Table 47. Widgets: Available triggers and actions**

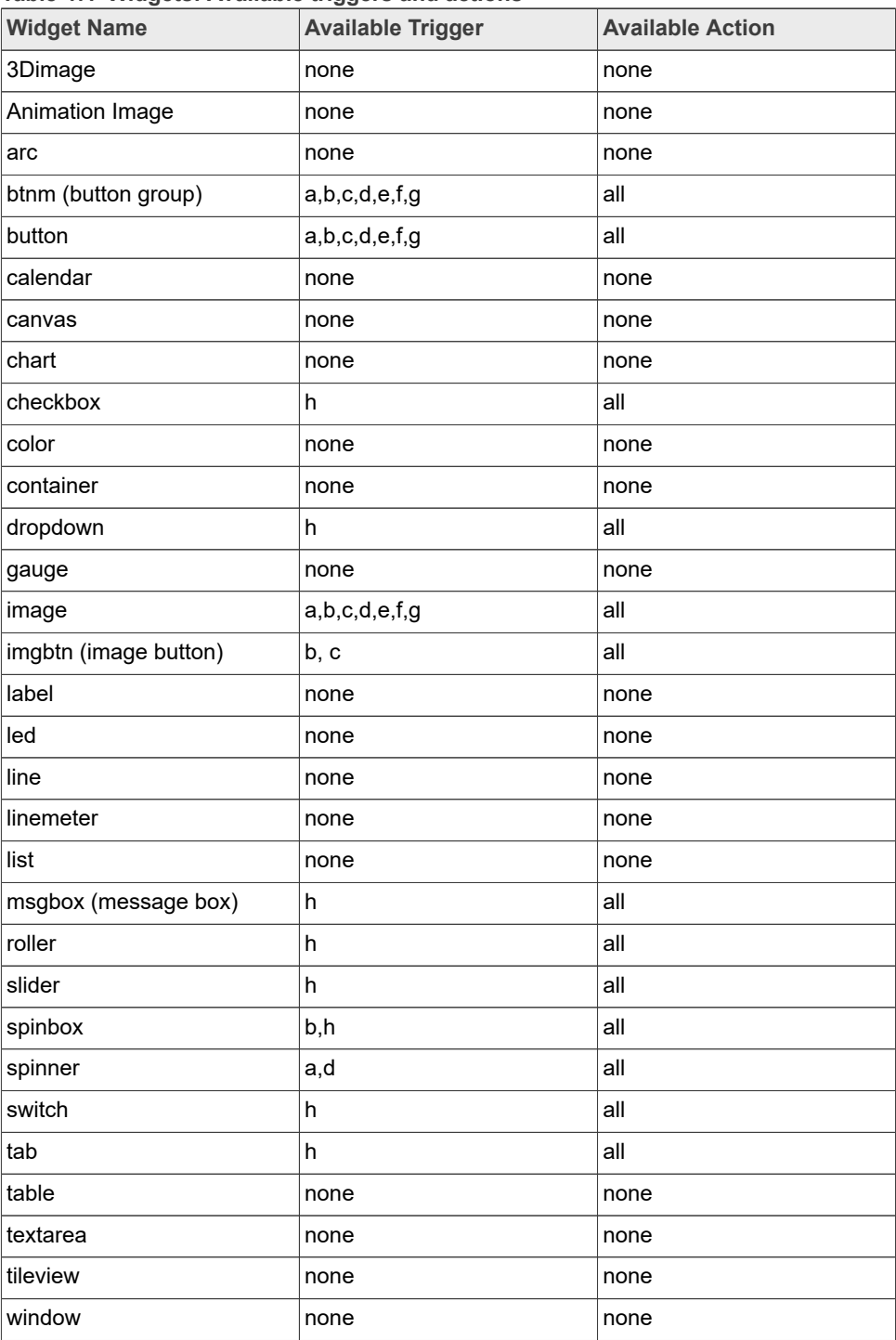

**GUI Guider User's Guide**

### **6 LVGL hardware acceleration**

LVGL is a software library that fully implements and customizes a Graphical User Interface (drawing, partial screen refresh, input events, and animations). LVGL has software pixel-based draw engine. Several drawing features in LVGL are performed by hardware (HW) accelerators instead of CPU.

To use the CPU time while HW accelerator is running, an RTOS is required to block the LVGL drawing thread and switch to another task, or idle task, where CPU is suspended to save power. The HW accelerators process pixels faster than CPU resulting in a higher frame rendering rate.

GUI Guider can enable and disable the PXP or VGLite accelerator for the devices that support these features.

*Note: It is possible to manually enable or disable the HW accelerator.*

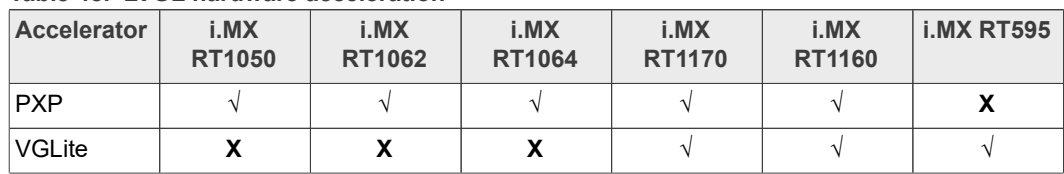

**Table 48. LVGL hardware acceleration**

#### **6.1 PXP enablement**

Enable the PXP accelerator in GUI Guider.

**GUI Guider User's Guide**

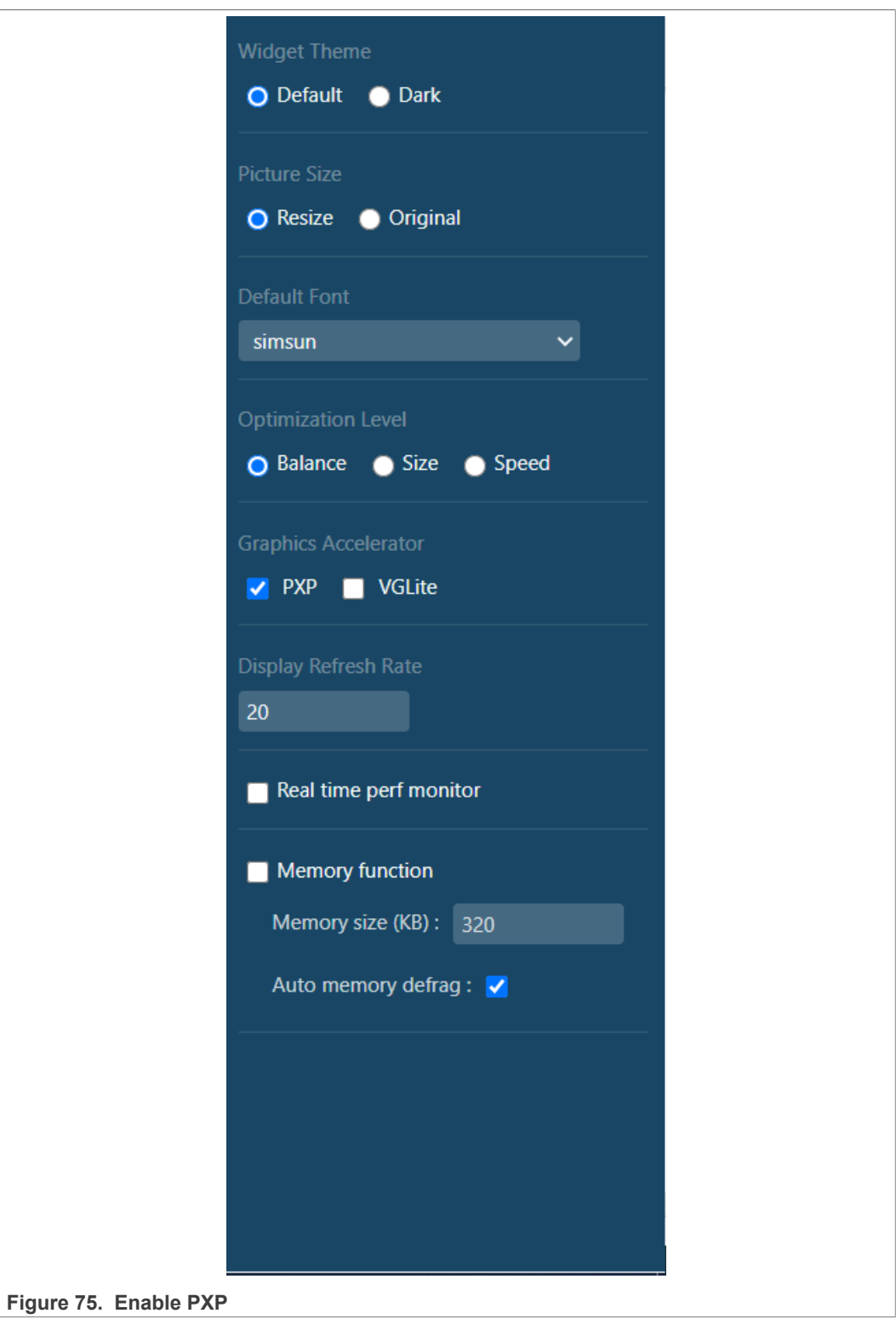
To enable the PXP accelerator on NXP devices, set the below flag in lv\_conf.h. This is required as currently only the color format RGB565 (16 bits) is accelerated on NXP devices.

```
#define LV_COLOR_DEPTH 16
```
PXP is a pixel processing HW engine. To check whether PXP is available on your NXP device, see the Reference Manual document or the board configuration.

To enable PXP in LVGL, set the below flags to 1 in Iv conf.h.

```
#define LV_USE_GPU 1
#define LV USE GPU NXP PXP 1
#define LV USE GPU NXP PXP AUTO INIT 1
```
In LVGL, PXP is used to accelerate:

- **•** Area fill + optional transparency
- **•** BLIT (BLock Image Transfer) + optional transparency
- **•** Color keying + optional transparency
- <span id="page-108-0"></span>**•** Recoloring (color tint) + optional transparency

#### **6.2 VGLite enablement**

Enable the VGLite accelerator in GUI Guider.

**GUI Guider User's Guide**

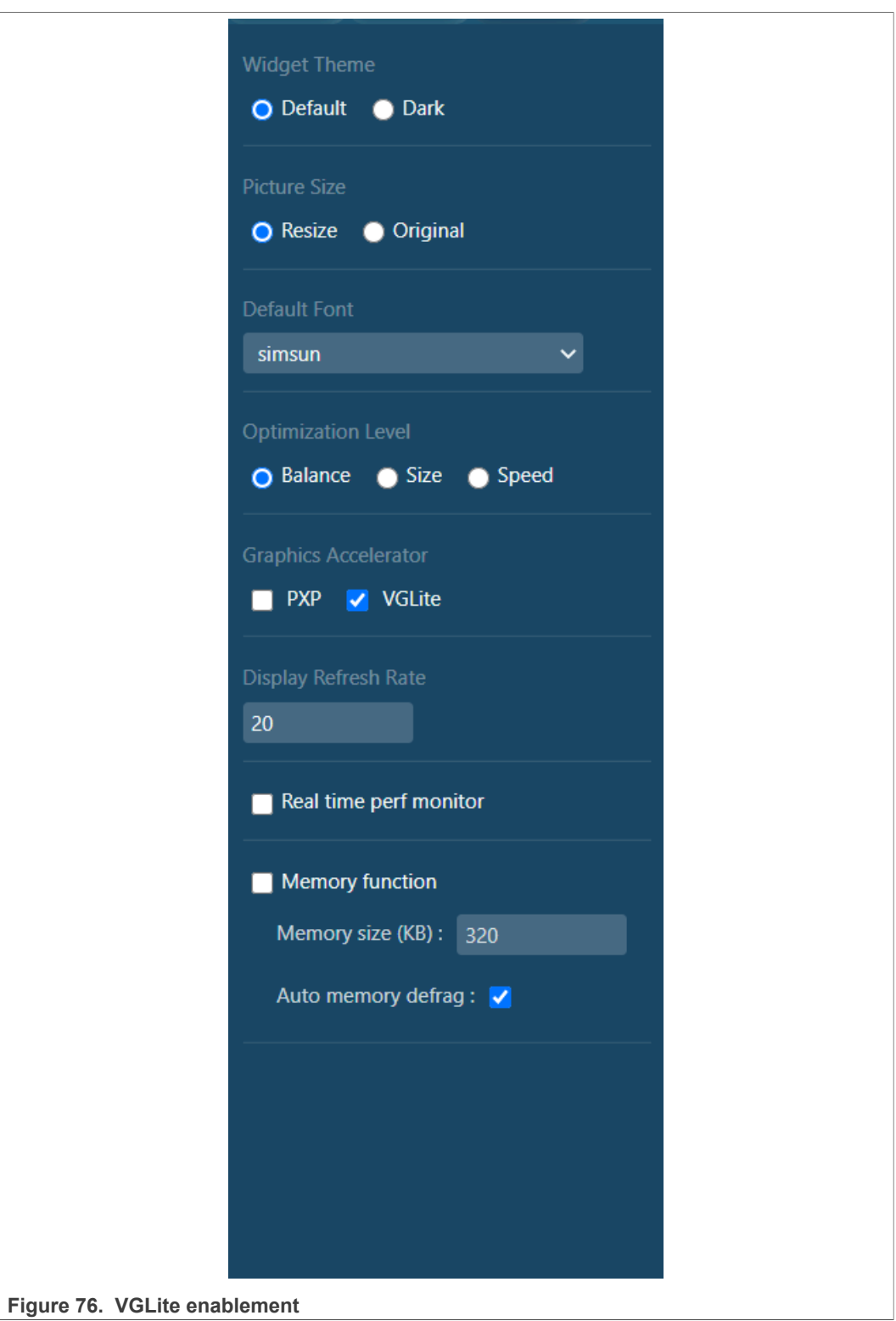

To enable the VGLite accelerator on NXP devices, set the below flag in lv\_conf.h. This is required as currently only the color format RGB565 (16 bits) is accelerated on NXP devices.

```
#define LV_COLOR_DEPTH 16
```
VGLite is an API that uses the Vector/Raster 2D GPU. To check whether 2D GPU is available on your NXP device, see the Reference Manual document or the board configuration.

To enable VGLite in LVGL, set the below flags to 1 in Iv conf.h.

```
#define LV_USE_GPU 1
#define LV<sup>-USE-GPU NXP VG LITE 1</sup>
```
In LVGL, VGLite is used to accelerate:

- **•** Area fill + optional transparency
- <span id="page-110-0"></span>**•** BLIT (BLock Image Transfer) + optional transparency

#### **6.3 Recommendations to improve acceleration**

<span id="page-110-1"></span>This section lists general and VGLite recommendations to improve acceleration.

#### **6.3.1 General recommendations**

As a rule when a hardware accelerator processes many pixels in a single batch, it provides better performance than processing small number of pixels multiple times.

The reasons are:

- 1. **Caches**: Pixels previously processed by CPU are loaded in cache, and must be cleaned and invalidated. The operation takes a few cycles.
- 2. **Setup time**: Each time HW is used to process pixels, the associated driver configures HW registers, This operation also takes a few cycles.

Thus, NXP has defined a threshold for the minimum number of pixels necessary to trig HW acceleration. These thresholds are defined as preprocessor variables.

For PXP, default values are defined in lv\_gpu/lv\_gpu\_nxp\_pxp.h.

- **• LV\_GPU\_NXP\_PXP\_BLIT\_SIZE\_LIMIT**: Size threshold for image BLIT, BLIT with color keying, and BLIT with recolor (OPA > LV\_OPA\_MAX).
- **• LV\_GPU\_NXP\_PXP\_BLIT\_OPA\_SIZE\_LIMIT**: Size threshold for image BLIT and BLIT with color keying with transparency (OPA < LV\_OPA\_MAX).
- **• LV\_GPU\_NXP\_PXP\_FILL\_SIZE\_LIMIT**: Size threshold for fill operation (OPA > LV\_OPA\_MAX).
- **• LV\_GPU\_NXP\_PXP\_FILL\_OPA\_SIZE\_LIMIT**: Size threshold for fill operation with transparency (OPA < LV\_OPA\_MAX).

For VGLite, default values are defined lv\_gpu/lv\_gpu\_nxp\_vglite.h.

- LV GPU NXP VG LITE BLIT SIZE LIMIT: Size threshold for image BLIT (OPA > LV\_OPA\_MAX).
- **• LV\_GPU\_NXP\_VG\_LITE\_BLIT\_OPA\_SIZE\_LIMIT**: Size threshold for image BLIT with transparency (OPA < LV\_OPA\_MAX).

**GUI Guider User's Guide**

- **• LV\_GPU\_NXP\_VG\_LITE\_FILL\_SIZE\_LIMIT**: Size threshold for fill operation (OPA > LV\_OPA\_MAX).
- **• LV\_GPU\_NXP\_VG\_LITE\_FILL\_OPA\_SIZE\_LIMIT**: Size threshold for fill operation with transparency (OPA < LV\_OPA\_MAX).

#### **6.3.2 VGLite recommendations**

<span id="page-111-0"></span>The 2D GPU behind VGLite has some constraints on the processed buffers:

- 1. **Address alignment**: Always ensure that the FrameBuffer and pixel buffers are aligned to LV\_ATTRIBUTE\_MEM\_ALIGN\_SIZE. You should use the macro LV\_ATTRIBUTE\_MEM\_ALIGN as attribute for statically allocated pixel buffers.
- 2. **Stride**: Stride is the byte offset between 2 lines of pixels. 2D GPU requires a stride multiple of 16 pixels.

In LVGL: stride = width, so use assets and widgets with a width multiple of 16 pixels.

On platforms like i.MXRT1170 which has both PXP and 2D GPU, prefer 2D GPU as it draws faster than PXP. However, if the GUI contains many pre-rendered semitransparent images, PXP may be better.

On platforms with only 2D GPU acceleration (VGLite), try to draw widgets rather than using pre-rendered images as widget, as semi-transparent image blitting is not yet accelerated.

### <span id="page-111-1"></span>**7 Performance**

**The Contract** 

The high graphics performance means a high frame rate (FPS) with required graphical effects. This chapter provides the introduction to enable/disable FPS/CPU usage monitor and the tips on how to improve the graphics performances on NXP MCU devices. i.MX RT595 is used as an example platform for performance optimization.

#### **7.1 Performance monitor enablement**

<span id="page-111-2"></span>1. Enable the performance monitor in GUI Guider.

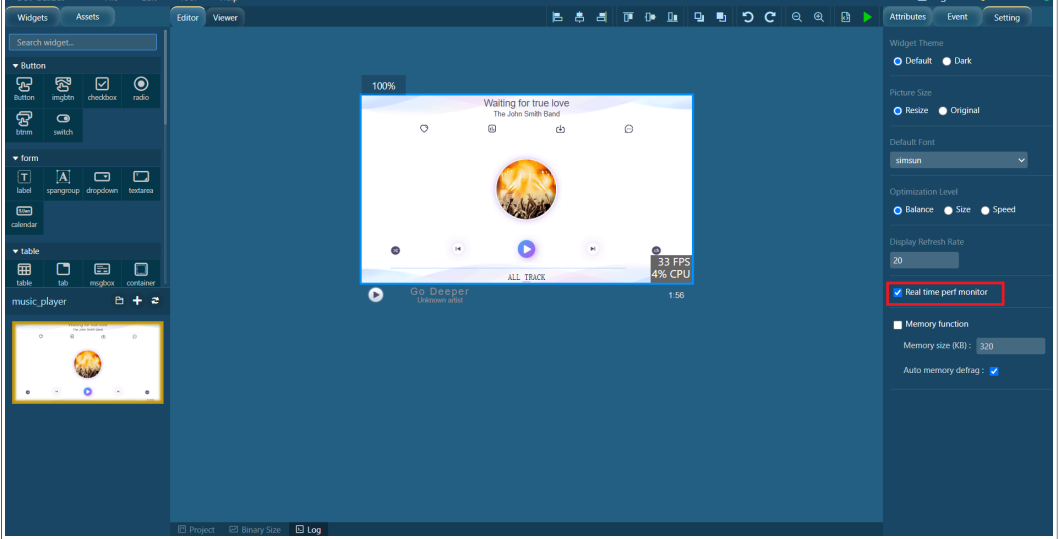

2. Check the real-time performance results in simulator.

**GUI Guider User's Guide**

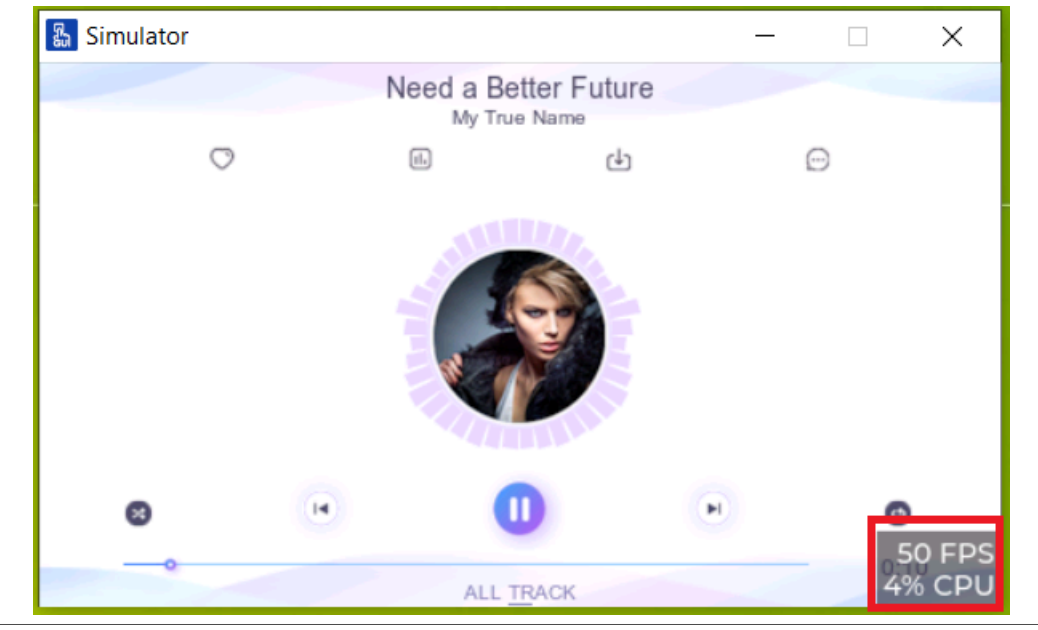

3. Check the real-time performance results on boards.

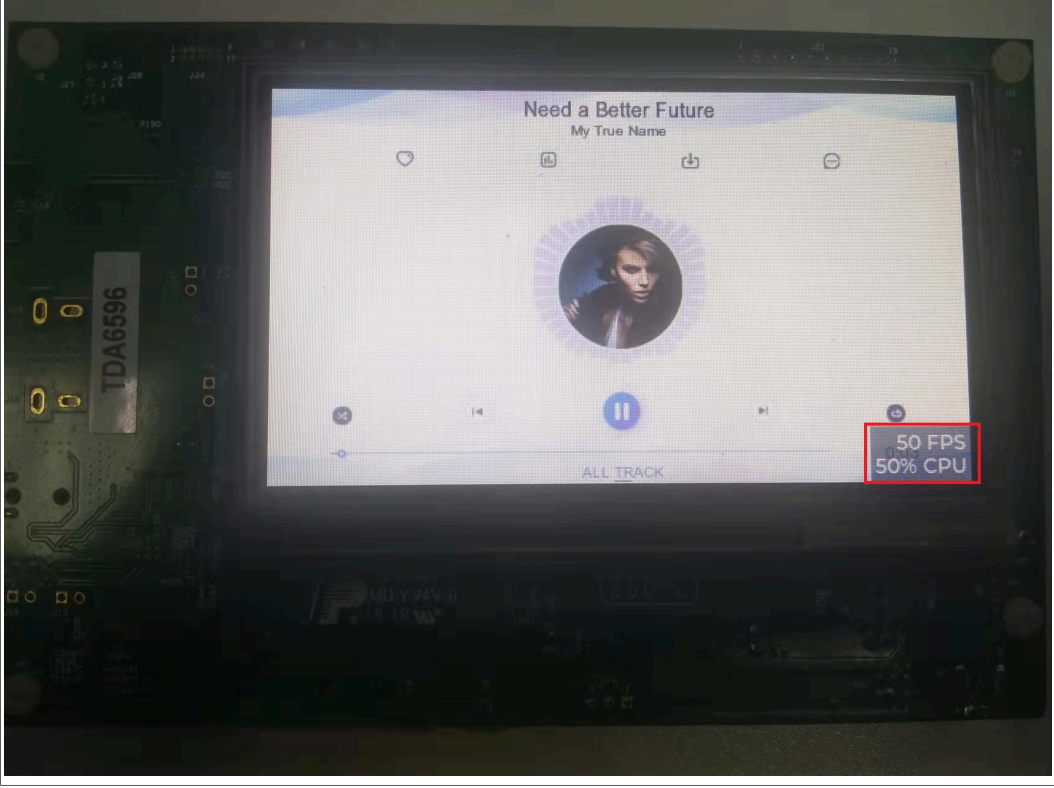

### **7.2 Tips to improve the performance**

<span id="page-112-0"></span>Here is a summary of tips to get a good FPS performance using lvgl:

**• Use hardware acceleration**

**GUI Guider User's Guide**

The capability of a board with hardware acceleration (PXP or VGLite) is often higher than a board without. Consider using a board with hardware acceleration. For details, see [Section 6](#page-106-0).

#### **• Use Internal SRAM**

The SRAM has better performance than other RAM. If a board has enough SRAM, the SRAM is a preferred place to store the frame buffers and other important data.

**• Use suitable C library**

The Newlib library has good memcpy performance then the NewlibNano library, the Newlib library is a preferred library for applications which have lots of data copy.

**• Use suitable compiler optimization level**

In general, the -O2 and -O3 have better performance than other optimization level. GUI Guider can update the optimization level used in the demo example project, shown in [Figure 77.](#page-113-0)

<span id="page-113-0"></span>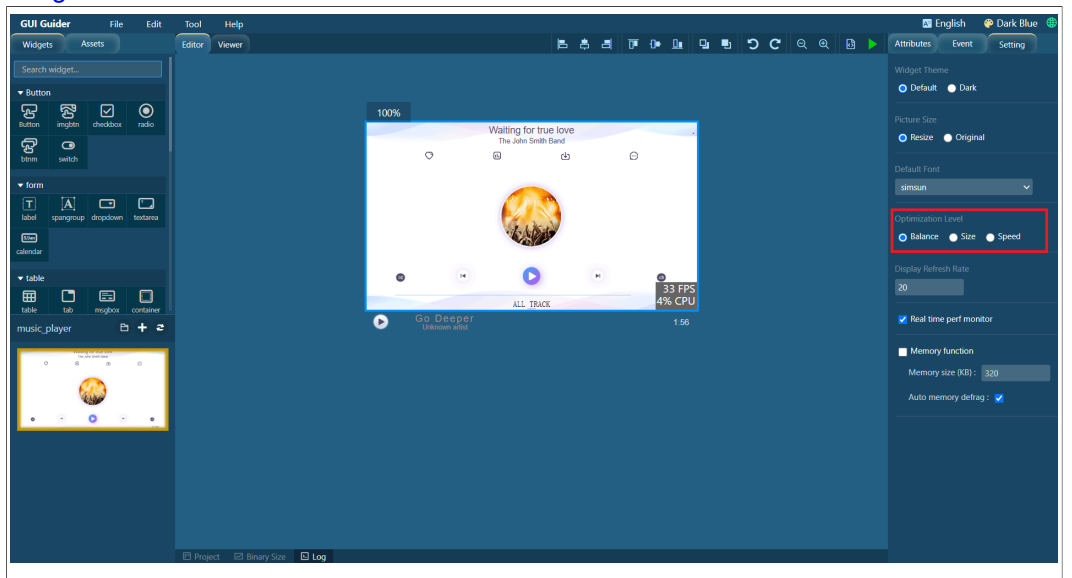

**Figure 77. Optimization level**

In [Figure 77,](#page-113-0) **Balance** means the -O2 option, **Size** means the -Os option, **Speed** means the -O3 option.

**• Only redraw the changed things**

Make sure that you only invalidate necessary parts of the display.

**• Adjust display refresh period**

The display refresh rate is a hard limit for your frame rate. In general, the frame rate is better when the display refresh period is lower. If the refresh rate of the display is 60 Hz, the refresh period is  $1 s / 60 = 0.01667 s = 16.67 ms$ . GUI Guider supports updating the refresh period, shown in [Figure 78.](#page-114-0)

**GUI Guider User's Guide**

<span id="page-114-0"></span>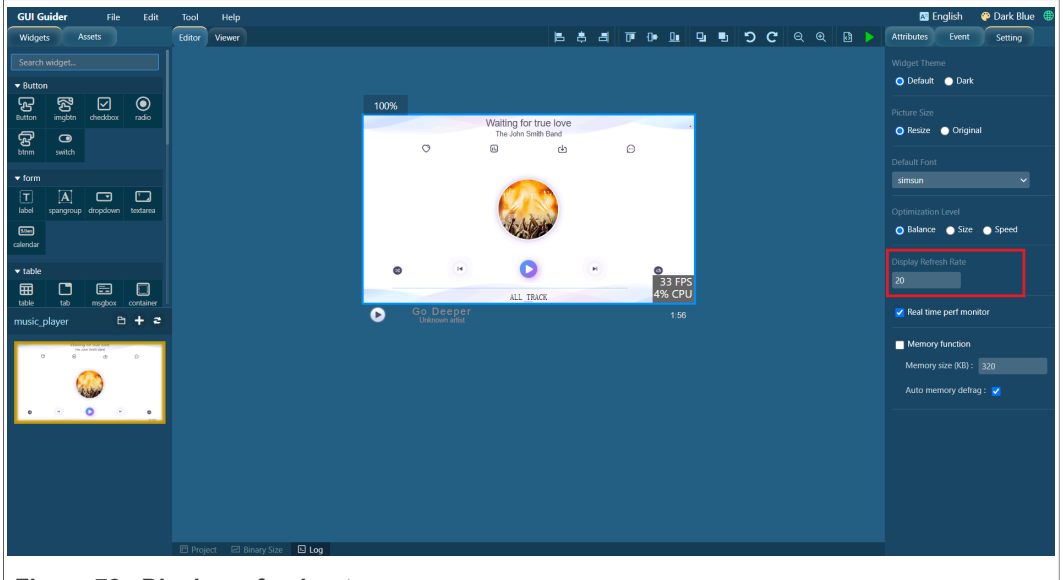

**Figure 78. Display refresh rate**

### **7.3 Improve the performance for i.MX RT boards**

<span id="page-114-1"></span>This section provides information on how to improve the performance on i.MX RT595 when working with MCUXpresso IDE.

#### **7.3.1 Prerequisites**

<span id="page-114-2"></span>The prerequisites are:

Design a GUI application using the GUI Guider and port the generated LVGL C source file to the template project imported by MCUXpresso IDE.

#### **7.3.2 Improve the performance**

- <span id="page-114-3"></span>1. Update the MCUXpresso setting to use the Release build configuration, -O2 optimization level, and Newlib library. For details, see the MCUXpresso IDE documentation.
- 2. Update the following line in source/ly conf.h to change the display refresh period.

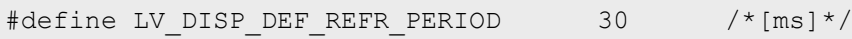

For example, if the refresh rate of the display is 60 Hz, the value can be set to 16.67. 3. Enable the hardware VGLite acceleration by changing the following line in source/

lv\_conf.h.

```
#define LV USE GPU NXP VG LITE 0 // change to 1 to
enable VGLite.
```
4. If the NXP "G1120B0MIPI" MIPI Circular Display is selected, the frame buffer can be placed in SRAM. You can updated the following lines in board/display\_support.h:

```
#define DEMO_BUFFER0_ADDR 0x28000000U // i.e. Change to
0x20000000U
#define DEMO_BUFFER1_ADDR 0x28200000U //i.e. Change to
0x20100000U
```
**GUI Guider User's Guide**

5. If the NXP "G1120B0MIPI" MIPI Circular Display is selected and few images are used. The image arrays can also be placed in the SRAM. To place the image array in SRAM, you can add the following macro definition in source/ly conf.h first.

```
#define LV ATTRIBUTE IMG CONST
 attribute ((section("DataQuickAccess")))
Then updated the C array definition in the Image C source
 files to add above macro:
const LV_ATTRIBUTE_IMG_CONST LV_ATTRIBUTE_MEM_ALIGN
LV ATTRIBUTE LARGE CONST LV ATTRIBUTE IMG XXXXXXXX uint8 t
\overline{\text{xxxxxxxxxxxx}\text{ [map [}]} = {\ \dots \ }LV ATTRIBUTE TMG CONST const lv img dsc t xxxxxxxxxxxxxxxxxxx
 = { … },
```
### <span id="page-115-0"></span>**8 Debug GUI Guider project**

MCUXpresso IDE, Keil MDK, and IAR are integrated in GUI Guider which makes it easy to debug GUI application on NXP MCU devices.

#### **8.1 MCUXpresso**

<span id="page-115-1"></span>To debug the GUI Guider project on MCUXpresso, perform the following steps:

- 1. Open the link <https://mcuxpresso.nxp.com/en/select>.
- 2. Select the development board. For example, EVK-MIMXRT1064.
- 3. Click the **Build MCUXpresso SDK** button.
- 4. Select the two middleware LVGL and FreeRTOS from the **Build SDK for <target>** page.
- 5. Make sure to select the MCUXpresso (toolchain).
- 6. Click the **Download SDK** button.

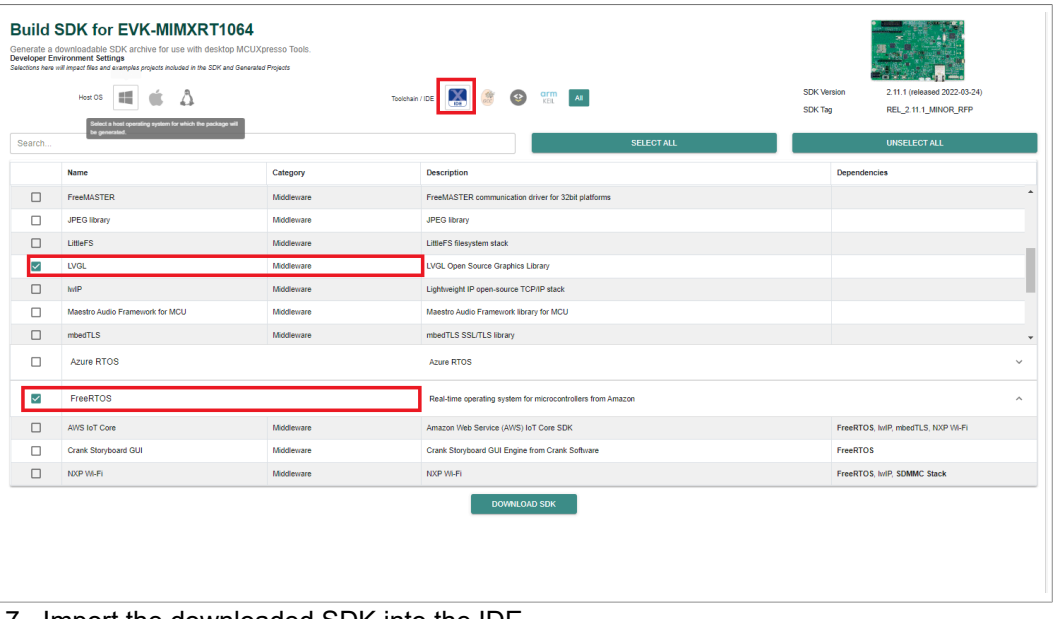

- 7. Import the downloaded SDK into the IDE.
- 8. Click **File > import > General**.

### **GUI Guider User's Guide**

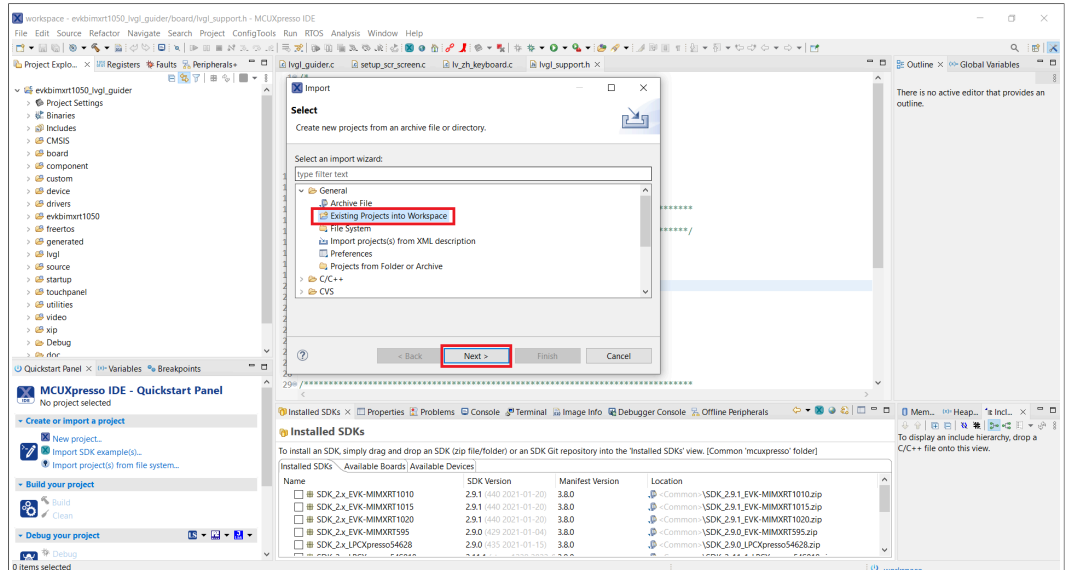

9. Select the GUI Guider project MCUXpresso path.

| X workspace - evkbimxrt1050_lvql_quider/board/lvql_support.h - MCUXpresso-IDE |                                      |                                                             |                    |                                                                                                    |              | $\Box$                                                             |
|-------------------------------------------------------------------------------|--------------------------------------|-------------------------------------------------------------|--------------------|----------------------------------------------------------------------------------------------------|--------------|--------------------------------------------------------------------|
| File Edit Source Refactor Navigate Search Project ConfigTools Run             | <b>X</b> Import                      |                                                             | $\Box$<br>$\times$ |                                                                                                    |              |                                                                    |
|                                                                               | <b>Import Projects</b>               |                                                             |                    | $\frac{1}{2} \left[ \frac{1}{2} \right] + \frac{1}{2} \left[ \frac{1}{2} + \frac{1}{2} \right] + \frac{1}{2} \left[ \frac{1}{2} \right] + \frac{1}{2} \left[ \frac{1}{2} \right] + \frac{1}{2} \left[ \frac{1}{2} \right] + \frac{1}{2} \left[ \frac{1}{2} \right] + \frac{1}{2} \left[ \frac{1}{2} \right] + \frac{1}{2} \left[ \frac{1}{2} \right] + \frac{1}{2} \left[ \frac{1}{2} \right] + \frac{1}{2} \left[ \frac{1}{2} \right] + \frac$ |              | Q<br>18 X                                                          |
| Ph Project Explo X IIII Registers # Faults % Peripherals+ = 0 8 No            |                                      |                                                             |                    |                                                                                                    |              | <sup>™</sup> □ BE Outline × <sup>(a)</sup> Global Variables<br>- 0 |
| 日第7 日冬       +                                                                | $10^{6}$                             | Select a directory to search for existing Eclipse projects. |                    |                                                                                                    |              |                                                                    |
| $\vee$ & evkbimxrt1050 Ival auider                                            |                                      |                                                             |                    |                                                                                                    |              | There is no active editor that provides an                         |
| > © Project Settings                                                          | Select root directory:               |                                                             | Browse             |                                                                                                    |              | outline.                                                           |
| > <i>ill</i> : Binaries                                                       |                                      |                                                             |                    |                                                                                                    |              |                                                                    |
| $>$ $\mathbb{S}^{\mathbb{D}}$ Includes                                        | ○ Select archive file:<br>6          |                                                             | Browse.            |                                                                                                    |              |                                                                    |
| $> 69$ CMSIS                                                                  | Projects:                            |                                                             |                    |                                                                                                    |              |                                                                    |
| $\rightarrow$ $@$ board                                                       | 8                                    |                                                             |                    |                                                                                                    |              |                                                                    |
| $\Rightarrow$ @ component                                                     | 9                                    |                                                             | Select All         |                                                                                                    |              |                                                                    |
| $\Rightarrow$ $\mathfrak{S}$ custom                                           | 10                                   |                                                             | Deselect All       |                                                                                                    |              |                                                                    |
| $\Rightarrow$ $@$ device                                                      | 11<br>12                             |                                                             |                    |                                                                                                    |              |                                                                    |
| $\Rightarrow$ $\theta$ drivers                                                | 13                                   |                                                             | Refresh            |                                                                                                    |              |                                                                    |
| > B evkbimxrt1050                                                             | <b>X</b> Select Folder<br>14         |                                                             |                    |                                                                                                    | $\times$     |                                                                    |
| > <sup>@</sup> freertos                                                       | 15                                   |                                                             |                    |                                                                                                    |              |                                                                    |
| $\Rightarrow$ $\mathbf{B}$ generated                                          | 16<br>$\leftarrow$                   | nxp > GUI-Guider-Projects > quick start > sdk > mcuxpresso  | $\checkmark$       | $\circ$<br>$\circ$<br>Search mcuxpresso                                                                                                    |              |                                                                    |
| $> 28$ lvgl                                                                   | 17                                   |                                                             |                    |                                                                                                    |              |                                                                    |
| $\rightarrow$ $@$ source                                                      | 18<br>New folder<br>Organize -<br>19 |                                                             |                    | 狂く                                                                                                    | $\bullet$    |                                                                    |
| > @ startup                                                                   | 20                                   | Name                                                        | Date modified      | Type<br>Size                                                                                                    |              |                                                                    |
| > @ touchpanel                                                                | <b>A</b> Quick access<br>21          |                                                             |                    |                                                                                                    |              |                                                                    |
| $\rightarrow$ $@$ utilities                                                   | 22                                   | startup                                                     | 7/4/2022 2:29 PM   | <b>File folder</b>                                                                                                    |              |                                                                    |
| > @ video                                                                     | OneDrive - NXP<br>23                 |                                                             |                    |                                                                                                    |              |                                                                    |
| $> 28$ xip                                                                    | 24<br>This PC<br>25                  |                                                             |                    |                                                                                                    |              |                                                                    |
| > @ Debug<br>$\checkmark$<br>$> 66$ doc.                                      | 26                                   |                                                             |                    |                                                                                                    |              |                                                                    |
| O<br>$\Box$                                                                   | 3D Objects<br>27                     |                                                             |                    |                                                                                                    |              |                                                                    |
| O Quickstart Panel X (0) Variables <sup>0</sup> Breakpoints                   | Desktop<br>28                        |                                                             |                    |                                                                                                    |              |                                                                    |
| $\wedge$<br>MCUXpresso IDE - Quickstart Panel                                 | 29<br><b>El</b> Documents            |                                                             |                    |                                                                                                    | $\checkmark$ |                                                                    |
| No project selected                                                           | <b>U</b> Downloads<br><b>PD</b> In   |                                                             |                    |                                                                                                    | $ -$         | $ -$<br>[] Mem., <sup>60</sup> Heap., <sup>4</sup> E Incl., ×      |
| - Create or import a project                                                  | <b>J</b> Music                       |                                                             |                    |                                                                                                    |              |                                                                    |
| New project.                                                                  | <b>PD</b> II<br><b>E</b> Pictures    |                                                             |                    |                                                                                                    |              | To display an include hierarchy, drop a                            |
| <b>Example(s)</b>                                                             | To in<br><b>N</b> Videos             |                                                             |                    |                                                                                                    |              | C/C++ file onto this view.                                         |
| Import project(s) from file system                                            | Insta<br>$B = OSDisk(C)$             |                                                             |                    |                                                                                                    |              |                                                                    |
| - Build your project                                                          | Nar                                  |                                                             |                    |                                                                                                    | $\wedge$     |                                                                    |
|                                                                               | Network                              |                                                             |                    |                                                                                                    |              |                                                                    |
| <b>8</b> Euild                                                                |                                      |                                                             |                    |                                                                                                    |              |                                                                    |
|                                                                               |                                      | Folder: mcuxpresso                                          |                    |                                                                                                    |              |                                                                    |
| 图一周一回一<br>- Debug your project                                                |                                      |                                                             |                    |                                                                                                    |              |                                                                    |
| <b>Pay</b> <sup>#</sup> Debug<br>$\checkmark$                                 |                                      |                                                             |                    | <b>Select Folder</b><br>Cancel                                                                                                    | $\checkmark$ |                                                                    |
| 0 items selected                                                              |                                      |                                                             |                    |                                                                                                    |              | U workspace                                                        |
|                                                                               |                                      |                                                             |                    |                                                                                                    |              |                                                                    |

### **8.2 Keil MDK**

<span id="page-116-0"></span>Find the path named "mdk", double click **lvgl\_guider.uvprojx**.

### **GUI Guider User's Guide**

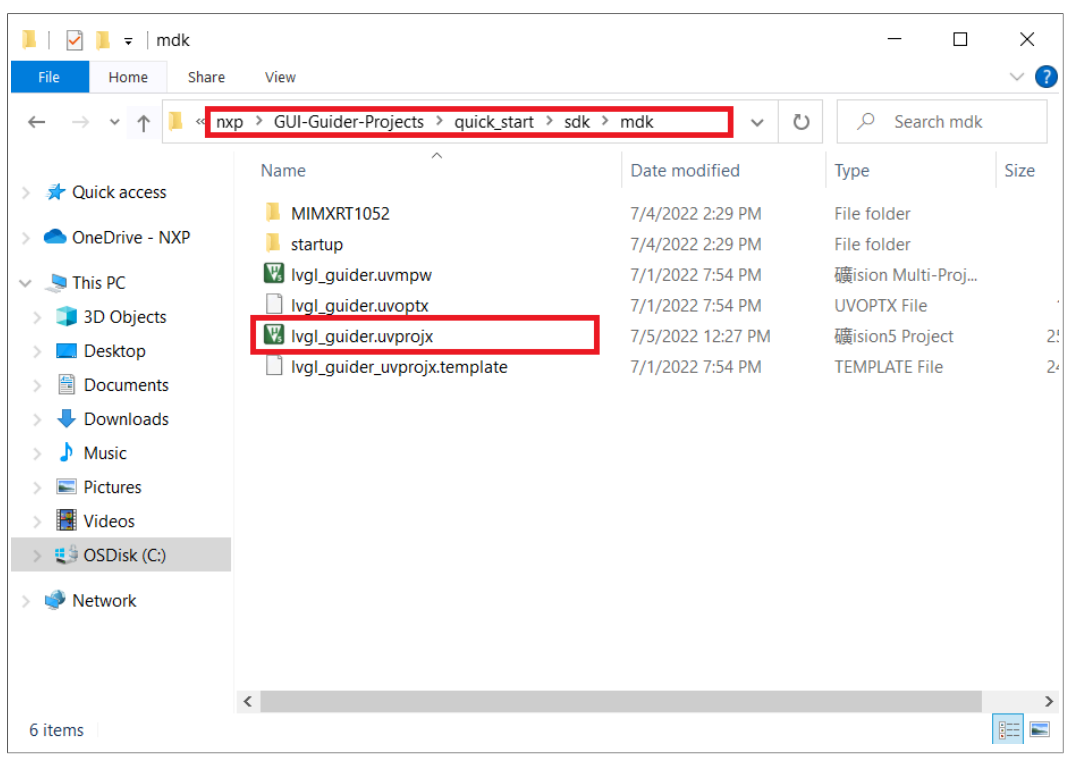

### **8.3 IAR**

<span id="page-117-0"></span>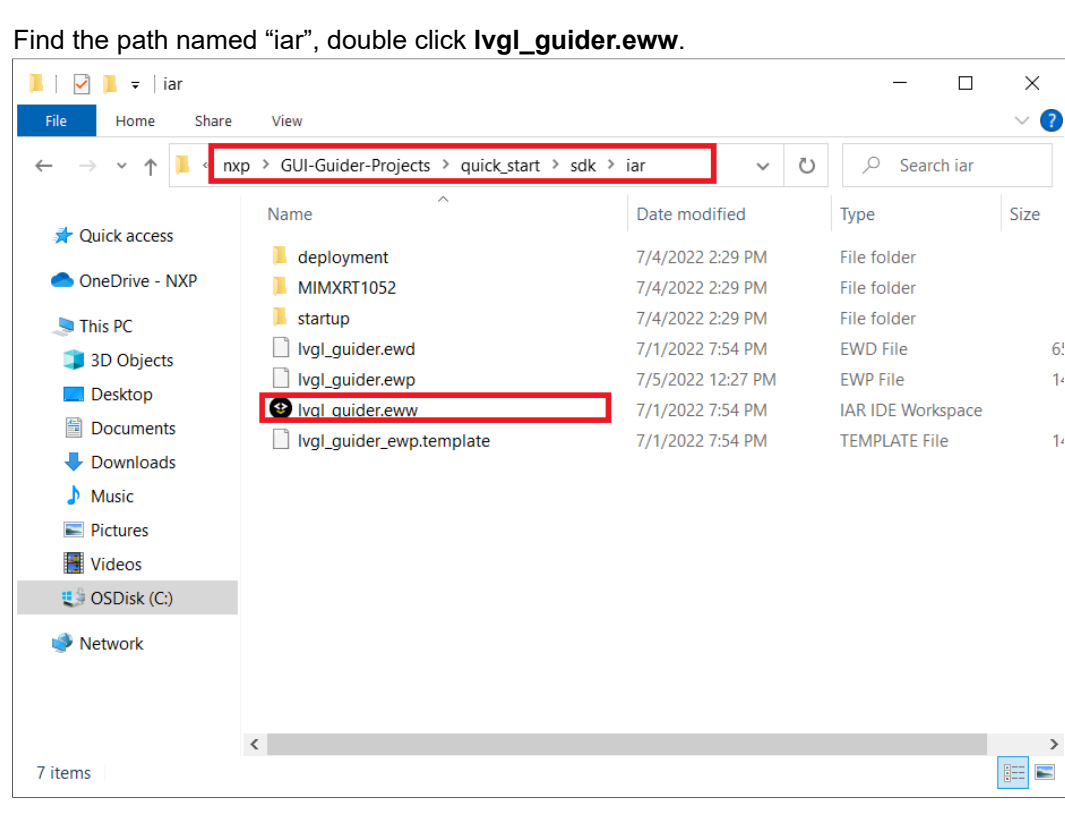

 $6<sup>1</sup>$ 

 $\overline{1}$ 

 $1<sup>2</sup>$ 

 $\rightarrow$ 

**GUI Guider User's Guide**

### <span id="page-118-0"></span>**9 MicroPython**

[MicroPython](http://micropython.org/) is a lean and efficient implementation of the [Python 3](http://www.python.org/) programming language. MicroPython includes a small subset of the Python standard library and is optimized to run on microcontrollers and in constrained environments.

### **9.1 Using LVGL in MicroPython**

<span id="page-118-1"></span>By building LVGL as a MicroPython module, user can have a high-level GUI library for fast prototyping GUI, taking advantage of Python's language features such as *Inheritance*, *Closures*, *List Comprehension*, *Generators*, *Exception Handling*, *Arbitrary Precision Integers*, and others.

#### **9.1.1 Advantages**

- <span id="page-118-2"></span>**•** Develop GUI in Python, a very popular high-level language.
- **•** Use paradigms such as Object-Oriented Programming.
- **•** Usually, GUI development requires multiple iterations to get things right.

With C, each iteration consists of **Change code > Build > Flash > Run**.

<span id="page-118-3"></span>In MicroPython it is just **Change code > Run**.

### **9.2 MicroPython in GUI Guider**

GUI Guider ships prebuilt MicroPython binaries by default. For more information on how to build, see lv\_MicroPython [README](https://github.com/lvgl/lv_micropython/blob/master/README.md).

#### **9.2.1 Generate code**

<span id="page-118-4"></span>When the **Generate code** button on GUI Guider UI is clicked, the code for both C and MicroPython is generated under the folder '*<GUI-Guider-Project-name>/generated*'. The MicroPython file **gui\_guider.py** available in the UI.

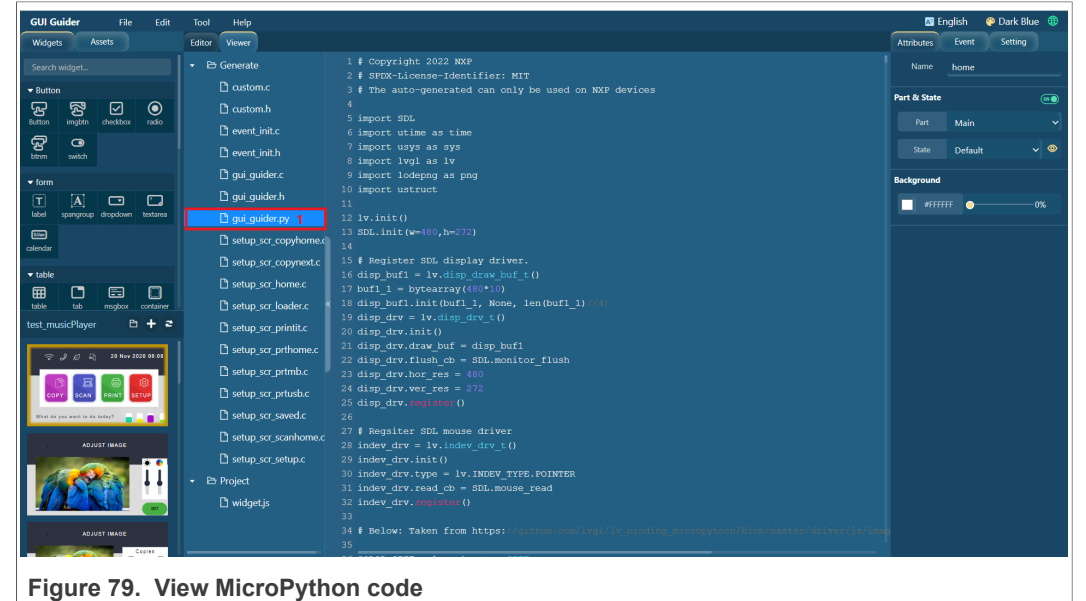

#### **9.2.2 Run simulator**

<span id="page-119-0"></span>Click the **Run simulator > MicroPython** button. The GUI Guider generates code and launches the simulator in a separate window.

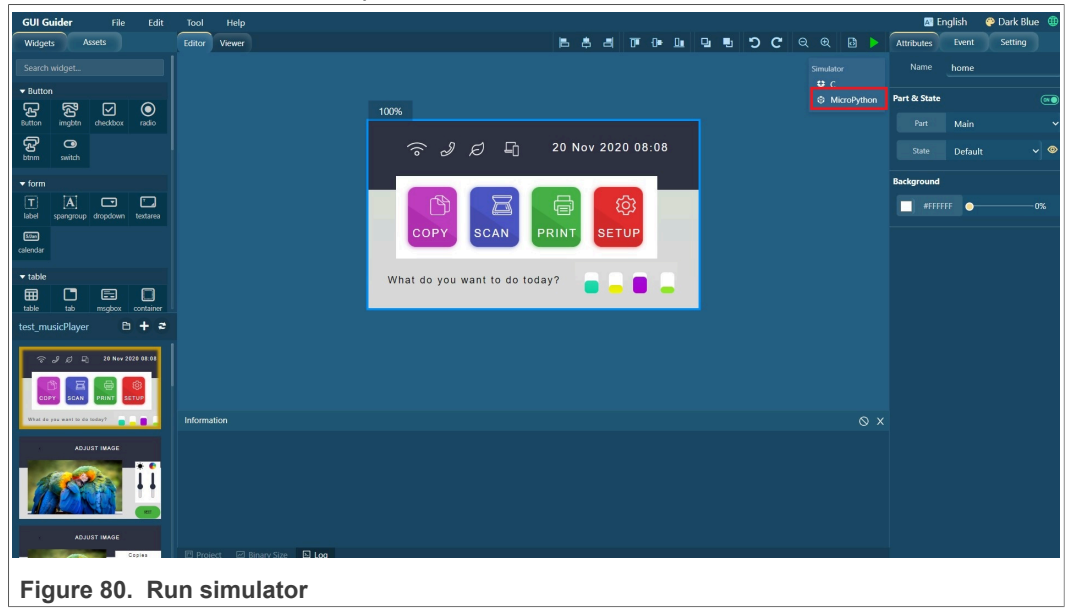

#### **9.2.3 Add custom code**

<span id="page-119-1"></span>Like C, GUI Guider supports adding custom Python code, either as event action, or as independent 'custom.py' file under the folder 'custom'.

*Note: Indentation is a very important concept of Python because without proper indenting the code, IndentationError appears and the code is not compiled. To avoid this, GUI Guider follows the below assumptions during the code generation:*

- *• Each line of a block is indented with four spaces.*
- <span id="page-119-2"></span>*• Tab is replaced with four spaces automatically.*
- **9.2.3.1 As Event action**

[Table 49](#page-120-0) provides a description of the custom Python code options.

### **GUI Guider User's Guide**

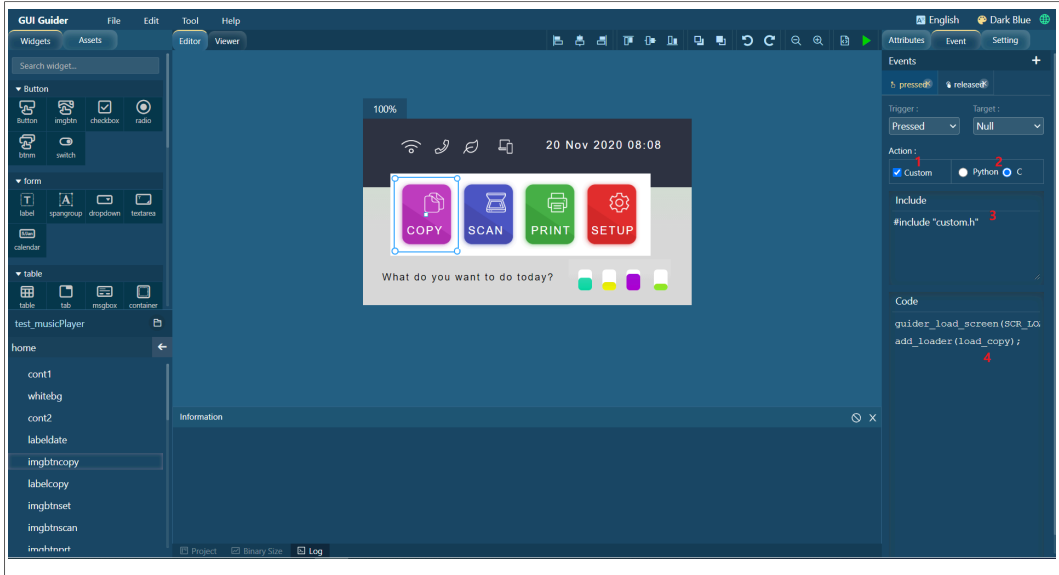

**Figure 81. Python code options**

#### <span id="page-120-0"></span>**Table 49. Custom Python code options**

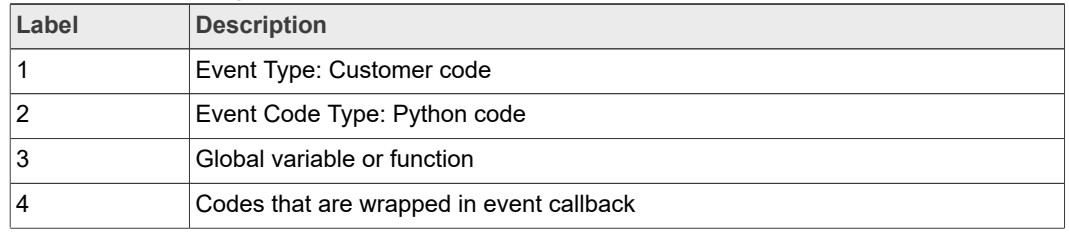

#### **9.2.3.2 As custom.py**

<span id="page-120-1"></span>Put the custom.py file into the folder '*<GUI-Guider-Project-name>/custom/*'. The content appears merged into the **final gui\_guilder.py** file, replacing the tab with four spaces.

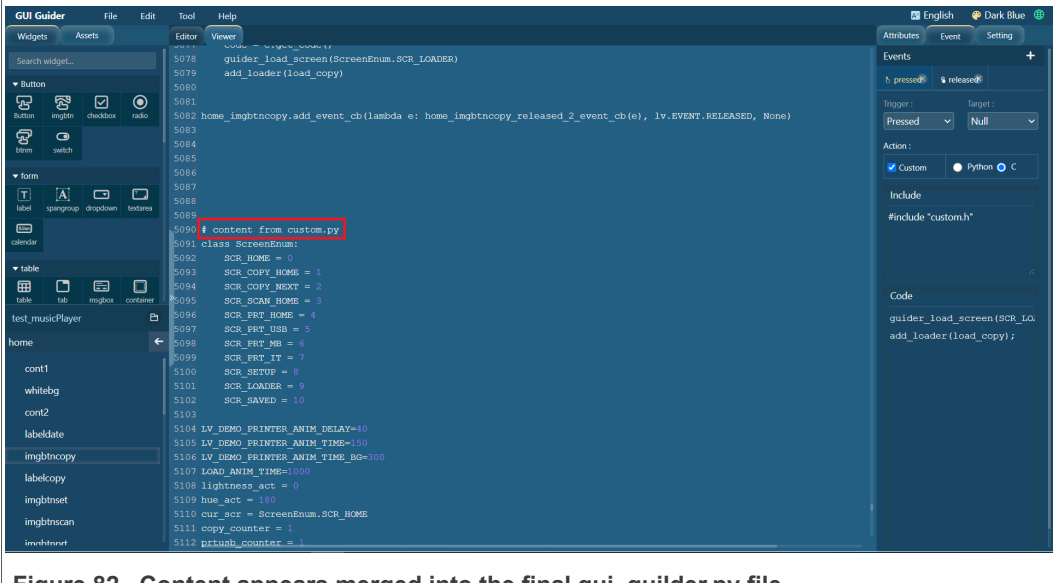

**GUI Guider User's Guide**

#### **9.2.4 Limitations**

- <span id="page-121-0"></span>**•** Only LVGL v8 is supported.
- **•** Only limited fonts are built in. See [Built-in fonts](https://docs.lvgl.io/master/overview/font.html#built-in-fonts) in LVGL.
- **•** Compared to C, MicroPython runs slower. Due to this, some animations are not added in Music player demo.

### <span id="page-121-1"></span>**10 Porting RTOS**

<span id="page-121-2"></span>This section lists the steps to port GUI APP to RTOS (Real-Time Operating System).

### **10.1 RT-Thread**

To port the LVGL C source file generated by GUI Guider to the RT-Thread project, see the following sections.

#### **10.1.1 Prerequisite**

<span id="page-121-3"></span>The following are the prerequisites:

- **•** Keil v5.35 or newer
- **•** GUI Guider v1.4.0 GA
- **•** Connect i.MX RT1060 to the host with a USB cable.

**Note**: In the working environment, all paths are not allowed to have Chinese characters or spaces.

#### **10.1.2 Install Git**

<span id="page-121-4"></span>Git supports the software package management. Download Git from [https://git-scm.com/](https://git-scm.com/downloads) [downloads.](https://git-scm.com/downloads) Install and add the install path into the system environment variable PATH.

#### **10.1.3 Configure the Env tool**

<span id="page-121-5"></span>To configure the Env tool:

- 1. Download the Env tool: [env\\_released\\_1.2.0.7z.](https://download-us.rt-thread.org/env/download/env_released_1.2.0.7z)
- 2. Extract the file env\_released 1.2.0.7z to a local folder. For example, D:\rt-thread\.

**GUI Guider User's Guide**

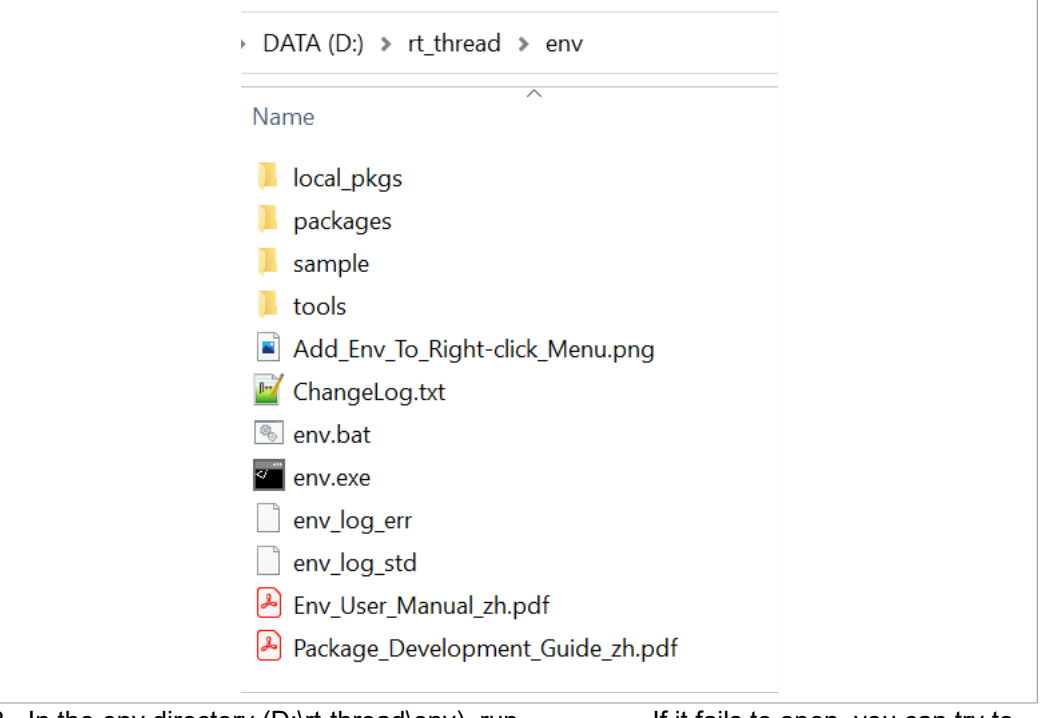

- 3. In the env directory (D:\rt-thread\env), run env.exe. If it fails to open, you can try to use env.bat.
- 4. Register env utility in the right-click menu.

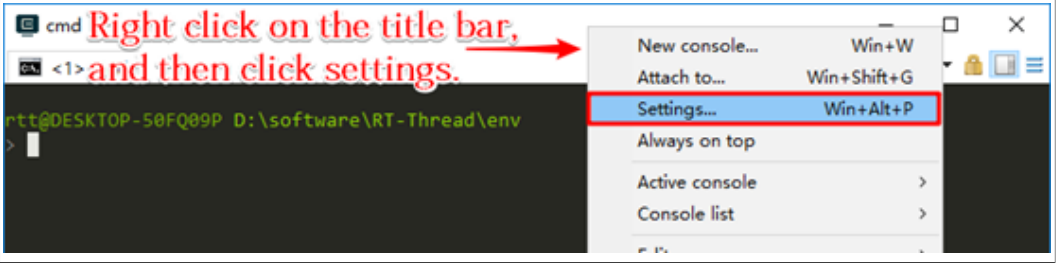

**GUI Guider User's Guide**

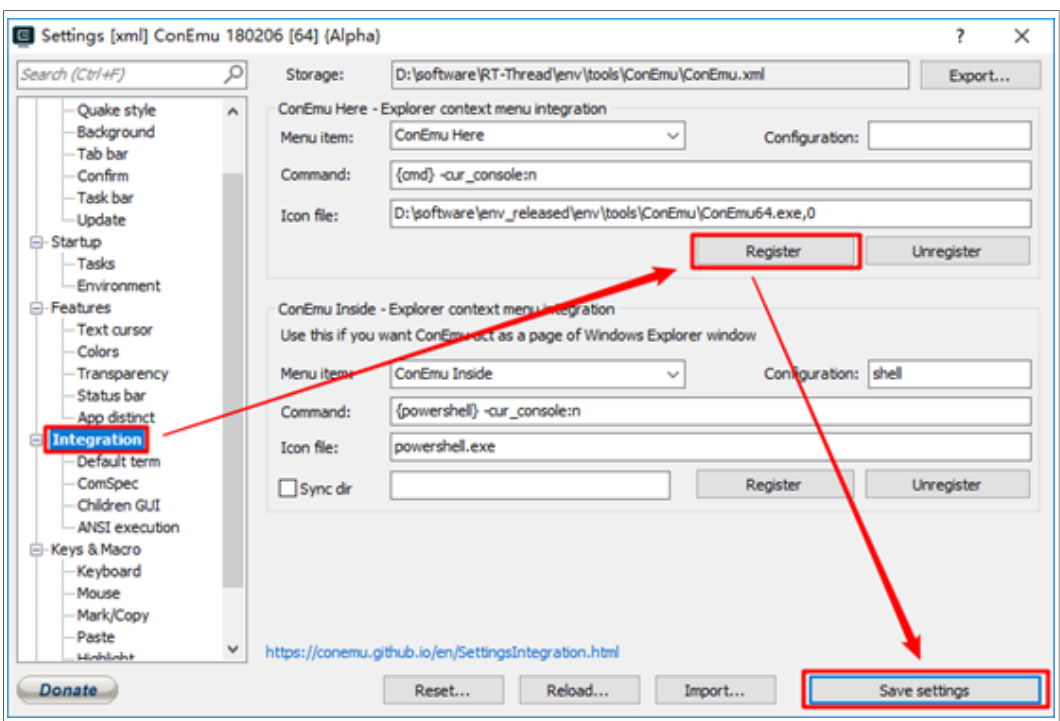

#### **10.1.4 Download RT-Thread and apply patches**

<span id="page-123-0"></span>To download RT-Thread:

- 1. Go to the root folder of RT-thread. For example, D:\rt-thread\.
- 2. Run Git clone<https://github.com/RT-Thread/rt-thread.git> to download RT-thread source code.
- 3. Go to the i.mxrt1060 bsp folder D:\rt-thead\rt-thread\bsp\imxrt\imxrt1060-nxp-evk. Right-click the window and select "ConEmu here" to open env console.

**GUI Guider User's Guide**

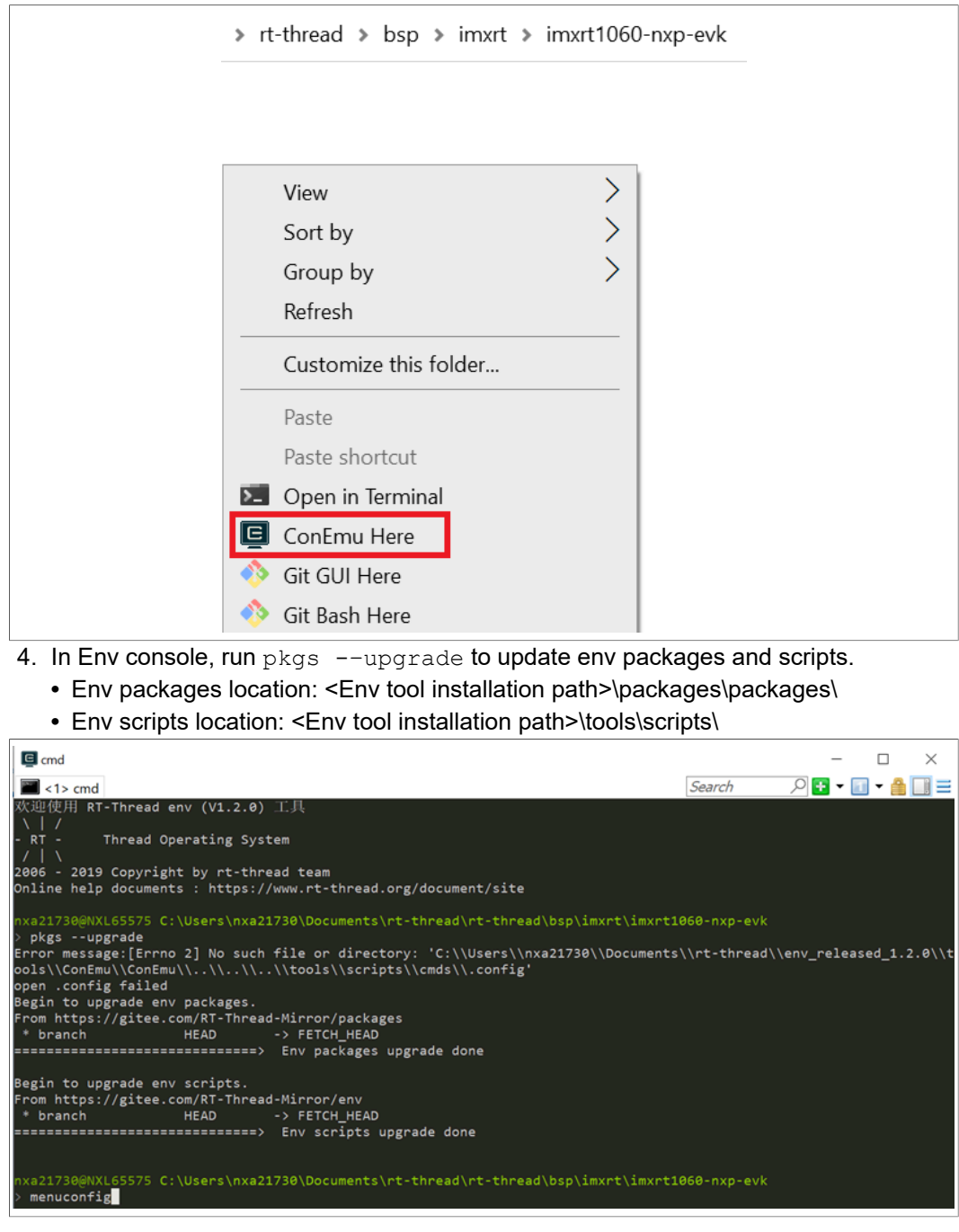

**Note**: If "SSL certificate problem: unable to get local issuer certificate" is displayed as an error message, then run "git config --global http.sslVerify false".

#### **10.1.5 Enable GUI demo project in RT-Thread**

<span id="page-124-0"></span>To enable GUI demo project:

1. In env console, go to the imxrt1060 bsp folder D:\rt-thead\rt-thread\bsp\imxrt \imxrt1060-nxp-evk\ and run menuconfig to open config UI.

#### **GUI Guider User's Guide**

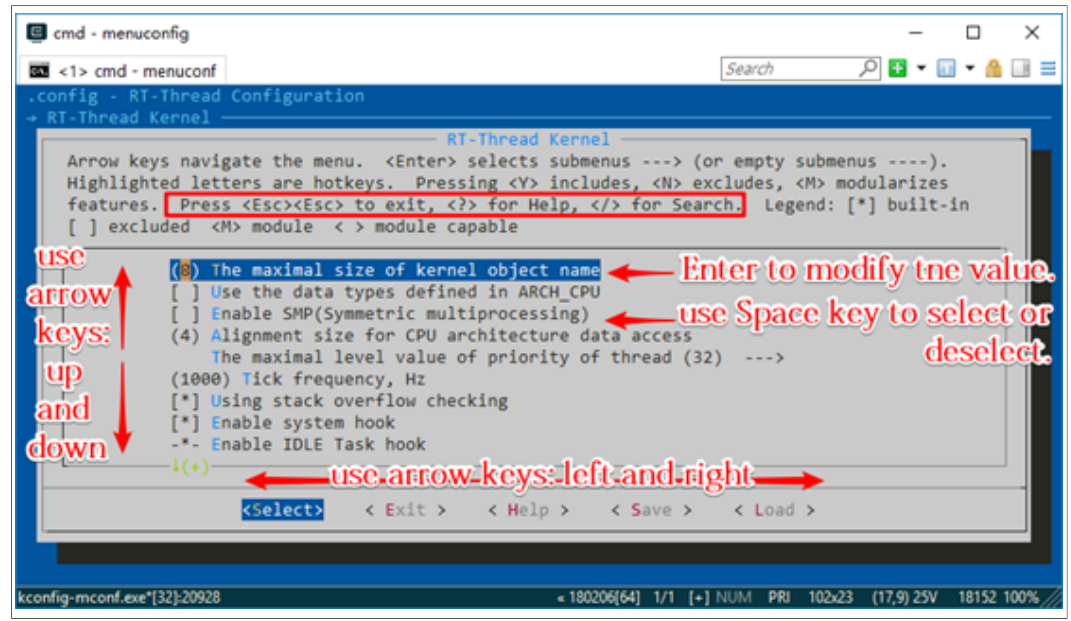

- 2. Enable LVGL GUI Guider support.
	- Location:
	- **•** Hardware Drivers Config
	- **•** Onboard Peripheral Drivers
	- **•** Enable LVGL for LCD
	- **•** Support NXP GUI Guider
- <span id="page-125-0"></span>• To download the selected packages, run pkgs --update.

#### **10.1.6 Export source of GUI designed by GUI Guider**

To export the source:

- 1. Use GUI Guider to design a GUI application.
- 2. Click **Generate Code** in the GUI Guider IDE.

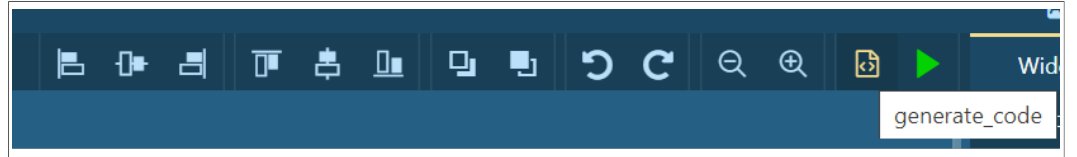

3. Click **File > Export Code** on menu bar to export source code of GUI designed by GUI Guider to a template project folder D:\rt-thread\rt-thread\bsp\imxrt\imxrt1060 nxp-evk\packages\gui\_guider\_demo-latest\.

**GUI Guider User's Guide**

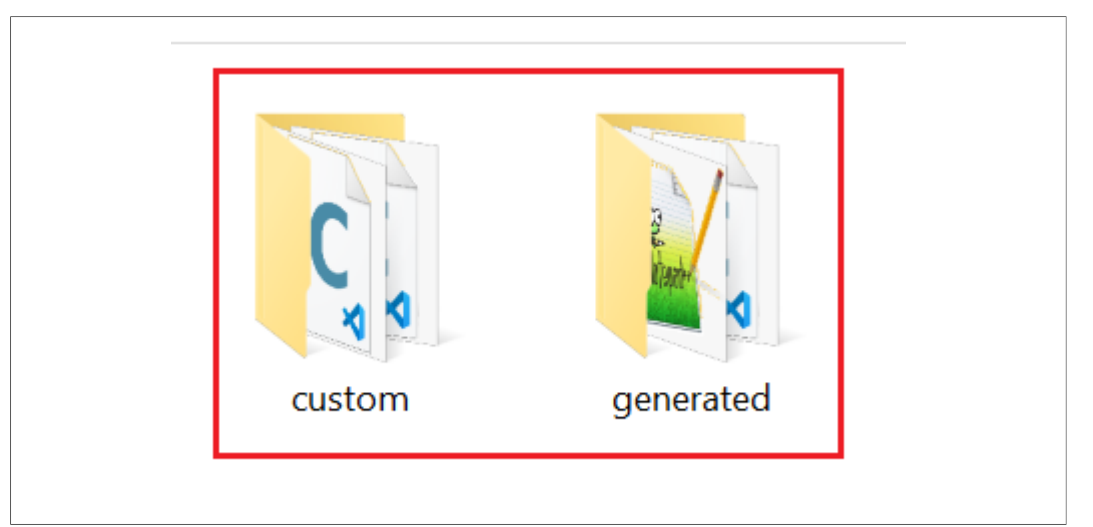

4. Run scons --target=mdk5 -s to generate/update Keil project file project.uvprojx which is located at D:\rt-thread\rt-thread\bsp\imxrt\imxrt1060nxp-evk.

### **10.1.7 Build and compile**

<span id="page-126-0"></span>To build and compile:

1. Double-click Keil project file project.uvprojx in D:\rt-thread\rt-thread\bsp\imxrt \imxrt1060-nxp-evk' and rebuild all the files. *Note: If the following error appears, update the corresponding source file to replace "lvgl/lvgl.h" with "lvgl.h". Error: src.c(10): error: 'lvgl/lvgl.h' file not found s*

#### **GUI Guider User's Guide**

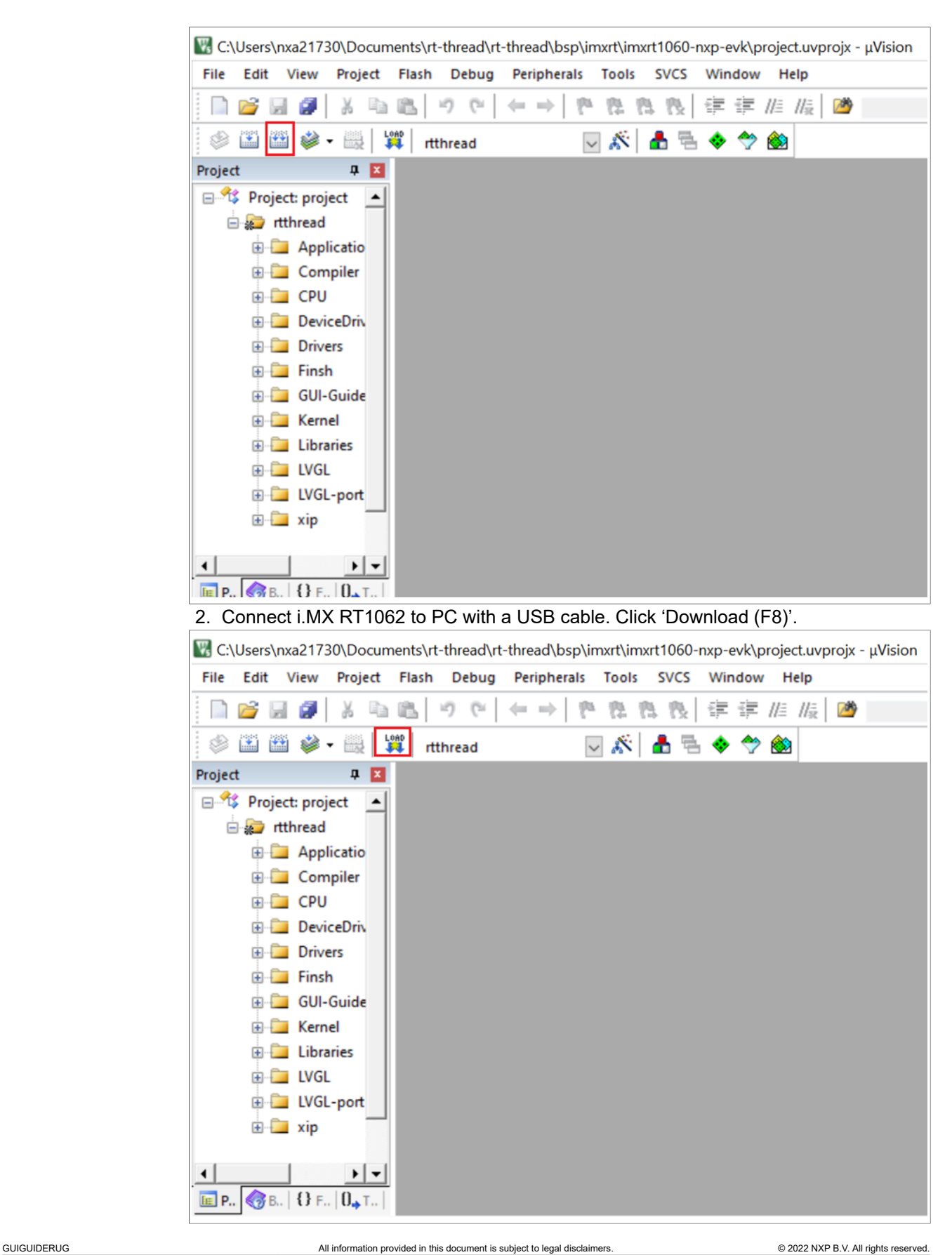

**GUI Guider User's Guide**

After performing the above steps, the GUI application designed by GUI Guider can be compiled in RT-Thread and run on i.MX RT1060 board.

#### **10.1.8 Known Issues**

<span id="page-128-0"></span>**•** If option **Event > load screen > Delete current screen** is enabled, then the PC hangs when switching between different screens. The workaround is to disable the **Delete current screen** when loading a new screen.

## <span id="page-128-1"></span>**11 Frequently Asked Questions (FAQs)**

This chapter lists the Frequently Asked Questions (FAQs) about GUI Guider.

**Question**: How to avoid simulator running the MCU-specific code?

**Answer**: GUI Guider provides a predefined macro LV\_USE\_GUIDER\_SIMULATOR in lv\_conf.h. Do the following changes in your source files:

```
#if !LV USE GUIDER SIMULATOR // or LV USE GUIDER SIMULATOR == 0
...(MCU<sup>-</sup>specific Code)
#endif
```
## <span id="page-128-2"></span>**12 Revision history**

This table summarizes revisions to this document.

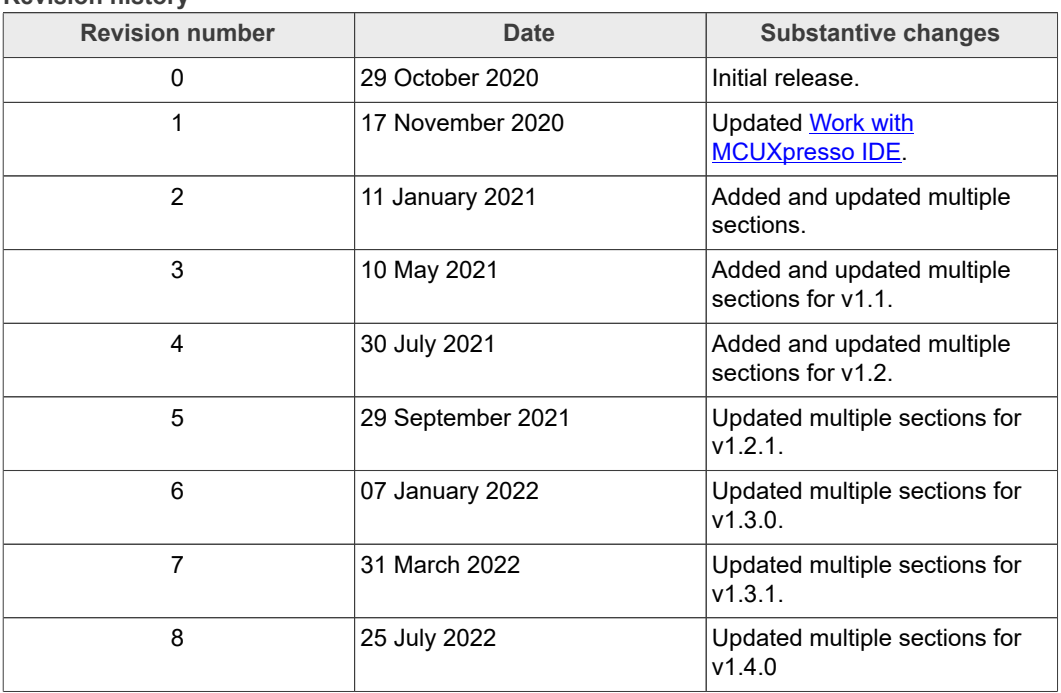

**Revision history**

**GUI Guider User's Guide**

## <span id="page-129-0"></span>**13 Legal information**

### **13.1 Definitions**

**Draft** — A draft status on a document indicates that the content is still under internal review and subject to formal approval, which may result in modifications or additions. NXP Semiconductors does not give any representations or warranties as to the accuracy or completeness of information included in a draft version of a document and shall have no liability for the consequences of use of such information.

### **13.2 Disclaimers**

**Limited warranty and liability** — Information in this document is believed to be accurate and reliable. However, NXP Semiconductors does not give any representations or warranties, expressed or implied, as to the accuracy or completeness of such information and shall have no liability for the consequences of use of such information. NXP Semiconductors takes no responsibility for the content in this document if provided by an information source outside of NXP Semiconductors.

In no event shall NXP Semiconductors be liable for any indirect, incidental, punitive, special or consequential damages (including - without limitation lost profits, lost savings, business interruption, costs related to the removal or replacement of any products or rework charges) whether or not such damages are based on tort (including negligence), warranty, breach of contract or any other legal theory.

Notwithstanding any damages that customer might incur for any reason whatsoever, NXP Semiconductors' aggregate and cumulative liability towards customer for the products described herein shall be limited in accordance with the Terms and conditions of commercial sale of NXP **Semiconductors** 

**Right to make changes** — NXP Semiconductors reserves the right to make changes to information published in this document, including without limitation specifications and product descriptions, at any time and without notice. This document supersedes and replaces all information supplied prior to the publication hereof.

**Suitability for use** — NXP Semiconductors products are not designed, authorized or warranted to be suitable for use in life support, life-critical or safety-critical systems or equipment, nor in applications where failure or malfunction of an NXP Semiconductors product can reasonably be expected to result in personal injury, death or severe property or environmental damage. NXP Semiconductors and its suppliers accept no liability for inclusion and/or use of NXP Semiconductors products in such equipment or applications and therefore such inclusion and/or use is at the customer's own risk.

**Applications** — Applications that are described herein for any of these products are for illustrative purposes only. NXP Semiconductors makes no representation or warranty that such applications will be suitable for the specified use without further testing or modification.

Customers are responsible for the design and operation of their applications and products using NXP Semiconductors products, and NXP Semiconductors accepts no liability for any assistance with applications or customer product design. It is customer's sole responsibility to determine whether the NXP Semiconductors product is suitable and fit for the customer's applications and products planned, as well as for the planned application and use of customer's third party customer(s). Customers should provide appropriate design and operating safeguards to minimize the risks associated with their applications and products.

NXP Semiconductors does not accept any liability related to any default, damage, costs or problem which is based on any weakness or default in the customer's applications or products, or the application or use by customer's third party customer(s). Customer is responsible for doing all necessary testing for the customer's applications and products using NXP Semiconductors products in order to avoid a default of the applications and the products or of the application or use by customer's third party customer(s). NXP does not accept any liability in this respect.

**Terms and conditions of commercial sale** — NXP Semiconductors products are sold subject to the general terms and conditions of commercial sale, as published at http://www.nxp.com/profile/terms, unless otherwise agreed in a valid written individual agreement. In case an individual agreement is concluded only the terms and conditions of the respective agreement shall apply. NXP Semiconductors hereby expressly objects to applying the customer's general terms and conditions with regard to the purchase of NXP Semiconductors products by customer.

**Export control** — This document as well as the item(s) described herein may be subject to export control regulations. Export might require a prior authorization from competent authorities.

**Suitability for use in non-automotive qualified products** — Unless this data sheet expressly states that this specific NXP Semiconductors product is automotive qualified, the product is not suitable for automotive use. It is neither qualified nor tested in accordance with automotive testing or application requirements. NXP Semiconductors accepts no liability for inclusion and/or use of non-automotive qualified products in automotive equipment or applications.

In the event that customer uses the product for design-in and use in automotive applications to automotive specifications and standards, customer (a) shall use the product without NXP Semiconductors' warranty of the product for such automotive applications, use and specifications, and (b) whenever customer uses the product for automotive applications beyond NXP Semiconductors' specifications such use shall be solely at customer's own risk, and (c) customer fully indemnifies NXP Semiconductors for any liability, damages or failed product claims resulting from customer design and use of the product for automotive applications beyond NXP Semiconductors' standard warranty and NXP Semiconductors' product specifications.

**Translations** — A non-English (translated) version of a document, including the legal information in that document, is for reference only. The English version shall prevail in case of any discrepancy between the translated and English versions.

**Security** — Customer understands that all NXP products may be subject to unidentified vulnerabilities or may support established security standards or specifications with known limitations. Customer is responsible for the design and operation of its applications and products throughout their lifecycles to reduce the effect of these vulnerabilities on customer's applications and products. Customer's responsibility also extends to other open and/or proprietary technologies supported by NXP products for use in customer's applications. NXP accepts no liability for any vulnerability. Customer should regularly check security updates from NXP and follow up appropriately. Customer shall select products with security features that best meet rules, regulations, and standards of the intended application and make the ultimate design decisions regarding its products and is solely responsible for compliance with all legal, regulatory, and security related requirements concerning its products, regardless of any information or support that may be provided by NXP.

NXP has a Product Security Incident Response Team (PSIRT) (reachable at [PSIRT@nxp.com](mailto:PSIRT@nxp.com)) that manages the investigation, reporting, and solution release to security vulnerabilities of NXP products.

### **13.3 Trademarks**

Notice: All referenced brands, product names, service names, and trademarks are the property of their respective owners.

**NXP** — wordmark and logo are trademarks of NXP B.V.

**AMBA, Arm, Arm7, Arm7TDMI, Arm9, Arm11, Artisan, big.LITTLE, Cordio, CoreLink, CoreSight, Cortex, DesignStart, DynamIQ, Jazelle, Keil, Mali, Mbed, Mbed Enabled, NEON, POP, RealView, SecurCore, Socrates, Thumb, TrustZone, ULINK, ULINK2, ULINK-ME, ULINK-PLUS, ULINKpro, μVision, Versatile** — are trademarks or registered trademarks of Arm Limited (or its subsidiaries) in the US and/or elsewhere. The related technology may be protected by any or all of patents, copyrights, designs and trade secrets. All rights reserved.

**Airfast** — is a trademark of NXP B.V.

#### **GUI Guider User's Guide**

**Bluetooth** — the Bluetooth wordmark and logos are registered trademarks owned by Bluetooth SIG, Inc. and any use of such marks by NXP Semiconductors is under license.

**Cadence** — the Cadence logo, and the other Cadence marks found at [www.](http://www.cadence.com/go/trademarks) [cadence.com/go/trademarks](http://www.cadence.com/go/trademarks) are trademarks or registered trademarks of Cadence Design Systems, Inc. All rights reserved worldwide.

**CodeWarrior** — is a trademark of NXP B.V.

**ColdFire** — is a trademark of NXP B.V.

**ColdFire+** — is a trademark of NXP B.V.

**EdgeLock** — is a trademark of NXP B.V.

**EdgeScale** — is a trademark of NXP B.V.

**EdgeVerse** — is a trademark of NXP B.V.

**elQ** — is a trademark of NXP B.V.

**FeliCa** — is a trademark of Sony Corporation.

**Freescale** — is a trademark of NXP B.V.

**HITAG** — is a trademark of NXP B.V.

**ICODE and I-CODE** — are trademarks of NXP B.V.

**Immersiv3D** — is a trademark of NXP B.V. **I2C-bus** — logo is a trademark of NXP B.V. **Kinetis** — is a trademark of NXP B.V. **Layerscape** — is a trademark of NXP B.V. **Mantis** — is a trademark of NXP B.V. **MIFARE** — is a trademark of NXP B.V. **NTAG** — is a trademark of NXP B.V. **Processor Expert** — is a trademark of NXP B.V. **QorIQ** — is a trademark of NXP B.V. **SafeAssure** — is a trademark of NXP B.V. **SafeAssure** — logo is a trademark of NXP B.V. **Synopsys** — Portions Copyright © 2021 Synopsys, Inc. Used with permission. All rights reserved. **Tower** — is a trademark of NXP B.V. **UCODE** — is a trademark of NXP B.V. **VortiQa** — is a trademark of NXP B.V.

# **GUIGUIDERUG**

**GUI Guider User's Guide** 

### **Contents**

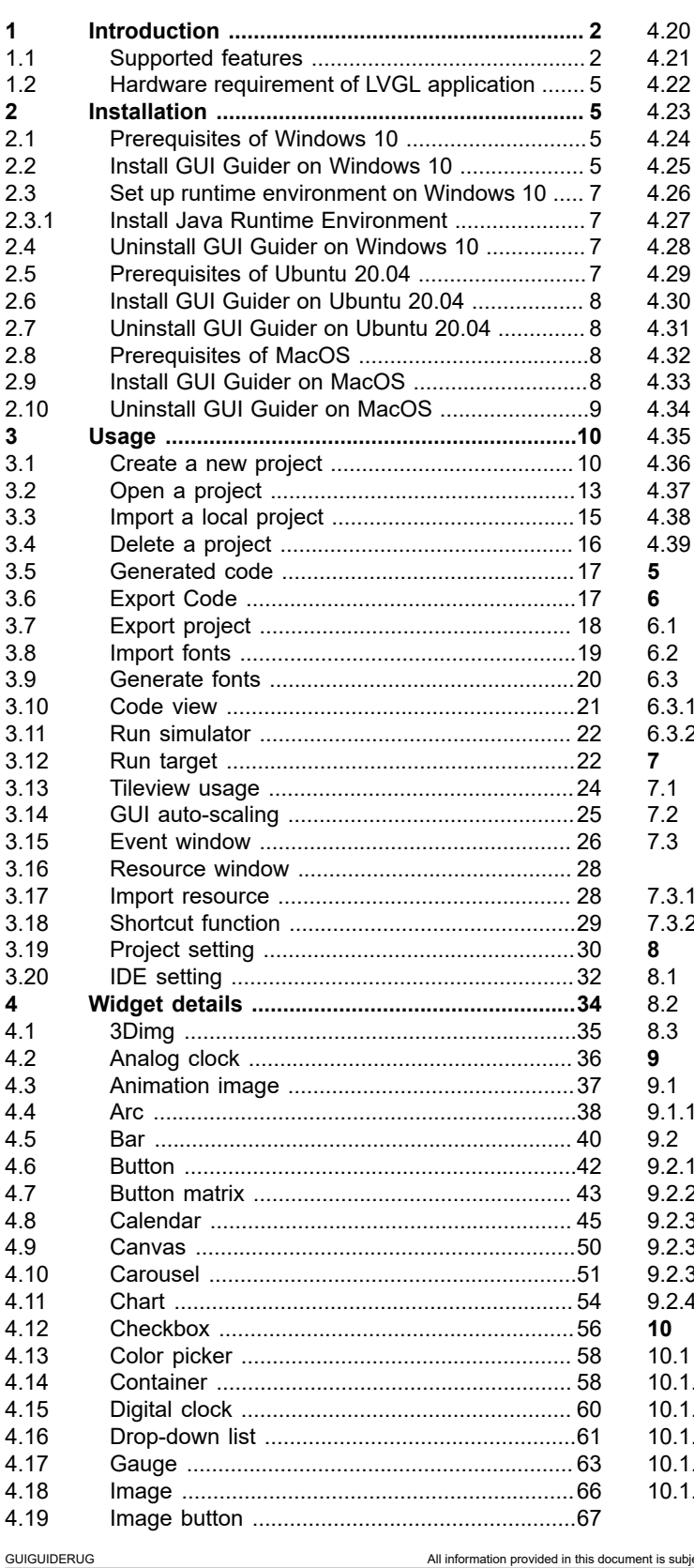

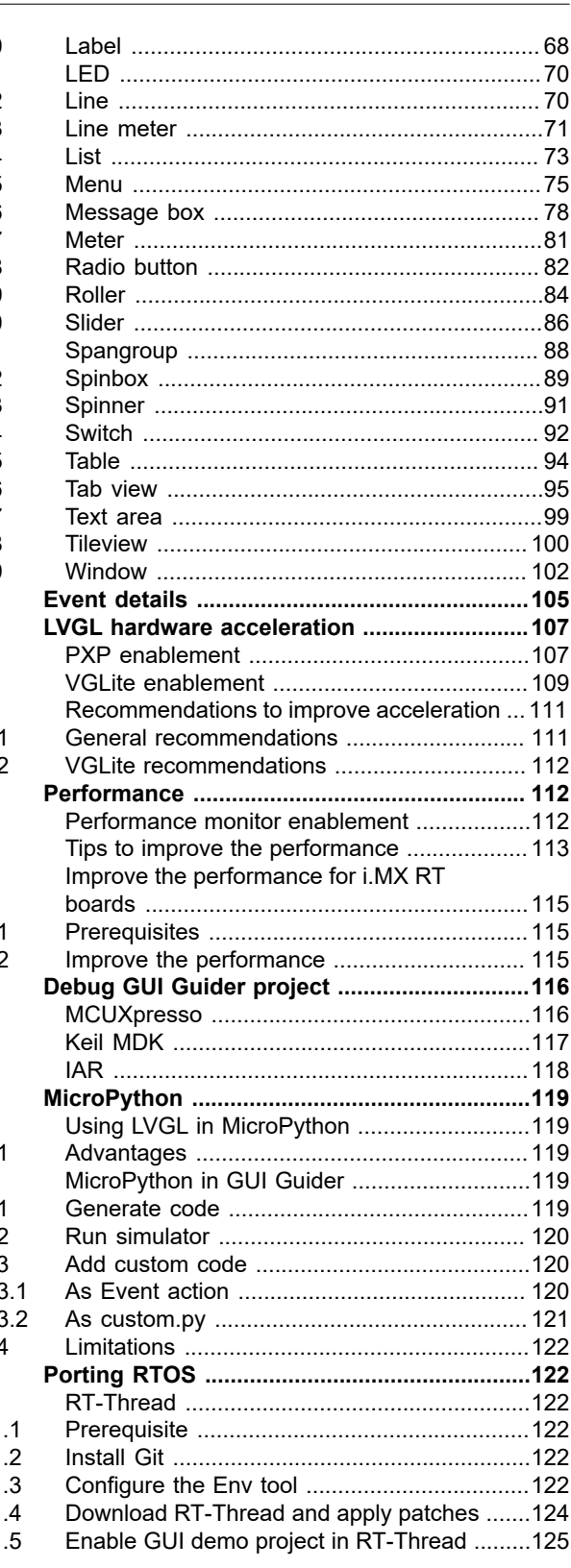

@ 2022 NXP B.V. All rights reserved.

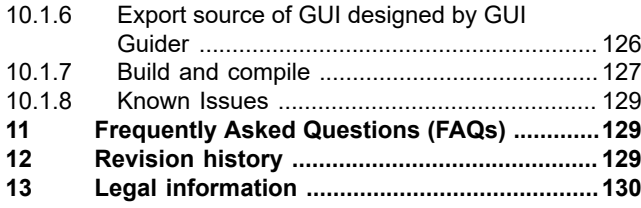

Please be aware that important notices concerning this document and the product(s) described herein, have been included in section 'Legal information'.

**© 2022 NXP B.V. All rights reserved.**

For more information, please visit: http://www.nxp.com

**Date of release: 25 July 2022 Document identifier: GUIGUIDERUG**